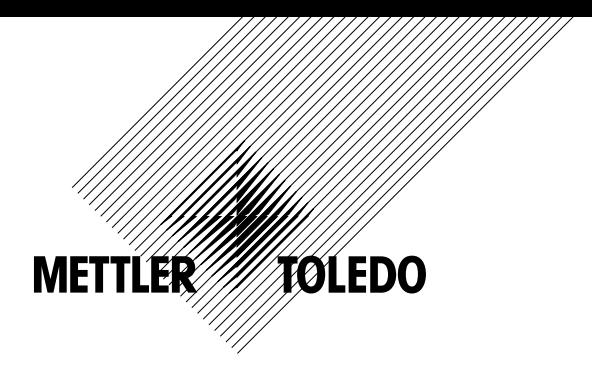

# **Manuale di funzionamento Trasmettitore multiparametrico M400 PA**

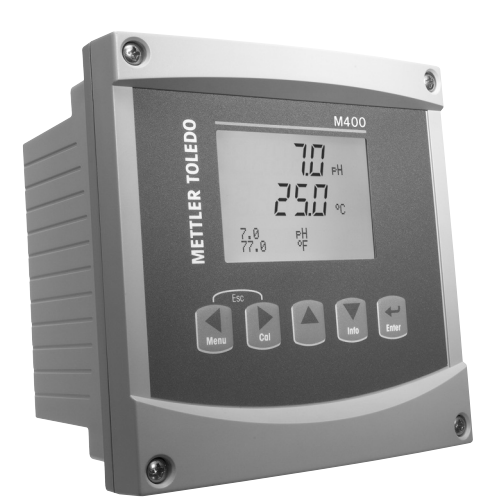

# **Manuale di funzionamento Trasmettitore multiparametrico M400 PA**

### **Indice**

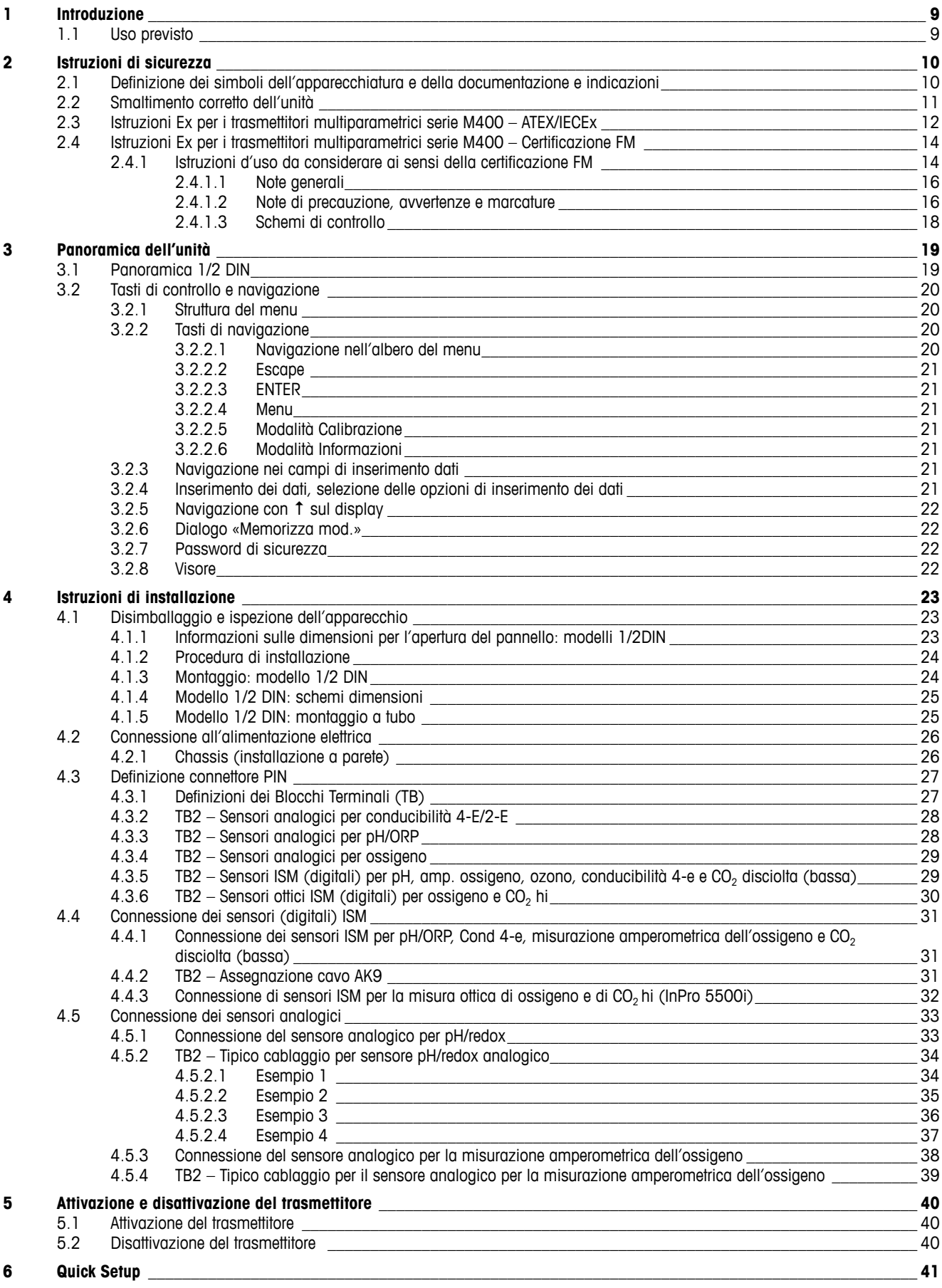

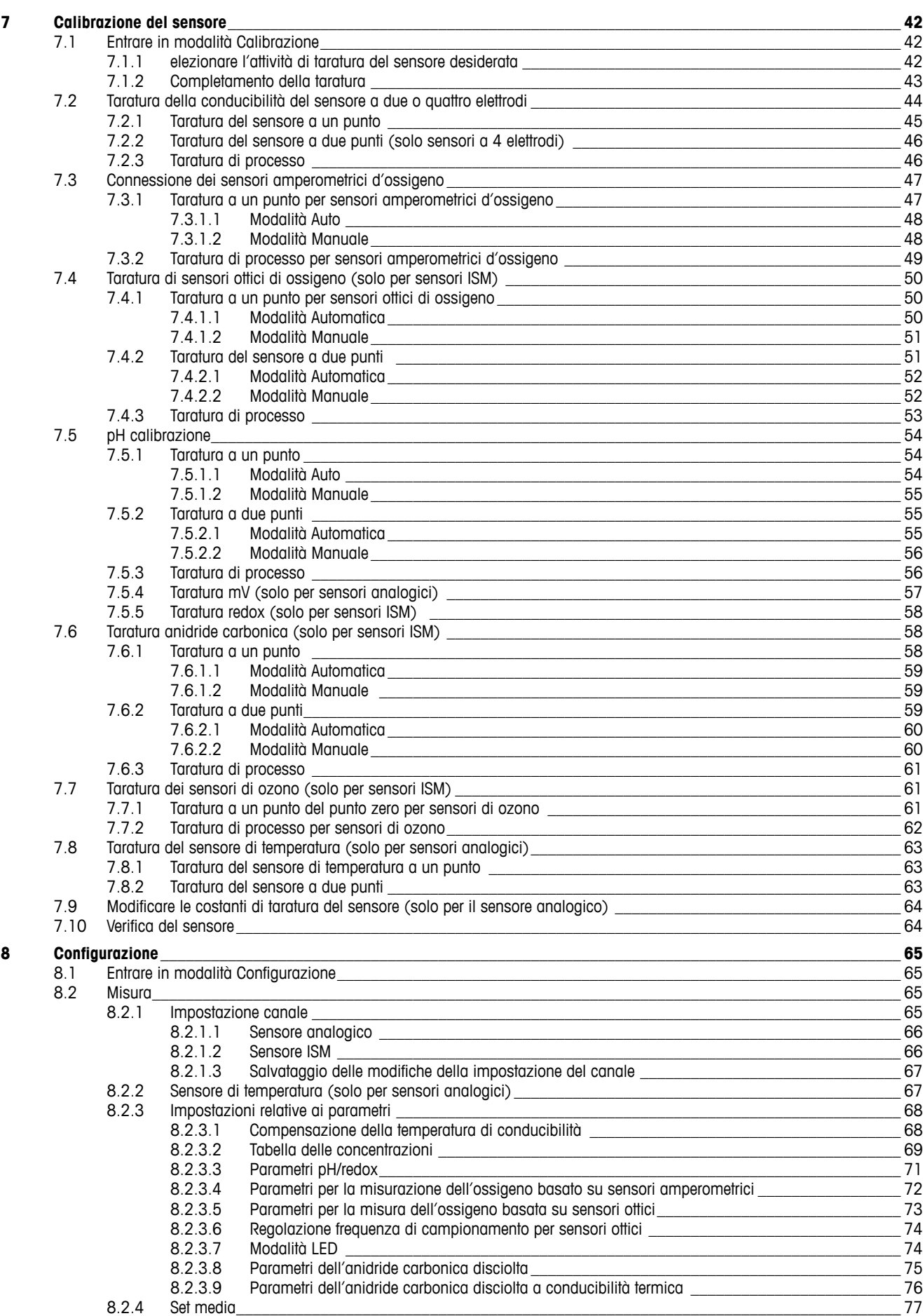

 $\boldsymbol{9}$ 

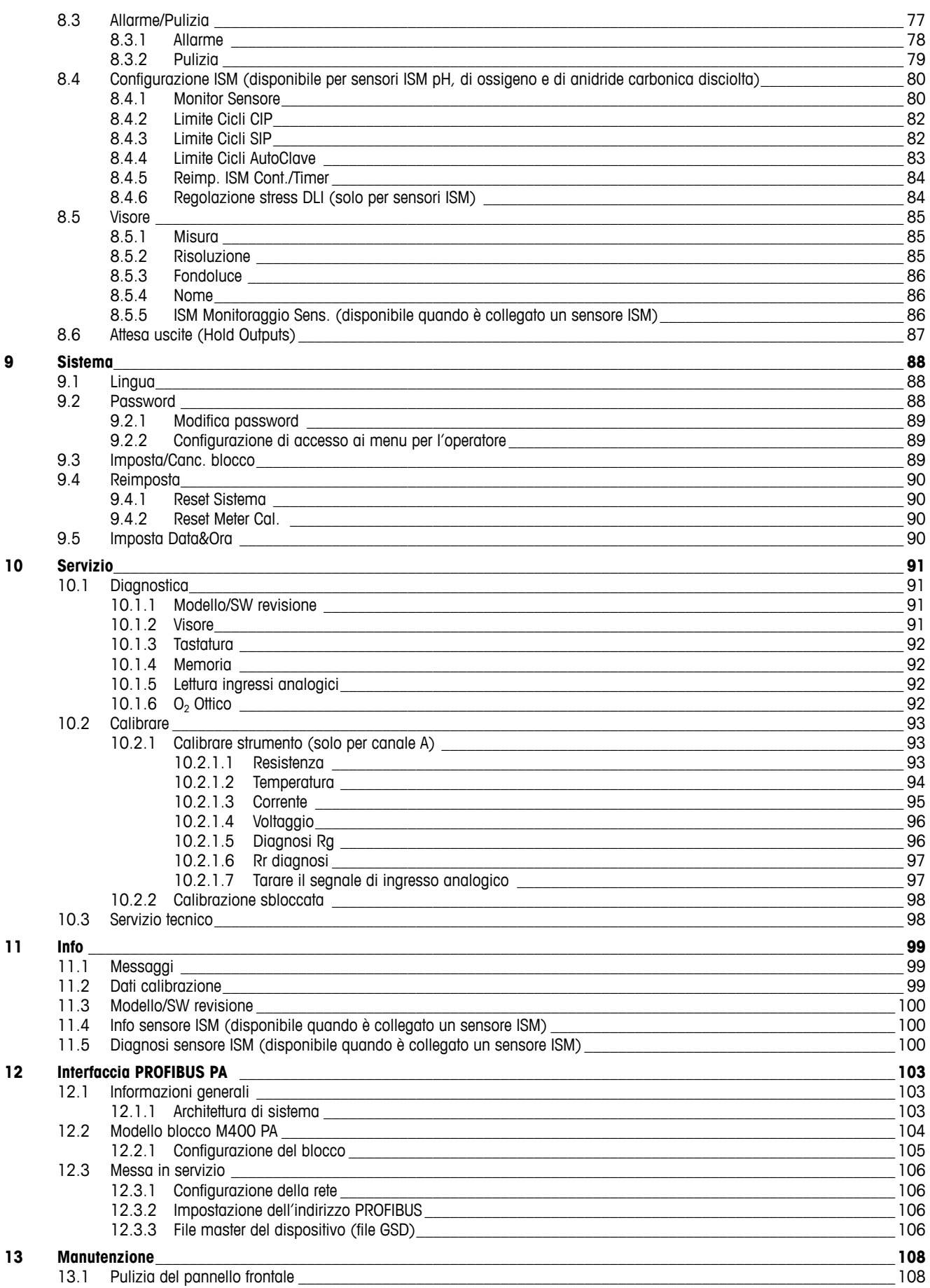

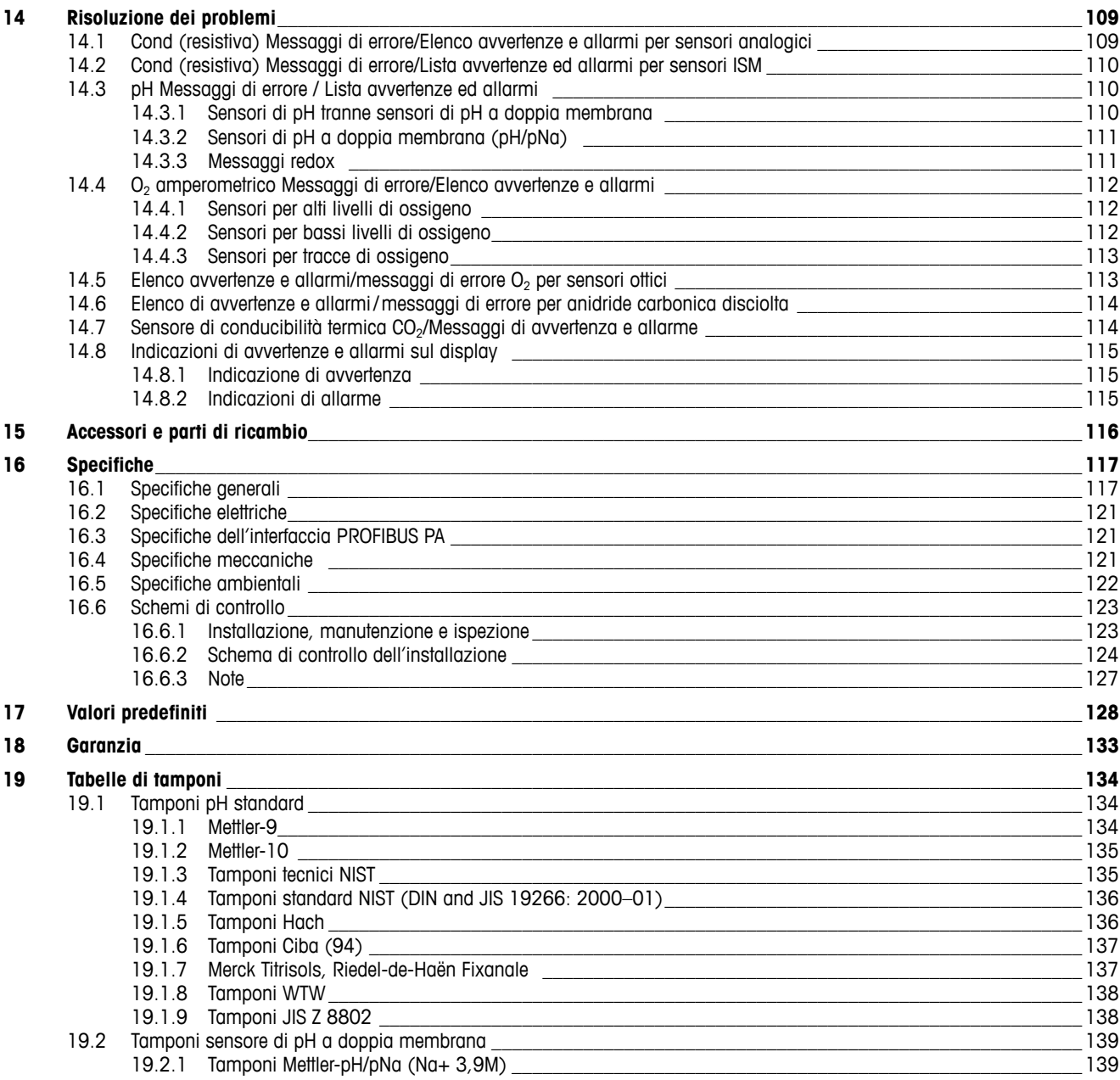

# <span id="page-8-0"></span>**1 Introduzione**

#### **1.1 Uso previsto**

Il trasmettitore multiparametrico M400 PA è uno strumento di processo monocanale in linea con comunicazione PROFIBUS®, che serve per misurare varie proprietà dei fluidi e dei gas. Il trasmettitore è in grado di misurare i seguenti parametri: pH/ORP, ossigeno, anidride carbonica disciolta, conducibilità e ozono.

Il dispositivo M400 PA è un trasmettitore a modalità mista compatibile con sensori analogici o sensori ISM (digitali).

#### **Guida alla configurazione dei parametri dell'M400 PA**

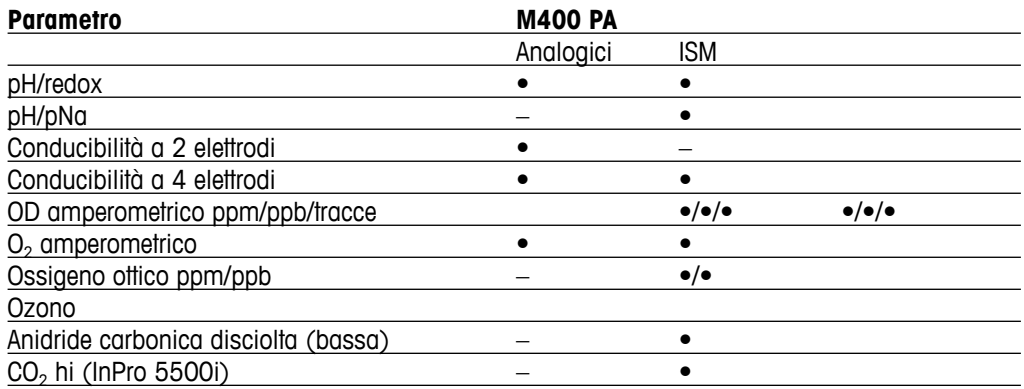

Un ampio schermo a cristalli liquidi retroilluminato a quattro linee visualizza i dati di misura e le informazioni di impostazione. La struttura dei menu permette all'utente di modificare tutti i parametri operativi utilizzando i tasti sul pannello frontale. È disponibile una funzione di blocco del menu protetto da password, per evitare un uso non autorizzato dello strumento. Tramite Tramite l'interfaccia PROFIBUS PA, il blocco uscita analogica, il blocco ingresso distinto e il blocco uscita distinta possono essere configurati in modalità di allarme/pulizia, in modalità di attesa e per la compensazione della pressione.

Questa descrizione corrisponde alla versione del firmware V1.0.0 per il trasmettitore M400 PA. Può essere sottoposta a modifiche in qualunque momento, senza previa notifica.

## <span id="page-9-0"></span>**2 Istruzioni di sicurezza**

Questo manuale comprende informazioni di sicurezza con le indicazioni e i formati seguenti.

## **2.1 Definizione dei simboli dell'apparecchiatura e della documentazione e indicazioni**

a **AVVERTENZA:** POSSIBILITÀ DI LESIONI PERSONALI.

a **ATTENZIONE:** possibilità di danni agli strumenti <sup>o</sup> di malfunzionamenti.

h **NOTA:** importanti informazioni sul funzionamento.

a Sul trasmettitore <sup>o</sup> nel presente manuale indica: Avviso di attenzione e/o di altri possibili pericoli incluso il rischio di scosse elettriche (consultare la documentazione acclusa)

Di seguito è fornito un elenco di istruzioni e avvertenze generali sulla sicurezza. La mancata osservanza di tali istruzioni può causare danni all'apparecchiatura e/o lesioni personali agli operatori.

- Il trasmettitore M400 va installato e utilizzato solo da personale che dispone di una certa dimestichezza con l'apparecchio e qualificato a eseguire questo lavoro.
- Il trasmettitore M400 può funzionare solo nelle condizioni specificate (vedere la sezione [16 «Specifiche»](#page-116-1)).
- La riparazione del trasmettitore M400 va effettuata solo da personale autorizzato e qualificato.
- Fatta eccezione per la manutenzione di routine, le procedure di pulizia o la sostituzione del fusibile descritte nel presente manuale, non è possibile effettuare interventi sul trasmettitore M400 né in alcun modo alterarlo.
- METTLER TOLEDO rifiuta qualsiasi responsabilità relativa a danni causati da modifiche non autorizzate al trasmettitore.
- Attenersi a tutte le avvertenze e le istruzioni indicate sul prodotto e con esso fornite.
- Installare l'apparecchiatura secondo quanto indicato nel presente manuale di istruzioni. Attenersi alle norme locali e nazionali pertinenti.
- Durante il normale funzionamento, le coperture protettive vanno lasciate sempre al loro posto.
- Se l'apparecchiatura è utilizzata in un modo diverso da quello indicato dal produttore, la protezione che questi ha fornito contro i rischi potrebbe risultare compromessa.

#### **AVVERTENZE:**

L'installazione dei cavi di collegamento e la manutenzione di questo prodotto prevedono il contatto con livelli di voltaggio che possono provocare scosse elettriche.

Prima della manutenzione è necessario scollegare l'alimentazione elettrica collegati a diverse fonti di alimentazione.

L'interruttore o il dispositivo di disconnessione dovrebbe essere nelle immediate vicinanze e facilmente raggiungibile dall'OPERATORE; esso deve essere segnalato come dispositivo di disconnessione dell'apparecchiatura. È necessario utilizzare un interruttore come dispositivo di disconnessione dell'apparecchiatura dalla linea elettrica.

L'installazione elettrica va effettuata in conformità al codice nazionale per il materiale elettrico e/o a qualsiasi normativa nazionale o locale in vigore.

## <span id="page-10-0"></span>**h NOTA:** DIFFICOLTÀ NEI PROCESSI<br> **H Discrete State of the State of the State of the State of the State of the State of the State of the State of the State of the State of the State of the State of the State of the State**

poiché il processo e le condizioni di sicurezza possono dipendere dal funzionamento affidabile del trasmettitore, prendere opportune precauzioni atte a non interrompere il funzionamento durante la pulizia e la sostituzione del sensore o la taratura dello strumento.

## **2.2 Smaltimento corretto dell'unità**

Quando il trasmettitore non verrà più utilizzato, attenersi a tutte le normative ambientali locali per uno smaltimento corretto.

## <span id="page-11-0"></span>**2.3 Istruzioni Ex per i trasmettitori multiparametrici serie M400 – ATEX/IECEx**

I trasmettitori multiparametrici della serie M400 sono prodotti da Mettler-Toledo GmbH. Hanno superato i controlli IECEx e risultano conformi alle seguenti norme:

- **– IEC 60079-0 : 2011 Edizione: 6.0 Atmosfere esplosive – Parte 0: Requisiti generali**
- **– IEC 60079-11 : 2011 Edizione: 6.0 Atmosfere esplosive – Parte 11: Apparecchiature con modalità di protezione a sicurezza intrinseca «i»**
- **– IEC 60079-26 : 2006 Edizione: 2 Atmosfere esplosive – Parte 26: Apparecchiature con livello di protezione (EPL) Ga**

**Contrassegni Ex:**

- **– Ex ib [ia Ga] IIC T4 Gb**
- **– Ex ib [ia Da] IIIC T80°C Db IP66**
- **N. certificato:**
- **– IECEx CQM 12.0021X**
- **– SEV 12 ATEX 0132 X**

#### **1. Condizioni d'uso particolari (presenza del simbolo X nel numero di certificato):**

- 1. Evitare il rischio di combustione per urto o sfregamento, e la formazione di scintille di origine meccanica.
- 2. Evitare scariche elettrostatiche sulla superficie esterna dell'apparato, usare solo un panno umido per le operazioni di pulizia.
- 3. Nelle aree pericolose è necessario installare i pressacavi IP66 forniti in dotazione.

#### **2. Specifiche di utilizzo:**

- 1. Intervallo di temperatura ambiente nominale:
	- per atmosfere con gas:  $-20 \sim +60$  °C
	- per atmosfere con polveri:  $-20 \sim +57$  °C
- 2. Non utilizzare l'interfaccia di aggiornamento in aree pericolose.
- 3. Gli utenti non devono sostituire arbitrariamente i componenti elettrici interni.
- 4. Per l'installazione, l'utilizzo e la manutenzione si devono rispettare i requisiti stabiliti dalla norma IEC 60079-14.
- 5. In caso di installazione in atmosfere caratterizzate dalla presenza di polveri esplosive
	- 5.1 Utilizzare pressacavi o otturatori conformi alle norme IEC 60079-0:2011 e IEC 60079-11:devono essere adottati quelli dell'edizione 2011 con il marchio di conformità Ex ia IIIC IP66.
	- 5.2 Il rivestimento dell'interruttore del trasmettitore multiparametrico deve essere protetto dalla luce.
	- 5.3 Evitare il rischio di danni meccanici al rivestimento dell'interruttore.
- 6. Attenzione: pericolo potenziale di scariche elettrostatiche leggere le istruzioni, in modo da evitare il rischio di combustione per urto o sfregamento nell'uso delle applicazioni Ga.
- 7. Per il collegamento a circuiti intrinsecamente sicuri, rispettare i seguenti valori massimi

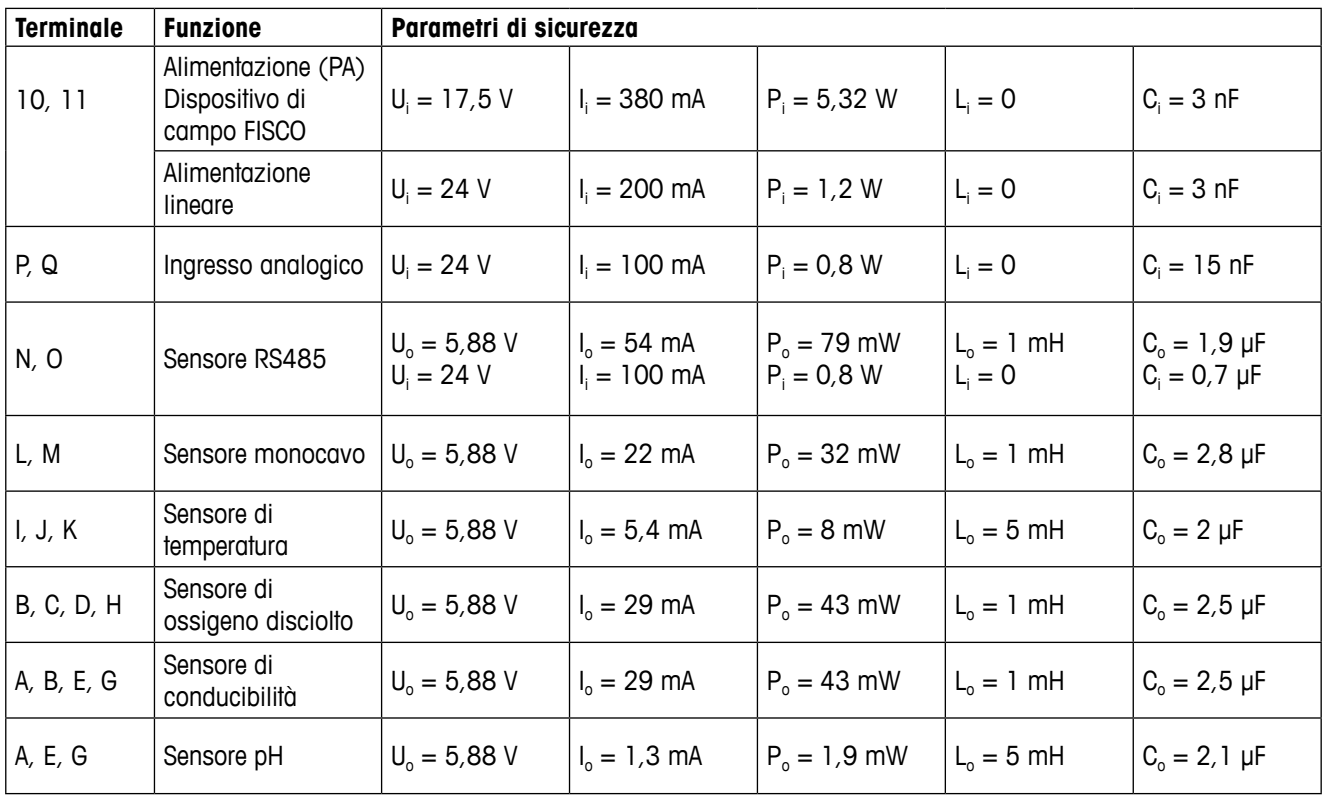

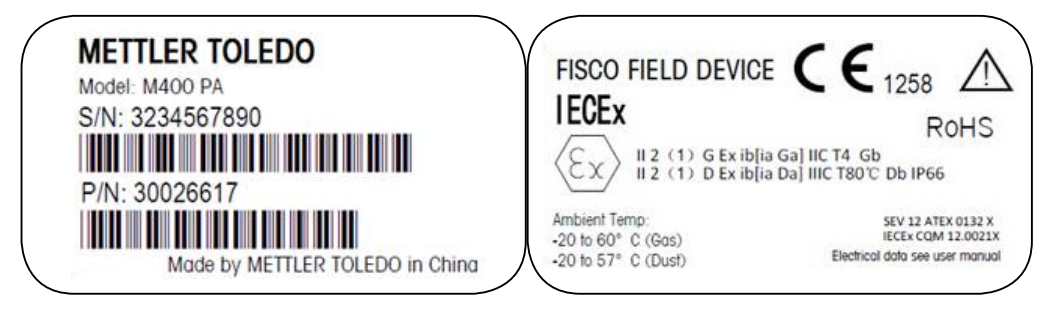

Etichetta M400 PA.

## **2.4 Istruzioni Ex per i trasmettitori multiparametrici serie M400 – Certificazione FM**

## **2.4.1 Istruzioni d'uso da considerare ai sensi della certificazione FM**

<span id="page-13-0"></span>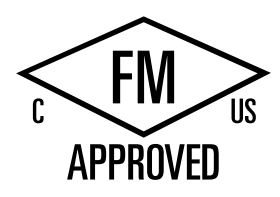

I trasmettitori multiparametrici della serie M400 sono prodotti da Mettler-Toledo GmbH. Hanno superato i controlli NRTL cFMus e risultano conformi ai seguenti requisiti:

L'apparecchiatura è dotata di un cablaggio interno e di un cavo principale volante per la messa a terra.

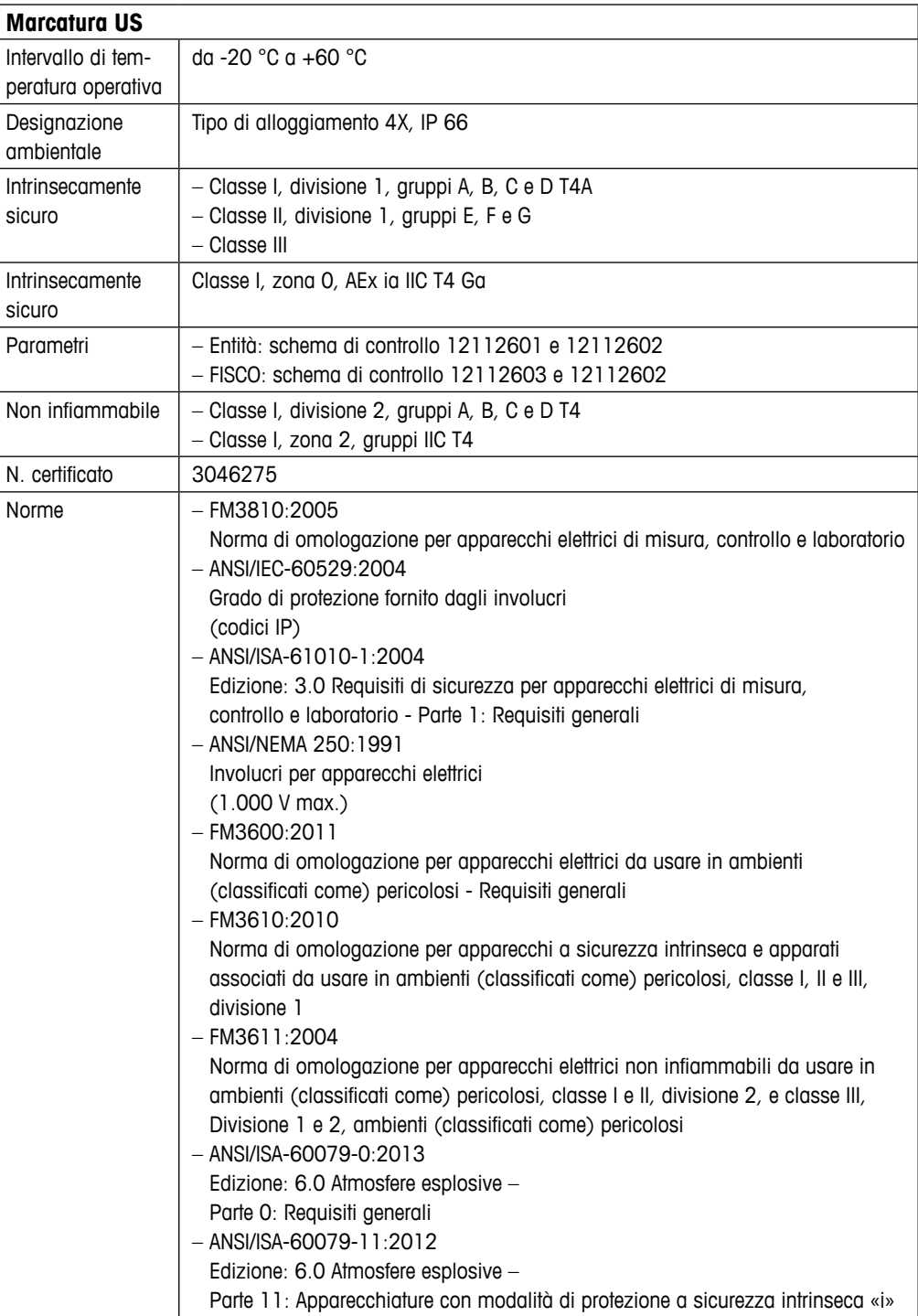

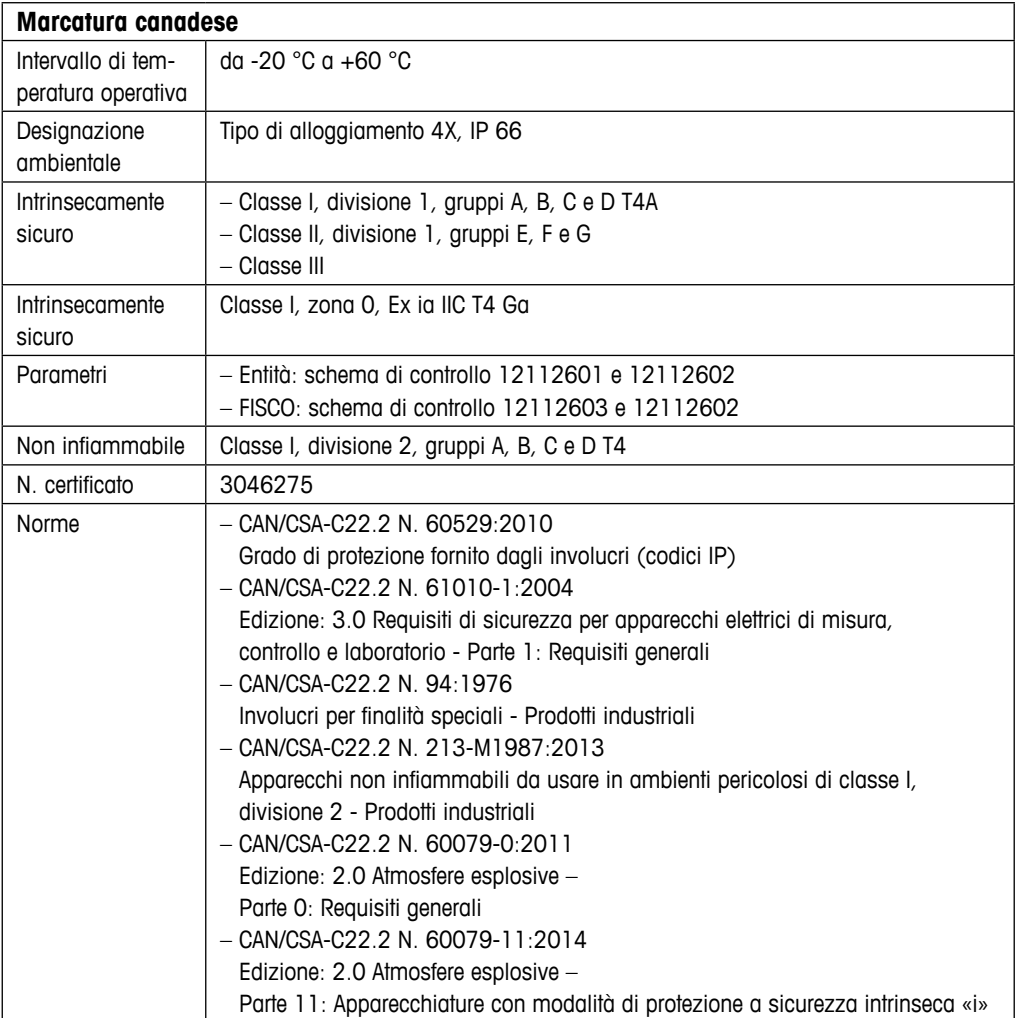

#### <span id="page-15-0"></span>**2.4.1.1 Note generali**

Il trasmettitore multiparametrico M400/2(X)H, M400G/2XH, M400FF e M400PA è adatto all'uso in applicazioni che richiedono strumenti di classe I, II e III, divisione 1 e avvengono in atmosfere pericolose in presenza di tutti i materiali combustibili dei gruppi A, B, C, D, E, F e G. È inoltre idoneo per applicazioni che richiedono strumenti di classe I, divisione 2, con materiali dei gruppi A, B, C e D(National Electrical Code® (ANSI/NFPA 70 (NEC®), articolo 500; o Canadian Electrical (CE) Code® (CEC parte 1, CAN/CSA-C22.1), Appendice F in caso di installazione in Canada) o per applicazioni in presenza di materiali dei gruppi IIC, IIB o IIA e con strumenti di classe I, zona 0, AEx/Ex ia IIC T4, Ga (National Electrical Code® (ANSI/NFPA 70 (NEC®), articolo 500; o Canadian Electrical (CE) Code® (CEC parte 1, CAN/CSA-C22.1), Appendice F in caso di installazione in Canada).

Se il trasmettitore multiparametrico M400/2(X)H, M400G/2XH, M400FF o M400PA dev'essere installato e utilizzato in aree pericolose, rispettare le normative generali di installazione in zone a rischio di esplosione nonché le presenti istruzioni di sicurezza.

Attenersi sempre alle norme e alle normative di installazione vigenti in materia di protezione antideflagrante dei sistemi elettrici e alle istruzioni d'uso pertinenti.

L'installazione di sistemi a rischio di esplosione dev'essere effettuata esclusivamente da personale qualificato.

Per il montaggio su valvole specifiche, fare riferimento alle istruzioni di montaggio fornite con l'apposito kit. Il montaggio non influisce sull'idoneità del posizionatore SVI FF all'uso in ambienti potenzialmente pericolosi.

L'apparecchio non è destinato all'uso come dispositivo di protezione personale. Per evitare lesioni, leggere il manuale prima dell'uso.

Per assistenza linguistica e traduzioni nella propria lingua, contattare il rappresentante locale o inviare un'e-mail all'indirizzo process.service@mt.com.

### **2.4.1.2 Note di precauzione, avvertenze e marcature**

#### **Note sugli ambienti pericolosi:**

- 1. Per una guida sull'installazione negli Stati Uniti, consultare ANSI/ISA-RP12.06.01, Installazione di sistemi a sicurezza intrinseca per ambienti (classificati come) pericolosi.
- 2. Le installazioni negli Stati Uniti devono essere conformi ai requisiti pertinenti del National Electrical Code® (ANSI/NFPA 70 (NEC®)).
- 3. Le installazioni in Canada devono essere conformi ai requisiti pertinenti del Canadian Electrical (CE) Code® (CEC parte 1, CAN/CSA-C22.1).
- 4. I metodi di cablaggio devono essere conformi a tutte le normative locali e nazionali che disciplinano l'installazione, e il cablaggio deve essere omologato per una temperatura di almeno 10 °C al di sopra della massima temperatura ambiente prevista.
- 5. Se il tipo di protezione permette o dipende da pressacavo, questi devono essere omologati per il tipo di protezione richiesto e la classificazione dell'area dev'essere identificata sulla targhetta dell'apparecchiatura o del sistema.
- 6. Il terminale di terra interno deve essere utilizzato come principale mezzo di messa a terra dell'apparecchiatura; il terminale di terra esterno serve solo come collegamento supplementare (secondario) laddove richiesto o consentito dalle autorità locali.
- 7. In caso di installazione in ambienti con polveri conduttive e non conduttive di classe II o in ambienti con sostanze volatili combustibili di classe III, utilizzare una guarnizione antipolvere per il condotto.
- 8. È necessario utilizzare guarnizioni antipolvere e impermeabili. Inoltre, i raccordi filettati NPT o metrici devono essere sigillati con nastro adesivo o sigillante per filettature al fine di soddisfare il massimo livello di protezione in entrata.
- 9. Qualora l'apparecchio fosse dotato di tappi antipolvere in plastica alle estremità del condotto/pressacavo, è responsabilità dell'utente finale prevedere pressacavi, adattatori e/o tappi di chiusura adeguati all'ambiente in cui viene installata l'apparecchiatura. In caso di installazione in ambienti (classificati come) pericolosi, pressacavi, adattatori e/o tappi di chiusura devono essere omologati per l'uso in tali circostanze, in linea con la certificazione del prodotto e accettati dall'autorità locale competente per l'installazione.
- 10. L'utente finale deve consultare il produttore per le liberatorie sulla riparazione. È consentito utilizzare soltanto componenti certificati forniti dal produttore, come spine di ingresso, viti e guarnizioni di fissaggio e blocchi dei coperchi. Non è consentita la sostituzione con componenti non forniti dal produttore.
- 11. Serrare le viti del coperchio applicando una coppia di 1,8 Nm. Un serraggio eccessivo può provocare la rottura dell'alloggiamento.
- 12. La coppia di serraggio minima per i terminali dei conduttori di protezione a vite M4 (n. 6) è pari o superiore a 1,2 Nm, come specificato.
- 13. Prestare attenzione durante l'installazione per evitare urti e sfregamenti in grado di creare un innesco.
- 14. Utilizzare solo conduttori di rame, alluminio rivestito di rame o alluminio.
- 15. La coppia di serraggio consigliata per i terminali di cablaggio è pari o superiore a 0,8 Nm, come specificato.
- 16. La versione non infiammabile del trasmettitore multiparametrico M400/2(X)H o M400G/2XH deve essere collegata solo a circuiti di classe 2 NEC a uscita limitata, come indicato nel National Electrical Code® (ANSI/NFPA 70 (NEC®)). Se i dispositivi vengono collegati a un alimentatore ridondante (due alimentatori separati), entrambi devono soddisfare questo requisito.
- 17. Le certificazioni di classe I, zona 2 si basano sulle valutazioni della divisione e sull'accettazione delle marcature dell'articolo 505 del National Electrical Code® (ANSI/ NFPA 70 (NEC®)).
- 18. Il trasmettitore multiparametrico M400/2(X)H, M400G/2XH, M400FF o M400PA valutato è stato certificato da FM Approvals come sistema di certificazione di tipo 3 secondo quanto indicato nella Guida ISO 67.
- 19. La manomissione e la sostituzione con componenti diversi da quelli originali può inficiare la sicurezza del sistema.
- 20. L'inserimento o la rimozione di connettori elettrici rimovibili dev'essere effettuato solo se si è certi che l'area sia priva di vapori infiammabili.
- 21. Il trasmettitore multiparametrico M400/2(X)H, M400G/2XH, M400FF o M400PA non è progettato per operazioni di riparazione o manutenzione. Le unità difettose che operano al di fuori delle specifiche stabilite dal produttore devono essere eliminate e sostituite con nuove unità.
- 22. La sostituzione dei componenti può compromettere la sicurezza intrinseca.
- 23. Non aprire in presenza di atmosfera esplosiva.
- 24. Pericolo di esplosione: non scollegare con il circuito in tensione se non si è certi che l'area non sia pericolosa.
- 25. Pericolo di esplosione: la sostituzione dei componenti può compromettere l'idoneità per la classe I, divisione 2.

<span id="page-17-0"></span>fieldbus a sicurezza intrinseca, reca la seguente marcatura sull'etichetta:

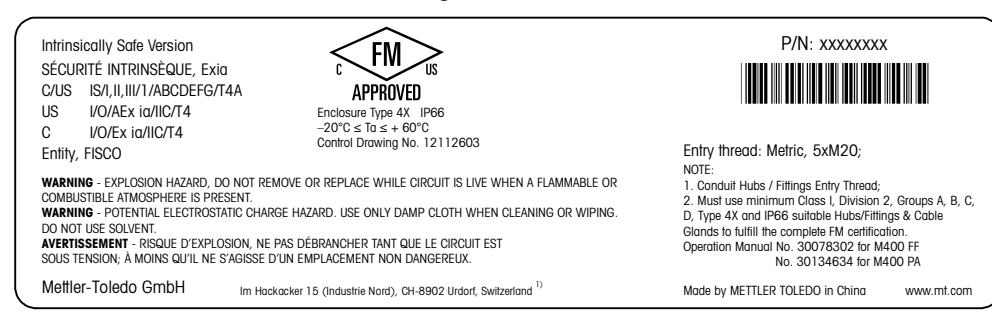

Etichetta modello M400 PA

# **2.4.1.3 Schemi di controllo**

Fare riferimento alla sezione «16.6 Schemi di [controllo»](#page-122-1) a pagina 123.

# <span id="page-18-0"></span>**3 Panoramica dell'unità**

I modelli M400 sono disponibili in formato 1/2 DIN. I modelli M400 offrono un'armatura integrale IP66/NEMA4X per l'installazione a parete o a tubo.

**3.1 Panoramica 1/2 DIN**

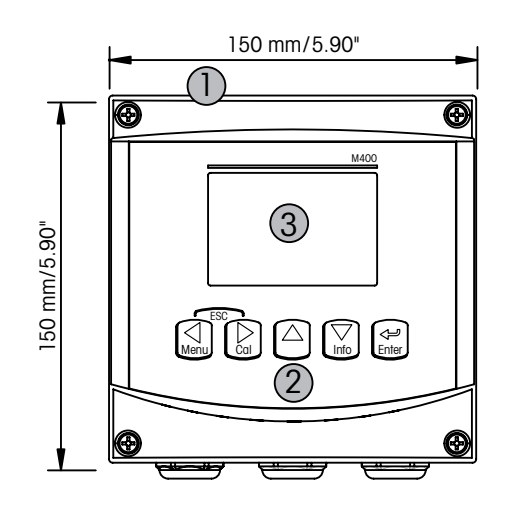

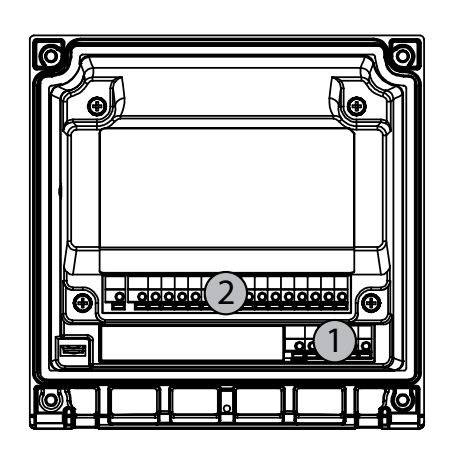

1: Involucro rigido in policarbonato 1: TB1 – PA

- 
- 2: Cinque tasti di navigazione con feedback tattile 2: TB2 Segnale sensore
- 3: Display LCD a quattro linee

### **3.2 Tasti di controllo e navigazione**

#### **3.2.1 Struttura del menu**

Di seguito è presentata la struttura ad albero del menu del trasmettitore M400:

<span id="page-19-0"></span>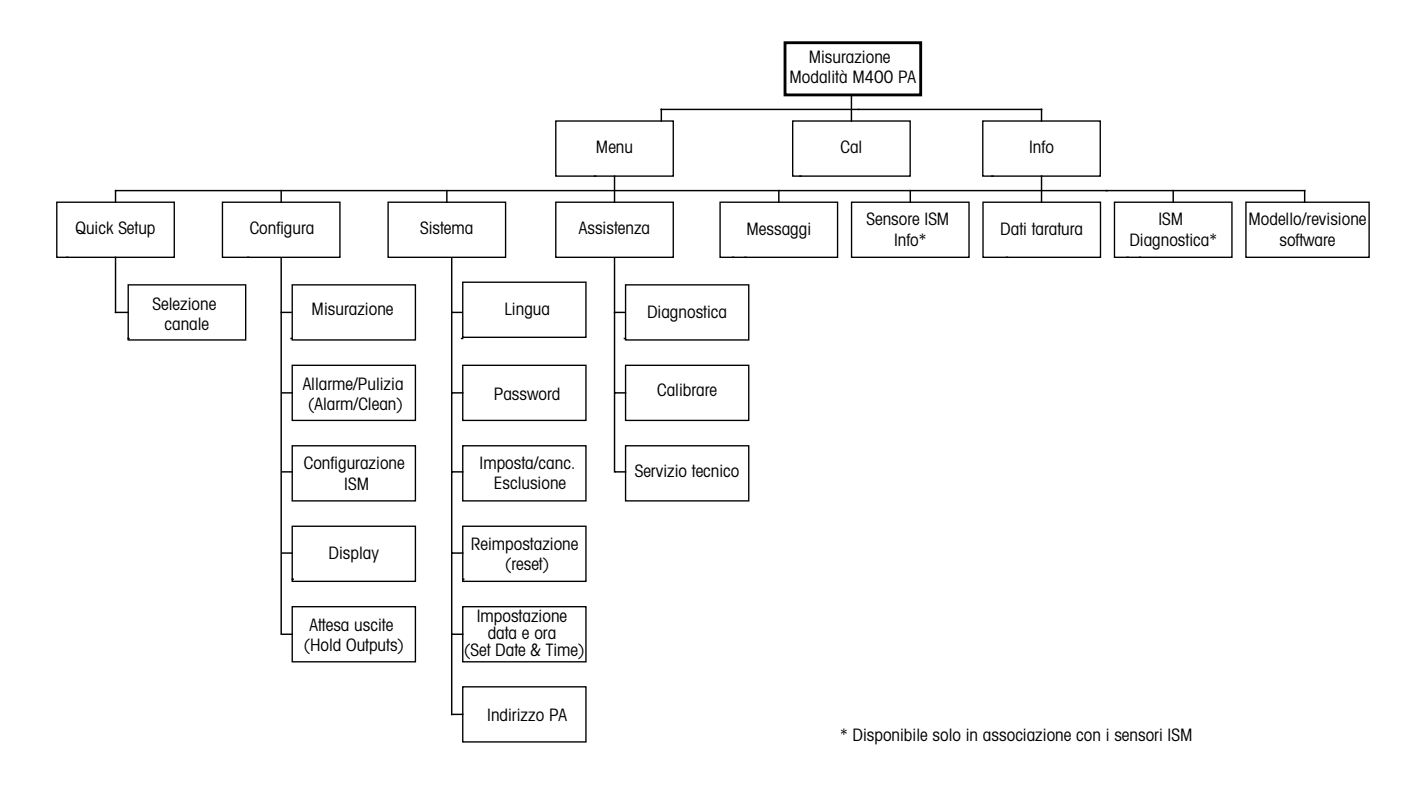

**3.2.2 Tasti di navigazione**

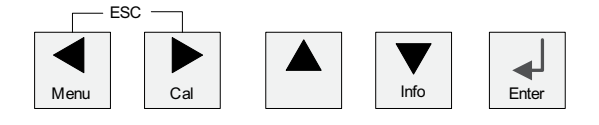

### **3.2.2.1 Navigazione nell'albero del menu**

Entrare nella sezione di menu desiderata con i tasti  $\blacktriangle$  o  $\blacktriangle$ . Usare i tasti  $\blacktriangle$  e  $\nabla$  per navigare nella sezione di menu selezionata.

**NOTA:** Per tornare indietro di una pagina, senza uscire dalla modalità Misura, muovere il cursore sotto la freccia SU (1) in basso a destra sullo schermo e premere [ENTER].

#### <span id="page-20-0"></span>**3.2.2.2 Escape**

Premere i tasti < e c simultaneamente (escape) per tornare alla modalità Misura.

#### **3.2.2.3 ENTER**

Usare il tasto  $\leftarrow$  per confermare un'azione o le selezioni.

#### **3.2.2.4 Menu**

Premere il tasto < per accedere al menu principale.

#### **3.2.2.5 Modalità Calibrazione**

Premere il tasto  $\triangleright$  per entrare in modalità Calibrazione.

#### **3.2.2.6 Modalità Informazioni**

Premere il tasto  $\blacktriangledown$  per entrare in modalità Informazioni.

#### **3.2.3 Navigazione nei campi di inserimento dati**

Usare il tasto ber avanzare nella navigazione o il tasto **d** per tornare indietro ai campi di inserimento dati modificabili del display.

### **3.2.4 Inserimento dei dati, selezione delle opzioni di inserimento dei dati**

Usare il tasto ▲ per aumentare di una cifra o il tasto ▼ per ridurre di una cifra. Usare gli stessi tasti per navigare in una selezione di valori od opzioni di un campo d'inserimento dati.

**NOTA:** in alcune schermate è necessario configurare più valori attraverso lo stesso campo di dati. Assicurarsi di usare il tasto  $\blacktriangleright$  o  $\blacktriangle$  per ritornare al campo primario e il tasto  $\blacktriangle$  o  $\nabla$  per navigare tra tutte le opzioni di configurazione prima di passare alla schermata successiva.

### <span id="page-21-0"></span>**3.2.5 Navigazione** con  $\uparrow$  sul display

Se viene visualizzato il simbolo  $\uparrow$  nell'angolo inferiore destro del display, si può usare il tasto  $\triangleright$  o  $\blacktriangleleft$  per navigare fino ad esso. Facendo clic su [ENTER] si navigherà all'indietro nel menu (ritornando alla schermata precedente). Questa opzione può essere molto utile per retrocedere nell'albero del menu senza dover passare alla modalità di misurazione e rientrare quindi nel menu.

#### **3.2.6 Dialogo «Memorizza mod.»**

Sono disponibili tre opzioni per il dialogo «Memorizza mod.»: «Si &Exit» (salva le modifiche e torna alla modalità di misura), «Si &  $\uparrow$ » (salva le modifiche e torna indietro di una schermata) e «No &Exit» (non salva le modifiche e torna alla modalità di misura). L'opzione «Si &  $\uparrow$ » è molto utile se si desidera proseguire la configurazione senza dover rientrare nel menu.

#### **3.2.7 Password di sicurezza**

Il trasmettitore M400 permette di limitare l'accesso a vari menu. Se è abilitata la funzione di blocco di sicurezza del trasmettitore, occorre inserire una password di sicurezza per accedere al menu. Consultare la sezione [9.3 «Imposta/Canc.](#page-88-1) blocco» per maggiori informazioni.

#### **3.2.8 Visore**

**NOTA:** In caso di allarme o di un altro errore il trasmettitore M400 visualizza un  $\triangle$ lampeggiante nell'angolo in alto a destra del display. Questo simbolo rimane fino a quando la condizione che lo ha causato non è stata cancellata.

h **NOTA:** il Canale <sup>A</sup> indica che un sensore analogico <sup>è</sup> collegato al trasmettitore. Il Canale <sup>B</sup> indica che un sensore ISM (digitale) è collegato al trasmettitore.

h **NOTA:** durante la taratura di un sensore analogico viene visualizzata una «H» (hold, attesa) lampeggiante nell'angolo in alto a sinistra del display. Durante la taratura di un sensore ISM viene visualizzata una «H» (hold, attesa) lampeggiante. Questo simbolo rimane per 20 secondi dopo il termine della taratura. Questo simbolo rimane per 20 secondi dopo che la taratura o la pulizia sono terminate. Questo simbolo scompare anche quando l'ingresso digitale è disattivato.

L'M400 è un trasmettitore a ingresso monocanale: vi si può collegare solo un sensore alla volta.

# <span id="page-22-0"></span>**4 Istruzioni di installazione**

#### **4.1 Disimballaggio e ispezione dell'apparecchio**

Ispezionare l'imballaggio di spedizione. Se è danneggiato, contattare il corriere immediatamente per ricevere istruzioni. Non gettare la scatola.

Se non ci sono danni apparenti, disimballare il contenitore. Assicurarsi che siano presenti tutti gli elementi elencati nella distinta.

Se manca qualche elemento, notificarlo a METTLER TOLEDO immediatamente.

## **4.1.1 Informazioni sulle dimensioni per l'apertura del pannello: modelli 1/2DIN**

I modelli di trasmettitori 1/2 DIN sono dotati di una copertura posteriore integrale per un'installazione a parete indipendente.

L'unità può anche essere installata a parete usando la copertura posteriore integrale. Consultare le istruzioni d'installazione nella sezione [4.1.2 «Procedura](#page-23-1) di installazione».

In basso sono riportate le dimensioni di apertura richieste dai modelli 1/2 DIN quando sono montati dentro un pannello piano o una porta di rivestimento. Questa superficie dev'essere piana e liscia. Superfici modellate o ruvide sono sconsigliate e possono compromettere l'efficacia della guarnizione fornita in dotazione.

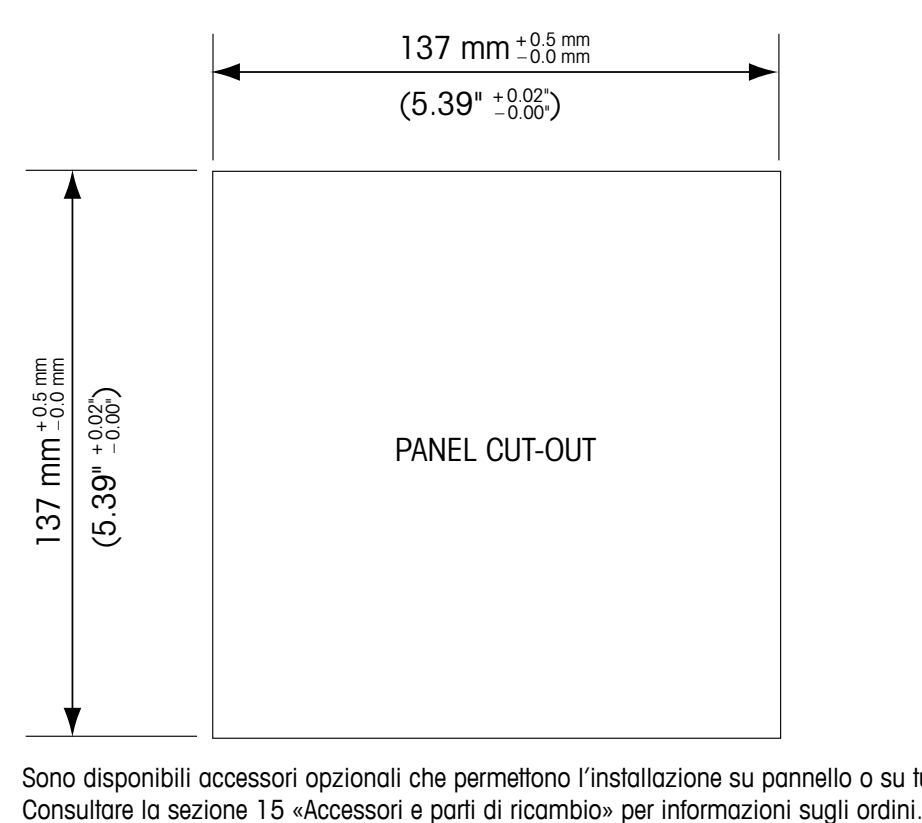

Sono disponibili accessori opzionali che permettono l'installazione su pannello o su tubo.

#### <span id="page-23-1"></span><span id="page-23-0"></span>**4.1.2 Procedura di installazione**

#### **Caratteristiche generali:**

- Orientare il trasmettitore rivoltando verso il basso le fascette fermacavi.
- Il cablaggio guidato nelle fascette fermacavi deve essere adatto all'uso in luoghi umidi.
- Per ottenere le prestazioni del rivestimento IP66, tutti i pressacavi devono essere al loro posto. Ciascun pressacavo deve essere riempito utilizzando un cavo o una guarnizione del foro del pressacavo adatta.

#### **Per l'installazione a parete:**

- Ritirare la copertura posteriore dallo chassis frontale.
- Iniziare svitando le quattro viti poste nella parte anteriore del trasmettitore, a ogni angolo. Questo permette alla copertura frontale di staccarsi dallo chassis posteriore.
- Ritirare il perno premendolo a ciascuna estremità. Questo permette di ritirare lo chassis frontale da quello posteriore
- Installare sulla parete lo chassis posteriore. Fissare il kit di montaggio all'M400 seguendo le istruzioni fornite. Fissarlo sulla parete con gli accessori adeguati per tale superficie. Verificare che sia orizzontale e saldamente ancorato e che l'installazione rispetti tutte le dimensioni di spazio libero per il servizio e la manutenzione del trasmettitore. Orientare il trasmettitore rivoltando verso il basso le fascette fermacavi.
- Riposizionare lo chassis anteriore su quello posteriore. Serrare saldamente le viti della copertura posteriore per garantire la conservazione delle prestazioni del rivestimento ambientale IP66/NEMA4X. L'unità è pronta per essere cablata.

#### **Per il montaggio a tubo:**

– Usare esclusivamente componenti forniti dal fabbricante per montare a tubo il trasmettitore M400 e installarlo seguendo le istruzioni fornite. Consultare la sezione [15 «Accessori](#page-115-1) e parti [di ricambio»](#page-115-1) per informazioni sugli ordini.

#### **4.1.3 Montaggio: modello 1/2 DIN**

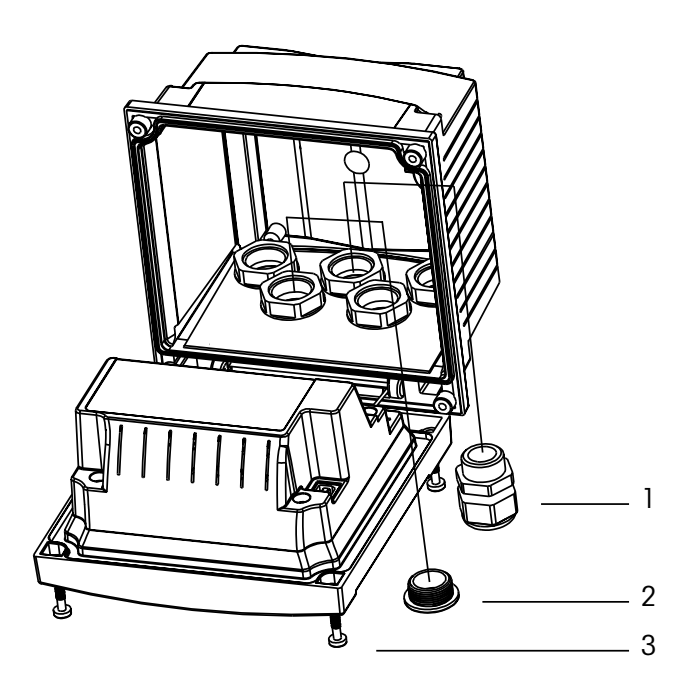

1. 5 pressacavi M20X1.5

- 2. 2 otturatori di plastica
- 3. 3 viti

## **4.1.4 Modello 1/2 DIN: schemi dimensioni**

<span id="page-24-0"></span>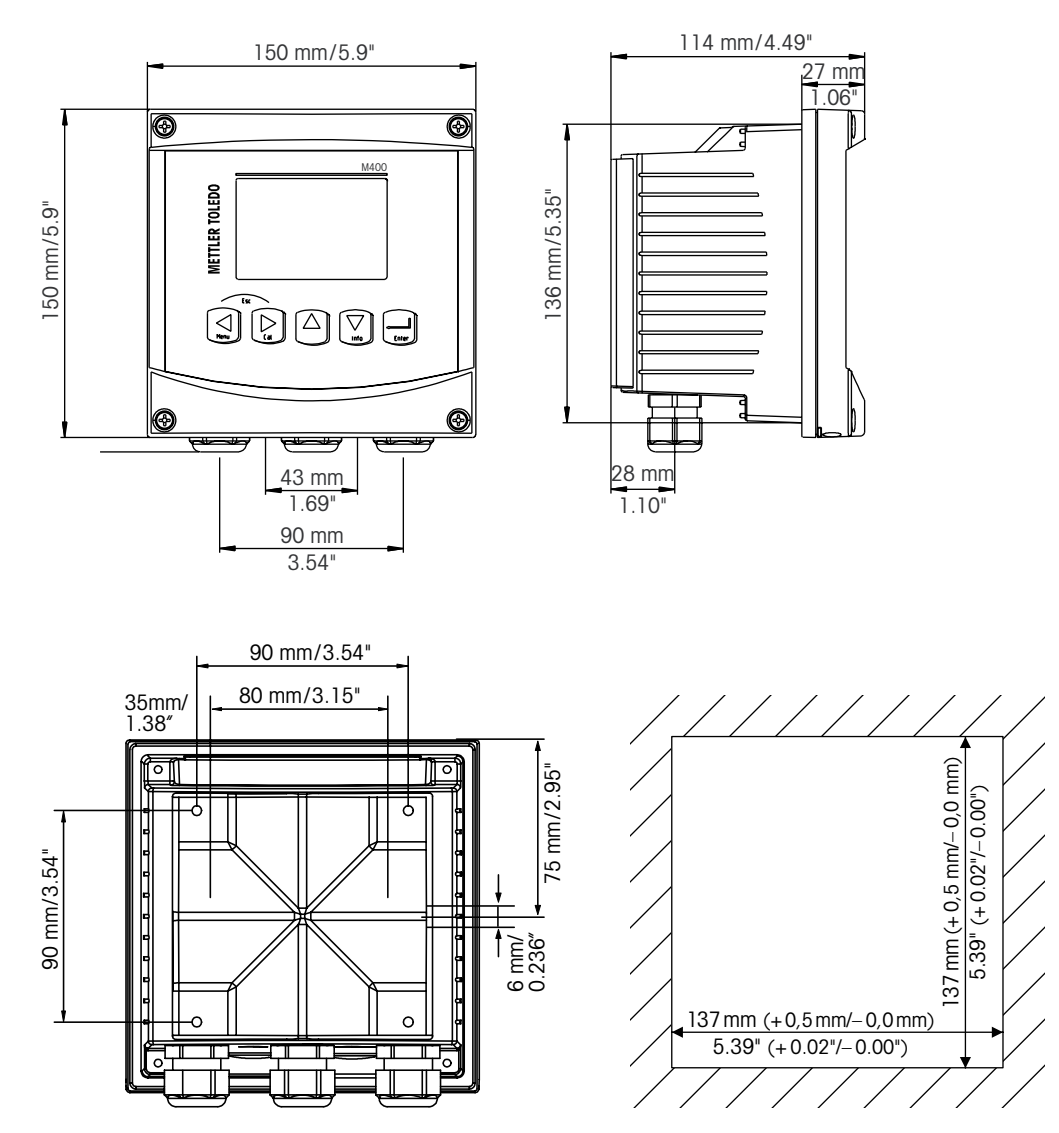

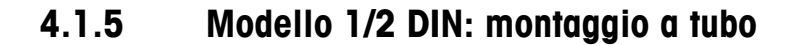

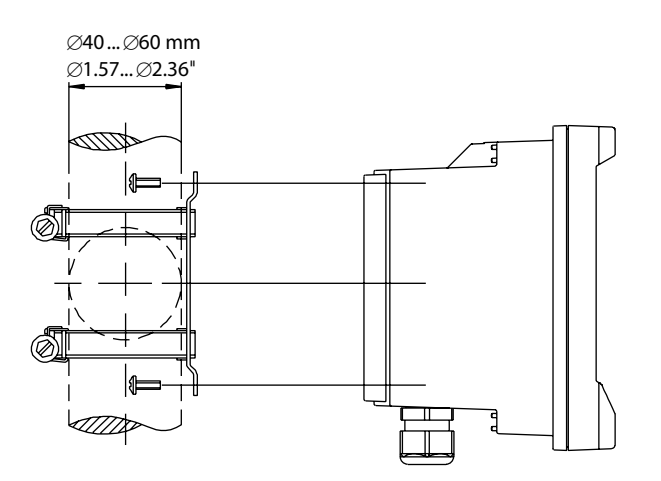

#### **4.2 Connessione all'alimentazione elettrica**

<span id="page-25-0"></span>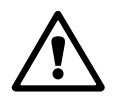

Tutti i collegamenti al trasmettitore sono realizzati nel pannello posteriore in tutti i modelli.<br>Prima di procedere con l'installazione, controllare che i cavi non abbiano tensione.

Sul retro di tutti i modelli di M400 è presente un connettore a due terminali per il collegamento elettrico. Tutti i modelli M400 PA sono progettati per funzionare in aree non pericolose con una fonte di alimentazione da 9 a 32 V CC (barriera lineare: da 9 a 24 V CC). Consultare le specifiche sui requisiti, i valori e le dimensioni dei cavi di alimentazione (AWG 16 – 24, sezione cavo da  $0.2$  mm<sup>2</sup> a  $1.5$  mm<sup>2</sup>).

Il blocco terminali per i collegamenti elettrici è contrassegnato dall'etichetta «PROFIBUS PA» sul pannello posteriore del trasmettitore. Collegare il trasmettitore ai terminali **-PROFIBUS PA e +PROFIBUS PA.**

I terminali sono adatti a fili singoli e cavi flessibili da 0,2 mm<sup>2</sup> a 2,5 mm<sup>2</sup> (AWG 16 – 24). I terminali -PROFIBUS PA e +PROFIBUS PA sono disponibili due volte. Non è presente il terminale negativo per la messa a terra del trasmettitore. Per questo motivo il cablaggio interno del trasmettitore presenta un doppio isolamento e sull'etichetta del prodotto è indicato il simbolo  $\Box$ 

Per ulteriori informazioni, ad esempio per le specifiche dei cavi, consultare la «User and Installation Guideline» PROFIBUS PA della PNO-Richtlinie 2.092 e la norma IEC 61158-2 (MBP).

## **4.2.1 Chassis (installazione a parete)**

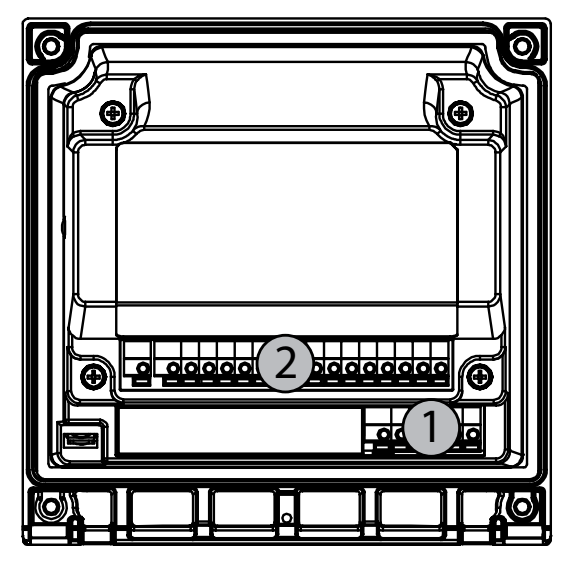

1: TB1 – PROFIBUS PA

2: TB2 – Segnale sensore

# <span id="page-26-0"></span>**4.3 Definizione connettore PIN**

# **4.3.1 Definizioni dei Blocchi Terminali (TB)**

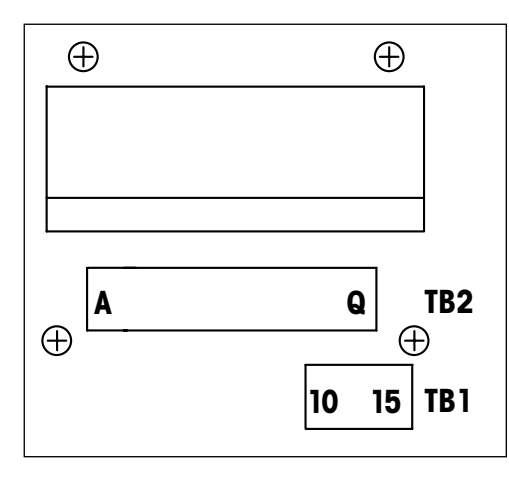

I collegamenti elettrici sono etichettati con +PROFIBUS PA e -PROFIBUS PA per aree non pericolose: Da 9 a 32 V DC

#### **TB1**

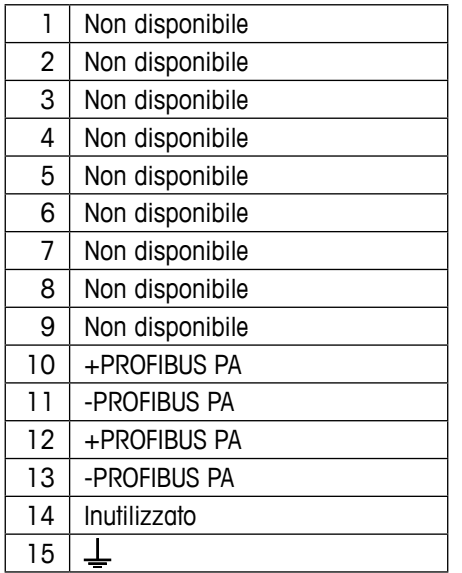

# <span id="page-27-0"></span>**4.3.2 TB2 – Sensori analogici per conducibilità 4-E/2-E**

#### **TB2 – Sensori analogici**

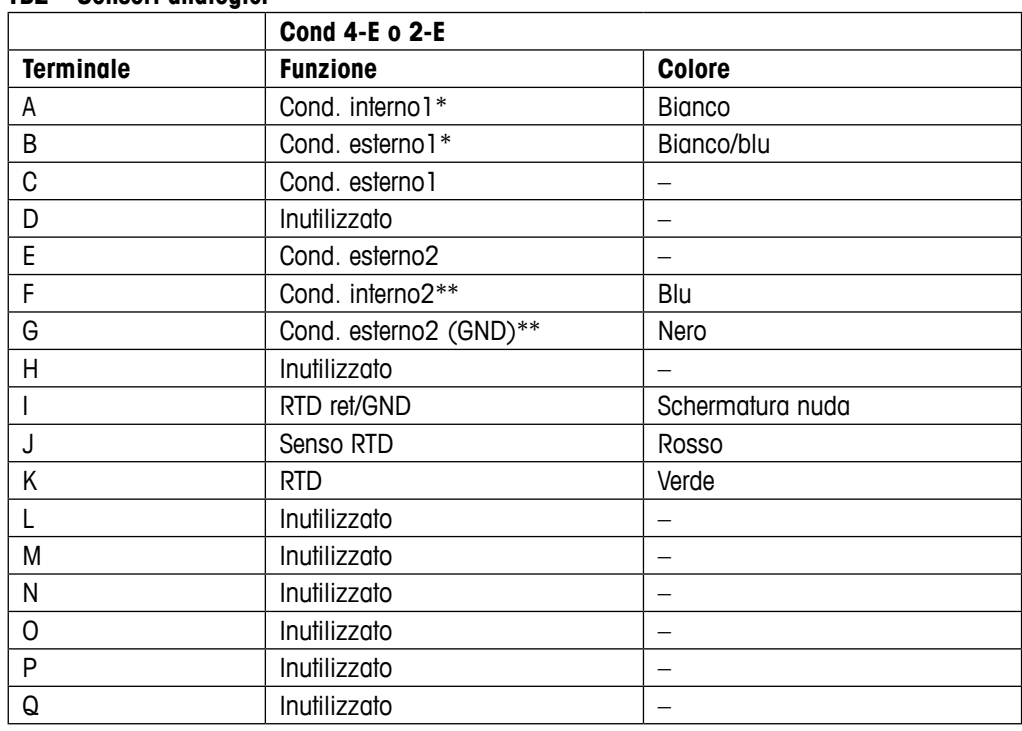

\* Per i sensori Cond 2-e di altri produttori potrebbe essere necessario installare un ponte tra A e C.

\*\* Per i sensori Cond 2-e di altri produttori potrebbe essere necessario installare un ponte tra F e G.

## **4.3.3 TB2 – Sensori analogici per pH/ORP**

#### **TB2 – Sensori analogici**

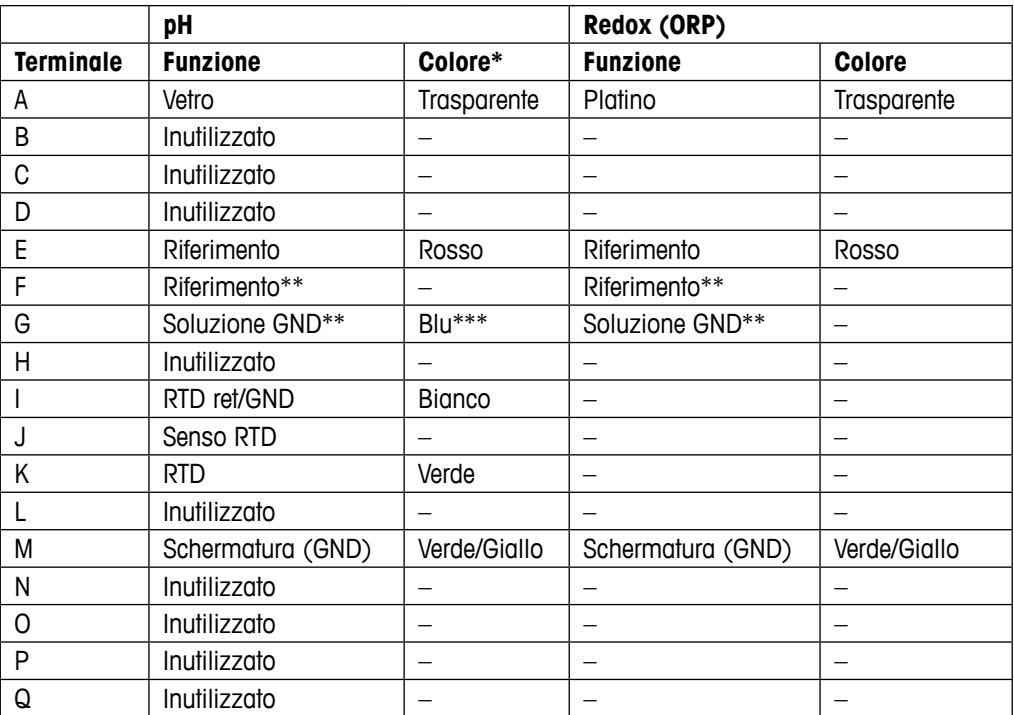

Cavo grigio non usato.

\*\* Per i sensori ORP e i sensori pH senza SG installare un ponte tra F e G.

\*\*\* Cavo blu per sensore con SG.

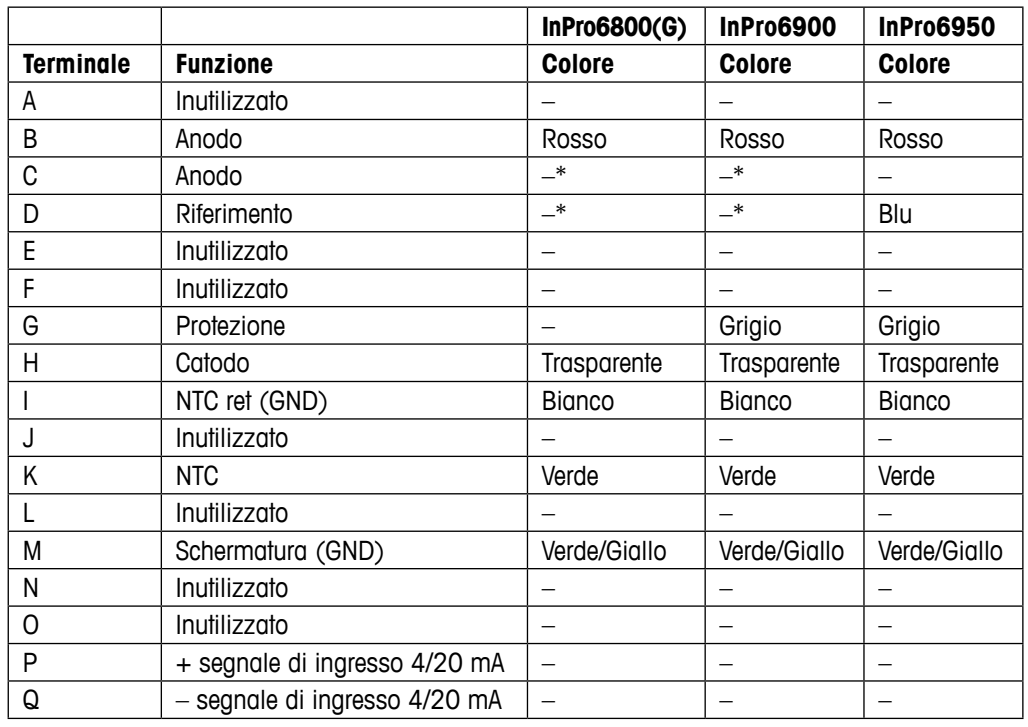

# <span id="page-28-0"></span>**4.3.4 TB2 – Sensori analogici per ossigeno**

\* Per i sensori InPro 6800(G) e InPro 6900 installare un ponte tra C e D

## **4.3.5 TB2 – Sensori ISM (digitali) per pH, amp. ossigeno, ozono, conducibilità 4-e e CO2 disciolta (bassa)**

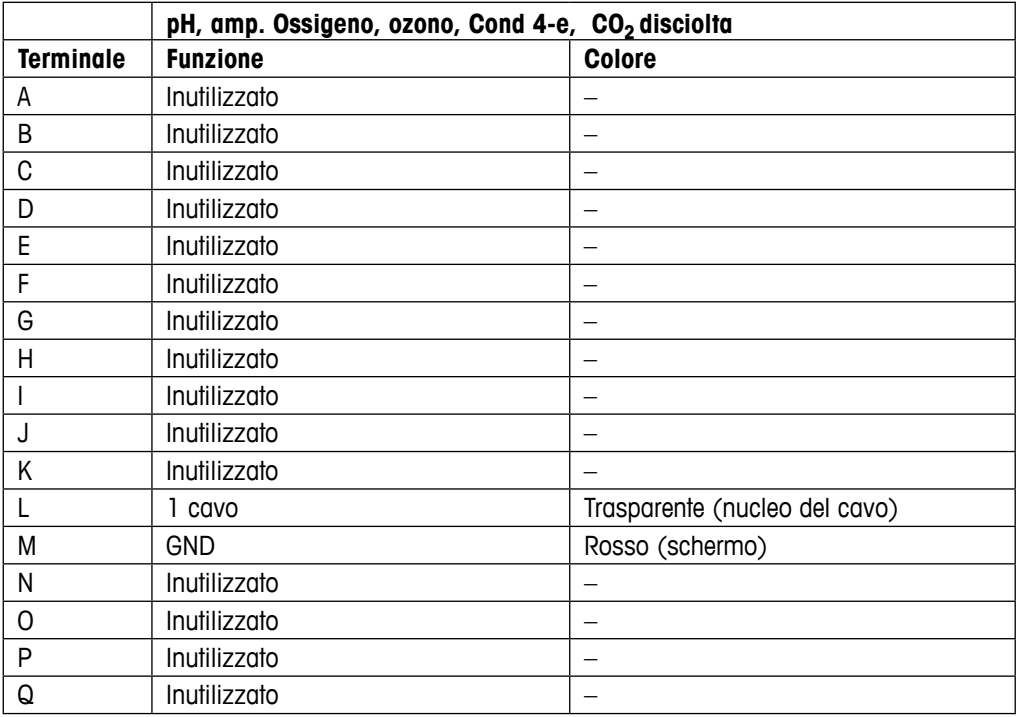

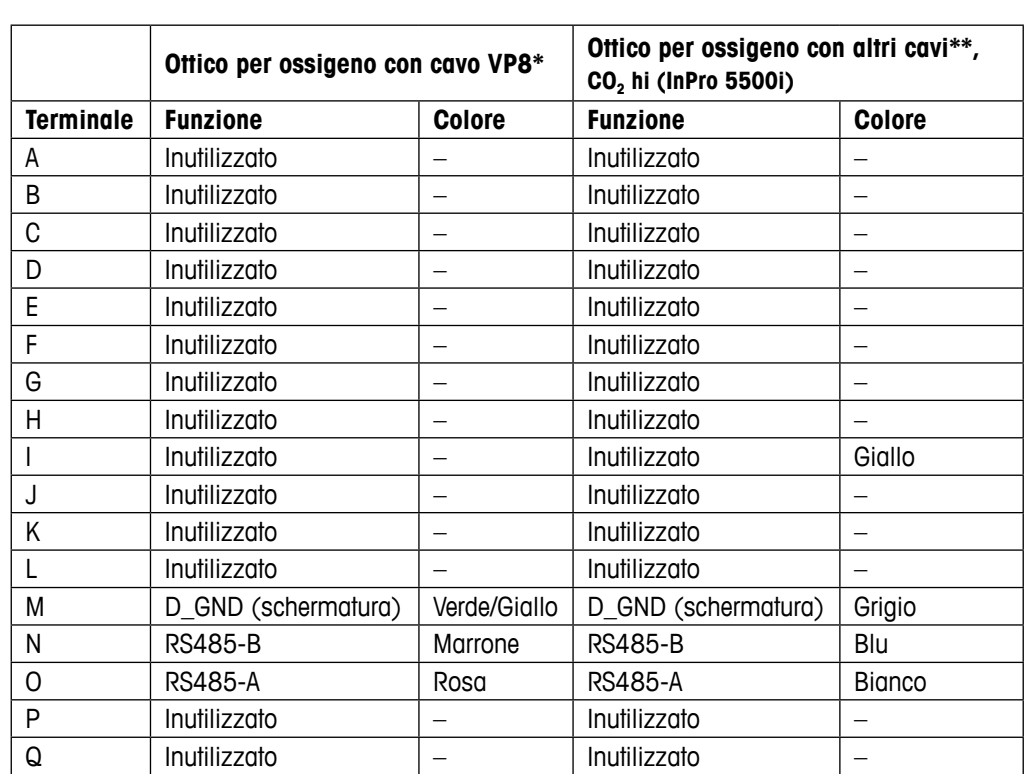

# <span id="page-29-0"></span>**4.3.6 TB2 – Sensori ottici ISM (digitali) per ossigeno e CO2 hi**

\* Collegare separatamente il cavo grigio +24 CC e il cavo blu D\_GND\_24 V del sensore.

\*\* Collegare separatamente il cavo marrone +24 CC e il cavo nero D\_GND\_24 V del sensore.

- <span id="page-30-0"></span>**4.4 Connessione dei sensori (digitali) ISM**
- **4.4.1 Connessione dei sensori ISM per pH/ORP, Cond 4-e, misurazione amperometrica dell'ossigeno e CO**<sup>2</sup> **disciolta (bassa)**

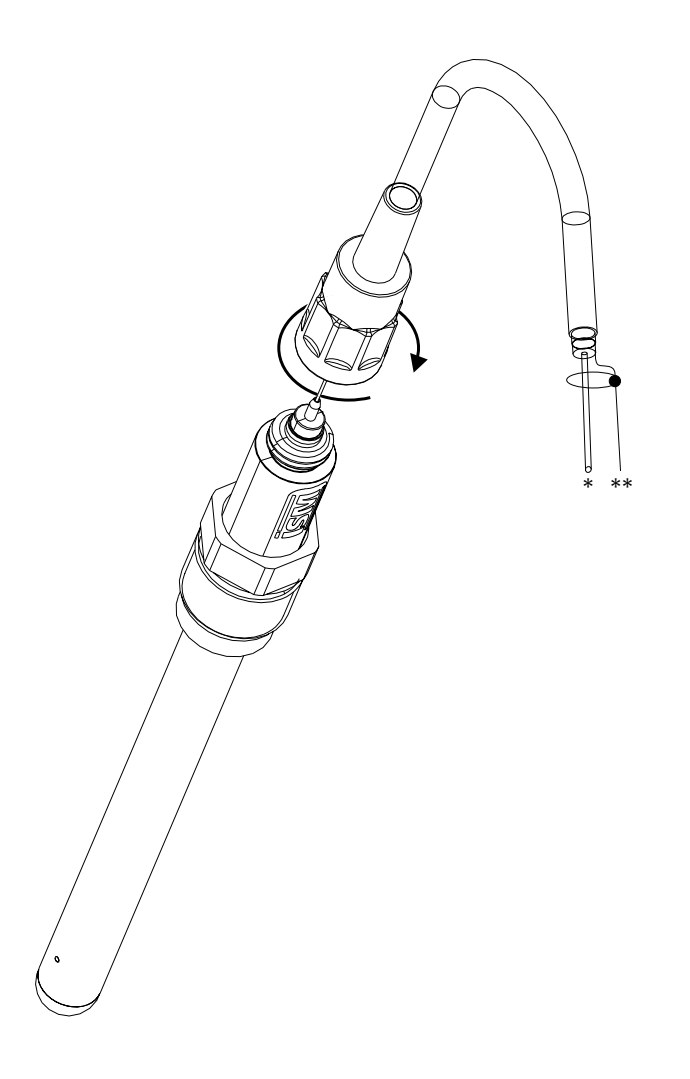

h **NOTA:** Collegare il sensore <sup>e</sup> avvitare la testa dello spinotto in senso orario (serrare <sup>a</sup> mano).

# **4.4.2 TB2 – Assegnazione cavo AK9**

- \* 1-filo dati (trasparente)
- \*\* Terra/schermatura

<span id="page-31-0"></span>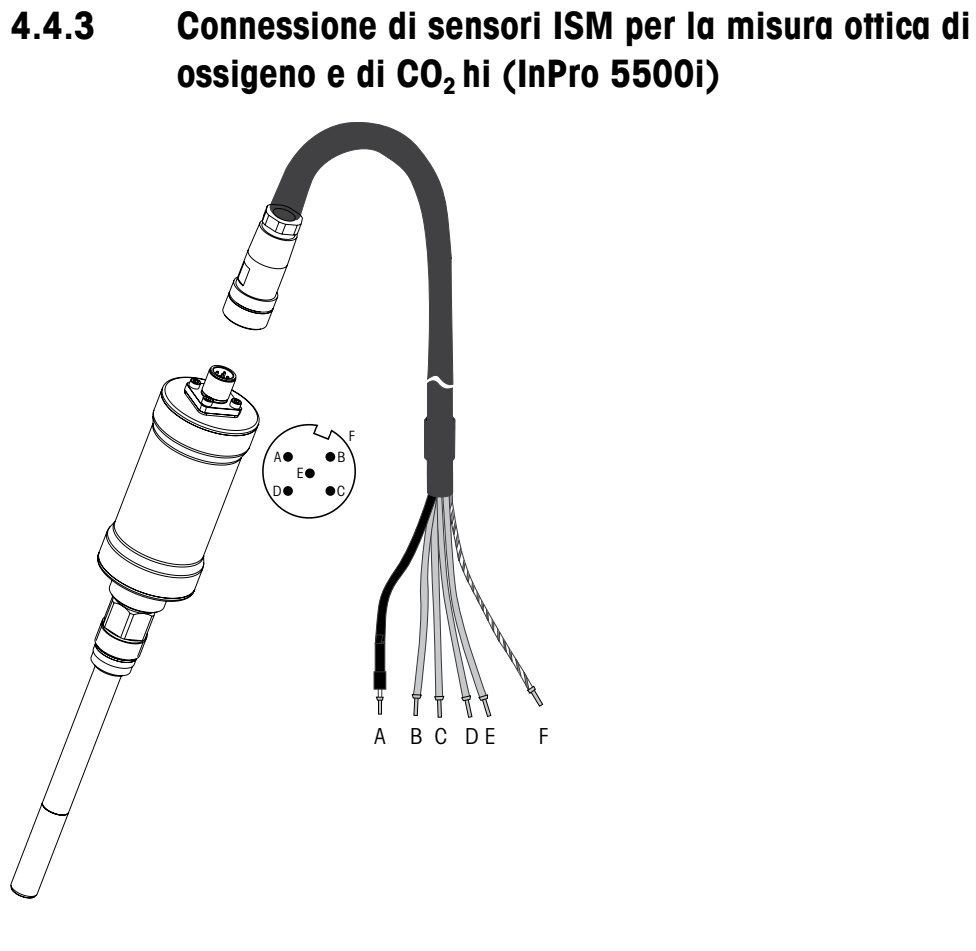

**NOTA:** collegare il sensore e avvitare la testa dello spinotto in senso orario (serrare a mano).<br> **NOTA:** collegare il sensore e avvitare la testa dello spinotto in senso orario (serrare a mano).

h **NOTA:** la figura non si riferisce ai sensori ISM ottici di ossigeno con cavo VP8.

Stampato in Svizzera

# <span id="page-32-0"></span>**4.5 Connessione dei sensori analogici**

**4.5.1 Connessione del sensore analogico per pH/redox**

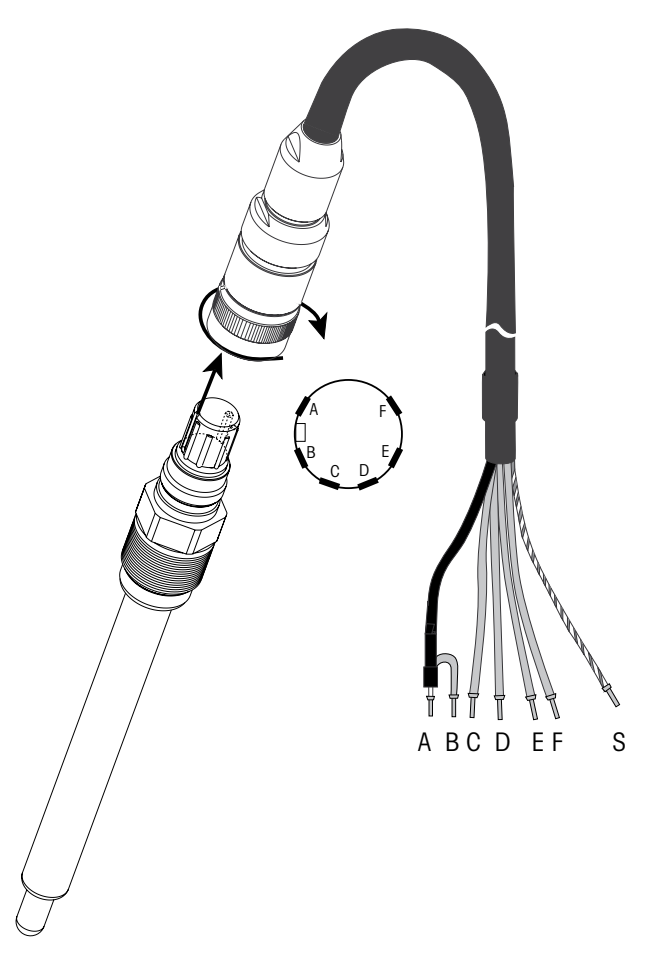

h **NOTA:** cavi di lunghezza <sup>&</sup>gt; <sup>20</sup> <sup>m</sup> possono peggiorare la risposta nelle misure di pH. Assicurarsi di seguire il manuale di istruzioni del sensore.

## <span id="page-33-0"></span>**4.5.2 TB2 – Tipico cablaggio per sensore pH/redox analogico**

### **4.5.2.1 Esempio 1**

Misura del pH senza messa a terra della soluzione

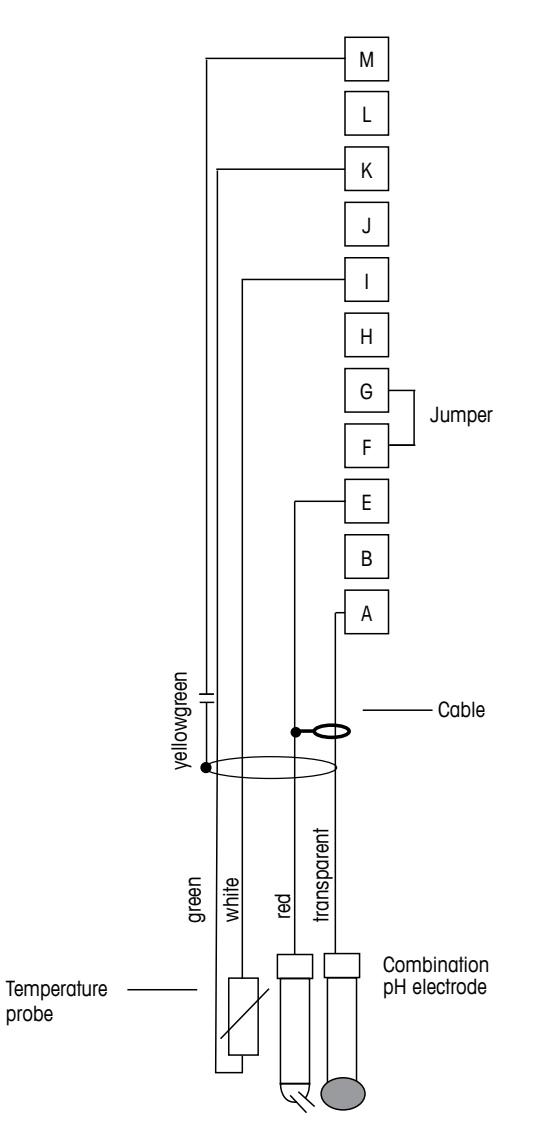

#### **NOTA:** Terminali ponte G e F

i colori dei fili sono validi solo per la connessione con cavo VP; blu e grigio non connessi. A: Vetro

- E: Riferimento
- I: RTD ret/GND
- K: RTD
- M: Schermatura/GND

# <span id="page-34-0"></span>**4.5.2.2 Esempio 2**

Misura del pH con messa a terra della soluzione

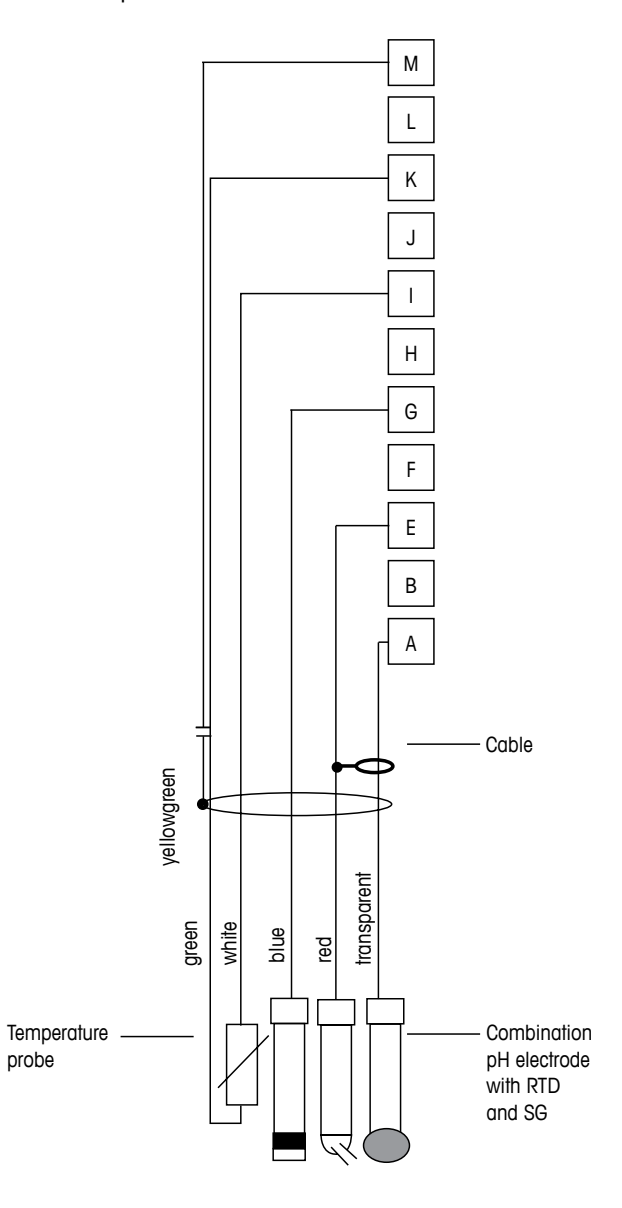

**NOTA:** i colori dei fili sono validi solo per la connessione con cavo VP, grigio non connesso.

- A: Vetro
- E: Riferimento
- G: Schermatura/soluzione GND
- I: GND/RTD ret
- K: RTD
- M: Schermatura (GND)

# <span id="page-35-0"></span>**4.5.2.3 Esempio 3**

Misura redox (temperatura opzionale)

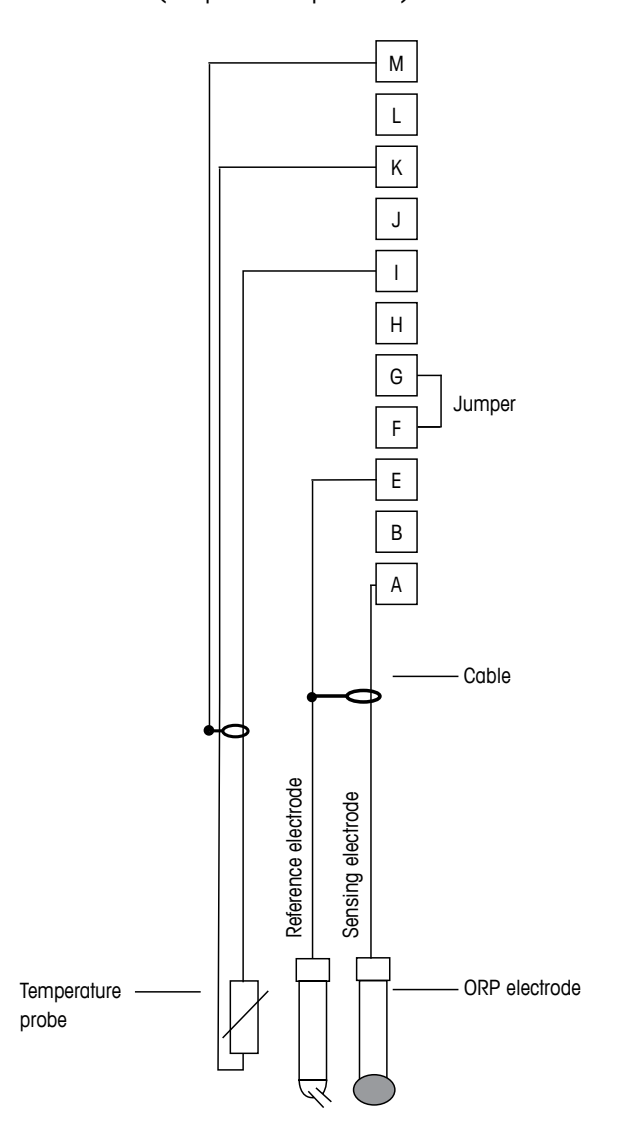

**NOTA:** Terminale ponte G e F

- A: Platino
- E: Riferimento
- I: RTD ret/GND
- K: RTD
- M: Schermatura (GND)
## **4.5.2.4 Esempio 4**

Misurazione redox con elettrodo per la messa a terra della soluzione pH (p.es. InPro 3250, InPro 4800 SG).

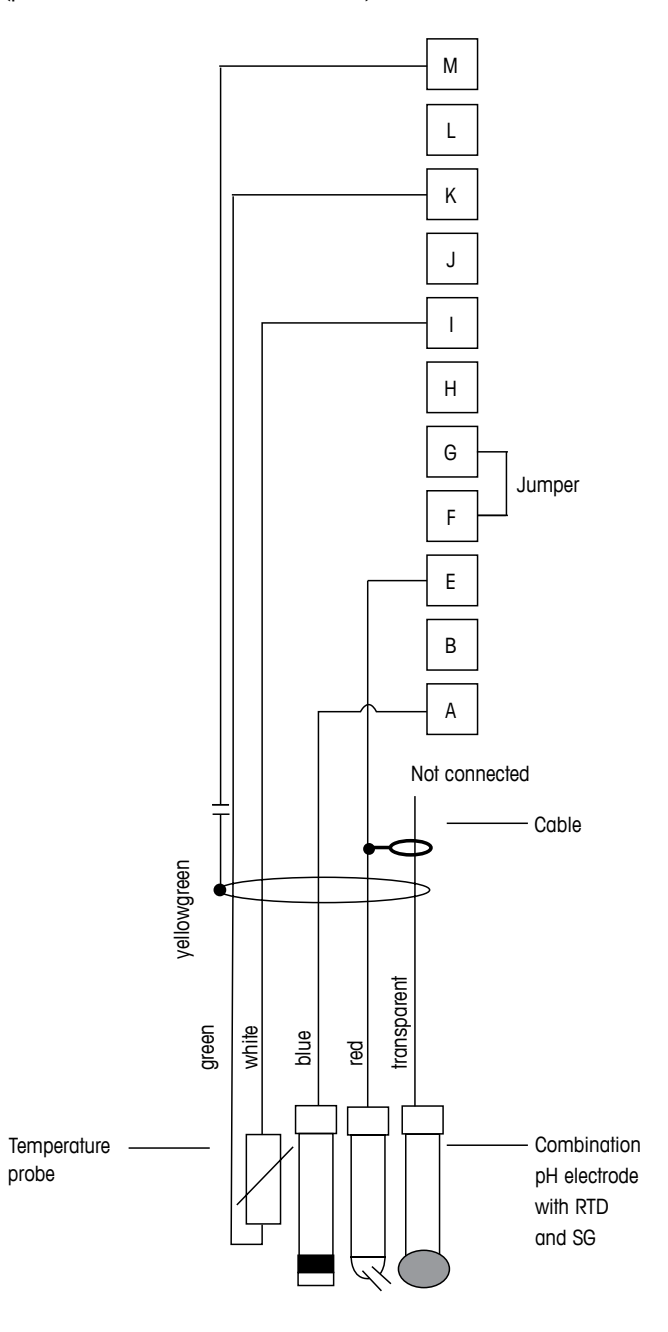

#### **NOTA:** Terminale ponte G e F

- A: Platino
- E: Riferimento
- I: RTD ret/GND
- K: RTD
- M: Schermatura (GND)

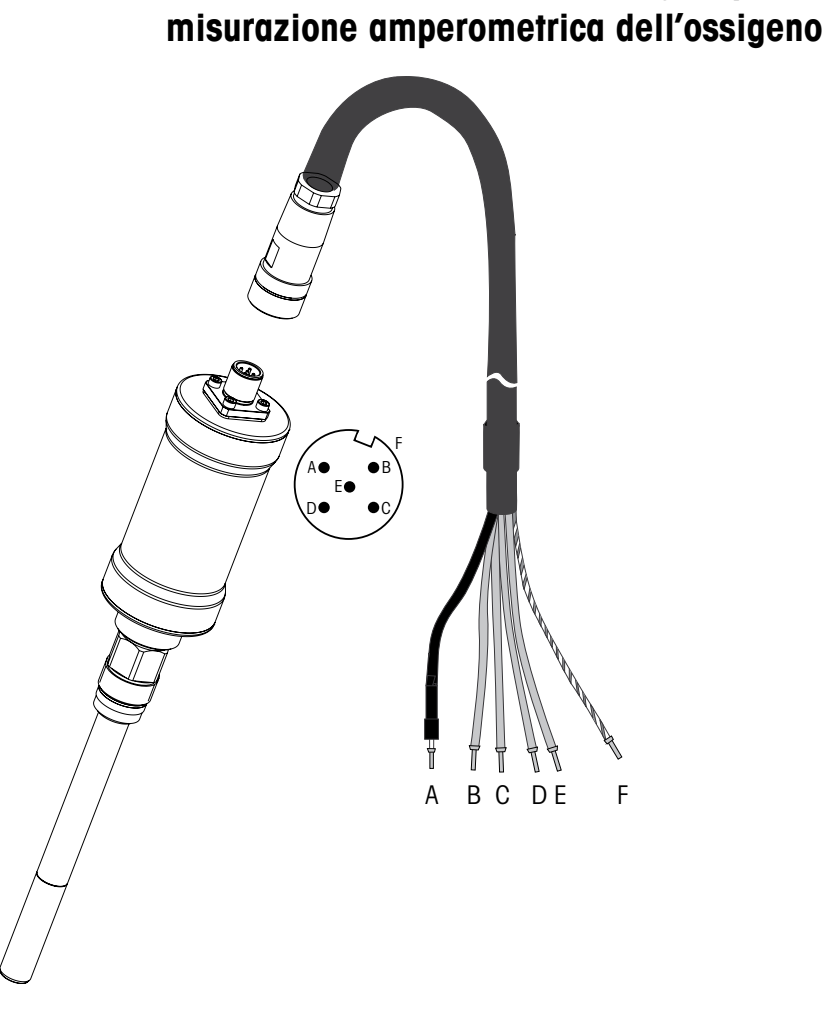

**4.5.3 Connessione del sensore analogico per la**

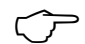

**h NOTA:** assicurarsi di seguire il manuale di istruzioni del sensore.

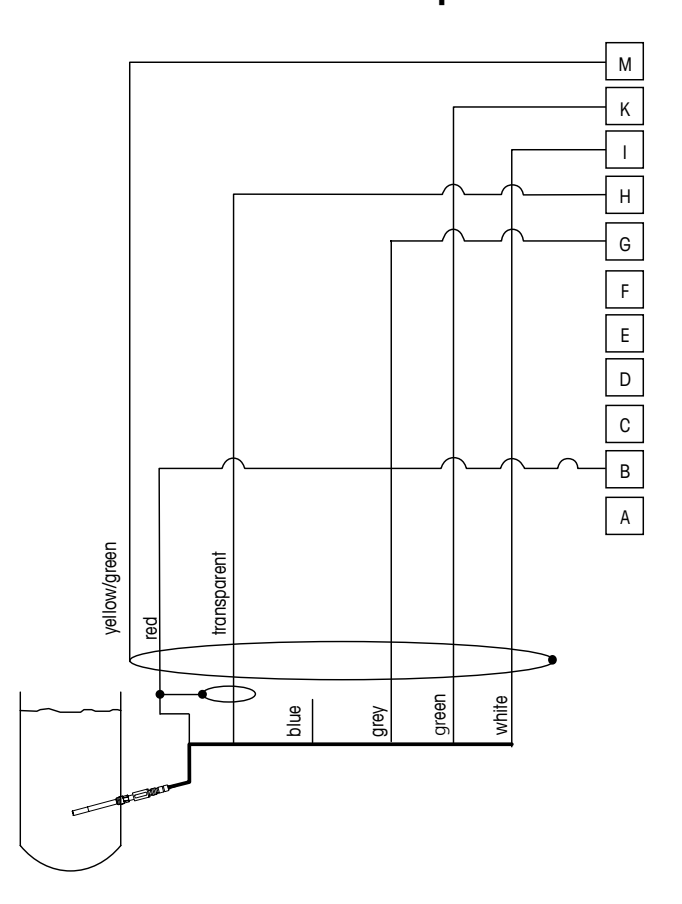

**NOTA:** I colori dei fili sono validi solo per la connessione con cavo VP, blu non connesso.

## **4.5.4 TB2 – Tipico cablaggio per il sensore analogico per la misurazione amperometrica dell'ossigeno**

Connettore M400:

B: Anodo

- G: Riferimento
- A: Catodo
- I: NTC ret/protezione
- K: NTC
- M: Schermatura (GND)

## **5 Attivazione e disattivazione del trasmettitore**

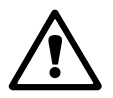

**5.1 Attivazione del trasmettitore**<br>**AVVERTENZA:** Dopo aver collegato il trasmettitore al circuito di alimentazione, esso si attiverà non appena il circuito riceve tensione.

### **5.2 Disattivazione del trasmettitore**

Attivare l'alimentazione elettrica. Scollegare l'unità dalla fonte di alimentazione principale. Scollegare tutte le connessioni elettriche residue. Rimuovere l'unità dalla parete o dal pannello. Seguire le istruzioni di installazione in questo manuale come riferimento per smontare gli accessori di installazione.

Tutte le impostazioni del trasmettitore sono salvate nella memoria non volatile.

## **6 Quick Setup**

(PERCORSO: Menu /Quick Setup)

Selezionare Quick Setup e premere il tasto [ENTER]. Inserire il codice di sicurezza se necessario (consultare sezione [9.2 «Password»\)](#page-87-0)

**NOTA:** È possibile consultare una descrizione completa della procedura di configurazione rapida nel<br>libretto a parte «Guida alla configurazione rapida per il trasmettitore M400» contenuto nella scatola.<br>**NOTA:** hon utiliz libretto a parte «Guida alla configurazione rapida per il trasmettitore M400» contenuto nella scatola.

h **NOTA:** non utilizzare il menu Quick Setup dopo la configurazione del trasmettitore, perché alcuni parametri potrebbero essere resettati.

h **NOTA:** Consultare la sezione 3.2 «Tasti di controllo <sup>e</sup> [navigazione»](#page-19-0) per informazioni sulla navigazione dei menu.

## **7 Calibrazione del sensore**

(PERCORSO: Cal)

Il tasto di calibrazione  $\blacktriangleright$  permette all'utente di accedere alle funzionalità di calibrazione e verifica del sensore.

**NOTA:** durante la taratura sul Canale A o B, una «H» (Hold) lampeggiante sul lato sinistro del display indica che la taratura è in corso, con la condizione di attesa (Hold) attiva. Consultare anche la sezione [3.2.8 «Visore»](#page-21-0).

## <span id="page-41-0"></span>**7.1 Entrare in modalità Calibrazione**

Nella modalità Misura, premere il tasto c. Se il display invita a inserire il codice di sicurezza per la taratura, premere il tasto  $\blacktriangle$  o  $\nabla$  per impostare la modalità di sicurezza per la taratura, quindi premere il tasto [ENTER] per confermare il codice di sicurezza per la taratura.

Premere il tasto  $\blacktriangle$  o  $\nabla$  per selezionare il tipo di calibrazione desiderata.

## **7.1.1 elezionare l'attività di taratura del sensore desiderata**

A seconda del tipo di sensore analogico, sono disponibili le seguenti opzioni:

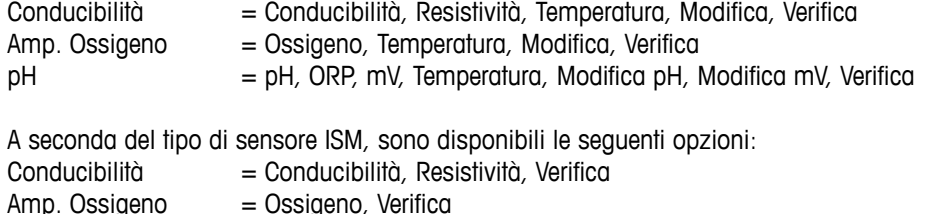

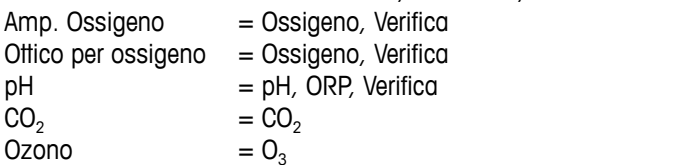

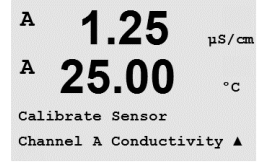

### <span id="page-42-0"></span>**7.1.2 Completamento della taratura**

Al termine di ogni taratura riuscita sono disponibili le seguenti opzioni.

Dopo aver selezionato una delle opzioni, appare sul display il messaggio «REINSTALLARE IL SENSORE e premere [ENTER]». Premere [ENTER] per tornare alla modalità di misura.

#### **Sensori analogici**

Regola: i valori di taratura vengono memorizzati dal trasmettitore e usati per la misura. Vengono inoltre memorizzati nei dati di taratura.

Tara: la funzione di taratura non è disponibile per i sensori analogici.

Annulla: i valori di taratura vengono eliminati.

#### **Sensori ISM (digitali)**

Regola: i valori di taratura vengono memorizzati dal sensore e usati per la misura. Vengono inoltre memorizzati nella cronologia di taratura.

Tara: i valori di taratura vengono memorizzati nella cronologia di taratura come documentazione, ma non per essere usati per la misura. Per le misure vengono utilizzati i valori di taratura dell'ultima regolazione valida.

Annulla: i valori di taratura vengono eliminati.

## <span id="page-43-0"></span>**7.2 Taratura della conducibilità del sensore a due o quattro elettrodi**

Questa funzione permette di realizzare una taratura a un punto, due punti oppure la taratura di processo di conduttività. Taratura del «sensore» di resistenza per i sensori a due o quattro elettrodi. La procedura descritta di seguito funziona per entrambi i tipi di calibrazione. Non c'è motivo di realizzare una taratura a due punti per un sensore di conducibilità a due elettrodi.

h **NOTA:** nella calibrazione di un sensore di conducibilità, <sup>i</sup> risultati variano <sup>a</sup> seconda dei metodi, dello strumento di calibrazione e/o della qualità degli standard di riferimento usati per realizzare la calibrazione.

h **NOTA:** Per l'attività di misurazione si terrà in considerazione la compensazione della temperatura per l'applicazione, definita nel menu Resistenza e non la compensazione della temperatura selezionata mediante la procedura di calibrazione (consultare anche il capitolo [8.2.3.1 «Compensazione](#page-67-0) della temperatura di conducibilità»; PERCORSO: Menu/Configure/ Measurement/Resistivity).

Entrare nella modalità di taratura del sensore di conduttività come descritto nella sezione 7.1 «Entrare in modalità [Calibrazione»](#page-41-0).

La schermata successiva chiederà di selezionare il tipo di modalità di compensazione di temperatura desiderata durante il processo di taratura.

Le opzioni disponibili sono: «None», «Standard», «Light 84», «Std 75 °C», «Lin 25°C», «Lin 20°C», «Glycol.5», «Glycol1», «Cation», «Alcohol» e «Ammonia».

L'opzione **None** non consente alcun tipo di compensazione del valore di conduttività misurato. Il valore non compensato verrà visualizzato ed eseguito.

L'opzione **Standard** comprende la compensazione per gli effetti di elevata purezza non lineari oltre alle impurità di sali neutri convenzionali ed è conforme agli standard ASTM D1125 e D5391.

La compensazione **Light 84** utilizza i valori di ricerca su acqua ad alta purezza del Dr. T.S. Light pubblicati nel 1984. Da utilizzare solo per applicazioni standardizzate su tale opera.

La compensazione **Std 75 °C** è l'algoritmo di compensazione standard riferito a 75 °C. Questa compensazione può essere preferita nella misurazione di acqua ultrapura a temperatura elevata. (La resistività di acqua ultrapura compensata a 75 °C è pari a 2,4818 MΩ-cm).

La compensazione lineare **Lin 25 °C** regola la lettura secondo un coefficiente o un fattore espressi come %/°C (deviazione da 25 °C). Da usare solo se il campione presenta un coefficiente di temperatura lineare ben caratterizzato. La configurazione di fabbrica è 2,0%/°C.

La compensazione lineare **Lin 20 °C** regola la lettura secondo un coefficiente o un fattore espressi come %/°C (deviazione da 20 °C). Da usare solo se il campione presenta un coefficiente di temperatura lineare ben caratterizzato. La configurazione di fabbrica è 2,0%/°C.

La compensazione **Glycol.5** utilizza le caratteristiche di temperatura di una soluzione acquosa di glicol etilenico 50%. Le misure compensate che utilizzano questa soluzione possono oltrepassare i 18 MΩ-cm.

La compensazione **Glycol1** utilizza le caratteristiche di temperatura di glicol etilenico 100%. Le misure compensate possono oltrepassare largamente i 18 MΩ-cm.

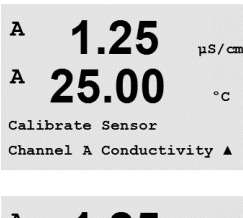

 $\overline{A}$ 1 25  $nS/cm$ A 25.00  $\circ$  c Cal Compensation Standard

 $\blacktriangle$ 

La compensazione di tipo **Cation** serve nelle applicazioni di centrali elettriche misurando il campione dopo uno scambiatore cationico. Considera gli effetti della temperatura sulla dissociazione dell'acqua pura in presenza di acidi.

La compensazione di tipo **Alcohol** fornisce le caratteristiche di temperatura di una soluzione al 75% di alcool isopropilico in acqua pura. Le misure compensate che utilizzano questa soluzione possono oltrepassare i 18 MΩ-cm.

La compensazione di tipo **Ammonia** si utilizza nelle applicazioni delle centrali elettriche per la conducibilità specifica misurata su campioni che usano ammoniaca e/o ETA (etanolammina) per il trattamento dell'acqua. Considera gli effetti della temperatura sulla dissociazione dell'acqua pura in presenza di basi.

Selezionare la modalità di compensazione, modificare il fattore ove necessario e premere [ENTER].

## **7.2.1 Taratura del sensore a un punto**

(Il display mostra la taratura del sensore di conducibilità tipica)

Entrare in modalità di calibrazione del sensore di conduttività come descritto nella sezione 7.1 «Entrare in modalità [Calibrazione»](#page-41-0) e scegliere una delle modalità di compensazione (consultare la sezione [7.2 «Taratura](#page-43-0) della conducibilità del sensore a due o quattro elettrodi»).

Selezionare la taratura a 1 punti e premere [ENTER]. Con i sensori di conducibilità la taratura a un punto avviene sempre come taratura della pendenza.

Collocare l'elettrodo nella soluzione di riferimento.

Inserire il valore per il Punto 1 includendo un punto decimale e le unità. Il valore nella seconda linea di testo è il valore misurato dal trasmettitore e dal sensore nelle unità selezionate dall'utente. Premere [ENTER] quando questo valore diventa stabile per eseguire la calibrazione.

Dopo la taratura, vengono visualizzati il moltiplicatore della cella o il fattore di taratura della pendenza «M», cioè la costante della cella e il sommatore o fattore di taratura offset «A» (Adder).

Per i sensori ISM (digitali), selezionare REGOLA, TARA o ANNULLA per terminare la taratura. Per i sensori analogici selezionare REGOLA o ANNULLA per terminare la taratura. Consultare la sezione [7.1.2 «Completamento](#page-42-0) della taratura».

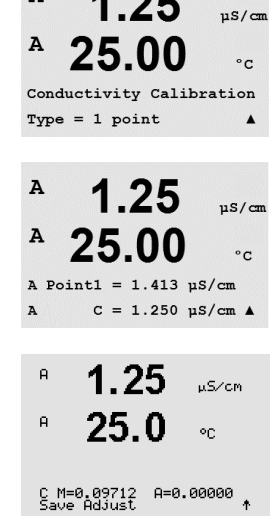

 $1.25$ 

 $\overline{a}$ 

## **7.2.2 Taratura del sensore a due punti (solo sensori a 4 elettrodi)**

(Il display mostra la taratura del sensore di conducibilità tipica)

Entrare in modalità di calibrazione del sensore di conduttività come descritto nella sezione 7.1 «Entrare in modalità [Calibrazione»](#page-41-0) e scegliere una delle modalità di compensazione (consultare la sezione [7.2 «Taratura](#page-43-0) della conducibilità del sensore a due o quattro elettrodi»).

Selezionare la taratura a 2 punti e premere [ENTER].

Collocare l'elettrodo nella prima soluzione di riferimento.

ATTENZIONE: sciacquare i sensori con una soluzione acquosa ad alta purezza tra i punti di calibrazione per evitare la contaminazione delle soluzioni di riferimento.

Inserire il valore per il Punto 1 includendo un punto decimale e le unità. Il valore nella seconda linea di testo è il valore misurato dal trasmettitore e dal sensore nelle unità selezionate dall'utente. Premere [ENTER] quando questo valore diventa stabile e collocare l'elettrodo nella seconda soluzione di riferimento.

Inserire il valore per il Punto 2 includendo un punto decimale e le unità. Il valore nella seconda linea di testo è il valore misurato dal trasmettitore e dal sensore nelle unità selezionate dall'utente. Premere [ENTER] quando questo valore diventa stabile per eseguire la calibrazione.

Dopo la taratura della cella, si visualizzano il Moltiplicatore o fattore di taratura della pendenza «M», cioè la costante della cella, e il sommatore o fattore di taratura offset «A» (Adder).

Per i sensori ISM (digitali), selezionare REGOLA, TARA o ANNULLA per terminare la taratura. Per i sensori analogici selezionare REGOLA o ANNULLA per terminare la taratura. Consultare la sezione [7.1.2 «Completamento](#page-42-0) della taratura».

#### **7.2.3 Taratura di processo**

(Il display mostra la taratura del sensore di conducibilità tipica)

Entrare in modalità di calibrazione del sensore di conduttività come descritto nella sezione 7.1 «Entrare in modalità [Calibrazione»](#page-41-0) e scegliere una delle modalità di compensazione (consultare la sezione [7.2 «Taratura](#page-43-0) della conducibilità del sensore a due o quattro elettrodi»).

Selezionare Calibrazione di processo e premere [ENTER]. Con i sensori di conducibilità la taratura di un processo avviene sempre come taratura della pendenza.

Prelevare un campione e premere di nuovo il tasto [ENTER] per memorizzare il valore di misura attuale.

Durante il procedimento di taratura la lettera del canale relativo alla taratura «A» o «B» lampeggerà sul display.

Dopo aver determinato il valore di conducibilità del campione, premere di nuovo il tasto [CAL] per procedere con la taratura.

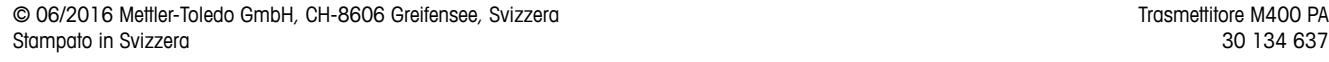

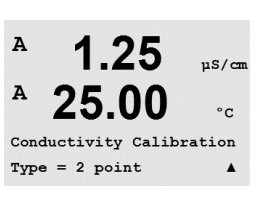

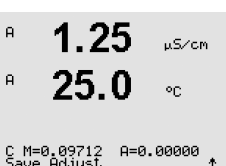

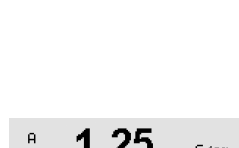

1 25

25.00

A Point2 =  $0.055$  uS/cm  $C = 0.057 \text{ }\mu\text{S/cm} \text{ \AA}$ 

 $\frac{\mu S}{\alpha n}$ 

 $\overline{\phantom{0}}\phantom{0}^{\circ}$ 

A

 $\Delta$ 

 $10.00$  ms/cm

 $\sim$  on

 $25.0$ Conductivity Calibration<br>Type = Process

B  $10.00$  ms/cm B  $25.0$  $\circ$ c Press ENTER to Carture<br>B = 0 = 10.00 mS/cm \*

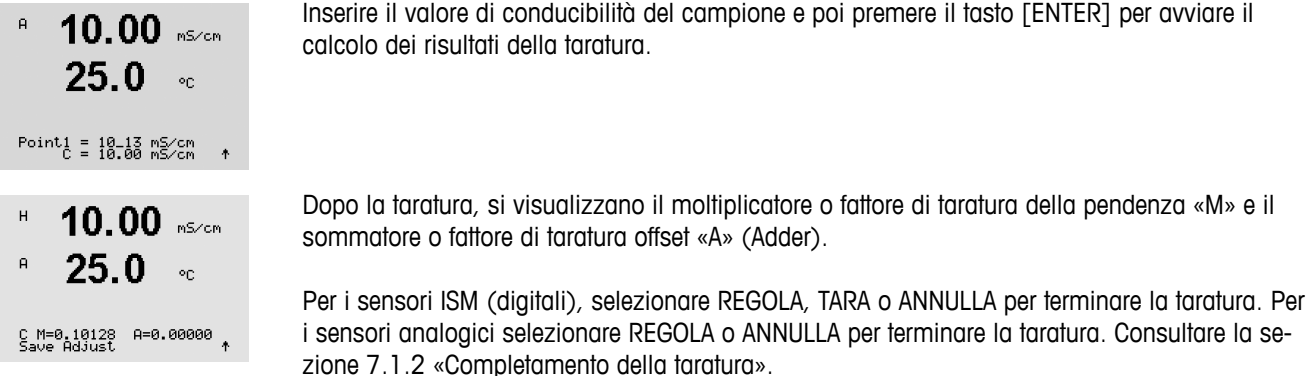

## **7.3 Connessione dei sensori amperometrici d'ossigeno**

La calibrazione dell'ossigeno per sensori amperometrici si realizza come calibrazione a un punto o calibrazione di processo.

h **NOTA:** Prima della taratura dell'aria, per la massima precisione, inserire la pressione barometrica e l'umidità relativa come descritto nella sezione [8.2.3.4 «Parametri](#page-71-0) per la misurazione dell'ossigeno basato su sensori [amperometrici»](#page-71-0).

## **7.3.1 Taratura a un punto per sensori amperometrici d'ossigeno**

Entrare nella modalità di calibrazione dell'ossigeno come descritto nella sezione [7.1 «Entrare](#page-41-0) in modalità [Calibrazione»](#page-41-0).

Una taratura a un punto dei sensori d'ossigeno è sempre una taratura della pendenza (cioè con aria) o una taratura del punto zero (offset). La taratura della pendenza a un punto si realizza nell'aria e la taratura offset si realizza a 0 ppb di ossigeno. È disponibile una taratura a un punto del punto zero dell'ossigeno disciolto, ma normalmente non è consigliabile in quanto il punto zero dell'ossigeno è molto difficile da raggiungere. Una taratura del punto zero è consigliata solo se è necessaria alta precisione a bassi livelli di ossigeno (inferiore al 5% di aria).

Selezionare 1 punto seguito da Pendenza o ZeroPt come tipo di calibrazione. Premere [ENTER].

Regolare la pressione di taratura (CalPres) e l'umidità relativa (Rel. umidità), applicate durante la taratura. Premere [ENTER].

CalPres = 759.8 mmHg<br>RelativeHumid = 100 % | ↑

 $\bar{\mathbf{B}}$ 

B

 $\overline{B}$ 

 $\overline{B}$ 

 $\overline{B}$ 

B

 $98.6$ 

25.0

98.6

 $25.0$ 

98.6

 $25.0$ 

02 Calibration<br>Type = 1 point Slope +

Calibrate Sensor<br>Channel B Oxygen

.<br>Zair

 $\circ_{\mathbb{C}}$ 

.<br>Zair

 $\sim$  ec.

 $z<sub>air</sub>$ 

 $\circ$ c

B  $98<sub>6</sub>$ Zair  $\overline{H}$  $25.0$  $\mathfrak{o}_0$ Press ENTER when<br>Sensor is in Gas 1

Collocare il sensore nella soluzione o nel gas di taratura (p. es. aria). Premere [ENTER].

A seconda del controllo di deriva parametrizzato (consultare il capitolo [8.2.3.4 «Parametri](#page-71-0) per la misurazione dell'ossigeno basato su sensori [amperometrici»](#page-71-0)) una delle due modalità seguenti risulterà attiva.

### **7.3.1.1 Modalità Auto**

h **NOTA:** per una taratura del punto zero la modalità Auto non <sup>è</sup> disponibile. Se <sup>è</sup> stata configurata la modalità Auto (vedere sezione [8.2.3.4 «Parametri](#page-71-0) per la misurazione dell'ossigeno basato su [sensori amperometrici»](#page-71-0)) e viene effettuata una taratura offset, il trasmettitore svolgerà la taratura in modalità Manuale.

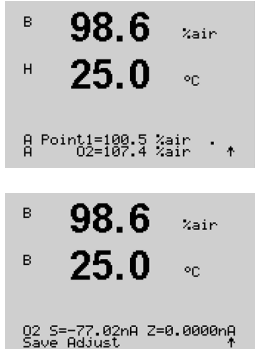

Inserire il valore per il Punto 1 includendo un punto decimale e le unità. Il valore nella seconda linea di testo è il valore misurato dal trasmettitore e dal sensore nelle unità selezionate dall'utente.

Non appena i criteri di stabilizzazione vengono soddisfatti, il display cambia. Il display mostra il risultato di taratura per pendenza «S» e valore di offset «Z».

Per i sensori ISM (digitali), selezionare REGOLA, TARA o ANNULLA per terminare la taratura. Per i sensori analogici selezionare REGOLA o ANNULLA per terminare la taratura. Consultare la sezione [7.1.2 «Completamento](#page-42-0) della taratura».

## **7.3.1.2 Modalità Manuale**

Inserire il valore per il Punto 1 includendo un punto decimale e le unità. Il valore nella seconda linea di testo è il valore misurato dal trasmettitore e dal sensore nelle unità selezionate dall'utente. Premere [ENTER] quando questo valore diventa stabile per eseguire la calibrazione.

Dopo la taratura vengono visualizzati il fattore «S» di taratura della pendenza e il fattore «Z» di offset.

Per i sensori ISM (digitali), selezionare REGOLA, TARA o ANNULLA per terminare la taratura. Per i sensori analogici selezionare REGOLA o ANNULLA per terminare la taratura. Consultare la sezione [7.1.2 «Completamento](#page-42-0) della taratura».

**NOTA:** Con sensori ISM: Se viene eseguita una taratura a un punto, il trasmettitore invia al sensore un voltaggio di polarizzazione valido per la taratura. Se il voltaggio di polarizzazione per la modalità di misurazione e per quella di calibrazione non coincide, il trasmettitore aspetterà 120 secondi prima di iniziare la taratura. In questo caso, dopo la taratura il trasmettitore rimarrà per 120 secondi nella modalità HOLD prima di ritornare alla modalità di misurazione. (consultare anche il capitolo [8.2.3.4 «Parametri](#page-71-0) per la misurazione dell'ossigeno [basato su sensori amperometrici»](#page-71-0))

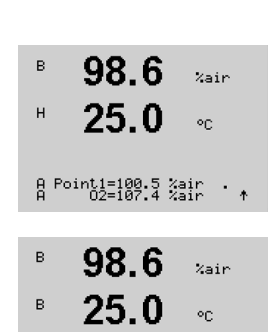

02 S=-77.02nA Z=0.0000nA<br>^ Save Adjust

#### Entrare nella modalità di calibrazione dell'ossigeno come descritto nella sezione [7.1 «Entrare](#page-41-0) in  $\mathsf B$  $57.1$ .<br>Xair modalità [Calibrazione»](#page-41-0). B  $25.0$  $\circ_{\mathbb{C}}$ Una taratura di processo dei sensori d'ossigeno è sempre una taratura della pendenza o una taratura offset. Calibrate Sensor<br>Channel B Oxygen  $\ddot{\phantom{1}}$ Selezionare Processo seguito da Pendenza o ZeroPt come tipo di taratura. Premere [ENTER]  $\bar{\mathbf{B}}$  $57.1$ .<br>Xair B  $25.0$  $\circ_{\mathbb{C}}$ O2 Calibration<br>Type = Process Slope - ↑ Prelevare un campione e premere di nuovo il tasto [ENTER] per memorizzare il valore di misura attuale.  $\mathsf B$  $57.1$ .<br>Zair Per mostrare la taratura di processo in corso, sul display lampeggiano A o B (a seconda del canale).  $\overline{B}$  $25.0$  $\circ_{\mathbb{C}}$ Dopo aver determinato il valore di O<sub>2</sub> del campione, premere di nuovo il tasto  $\blacktriangleright$  per procedere nuovamente alla taratura. Press ENTER to Capture<br>A 02=62.2 %air \* Inserire il valore di O<sub>2</sub> del campione e poi premere il tasto [ENTER] per avviare il calcolo dei  $57.1$ .<br>Zair risultati della taratura.  $25.0$  $\circ$ c A Point1=100.5 %air<br>A 02=62.2 %air ł. Dopo la taratura vengono visualizzati il fattore «S» di taratura della pendenza e il fattore «Z» di offset. B  $57<sub>1</sub>$ .<br>Xair B  $25.0$ Per i sensori ISM (digitali), selezionare REGOLA, TARA o ANNULLA per terminare la taratura. Per  $\circ_{\mathbb{C}}$ i sensori analogici selezionare REGOLA o ANNULLA per terminare la taratura. Consultare la sezione [7.1.2 «Completamento](#page-42-0) della taratura». 02 S=-44.63nA Z=0.0000nA

 $\overline{B}$ 

B

B

 $\mathbf{H}$ 

 $\overline{B}$ 

R

 $99.3$ 

 $25.0$ 

 $99.3$ 

 $250$ 

 $99.3$ 

 $25.0$ 

 $99.3$ 

 $25.0$ 

Press ENTER when<br>Sensor is in Gas 1(Air)\*

CalPres = 759.8 mmHg<br>RelativeHumid = 100 %  $\uparrow$ 

O2 Optical Calibration<br>Type = 1 point

Calibrate Sensor<br>Channel B 02 Ort

 $291R$ 

 $\circ_{\mathbb{C}}$ 

.<br>2010

 $\sim$ 

.<br>Zair

 $\circ_{\mathbb{C}}$ 

.<br>Zair

 $\sim$   $\circ$   $\circ$ 

## **7.4 Taratura di sensori ottici di ossigeno (solo per sensori ISM)**

La taratura dell'ossigeno per sensori ottici si realizza come taratura a due punti, di processo o secondo il modello del sensore connesso al trasmettitore, anche a un punto.

## **7.4.1 Taratura a un punto per sensori ottici di ossigeno**

Generalmente la taratura a un punto si realizza nell'aria. Tuttavia è possibile usare anche altri gas e soluzioni di taratura.

La taratura di un sensore ottico è sempre la taratura della fase del segnale di fluorescenza nei confronti di un riferimento interno. Durante la taratura a un punto, la fase in questo punto viene misurata e calcolata su una scala di misure.

Entrare nella modalità di taratura O<sub>2</sub> Ott come descritto nella sezione [7.1 «Entrare](#page-41-0) in modalità [Calibrazione».](#page-41-0)

Selezionare 1 punto come tipo di taratura. Premere [ENTER].

Collocare il sensore nella soluzione o nel gas di taratura (ad es. aria).

Regolare la pressione di taratura (CalPres) e l'umidità relativa (RelativeHumid), applicate durante la taratura. Premere [ENTER].

Collocare il sensore nella soluzione o nel gas di taratura (ad es. aria). Premere [ENTER].

A seconda del controllo di deriva parametrizzato (consultare la sezione [8.2.3.5 «Parametri](#page-72-0) per la misura [dell'ossigeno](#page-72-0) basata su sensori ottici») una delle due modalità seguenti risulterà attiva.

### **7.4.1.1 Modalità Automatica**

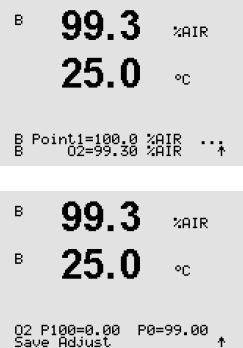

Inserire il valore per il Punto 1 includendo un punto decimale e le unità. Il valore nella seconda linea di testo è il valore misurato dal trasmettitore o dal sensore nelle unità selezionate dall'utente.

Non appena i criteri di stabilizzazione vengono soddisfatti, il display cambia. Il display mostra adesso i valori per la fase del sensore al 100% d'aria (P100) e allo 0% d'aria (P0).

Per i sensori ISM (digitali), selezionare REGOLA, TARA o ANNULLA per terminare la taratura. Consultare la sezione [7.1.2 «Completamento](#page-42-0) della taratura».

 $99.3$ 

 $25.0$ 

 $B$  Point1=180-8 38HB  $\cdots$ 

vore

 $\circ$ c

 $\bar{\mathbf{B}}$ 

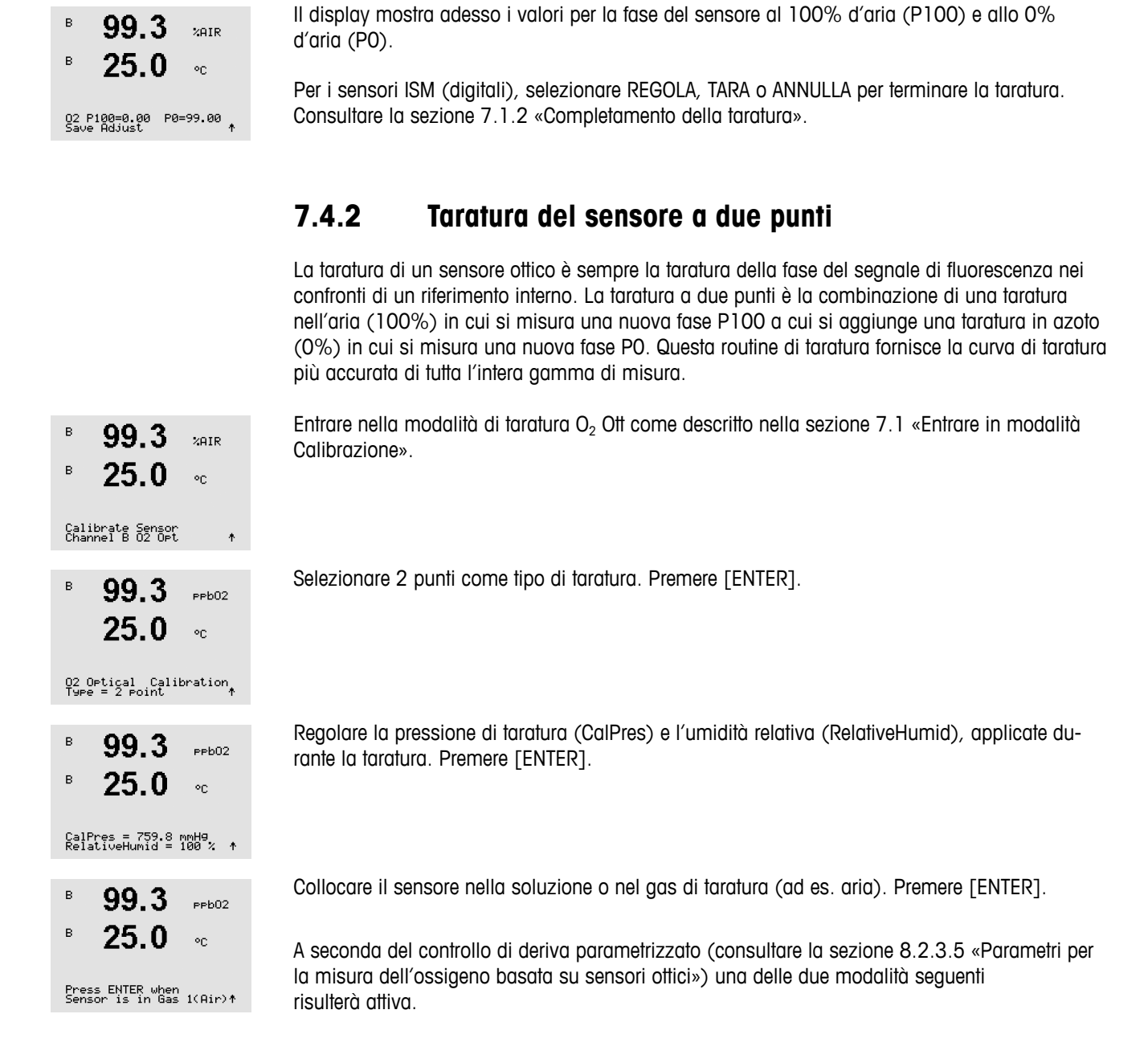

## **7.4.1.2 Modalità Manuale**

Inserire il valore per il Punto 1 includendo un punto decimale e le unità. Il valore nella seconda linea di testo è il valore misurato dal trasmettitore o dal sensore nelle unità selezionate dall'utente.

Premere [ENTER] per procedere.

© 06/2016 Mettler-Toledo GmbH, CH-8606 Greifensee, Svizzera (2008) and the material term of the material of PA<br>Stampato in Svizzera 134 637 (30 M) 34 637 (30 M) 34 637 (30 M) 34 637 (31 M) 34 637 (50 M) 34 637 (50 M) 34 6 Stampato in Svizzera

 $\overline{B}$ 

 $\overline{B}$ 

 $\overline{B}$ 

B

 $25.0$ 

Press ENTER when<br>Gas is changed

 $0<sup>3</sup>$ 

 $25.0$ 

 $0.3$ 

 $25.0$ 

02 P100=0.00 P0=99.00

 $B$  Point2=0.000 % AIR  $\cdot$ 

lon.

 $\ddot{\phantom{1}}$ 

 $P$  $P$  $h$ 02

 $\circ_{\mathbb{C}}$ 

eeb02

.<br>Ф

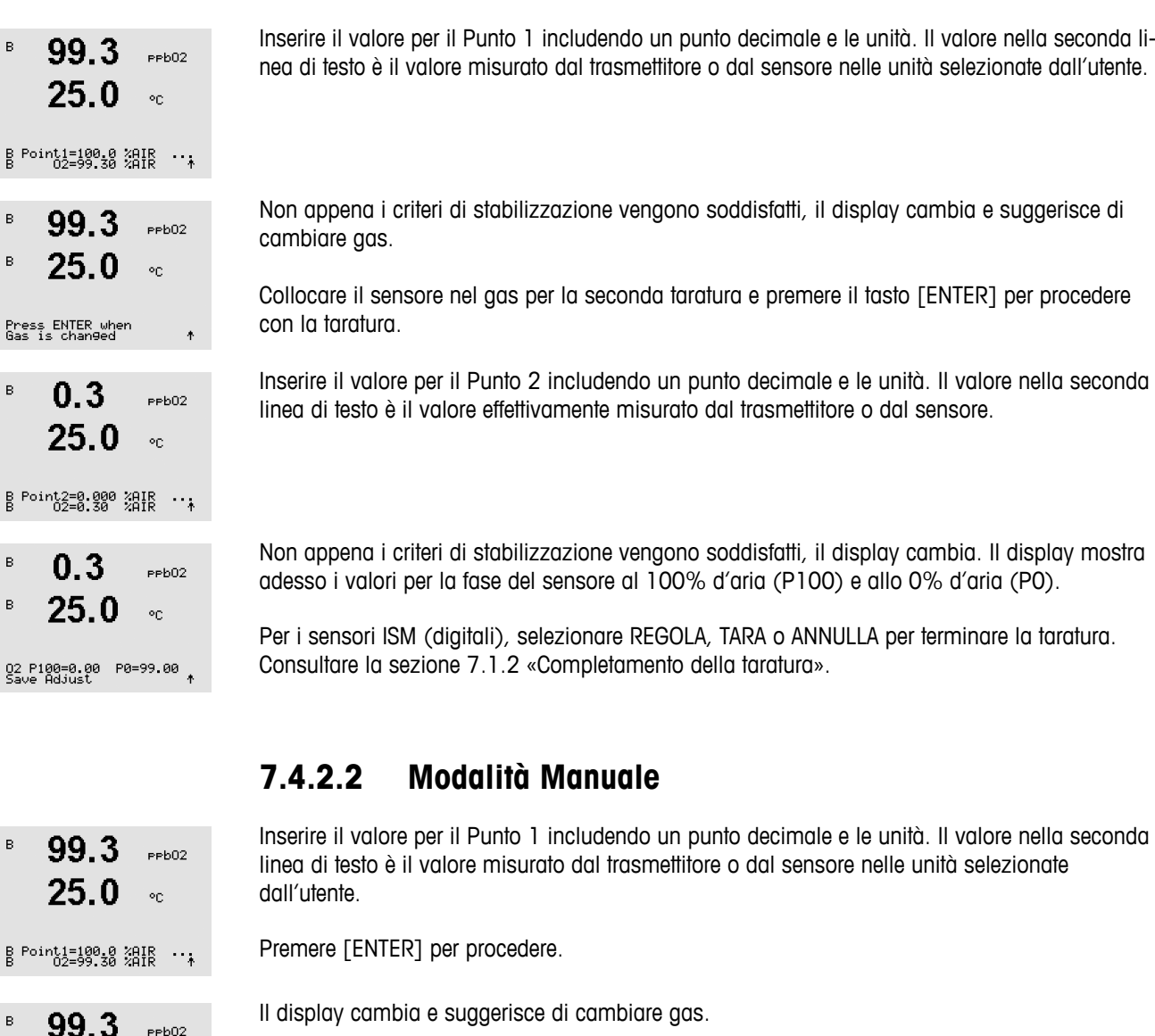

## **7.4.2.1 Modalità Automatica**

Inserire il valore per il Punto 1 includendo un punto decimale e le unità. Il valore nella seconda linea di testo è il valore misurato dal trasmettitore o dal sensore nelle unità selezionate dall'utente.

© 06/2016 Mettler-Toledo GmbH, CH-8606 Greifensee, Svizzera Trasmettitore M400 PA<br>Stampato in Svizzera Trasmettitore M400 PA Stampato in Svizzera

con la taratura.

d'aria (P0).

Premere [ENTER] per procedere.

Il display mostra adesso i valori per la fase del sensore al 100% d'aria (P100) e allo 0%

Collocare il sensore nel gas per la seconda taratura e premere il tasto [ENTER] per procedere

Inserire il valore per il Punto 2 includendo un punto decimale e le unità. Il valore nella seconda

linea di testo è il valore effettivamente misurato dal trasmettitore o dal sensore.

## **7.4.3 Taratura di processo**

La taratura di un sensore ottico è sempre la taratura della fase del segnale di fluorescenza nei confronti di un riferimento interno. Durante la taratura di processo, la fase in questo punto viene misurata e calcolata su una scala di misure.

Entrare nella modalità di taratura O<sub>2</sub> Ott come descritto nella sezione [7.1 «Entrare](#page-41-0) in modalità  $\bar{\mathbf{B}}$ 99.3  $281R$ [Calibrazione».](#page-41-0)  $25.0$  $\circ_{\mathbb{C}}$  $B$  Point1=100.0 %AIR ... Selezionare 1 punto come tipo di taratura. Premere [ENTER].  $\bar{\mathbf{B}}$  $99.3$  $201R$  $\overline{B}$ 25.0  $\circ_{\mathbb{C}}$ 02 Ortical Calibration<br>Type = Process Prelevare un campione e premere di nuovo il tasto [ENTER] per memorizzare il valore di misura  $\mathsf B$ 99.3 .<br>Xair attuale. Per visualizzare il processo di taratura in corso, sul display lampeggiano A o B (a se-B  $25.0$ conda del canale).  $\circ_{\mathbb{C}}$ Dopo aver determinato il valore di  $O<sub>2</sub>$  del campione, premere di nuovo il tasto [CAL] per proce-Press ENTER to Capture<br>B 02=99.30 %air + dere alla taratura. Introdurre il valore di  $O<sub>2</sub>$  del campione e poi premere il tasto [ENTER] per avviare la taratura. 97.5  $291R$  $24.7$ ۰c B Point1=100.0 %BIR<br>B 02=99.30 %BIR  $\ddot{\phantom{1}}$ Il display mostra adesso i valori per la fase del sensore al 100% d'aria (P100) e allo 0% 97.5  $P<sub>P</sub>$ b02 d'aria (P0). 24.7 ۰c Per i sensori ISM (digitali), selezionare REGOLA, TARA o ANNULLA per terminare la taratura. Consultare la sezione [7.1.2 «Completamento](#page-42-0) della taratura». 02 P100=0.00 P0=99.00

#### **7.5 pH calibrazione**

Per i sensori di pH, il trasmettitore M400 è dotato di taratura a un punto, a due punti (modalità automatica o manuale) o taratura di processo con 9 serie di tamponi preconfigurati o l'introduzione manuale del tampone. I valori tampone si riferiscono a 25 °C. Per calibrare lo strumento con il riconoscimento automatico del tampone, occorre una soluzione tampone pH standard che coincida con uno di questi valori. (Consultare la sezione [8.2.3.3 «Parametri](#page-70-0) pH/redox» per configurazione le modalità e selezionare le serie tampone) Selezionare la tabella del tampone corrispondente prima di usare la taratura automatica (v. capitolo [19 «Tabelle](#page-133-0) di tamponi»).

h **NOTA:** per <sup>i</sup> sensori di pH <sup>a</sup> doppia membrana (pH/pNa) <sup>è</sup> disponibile solo il tampone Na+ 3,9M (vedere sezione [19.2.1 «Tamponi](#page-138-0) Mettler-pH/pNa (Na+ 3,9M)»).

#### **7.5.1 Taratura a un punto**

Entrare nella modalità Calibrazione del pH come descritto nella sezione [7.1 «Entrare](#page-41-0) in modalità [Calibrazione»](#page-41-0).

Selezionare la taratura a 1 punto. Con i sensori del pH la taratura a un punto avviene sempre come una taratura offset.

A seconda del controllo di deriva parametrizzato (vedi capitolo [8.2.3.3 «Parametri](#page-70-0) pH/redox») una delle due modalità seguenti risulterà attiva.

#### **7.5.1.1 Modalità Auto**

Collocare l'elettrodo nella soluzione tampone e premere il tasto [ENTER] per iniziare la calibrazione.

Il display mostra il tampone riconosciuto dal trasmettitore (Punto 1) e il valore misurato.

Non appena i criteri di stabilizzazione vengono soddisfatti, il display cambia. Il display mostra il fattore «S» di taratura della pendenza e il fattore «Z» di taratura offset.

Per i sensori ISM (digitali), selezionare REGOLA, TARA o ANNULLA per terminare la taratura. Per i sensori analogici selezionare REGOLA o ANNULLA per terminare la taratura. Consultare la sezione [7.1.2 «Completamento](#page-42-0) della taratura».

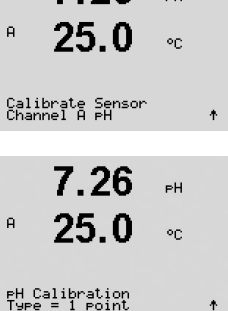

 $7.26$ 

 $\mathbf{a}$ 

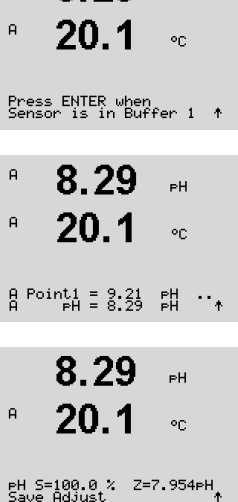

 $R$  29  $\mu$ 

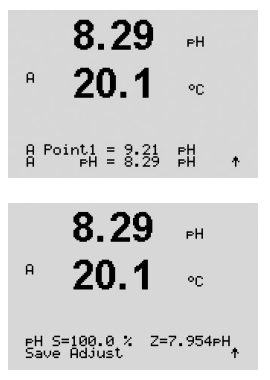

#### **7.5.1.2 Modalità Manuale**

Collocare l'elettrodo nella soluzione tampone. Il display mostra il tampone riconosciuto dal trasmettitore (Punto 1) e il valore misurato. Premere [ENTER] per procedere.

Per i sensori ISM (digitali), selezionare REGOLA, TARA o ANNULLA per terminare la taratura. Per i sensori analogici selezionare REGOLA o ANNULLA per terminare la taratura. Consultare la sezione [7.1.2 «Completamento](#page-42-0) della taratura».

#### **7.5.2 Taratura a due punti**

Entrare nella modalità Calibrazione del pH come descritto nella sezione [7.1 «Entrare](#page-41-0) in modalità [Calibrazione»](#page-41-0).

Selezionare la taratura a 2 punti.

A seconda del controllo di deriva parametrizzato (vedi capitolo [8.2.3.3 «Parametri](#page-70-0) pH/redox») una delle due modalità seguenti risulterà attiva.

## **7.5.2.1 Modalità Automatica**

Collocare l'elettrodo nella prima soluzione tampone e poi premere il tasto [ENTER].

Il display mostra il tampone riconosciuto dal trasmettitore (Punto 1) e il valore misurato.

Non appena i criteri di stabilizzazione vengono soddisfatti, il display cambia e richiede di collocare l'elettrodo nella seconda soluzione tampone.

Collocare l'elettrodo nella seconda soluzione tampone e premere il tasto [ENTER] per procedere con la taratura.

Il display mostra il secondo tampone riconosciuto dal trasmettitore (Punto 2) e il valore misurato.

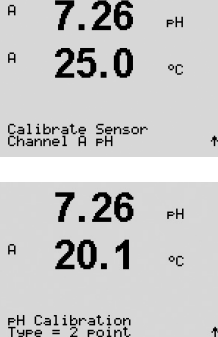

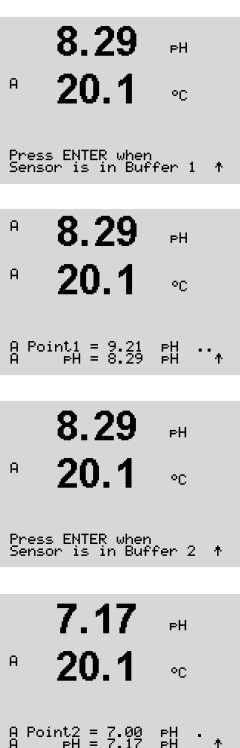

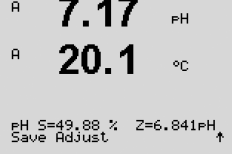

8.29

20.1

용 Point1 = 8:21 - 맯

7.17

 $20.1$ 

A Point급 : 7:99 맯

7 17

20.1

PH S=49.88 % Z=6.841PH<br>Save Adjust

 $\mathsf{A}$ 

 $\mathsf{a}$ 

 $\overline{a}$ 

 $\overline{A}$ 

B

 $\overline{B}$ 

B

 $20.1$ 

9.68

 $20.1$ 

.<br>PH

 $^{\circ}$ c

..

or.

ш,

.<br>Pr

 $\overline{ }$ 

 $\ddot{\tau}$ 

Non appena i criteri di stabilizzazione vengono soddisfatti, il display cambia mostrando il fattore di taratura della pendenza «S» e il fattore di taratura offset «Z».

Per i sensori ISM (digitali), selezionare REGOLA, TARA o ANNULLA per terminare la taratura. Per i sensori analogici selezionare REGOLA o ANNULLA per terminare la taratura. Consultare la sezione [7.1.2 «Completamento](#page-42-0) della taratura».

## **7.5.2.2 Modalità Manuale**

Collocare l'elettrodo nella prima soluzione tampone. Il display mostra il tampone riconosciuto dal trasmettitore (Punto 1) e il valore misurato. Premere [ENTER] per procedere.

Collocare il trasmettitore nella seconda soluzione tampone. Lo schermo mostra il tampone riconosciuto dal trasmettitore (Punto 2) e il valore misurato. Premere [ENTER] per procedere.

Il display mostra il fattore «S» di taratura della pendenza e il fattore «Z» di taratura offset.

Per i sensori ISM (digitali), selezionare REGOLA, TARA o ANNULLA per terminare la taratura. Per i sensori analogici selezionare REGOLA o ANNULLA per terminare la taratura. Consultare la sezione [7.1.2 «Completamento](#page-42-0) della taratura».

## **7.5.3 Taratura di processo**

Entrare nella modalità Calibrazione del pH come descritto nella sezione [7.1 «Entrare](#page-41-0) in modalità [Calibrazione»](#page-41-0).

Selezionare la taratura di processo. Con i sensori di pH la taratura di processo avviene sempre come una taratura offset.

Prelevare un campione e premere di nuovo il tasto [ENTER] per memorizzare il valore di misura attuale. Per mostrare la taratura di processo in corso, sul display lampeggiano A o B (a seconda del canale).

Dopo aver determinato il valore di pH del campione, premere di nuovo il tasto [CAL] per procedere con la taratura.

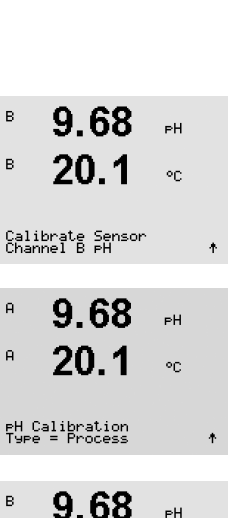

.<br>PH

 $\circ_{\mathbb{C}}$ 

...

or.

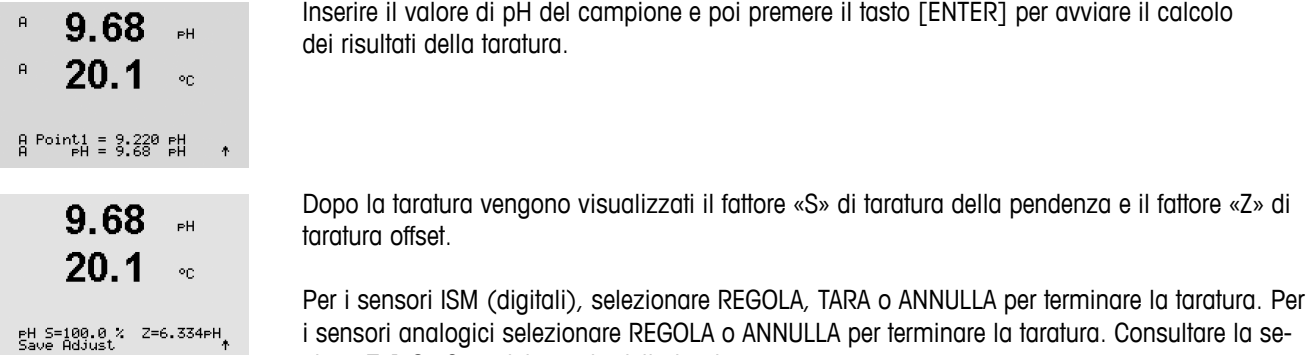

zione [7.1.2 «Completamento](#page-42-0) della taratura».

## **7.5.4 Taratura mV (solo per sensori analogici)**

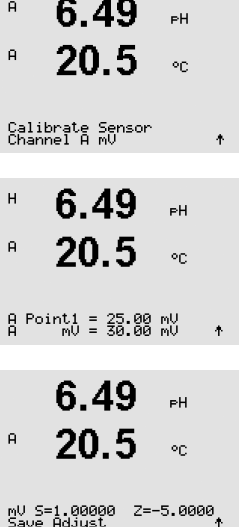

Entrare nella modalità Calibrazione mV come descritto nella sezione [7.1 «Entrare](#page-41-0) in modalità [Calibrazione»](#page-41-0).

L'utente può inserire il punto 1. Il fattore di taratura offset viene calcolato usando il valore del Punto 1 invece del valore misurato (linea 4, mV = ....) e viene visualizzato sulla schermata successiva.

«Z» è il nuovo fattore di taratura offset calcolato. Il fattore di taratura di pendenza «S» è sempre 1 e non rientra nel calcolo.

Selezionare REGOLA o ANNULLA per terminare la taratura. Consultare la sezione [7.1.2 «Com](#page-42-0)[pletamento della taratura».](#page-42-0)

## **7.5.5 Taratura redox (solo per sensori ISM)**

Se si connette all'M400 un sensore pH con messa a terra della soluzione basata su tecnologia ISM, il trasmettitore offre la possibilità di eseguire, in aggiunta alla taratura del pH, anche una taratura del redox.

$$
\bigcirc \hspace{-0.5ex} \in
$$

B

B

 $\mathsf B$ 

 $\overline{B}$ 

 $H$ 

h **NOTA:** Se si seleziona la taratura redox, <sup>i</sup> parametri di taratura definiti per il pH (vedi capitolo [8.2.3.3 «Parametri](#page-70-0) pH/redox», PERCORSO: Menu/Configure/Measurement/pH) non saranno considerati.

Entrare nella modalità di calibrazione redox come descritto nella sezione [7.1 «Entrare](#page-41-0) in modalità [Calibrazione»](#page-41-0).

L'utente può inserire il punto 1. Inoltre, viene visualizzato il redox reale.

Premere [ENTER] per procedere.

Il display mostra il fattore «S» di taratura della pendenza e il fattore «Z» di taratura offset.

Per i sensori ISM (digitali), selezionare REGOLA, TARA o ANNULLA per terminare la taratura. Consultare la sezione [7.1.2 «Completamento](#page-42-0) della taratura».

#### **7.6 Taratura anidride carbonica (solo per sensori ISM)**

Per i sensori di anidride carbonica disciolta (CO<sub>2</sub>), il trasmettitore M400 permette di eseguire la taratura a un punto, a due punti (modalità Automatica o Manuale) o di processo. Per la taratura a un punto o a due punti è possibile usare la soluzione con  $pH = 7,00$  e/o  $pH = 9,21$  del tampone standard Mettler – 9 (consultare anche la sezione [8.2.3.8 «Parametri](#page-74-0) dell'anidride [carbonica disciolta»](#page-74-0)) oppure il valore del tampone può essere inserito manualmente.

Per la conducibilità termica della taratura della  $CO<sub>2</sub>$  (CO<sub>2</sub> Hi), consultare il manuale del sensore (InPro 5500i).

#### **7.6.1 Taratura a un punto**

Entrare nella modalità Calibrazione CO<sub>2</sub> come descritto nella sezione [7.1 «Entrare](#page-41-0) in modalità [Calibrazione».](#page-41-0)

Selezionare la taratura a 1 punto. Con i sensori  $CO<sub>2</sub>$  la taratura a un punto avviene sempre come una taratura offset.

A seconda del controllo di deriva parametrizzato (consultare la sezione [8.2.3.8 «Parametri](#page-74-0) [dell'anidride](#page-74-0) carbonica disciolta») una delle due modalità seguenti risulterà attiva.

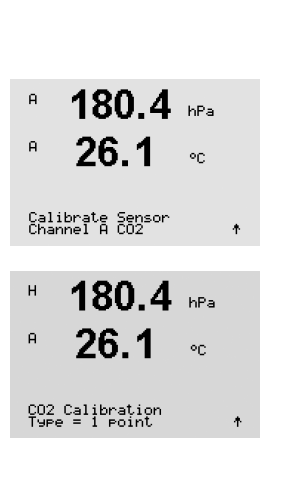

7.00

 $25.0$ 

Calibrate Sensor<br>Channel B ORP

 $7.00$ 

 $25.0$ 

 $B$  Point1 = 0.050 mV<br> $B$  ORP = 0.100 mV

7.00

25 O

mV S=1.00000 Z=0.00000<br>Save Adjust

 $\overline{P}$ H

 $^{\circ}$ 

ьH

or.

.<br>Б

 $\circ$ c

 $\bar{\Phi}$ 

 $137.5$   $m<sub>e</sub>$ 

Press ENTER when<br>Sensor is in Buffer 1 ↑

154.5 MPs

 $\sim$ 

 $26.1$ 

 $\overline{H}$ 

 $\mathsf{H}$ 

 $\bar{\mathbf{H}}$ 

 $\overline{a}$ 

 $\mathsf{a}$ 

 $H$ 

 $\bar{\mathsf{H}}$ 

## **7.6.1.1 Modalità Automatica**

Collocare l'elettrodo nella soluzione tampone e premere il tasto [ENTER] per iniziare la taratura.

Il display mostra il tampone riconosciuto dal trasmettitore (Punto 1) e il valore misurato.

Non appena i criteri di stabilizzazione vengono soddisfatti, il display cambia mostrando il fattore di taratura della pendenza «S» e il fattore di taratura offset «Z».

Selezionare REGOLA, TARA o ANNULLA per terminare la taratura. Consultare la sezione [7.1.2 «Completamento](#page-42-0) della taratura».

## **7.6.1.2 Modalità Manuale**

Collocare l'elettrodo nella soluzione tampone. Il display mostra il tampone riconosciuto dal trasmettitore (Punto 1) e il valore misurato. Premere [ENTER] per procedere.

Il display mostra il fattore «S» di taratura della pendenza e il fattore «Z» di taratura offset.

Per i sensori ISM (digitali), selezionare REGOLA, TARA o ANNULLA per terminare la taratura. Consultare la sezione [7.1.2 «Completamento](#page-42-0) della taratura».

## **7.6.2 Taratura a due punti**

Entrare nella modalità Calibrazione CO<sub>2</sub> come descritto nella sezione [7.1 «Entrare](#page-41-0) in modalità [Calibrazione».](#page-41-0)

Selezionare la taratura a 2 punti.

A seconda del controllo di deriva parametrizzato (consultare la sezione [8.2.3.8 «Parametri](#page-74-0) [dell'anidride](#page-74-0) carbonica disciolta») una delle due modalità seguenti risulterà attiva.

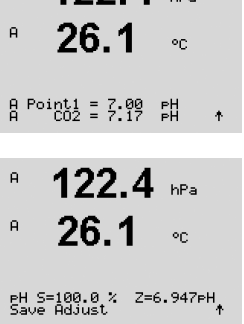

 $122A_{12}$ 

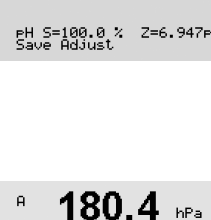

 $26.1$ 

180.4  $_{183}$ 

 $26.1$ 

 $CO2$  Calibration<br>Type = 2 point

Calibrate Sensor<br>Channel A CO2

 $\sim$ 

 $\sim$ 

 $\hat{\mathbf{r}}$ 

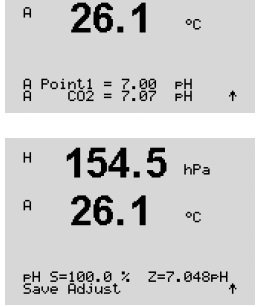

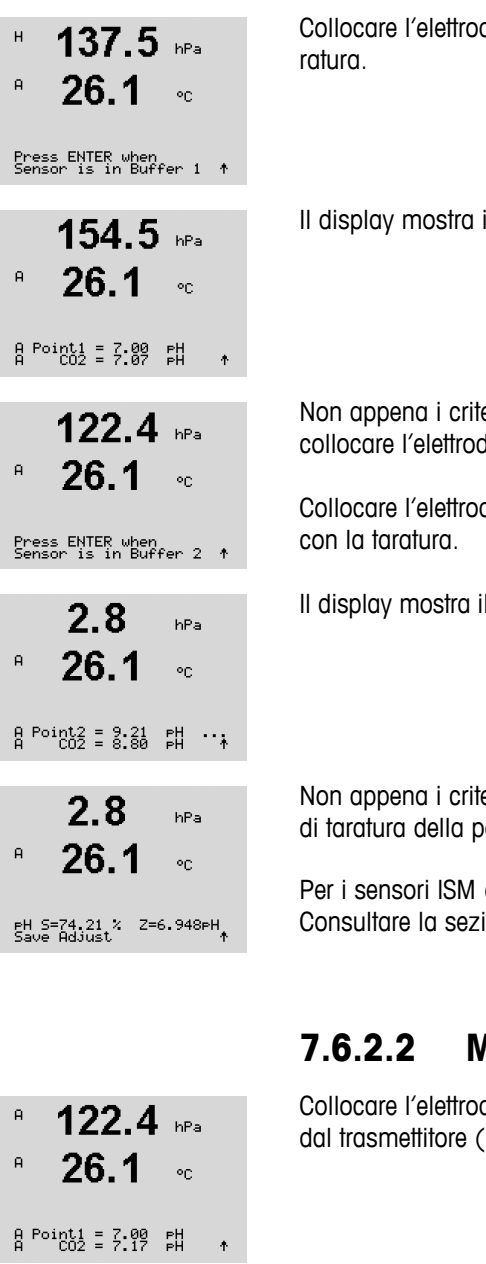

**7.6.2.1 Modalità Automatica**

do nella prima soluzione tampone e premere il tasto [ENTER] per iniziare la ta-

il tampone riconosciuto dal trasmettitore (Punto 1) e il valore misurato.

eri di stabilizzazione vengono soddisfatti, il display cambia e suggerisce di do nella seconda soluzione tampone.

do nella seconda soluzione tampone e premere il tasto [ENTER] per procedere

I secondo tampone riconosciuto dal trasmettitore (Punto 2) e il valore misurato.

eri di stabilizzazione vengono soddisfatti, il display cambia mostrando il fattore endenza «S» e il fattore di taratura offset «Z».

(digitali), selezionare REGOLA, TARA o ANNULLA per terminare la taratura. ione [7.1.2 «Completamento](#page-42-0) della taratura».

#### **7.6.2.2 Modalità Manuale**

do nella prima soluzione tampone. Il display mostra il tampone riconosciuto (Punto 1) e il valore misurato. Premere [ENTER] per procedere.

Collocare l'elettrodo nella seconda soluzione tampone. Lo schermo mostra il tampone riconosciuto dal trasmettitore (Punto 2) e il valore misurato. Premere [ENTER] per procedere.

Il display mostra il fattore di taratura della pendenza «S» e il fattore di taratura offset «Z».

Per i sensori ISM (digitali), selezionare REGOLA, TARA o ANNULLA per terminare la taratura. Consultare la sezione [7.1.2 «Completamento](#page-42-0) della taratura».

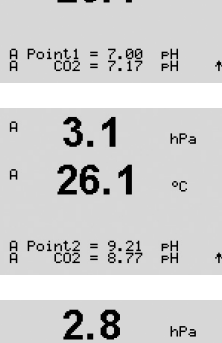

 $26.1$ 

PH S=74.21 % Z=6.948PH<br>Save Adjust

 $\circ_{\mathbb{C}}$ 

 $\mathsf{a}$ 

 $17.3$ 

 $27.3$ 

 $17.3$ 

 $27.3$ 

 $17.3$ 

 $27.3$ 

 $17.3$ 

27.3

 $17.3$ 

 $27.3$ 

PH S=100.0 % Z=7.009PH<br>Save Adjust

 $B \nvert A = 16.90 \nvert B = 17.3 \nvert B = 17.3$ 

Press ENTER to Capture<br>A 002 = 17.3 hPa 1

CO2 Calibration<br>Type = Process

Calibrate Sensor<br>Channel A CO2

 $\mathsf{H}$ 

 $\mathsf{A}$ 

 $\overline{a}$ 

 $\overline{A}$ 

 $\overline{a}$ 

 $\overline{a}$ 

 $\mathsf{a}$ 

 $\overline{A}$ 

 $\overline{a}$ 

 $\overline{a}$ 

 $^{\circ}$ c

hPa

 $\circ_{\mathbb{C}}$ 

hPa

 $\circ_{\mathbb{C}}$ 

hPa

 $\circ_{\mathbb{C}}$ 

hPa

 $\circ_{\mathbb{C}}$ 

 $\ddot{\textbf{r}}$ 

## **7.6.3 Taratura di processo**

Entrare nella modalità Calibrazione CO<sub>2</sub> come descritto nella sezione [1.1 «Uso](#page-8-0) previsto».

Selezionare la taratura di processo. Con i sensori CO<sub>2</sub> la taratura di processo avviene sempre come una taratura offset.

Prelevare un campione e premere di nuovo il tasto [ENTER] per memorizzare il valore di misura attuale. Per visualizzare il processo di taratura in corso, sul display lampeggiano A o B (a seconda del canale). Dopo aver determinato il valore di  $CO<sub>2</sub>$  del campione, premere di nuovo il tasto  $\blacktriangleright$  per procedere alla taratura.

Introdurre il valore di CO<sub>2</sub> del campione e poi premere il tasto [ENTER] per avviare la taratura.

Il display mostra il fattore di taratura della pendenza «S» e il fattore di taratura offset «Z».

Per i sensori ISM (digitali), selezionare REGOLA, TARA o ANNULLA per terminare la taratura. Consultare la sezione [7.1.2 «Completamento](#page-42-0) della taratura».

## **7.7 Taratura dei sensori di ozono (solo per sensori ISM)**

Per i sensori di ozono, il trasmettitore M400 permette di eseguire la taratura a un punto, punto di zero o di processo.

## **7.7.1 Taratura a un punto del punto zero per sensori di ozono**

Accedere alla modalità di taratura dell'ozono come descritto nella sezione [7.1 «Entrare](#page-41-0) in modalità [Calibrazione»](#page-41-0).

© 06/2016 Mettler-Toledo GmbH, CH-8606 Greifensee, Svizzera (2008) (2008) Material Trasmettitore M400 PA (1980<br>Stampato in Svizzera 134 637 Stampato in Svizzera

Selezionare 1 punto punto zero come tipo di taratura. Premere [ENTER].

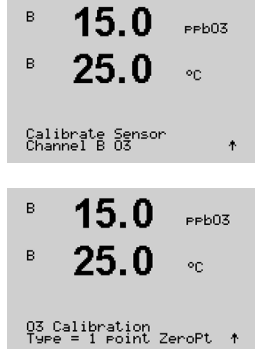

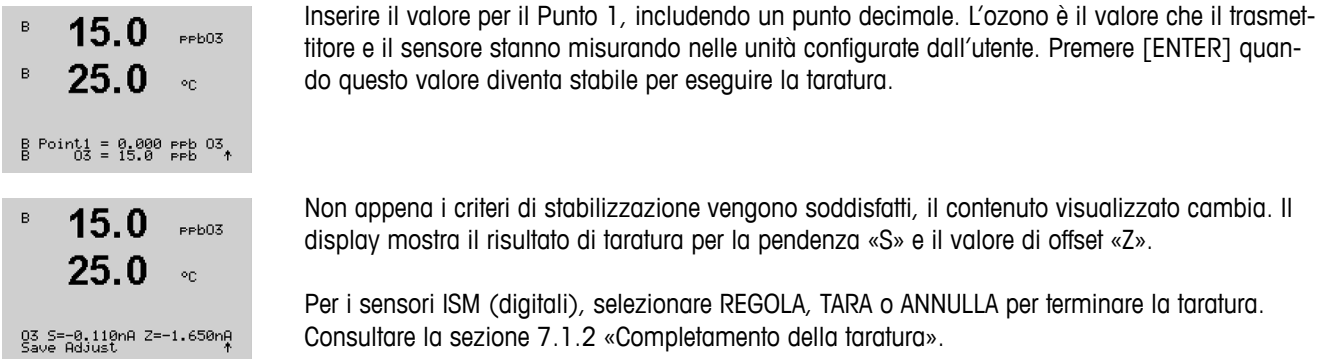

## **7.7.2 Taratura di processo per sensori di ozono**

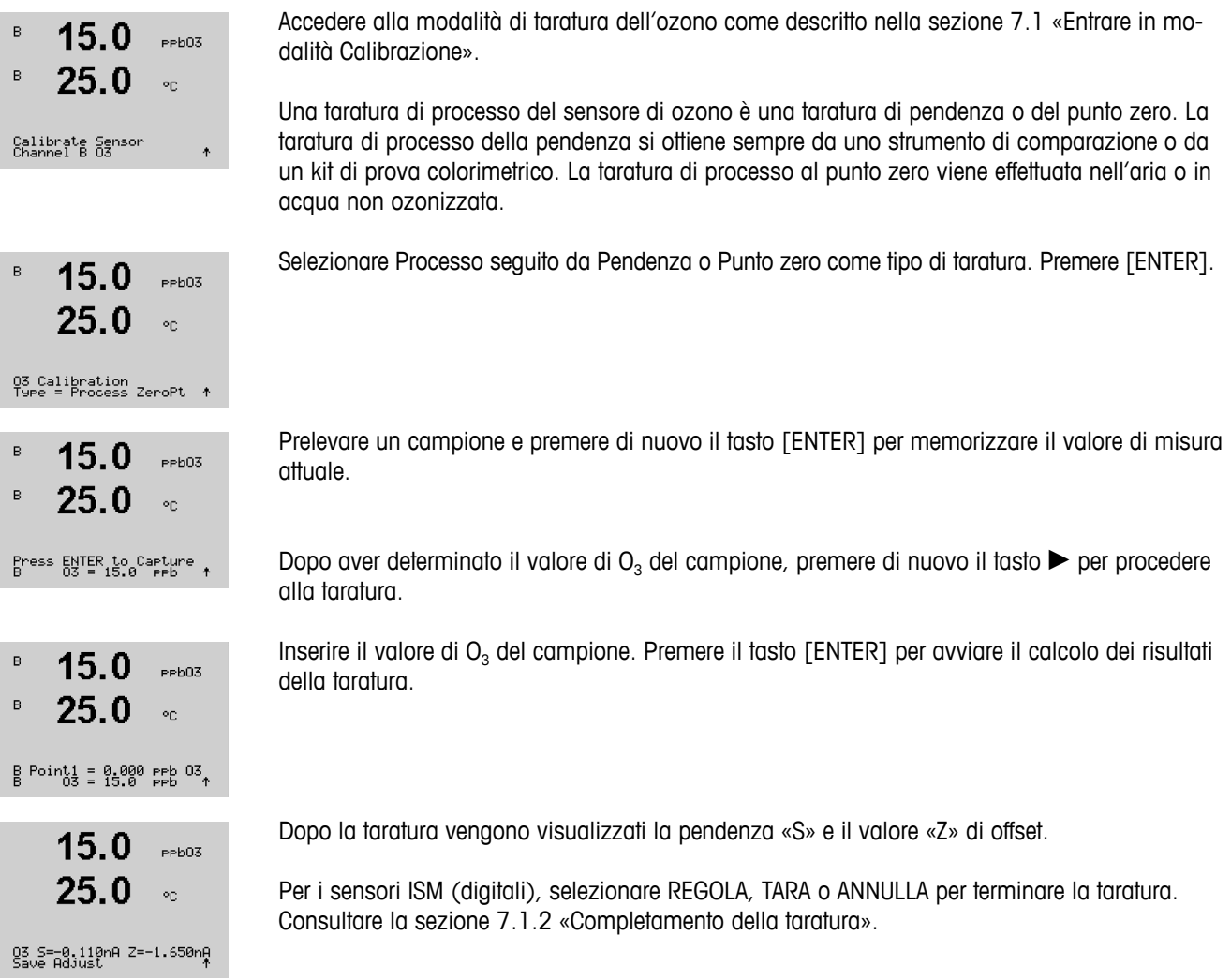

## **7.8 Taratura del sensore di temperatura (solo per sensori analogici)**

Entrare nella modalità di taratura del sensore come descritto nella sezione [7.1 «Entrare](#page-41-0) in

**7.8.1 Taratura del sensore di temperatura a un punto**

Selezionare la taratura a 1 punto. Si possono selezionare la pendenza o l'offset con la taratura a 1 punto. Selezionare la pendenza per ricalcolare il fattore di pendenza «M» (Moltiplicatore) o l'offset per ricalcolare il fattore di calibrazione offset «A» (Adder).

modalità [Calibrazione»](#page-41-0) e selezionare Temperatura.

 $\lambda$ 1 25  $1.5/cm$ A クド  $\circ$  c Calibrate Sensor Channel A Temperature  $\triangle$ 

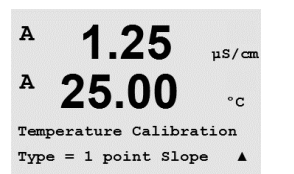

**NOTA:** in seguito alla non linearità, la taratura della temperatura della pendenza a un punto non

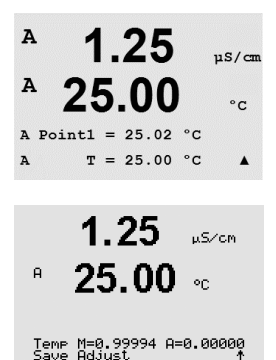

Selezionare REGOLA o ANNULLA per terminare la taratura. Consultare la sezione [7.1.2 «Completamento](#page-42-0) della taratura».

## **7.8.2 Taratura del sensore a due punti**

viene implementata per l'NTC22K come sensore temperatura.

Inserire il valore del punto 1 e premere [ENTER].

**NOTA:** in seguito alla non linearità, la taratura della temperatura a due punti non viene implementata per l'NTC22K come sensore temperatura.

 $\Delta$ 1.25  $\mu$ S/cm  $\overline{A}$ 25.00  $\circ$  c Temperature Calibration Type =  $2$  point  $\blacktriangle$ 

Selezionare 2 punto come tipo di taratura.

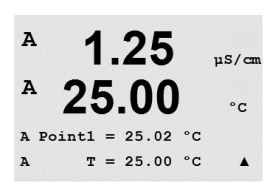

Inserire il valore del punto 1 e premere [ENTER].

 $1.25$ 

25.00

 $1.25$ 

 $25.00 \, \degree$ 

Temp M=0.99994 A=0.00000<br>^ Save Adjust

1 25

25.00

Calibrate Sensor Channel A Edit

A Point2 =  $50.00 °C$  $T = 50.64 °C$ 

 $\mu$ S/cm

 $\circ$  c

 $\lambda$ 

 $nS/cm$ 

 $\circ$  c

 $\blacktriangle$ 

 $\blacktriangle$ 

 $nS/cm$ 

 $\overline{A}$ 

 $\overline{P}$ 

 $\overline{A}$ 

 $\bar{\mathsf{H}}$ 

A

A

 $\Lambda$ 

Inserire il valore del punto 2 e premere [ENTER].

Per i sensori ISM (digitali), selezionare REGOLA, TARA o ANNULLA per terminare la taratura. Consultare la sezione [7.1.2 «Completamento](#page-42-0) della taratura».

## **7.9 Modificare le costanti di taratura del sensore (solo per il sensore analogico)**

Entrare in modalità Calibrazione come descritto nella sezione [7.1 «Entrare](#page-41-0) in modalità [Calibrazione»](#page-41-0) e selezionare Modifica, Modifica pH, Modifica mV.

Si visualizzano tutte le costanti di calibrazione per il canale di sensore selezionato. Le costanti di misura primarie (p) sono visualizzate nella linea 3. Le costanti di misura (temperatura) secondarie (s) per il sensore sono visualizzate nella linea 4.

Le costanti di calibrazione possono essere modificate in questo menu.

Selezionare Si per salvare i nuovi valori di taratura e la buona riuscita della taratura sarà confermata sul display.

**NOTA:** Ogni volta che si collega un nuovo sensore di conducibilità analogico al trasmettitore M400 Tipo 1, 2 è necessario inserire i dati di taratura unica (costante cella e offset) che si trovano sull'etichetta del sensore.

## **7.10 Verifica del sensore**

Entrare nella modalità Calibrazione come descritto nella sezione [7.1 «Entrare](#page-41-0) in modalità [Calibrazione»](#page-41-0) e selezionare Verifica.

Viene mostrato il segnale rilevato della misura primaria e secondaria in unità elettriche. I fattori di calibrazione del misuratore vengono utilizzati nel calcolo di questi valori.

Premere [ENTER] per uscire da questa schermata.

 $\circ$  c

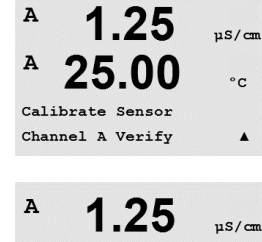

25.00

Verify Cal: Channel A Ch A 1.820 M2 1.097 K2

A

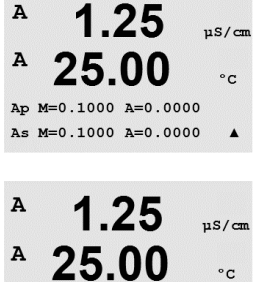

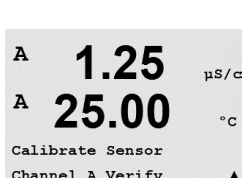

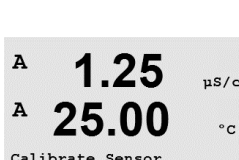

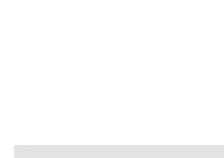

Save Calibration Yes Press ENTER to Exit

# **8 Configurazione**

(PERCORSO: Menu /Configure)

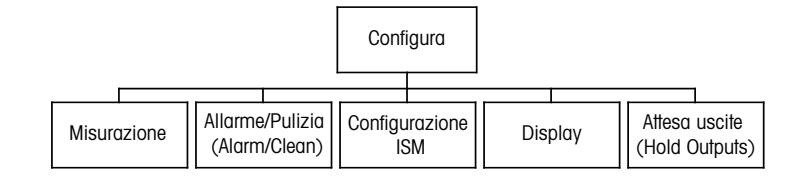

<span id="page-64-1"></span><span id="page-64-0"></span>\* disponibile solo in associazione con i sensori ISM

## **8.1 Entrare in modalità Configurazione**

Nella modalità Misura, premere il tasto < Premere il tasto ▲ o. per navigare nel menu di configurazione e premere [ENTER].

#### **8.2 Misura**

(PERCORSO: Menu/Configure/Measurement)

Entrare nella modalità Configurazione come descritto nella sezione 8.1 «Entrare in modalità [Configurazione».](#page-64-0)

Premere il tasto [ENTER] per selezionare questo menu. Si possono selezionare i seguenti sottomenu: Impostazione canale, Sensore temperatura, Resistenza/Comp/pH/O<sub>2</sub>/CO<sub>2</sub>,Tabella concentrazioni e Set media.

#### <span id="page-64-2"></span>**8.2.1 Impostazione canale**

(PERCORSO: Menu /Configure /Measurement/Channel Setup)

Premere il tasto [ENTER] per selezionare il menu «Impostazione canale».

È possibile selezionare il canale in base al sensore connesso (analogico o ISM).

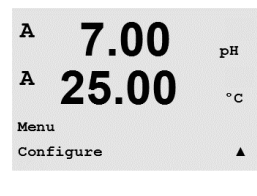

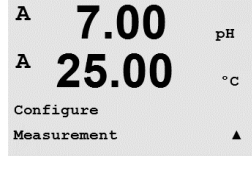

7.00

Measurement Setur Channel Setup

 $pH$  $\cdot$ <sub>c</sub>

 $\blacktriangle$ 

 $\overline{A}$ 

### **8.2.1.1 Sensore analogico**

Selezionare il sensore di tipo analogico e premere [ENTER].

 $O<sub>2</sub>$  Tracce = Ossigeno disciolto (tracce) o ossigeno in gas

I tipi di misure disponibili sono (a seconda del tipo di trasmettitore):

B 7 00 .<br>На B  $\circ$ c

Channel Select=Analog<br>Parameter = PH/ORP

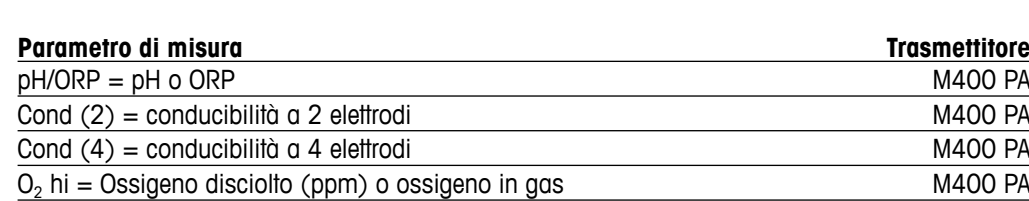

Così come le misure e i moltiplicatori di unità anche ciascuna delle 4 linee del display può essere configurata con il canale di sensore «A». Premendo il tasto [ENTER] viene visualizzata la selezione per le linee a, b, c, d.

 $O_2$  lo = Ossigeno disciolto (ppb) o ossigeno in gas<br>  $O_2$  Tracce = Ossigeno disciolto (tracce) o ossigeno in gas M400 PA

## **8.2.1.2 Sensore ISM**

Selezionare il sensore tipo ISM e premere [ENTER].

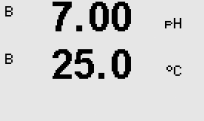

Channel Select=ISM<br>Parameter = Auto

Se è collegato un sensore ISM, il trasmettitore riconosce automaticamente il tipo di sensore (Parametro = Auto). Il trasmettitore può essere impostato anche su un parametro fisso (Parametro = pH/ORP, pH/pNa, Cond (4), O2 hi, O<sub>2</sub> lo, O<sub>2</sub> Tracce, ppm O<sub>2</sub>G, O<sub>2</sub> Ott., CO<sub>2</sub> (bassa)), a seconda del tipo di trasmettitore.

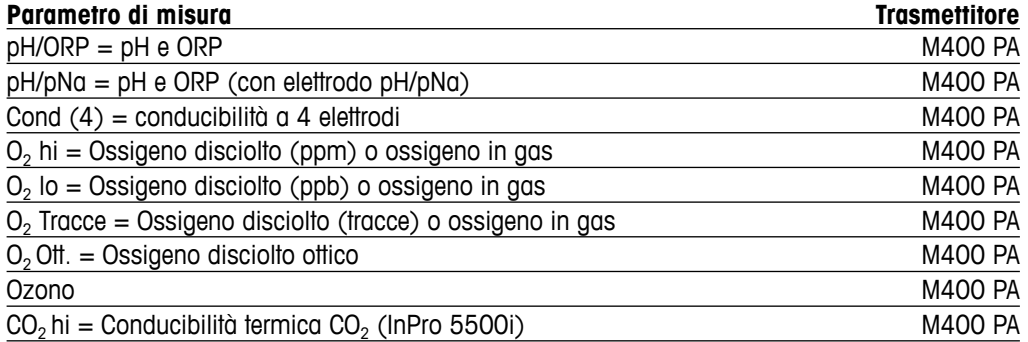

Così come le misure e i moltiplicatori di unità anche ciascuna delle 4 linee del display può essere configurata con il canale di sensore «B». Premendo il tasto [ENTER] viene visualizzata la selezione per le linee a, b, c, d.

NOTA: oltre ai valori di misura pH, O<sub>2</sub>, T, ecc., è possibile assegnare alle diverse linee e collegare al blocco di ingresso analogico dell'interfaccia PROFIBUS PA anche i valori ISM DLI, TTM e ACT. Per ulteriori informazioni consultare la documentazione «Trasmettitore multiparametrico M400 PA – Parametro PROFIBUS PA» sul sito web «http://www.mt.com/m400-2wire».

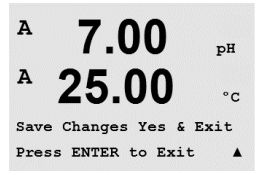

7.00

25 O

Measurement Setup Temperature Source

7.00

 $25.00 -$ 

 $nH$ 

 $\circ$  c

 $\lambda$ 

 $\mathbb{R}^{\mathsf{H}}$ 

 $\overline{A}$ 

A

 $\overline{a}$ 

 $\mathbf{a}$ 

A: Auto

## **8.2.1.3 Salvataggio delle modifiche della impostazione del canale**

Dopo il procedimento di configurazione del canale descritto nel capitolo precedente, premendo di nuovo il tasto [ENTER] verrà visualizzata la finestra di dialogo per il salvataggio delle modifiche. Selezionare No per annullare i valori inseriti e tornare alla schermata di misura. Selezionare Si per salvare le modifiche.

## **8.2.2 Sensore di temperatura (solo per sensori analogici)**

(PERCORSO: Menu/Configure/Measurement/Temperature Source)

Entrare in Misura come descritto nella sezione [8.2 «Misura»](#page-64-1). Selezionare Sensore temperatura usando il tasto  $\blacktriangle$  o  $\nabla$  e premere [ENTER].

Si possono scegliere le seguenti opzioni:

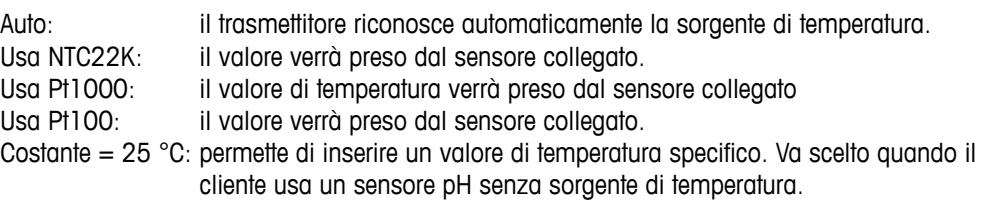

h **NOTA:** se la sorgente di temperatura <sup>è</sup> impostata su Costante, la temperatura applicata durante la taratura a un punto e/o a due punti dei sensori di pH può essere regolata nella corrispondente procedura di taratura. Dopo la taratura, la temperatura fissa definita in questo menu di configurazione è nuovamente valida.

Premendo il tasto [ENTER] compare il dialogo per il salvataggio delle modifiche.

Selezionare No per annullare i valori inseriti e tornare alla schermata di misura. Selezionare Si per salvare le modifiche.

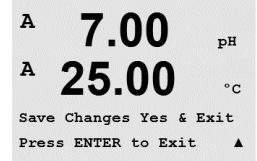

#### <span id="page-67-1"></span>**8.2.3 Impostazioni relative ai parametri**

(PERCORSO: Menu/Configure/Measurement/pH,  $O<sub>2</sub>$ , O<sub>2</sub> optical,  $O<sub>2</sub>$  opt sampling rate, LED Mode o Resistivity, Concentration Table o  $CO<sub>2</sub>$ )

Si possono impostare parametri di misura e taratura aggiuntivi per ciascun parametro: conducibilità, pH,  $O<sub>2</sub>$  e  $CO<sub>2</sub>$ .

**h NOTA:** usare il menu pH per impostare i sensori di pH/pNa.

Entrare in Modalità Configurazione come descritto nella sezione [8.1 «Entrare](#page-64-0) in modalità [Configurazione»](#page-64-0) e selezionare il menu Misura (consultare la sezione [8.2 «Misura»\)](#page-64-1).

In base al sensore connesso, è possibile selezionare il menu pH,  $O_2$ , CO<sub>2</sub> usando i tasti  $\triangle$  o ▼. Premere [ENTER].

Per ulteriori dettagli, consultare le seguenti spiegazioni a seconda del parametro selezionato.

## <span id="page-67-0"></span>**8.2.3.1 Compensazione della temperatura di conducibilità**

Se durante la configurazione del canale (vedi capitolo [8.2.1 «Impostazione](#page-64-2) canale») è stato selezionato il parametro di conducibilità o viene collegato al trasmettitore un sensore di conducibilità a quattro elettrodi basato su tecnologia ISM, è possibile selezionare la modalità di compensazione di temperatura. La compensazione di temperatura dovrebbe coincidere con le caratteristiche dell'applicazione. Il trasmettitore considera questo valore per la compensazione di temperatura calcolando e visualizzando il risultato della conducibilità misurata.

h **NOTA:** Per l'attività di misurazione si terrà in considerazione la compensazione della temperatura definita nel menu «Compensazione Calib» per i campioni o i tamponi (consultare anche capitolo [7.2 «Taratura](#page-43-0) della conducibilità del sensore a due o quattro elettrodi»).

È necessario selezionare il menu «Resistenza», che verrà visualizzato, per eseguire questa impostazione. (consultare capitolo [8.2.3 «Impostazioni](#page-67-1) relative ai parametri»)

Le prime due linee di misurazione vengono visualizzate sul display. Questo capitolo descrive il procedimento per la prima linea di misurazione. Usando il tasto  $\blacktriangleright$ , si selezionerà la seconda linea. Per selezionare la terza e la quarta linea premere [ENTER]. Attenersi allo stesso procedimento per ogni misurazione.

Le opzioni disponibili sono: «None», «Standard», «Light 84», «Std 75 °C», «Lin 25°C», «Lin 20°C», «Glycol.5», «Glycol1», «Cation», «Alcohol» e «Ammonia».

L'opzione **Standard** comprende la compensazione per gli effetti di elevata purezza non lineari oltre alle impurità di sali neutri convenzionali ed è conforme agli standard ASTM D1125 e D5391.

L'opzione **None** non consente alcun tipo di compensazione del valore di conduttività misurato. Il valore non compensato verrà visualizzato ed eseguito.

La compensazione **Light 84** utilizza i valori di ricerca su acqua ad alta purezza del Dr. T.S. Light pubblicati nel 1984. Da utilizzare solo per applicazioni standardizzate su tale opera.

La compensazione **Std 75 °C** è l'algoritmo di compensazione standard riferito a 75 °C. Questa compensazione può essere preferita nella misurazione di acqua ultrapura a temperatura elevata. (La resistività di acqua ultrapura compensata a 75 °C è pari a 2,4818 MΩ-cm).

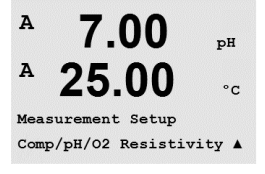

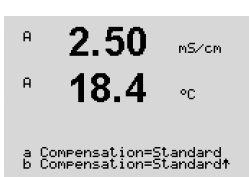

La compensazione **Glycol.5** utilizza le caratteristiche di temperatura di una soluzione acquosa di glicol etilenico 50%. Le misure compensate che utilizzano questa soluzione possono oltrepassare i 18 MΩ-cm.

La compensazione **Glycol1** utilizza le caratteristiche di temperatura di glicol etilenico 100%. Le misure compensate possono oltrepassare largamente i 18 MΩ-cm.

La compensazione di tipo **Cation** serve nelle applicazioni di centrali elettriche misurando il campione dopo uno scambiatore cationico. Considera gli effetti della temperatura sulla dissociazione dell'acqua pura in presenza di acidi.

La compensazione di tipo **Alcohol** fornisce le caratteristiche di temperatura di una soluzione al 75% di alcool isopropilico in acqua pura. Le misure compensate che utilizzano questa soluzione possono oltrepassare i 18 MΩ-cm.

La compensazione di tipo **Ammonia** si utilizza nelle applicazioni delle centrali elettriche per la conducibilità specifica misurata su campioni che usano ammoniaca e/o ETA (etanolammina) per il trattamento dell'acqua. Considera gli effetti della temperatura sulla dissociazione dell'acqua pura in presenza di basi.

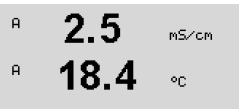

a Compensation=Lin 25°C<br>b Compensation=Standard†

 $m<sup>2</sup>cm$ 

 $^{\circ}$ c

 $mS/cm$ 

 $\circ_{\mathbb{C}}$ 

 $25$ 

 $18.4$ 

**ጋ 5በ** 

18.4

a Compensation=Lin 20°C<br>b Compensation=Standard†

 $\mathbf{\hat{a}}$ 

 $\overline{a}$ 

 $\overline{a}$ 

 $\overline{a}$ 

La compensazione **lineare Lin 25 °C** regola la lettura secondo un coefficiente o un fattore espressi come %/°C (deviazione da 25 °C). Da usare solo se la soluzione presenta un coefficiente di temperatura lineare ben caratterizzato.

La configurazione di fabbrica è 2,0%/°C.

La compensazione **lineare Lin 20 °C** regola la lettura secondo un coefficiente o un fattore espressi come %/°C (deviazione da 20 °C). Da usare solo se la soluzione presenta un coefficiente di temperatura lineare ben caratterizzato.

La configurazione di fabbrica è 2,0%/°C.

Se è stata selezionata la modalità di compensazione «Lin25°C» o «Lin20°C», è possibile modificare il fattore di regolazione della lettura dopo aver premuto [ENTER] (se si sta lavorando sulla linea di misurazione 1 o 2, premere [ENTER] due volte).

a:Comp= 02.0 %/°C

Regolare il fattore per compensazione della temperatura.

Premere [ENTER] per visualizzare la finestra di dialogo per il salvataggio delle modifiche. Selezionare No per annullare i valori inseriti e tornare alla schermata di misura. Selezionare Si per salvare le modifiche.

#### **8.2.3.2 Tabella delle concentrazioni**

Se durante la configurazione del canale (vedi capitolo [8.2.1 «Impostazione](#page-64-2) canale») è stato selezionato il parametro di conducibilità o viene collegato al trasmettitore un sensore di conducibilità a quattro elettrodi basato su tecnologia ISM, è possibile definire una tabella delle concentrazioni.

Per soluzioni specifiche, è possibile inserire fino a 5 valori di concentrazione in una matrice con fino a 5 temperature. Per far questo i valori desiderati vengono inseriti sotto il menu della tabella delle concentrazioni. Inoltre vengono inseriti i valori di conducibilità per i rispettivi valori di temperatura e concentrazione.

Per effettuare le impostazioni deve essere selezionato il menu «Tabella delle concentrazioni», che sarà visibile. (vedi capitolo [8.2.3 «Impostazioni](#page-67-1) relative ai parametri»).

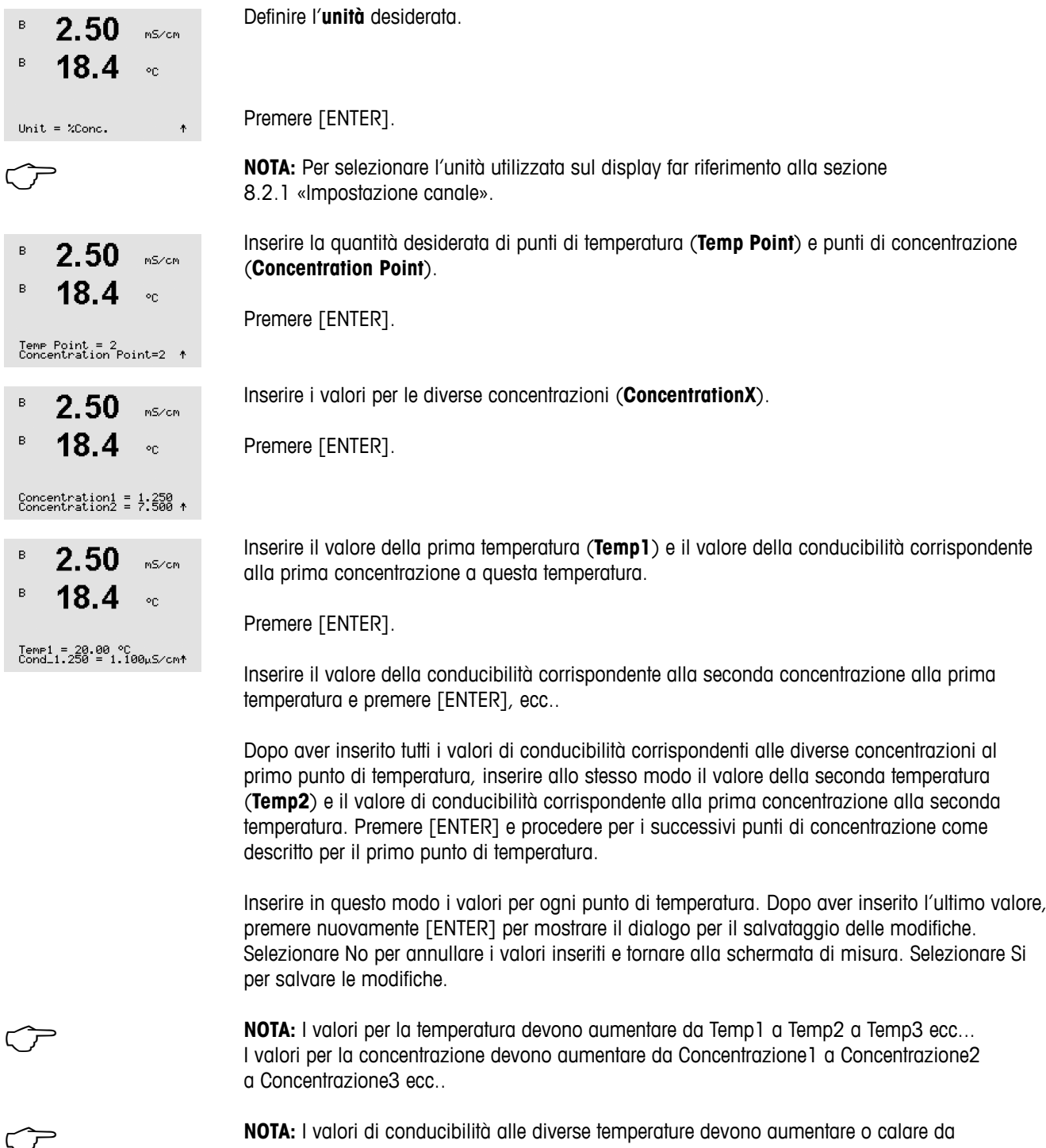

**NOTA:** I valori di conducibilità alle diverse temperature devono aumentare o calare da<br>Concentrazione1 a Concentrazione2 a Concentrazione3, ecc.. Non sono consentite la massima e/o la minima. Se i valori di conducibilità a Temp1 aumentano con le diverse concentrazioni, devono aumentare anche per le altre temperature. Se i valori di conducibilità a Temp1 calano con le diverse concentrazioni, devono calare anche per le altre temperature.

### <span id="page-70-0"></span>**8.2.3.3 Parametri pH/redox**

Se durante l'impostazione del canale (consultare capitolo [8.2.1 «Impostazione](#page-64-2) canale») è stato selezionato il parametro pH/ORP o un sensore pH basato su tecnologia ISM è connesso al trasmettitore, è possibile impostare o configurare i parametri controllo deriva, riconoscimento tampone, STC, IP, temperatura calibrazione costante e le unità visualizzate per il punto zero e di pendenza.

È necessario selezionare il menu pH, che verrà visualizzato, per eseguire questa configurazione o le impostazioni. (consultare capitolo [8.2.3 «Impostazioni](#page-67-1) relative ai parametri»)

 $7.00$   $\mu$  $\mathsf{a}$  $25.00 \times$ 

Drift Control = Auto<br>PH Buffer= Mettler-9 ↑

7.00

 $\lambda$ 

 $\overline{A}$ 

 $nH$ 

Per la taratura selezionare **Contr. deriv** su automatico (i criteri di deriva e tempo devono essere soddisfatti) o manuale (l'utente può decidere quando un segnale è abbastanza stabile per completare la taratura) e successivamente la tabella del tampone corrispondente per il riconoscimento automatico. Se il tasso di deriva è inferiore a 0,4 mV in un intervallo di 19 secondi, la lettura è stabile e la taratura viene realizzata utilizzando l'ultima lettura. Se i criteri di deriva non vengono soddisfatti entro 300 secondi, scade il tempo di taratura e compare il messaggio «Calibrazione interrotta». Premere ENTER e viene visualizzata l'indicazione «Exit».

#### Premere [ENTER].

Per il **riconoscimento automatico del tampone** durante la taratura, selezionare la soluzione tampone utilizzata: Mettler-9, Mettler-10, NIST Tech, NIST Std = JIS Std, HACH, CIBA, MERCK, WTW, JIS Z 8802 o Senza. Consultare la sezione [19 «Tabelle](#page-133-0) di tamponi» per i valori del tampone. Se non viene utilizzata la funzionalità tampone automatico o se i tamponi disponibili sono diversi da quelli menzionati, selezionare Senza. Premere [ENTER].

**NOTA:** per i sensori di pH a doppia membrana (pH/pNa) è disponibile solo il tampone Na+ 3,9M (vedere sezione [19.2.1 «Tamponi](#page-138-0) Mettler-pH/pNa (Na+ 3,9M)»).

> **STC** è il coefficiente di temperatura della soluzione in unità del pH/°C riferito a 25 °C  $($ default =  $0,000$  per la maggior parte delle applicazioni). Per acque pure, si dovrebbe impostare a 0,016 pH/°C. Per campioni di centrali elettriche a bassa conducibilità attorno a 9 pH, si dovrebbe impostare a 0,033 pH/°C. Questi coefficienti positivi compensano l'influenza della temperatura negativa sul pH di questi campioni. Premere [ENTER].

**IP** è il valore del punto isotermico (default = 7,000 per la maggior parte delle applicazioni). Per esigenze di compensazione specifiche o valori non standard di tampone interno, si può modificare questo valore. Premere [ENTER].

**STC RefTemp** imposta la temperatura a cui è riferita la compensazione di temperatura della soluzione. Il valore mostrato e il segnale in uscita è riferito a STC RefTemp. Selezionando «No» la compensazione di temperatura della soluzione non viene utilizzata. La temperatura di riferimento più diffusa è 25°C. Premere [ENTER].

Possono essere selezionate le unità per la pendenza e il punto zero, che saranno visualizzate sul display. L'impostazione predefinita per l'unità della pendenza è [%] e può essere cambiata in [pH/mV]. L'impostazione predefinita per l'unità del punto zero è [pH] e può essere cambiata in [mV]. Usare il tasto  $\blacktriangleright$  per spostarsi al successivo campo di ingresso e selezionare l'unità mediante il tasto  $\blacktriangle$  o  $\nabla$ .

Premendo nuovamente [ENTER] compare il dialogo per il salvataggio delle modifiche. Selezionare No per annullare i valori inseriti e tornare alla schermata di misura. Selezionare Si per salvare le modifiche.

25.00  $\circ$  C  $A:STC = 0.000 pH/cC$  $B:STC = 0.000 pH/°C$  $\blacktriangle$ 7.00  $pH$ 25.00  $^{\circ}$  C  $A:IP = 7.000 pH$  $B:IP = 7.000 pH$  $\lambda$  $7.00$   $\mu$  $\overline{B}$  $25.00 \, \degree$  $\mathsf B$ STC RefTemp Yes 25.00 +  $\mathsf B$  $7.00$ .<br>Б 25.00  $\degree$ B cal info slope :[%]<br>cal info offset:[pH] ↑

 $\overline{B}$ 

 $\overline{B}$ 

 $\overline{B}$ 

B

B

B

B

 $21.7$ 

**25 በ** 

CalPres = 759.8 mmHg<br>ProcPres= Edit

 $21.7$ 

25.0

 $21.7$ 

 $25.0$ 

21.7

25.O

25.0

Umeaspol =  $-674$ ,  $mU$ <br>Ucalpol =  $-674$ ,  $mU$ 

Salinity = 0.000 g/Kg<br>RelativeHumid = 100 %

ProcCalPres= CalPres<br>Drift Control = Auto +

ProcPres= 759.8 mmHg +

.<br>Xair

 $225n$ 

°C

 $\overline{\nu}$ ain

°C

.<br>Zain

 $\circ$ c

.<br>Zair

on.

## <span id="page-71-0"></span>**8.2.3.4 Parametri per la misurazione dell'ossigeno basato su sensori amperometrici**

Se durante l'impostazione del canale (consultare capitolo [8.2.1 «Impostazione](#page-64-2) canale») sono stati selezionati i parametri O<sub>2</sub> hi, O<sub>2</sub> lo o O<sub>2</sub> Tracce o un sensore d'ossigeno basato su tecnologia ISM è connesso al trasmettitore, possono essere impostati o configurati i parametri di pressione della taratura, pressione di processo, ProCalPres, salinità e relativa umidità. Se è connesso un sensore ISM, saranno presenti ulteriori opzioni di regolazione del voltaggio di parametrizzazione.

 $\dot{E}$  necessario selezionare il menu « $O<sub>2</sub>$ », che verrà visualizzato, per eseguire questa configurazione o le impostazioni. (consultare capitolo [8.2.3 «Impostazioni](#page-67-1) relative ai parametri»)

Inserire la pressione di taratura nella riga 3. Il valore predefinito per CalPres è 759,8 e l'unità di misura è mmHg.

Selezionare Modifica nella linea 4 per inserire manualmente la pressione di processo applicata. Selezionare Ain se viene utilizzato un segnale di ingresso analogico per la pressione di processo applicata. Selezionare PA se il valore della compensazione della pressione viene fornito tramite PA. Premere [ENTER].

Se è stato scelto Modifica compare un campo di inserimento dove è possibile inserire il valore manualmente. In caso sia stato selezionato Ain, devono essere inseriti il valore iniziale (4mA) e il valore finale (20 mA) dell'intervallo per il segnale di ingresso da 4 a 20 mA.

Premere [ENTER].

Per l'algoritmo della calibrazione di processo deve essere definita la pressione applicata (ProcCalPres). Si può utilizzare il valore della pressione di processo (ProcPres) o la pressione di taratura (CalPres). Selezionare la pressione applicabile durante la taratura di processo o quella che deve essere utilizzata per l'algoritmo.

Selezionare il necessario Controllo di deriva del segnale di misura durante la procedura di taratura. Selezionare Manuale se l'utente deciderà quando un segnale è abbastanza stabile da completare la taratura. Selezionando Automatico verrà effettuato un controllo automatico di stabilità del segnale del sensore durante la taratura attraverso il trasmettitore. Premere [ENTER]

Nel passaggio successivo la salinità della soluzione misurata si può modificare.

Si può anche inserire l'umidità relativa del gas di calibrazione. I valori permessi per l'umidità relativa vanno da 0 a 100%. Quando non è disponibile la misura dell'umidità, usare 50 % (valore predefinito).

Premere [ENTER].

Se è stato connesso o configurato un sensore ISM, saranno disponibili ulteriori opzioni di regolazione del voltaggio di polarizzazione del sensore. Possono essere inseriti diversi valori per la modalità di misurazione (Umeaspol) e per quella di taratura (Ucalpol). Per i valori inseriti da 0 mV a –550 mV, il voltaggio di polarizzazione del sensore connesso sarà impostato a –500 mV. Per i valori inseriti inferiori a -550 mV, il voltaggio di polarizzazione del sensore connesso sarà impostato a –674 mV.

h **NOTA:** Durante la taratura di processo, verrà usato il voltaggio di polarizzazione Umeaspol, definito per la modalità di misurazione.

h **NOTA:** Se viene eseguita una taratura a un punto, il trasmettitore invia al sensore un voltaggio di polarizzazione valido per la taratura. Se il voltaggio di polarizzazione per la modalità di misurazione e per quella di calibrazione non coincide, il trasmettitore aspetterà 120 secondi prima di iniziare la taratura. In questo caso, dopo la taratura il trasmettitore rimarrà per 120 secondi nella modalità HOLD prima di ritornare alla modalità di misurazione.
Premere [ENTER].

 $\overline{R}$ .<br>Zain ×. Save Changes Yes & Exit<br>Press ENTER to Exit

 $\overline{B}$ 

B

B

 $\overline{B}$ 

 $\overline{B}$ 

B

 $23<sub>0</sub>$ 

 $25.0$ 

CalPres = 759.8 mmHg<br>ProcPres= Edit

 $230$ 

 $23.0$ 

25.O

23.0

 $25.0$ 

Salinity = 0.000 g/Kg<br>RelativeHumid = 100 % | ↑

ProcCalPres=CalPres<br>Drift Control = Auto - ↑

ProcPres= 759.8 mmHg +

 $P<sub>P</sub>$ b02

ł.

 $P<sub>P</sub>$ b02

 $P<sub>P</sub>$ b02

 $P<sub>P</sub>$ b $02$ 

 $\circ_{\mathbb{C}}$ 

 $\circ_{\mathbb{C}}$ 

 $\sim$ 

 $\circ_{\mathbb{C}}$ 

Il display mostra la finestra di dialogo «Memorizza mod.?.». Selezionare No per annullare i valori inseriti e tornare alla schermata di misura. Selezionare Si per salvare le modifiche.

## **8.2.3.5 Parametri per la misura dell'ossigeno basata su sensori ottici**

Se durante l'impostazione del canale (consultare la sezione [8.2.1 «Impostazione](#page-64-0) canale») è stato selezionato il parametro  $O<sub>2</sub>$  Ott, è possibile impostare o configurare i parametri di pressione della taratura, pressione di processo, ProCalPres, salinità, controllo di deriva e umidità relativa.

Per eseguire queste impostazioni è necessario selezionare il menu «O<sub>2</sub> ottico» che verrà visualizzato (consultare la sezione [8.2.3 «Impostazioni](#page-67-0) relative ai parametri»).

Premere [ENTER].

Inserire la pressione di taratura (linea 3). Il valore predefinito per CalPres è 759,8 e l'unità di misura è mmHg.

Selezionare Modifica nella linea 4 per inserire manualmente la pressione di processo applicata. Selezionare Ain se viene utilizzato un segnale di ingresso analogico per la pressione di processo applicata. Premere [ENTER].

Se è stato scelto Modifica compare un campo di inserimento dove è possibile inserire il valore manualmente. In caso sia stato selezionato Ain, devono essere inseriti il valore iniziale (4 mA) e il valore finale (20 mA) dell'intervallo per il segnale di ingresso da 4 a 20 mA.

Premere [ENTER].

**NOTA:** fare riferimento alla sezione [4.3.6 «TB2](#page-29-0) – Sensori ottici ISM (digitali) per ossigeno e CO2 hi».

Per l'algoritmo della taratura di processo deve essere definita la pressione applicata (ProcCal-Pres). Si può utilizzare il valore della pressione di processo (ProcPres) o la pressione di taratura (CalPres). Selezionare la pressione applicabile durante la taratura di processo o quella che deve essere utilizzata per l'algoritmo.

Impostare il controllo di deriva per la taratura in modalità Automatica (i criteri di deriva e tempo devono essere soddisfatti) o Manuale (l'utente può decidere quando un segnale è abbastanza stabile per completare la taratura). Se impostato in modalità Automatica, la deriva viene controllata dal sensore. Se i criteri di deriva non vengono soddisfatti entro un determinato termine (in base al modello del sensore), il tempo di taratura scade e compare il messaggio «Calibrazione interrotta». Uscire con ENTER «. Premere [ENTER].

Premere [ENTER].

Nel passaggio successivo è possibile modificare la salinità della soluzione misurata.

È inoltre possibile inserire l'umidità relativa del gas di taratura. I valori permessi per l'umidità relativa vanno da 0 a 100%. Quando non è disponibile la misura dell'umidità, usare 50 % (valore predefinito).

Premere [ENTER].

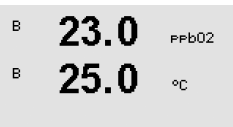

ProcCal = Calibration  $\uparrow$ 

Selezionare tramite il parametro **ProcCal** una delle opzioni Scalatura o Taratura per la taratura di processo. Se viene scelta l'opzione Scalatura, la curva di taratura del sensore rimarrà inalterata, ma il segnale in uscita del sensore verrà scalato. In caso di valore di taratura <1%, l'offset del segnale in uscita del sensore verrà modificato durante la scalatura, per un valore >1% la pendenza dell'uscita del sensore verrà regolata. Per ulteriori informazioni sulla scalatura, fare riferimento al manuale del sensore.

Premendo nuovamente il tasto [ENTER] verrà visualizzata la finestra di dialogo per il salvataggio delle modifiche. Selezionare No per annullare i valori inseriti e tornare alla schermata di misura. Selezionare Sì per salvare le modifiche.

## **8.2.3.6 Regolazione frequenza di campionamento per sensori ottici**

Se durante l'impostazione del canale (consultare la sezione [8.2.1 «Impostazione](#page-64-0) canale») è stato selezionato il parametro  $O<sub>2</sub>$  Ott, la frequenza di campionamento per il parametro  $O<sub>2</sub>$  Ott può essere regolata.

Per eseguire questa impostazione è necessario selezionare il menu «Freq. campionamento  $O<sub>2</sub>$ Ott» (consultare la sezione [8.2.3 «Impostazioni](#page-67-0) relative ai parametri»).

L'intervallo di tempo fra un ciclo di misurazione del sensore e un altro può essere regolato, cioè adattato all'applicazione. Un valore più alto aumenterà il tempo di vita del cappuccio ottico OptoCap del sensore.

Premendo il tasto [ENTER] verrà visualizzata la finestra di dialogo per il salvataggio delle modifiche. Selezionare No per annullare i valori inseriti e tornare alla schermata di misura. Selezionare Sì per salvare le modifiche.

## **8.2.3.7 Modalità LED**

Se durante l'impostazione del canale (consultare la sezione [8.2.1 «Impostazione](#page-64-0) canale») è stato selezionato il parametro O<sub>2</sub> Ott, è possibile impostare o configurare i parametri LED, T off, controllo DI 1 LED.

Per eseguire queste impostazioni è necessario selezionare il menu «Modalità LED» (consultare la sezione [8.2.3 «Impostazioni](#page-67-0) relative ai parametri»).

È possibile selezionare la modalità di funzionamento per il LED del sensore. Sono disponibili le seguenti opzioni:

- Off: il LED è costantemente disattivato.
	- On: il LED è costantemente attivato.
	- Auto: Il LED è attivato finché la temperatura misurata nelle diverse sostanze è inferiore al Toff (consultare il valore successivo) o viene spento tramite il segnale di ingresso digitale (consultare oltre il valore successivo).

h **NOTA:** se il LED <sup>è</sup> spento, non viene eseguita nessuna misurazione dell'ossigeno.

Premere [ENTER].

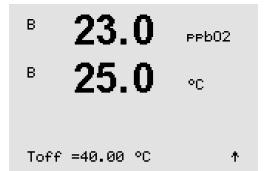

Il LED del sensore può spegnersi automaticamente a seconda della temperatura misurata nelle diverse sostanze. Se la temperatura nelle diverse sostanze è superiore al Toff, il LED si spegnerà. Il LED si accenderà non appena la temperatura nelle diverse sostanze scenderà sotto Toff – 3K. Questa funzione offre la possibilità di allungare il tempo di vita del cappuccio ottico Opto-Cap disattivando il LED attraverso cicli SIP o CIP.

 $\overline{B}$ 

 $\overline{B}$ 

LED: Auto

 $230$ 

 $25.0$ 

 $P<sub>P</sub>$ b02

 $\ddot{\textbf{r}}$ 

 $^{\circ}$ c

ን3 በ

ንና በ

DI 1 LED control= Yes \

eeh02

.<br>Pr

B

R

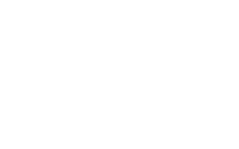

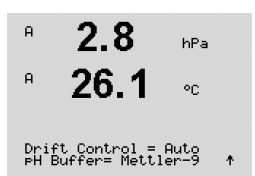

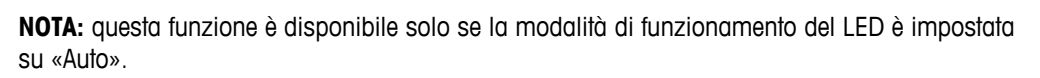

Premere [ENTER].

La modalità di funzionamento del LED del sensore può anche essere influenzata dal segnale di ingresso digitale DI1 del trasmettitore. Se il parametro «DI 1 LED control» (Controllo LED DI 1) è impostato su Sì e il DI1 è attivo, il LED è spento. Se il «DI 1 LED control» (Controllo LED DI 1) è impostato su No, il segnale del DI1 influenza la modalità di funzionamento del LED del sensore.

Questa funzione è utile per il controllo remoto del sensore attraverso SPS o DCS.

h **NOTA:** questa funzione <sup>è</sup> disponibile solo se la modalità di funzionamento del LED <sup>è</sup> impostata su «Auto».

Premendo il tasto [ENTER] verrà visualizzata la finestra di dialogo per il salvataggio delle modifiche. Selezionare No per annullare i valori inseriti e tornare alla schermata di misura. Selezionare Sì per salvare le modifiche.

## **8.2.3.8 Parametri dell'anidride carbonica disciolta**

Se durante l'impostazione del canale (consultare la sezione [8.2.1 «Impostazione](#page-64-0) canale») è stato selezionato il parametro CO2, è possibile impostare o configurare i parametri controllo deriva, salinità, HCO<sub>3</sub>, TotPres e le unità visualizzate per il punto zero e di pendenza.

Per eseguire questa configurazione o le impostazioni è necessario selezionare il menu «CO<sub>2</sub>», che verrà visualizzato (consultare la sezione [8.2.3 «Impostazioni](#page-67-0) relative ai parametri»).

Per la taratura **impostare Contr.** deriv su automatico (i criteri di direzione e tempo devono essere soddisfatti) o manuale (l'utente può decidere quando un segnale è abbastanza stabile per completare la taratura) e successivamente selezionare la tabella del tampone corrispondente per il riconoscimento automatico. Se il tasso di deriva è inferiore a 0,4 mV in un intervallo di 19 secondi, la lettura è stabile e la taratura viene realizzata utilizzando l'ultima lettura. Se i criteri di deriva non vengono soddisfatti entro 300 secondi, scade il tempo di taratura e compare il messaggio «Calibrazione interrotta». Uscire con «ENTER». Premere [ENTER].

Per il **riconoscimento del tampone** automatico durante la taratura, selezionare il tampone Mettler-9. Ai fini della taratura usare una soluzione con  $pH = 7.00$  e/o  $pH = 9.21$ . Se non viene utilizzata la funzionalità tampone automatico o se i tamponi disponibili sono diversi da quelli menzionati, selezionare Senza. Premere [ENTER] per procedere.

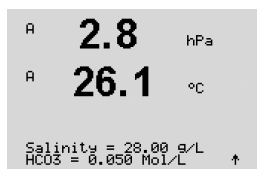

La salinità descrive la quantità totale di sali disciolti nell'elettrolita di CO<sub>2</sub> del sensore connesso al trasmettitore. È un parametro specifico del sensore. Il valore predefinito (28,00 g/L) è valido per il sensore InPro 5000. Non modificare questo parametro se è previsto l'uso dell'InPro 5000.

Il parametro **HCO<sub>3</sub>** descrive la concentrazione di idrogeno carbonato nell'elettrolita di CO<sub>2</sub> del sensore connesso al trasmettitore. È un parametro specifico del sensore. Il valore predefinito di 0,050 Mol/L è valido per il sensore InPro 5000. Non modificare questo parametro se è previsto l'uso dell'InPro 5000.

Premere di nuovo [ENTER] per procedere.

\n
$$
P = 2.8
$$
  $P^2$ \n

\n\n $P = 26.1$   $P^2$ \n

\n\n $T \text{ of Pres} = 750.0 \text{ mmls}$ \n

Se l'unità dell'anidride carbonica disciolta misurata è %sat, bisogna considerare la pressione sia durante la taratura che durante la misurazione. Ciò sarà possibile configurando il parametro TotPres. Se si seleziona un'unità diversa da %sat, questo parametro non avrà alcun effetto sul risultato.

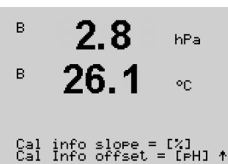

 $\overline{B}$ 

 $\overline{B}$ 

Þ

 $5<sub>5</sub>$ 

 $25.0$ 

Drift Control = Auto<br>CO2-solub.=for beer

55

Drift Control = Manual<br>CO2-solub.=for beer - 1

**hPa** 

 $\circ_{\mathbb{C}}$ 

hP<sub>2</sub>  $\sim$  Possono essere selezionate le unità per la pendenza e il punto zero, che saranno visualizzate sul display. L'impostazione predefinita per l'unità della pendenza è [%] e può essere cambiata in [pH/mV]. L'impostazione predefinita per l'unità del punto zero è [pH] e può essere cambiata in [mV]. Usare il tasto  $\blacktriangleright$  per spostarsi al successivo campo di ingresso e selezionare l'unità mediante il tasto  $\blacktriangle$  o  $\nabla$ .

Premendo nuovamente [ENTER] verrà modificata la finestra di dialogo per il salvataggio delle modifiche. Selezionare No per annullare i valori inseriti e tornare alla schermata di misura. Selezionare Sì per salvare le modifiche.

## **8.2.3.9 Parametri dell'anidride carbonica disciolta a conducibilità termica**

Se durante l'impostazione del canale (consultare la sezione [8.2.3 «Impostazioni](#page-67-0) relative ai pa[rametri»](#page-67-0)) è stato selezionato il parametro  $CO<sub>2</sub>$  Hi, è possibile impostare o configurare i parametri di controllo deriva del segnale, solubilità  $CO<sub>2</sub>$ , fattore temperatura.

Per la taratura, impostare **Controllo deriva del segnale** su automatico (la taratura avviene automaticamente soddisfacendo i criteri di deriva e tempo) o su manuale (l'utente decide quando il segnale di  $CO<sub>2</sub>$  è abbastanza stabile per eseguire la taratura).

Il sensore viene consegnato tarato in fabbrica ed è impostato per misurare di default nella birra.

Il sensore consente di scegliere la solubilità della CO<sub>2</sub> per misurare nella birra o in acqua. Per altre bevande l'utente ha la possibilità di inserire valori personali per la solubilità della CO<sub>2</sub> e per il fattore temperatura.

Valori predefiniti per la misura nella birra (validi per temperature –5… 50 °C): Solubilità  $CO<sub>2</sub>$  (A): 1,420 g/L Fattore temp. (B): 2.485

Valori per acqua pura: Solubilità  $CO<sub>2</sub>$  (A): 1,471 g/L Fattore temp. (B): 2.491

Valori per cola: Solubilità  $CO<sub>2</sub>$  (A): 1,345 g/L Fattore temp. (B): 2.370

 $\overline{B}$ 55 hPa B  $\sim$ Drift Control = Manual<br>CO2-solub.=individual | ↑ Per bevande delle quali l'utente conosce l'esatta solubilità della CO<sub>2</sub> e il fattore di temperatura, i valori possono essere modificati singolarmente. I fattori di solubilità e temperatura possono essere calcolati utilizzando le seguenti formule:

HCO<sub>2</sub> = A \* exp (B \* (1/T – 1/298, 15)  $cCO<sub>2</sub> = HCO<sub>2</sub> * pCO<sub>2</sub>$ 

- $HCO<sub>2</sub>$ : Solubilità CO<sub>2</sub> calcolata (costante di Henry) alla temp. di processo misurata<br>A: Solubilità CO<sub>2</sub> (a/L a 25 °C)
- A: Solubilità CO<sub>2</sub> (g/L a 25 °C)<br>B: Fattore di temperatura (valid
- Fattore di temperatura (valido per  $-5...$  50 °C)
- $cCO<sub>2</sub>$ : Concentrazione  $CO<sub>2</sub>$  calcolata

0.28

24.97

0.28

በ 28

24.97

Save Change Yes & Exit

24.97

Measurement Setup Set Averaging

 $\mu$ S/com

 $\circ$  c

 $\blacktriangle$ 

 $\mu$ S/cm

 $\circ$  c

 $\blacktriangle$ 

 $\mu$ S/cm

 $\circ$  c

 $\lambda$ 

A

 $\overline{A}$ 

A

 $\overline{A}$ 

A

a Average b Average =  $High$ 

#### **8.2.4 Set media**

Entrare in Modalità Configurazione come descritto nella sezione [8.1 «Entrare](#page-64-1) in modalità [Configurazione»](#page-64-1) e selezionare il menu Misura (consultare la sezione [8.2 «Misura»\)](#page-64-2).

Selezionare il menu «Set Media» con il tasto  $\triangle$  o  $\nabla$ . Premere [ENTER].

Si può selezionare il calcolo della media (filtro di rumore) per ciascuna linea di misura. Le opzioni sono Speciale (predefinito), Nessuna, Basso, valore medio e Alto:

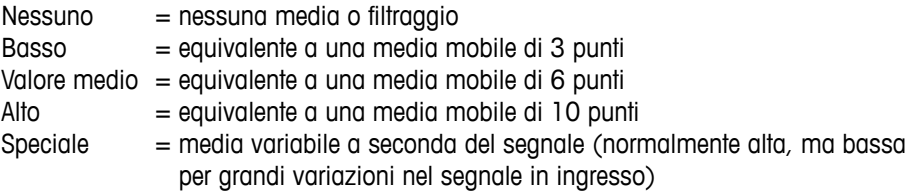

Premendo nuovamente il tasto [ENTER] compare il dialogo per il salvataggio delle modifiche. Selezionare No per annullare i valori inseriti e tornare alla schermata di misura. Selezionare Si per salvare le modifiche.

#### **8.3 Allarme/Pulizia**

(PERCORSO: Menu /Configure /Alarm/Clean)

Entrare in modalità Configurazione come descritto nella sezione [8.1 «Entrare](#page-64-1) in modalità [Configurazione».](#page-64-1)

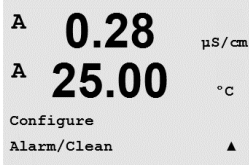

Press ENTER to Exit  $\blacktriangle$  0.28

Setur Alarm

 $100$  $\circ$ c

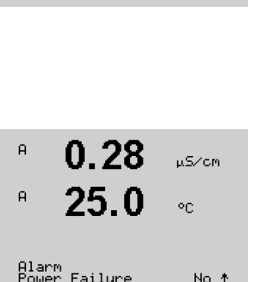

## **8.3.1 Allarme**

Questo menu permette di configurare le funzionalità dell'allarme per il display. Tramite l'interfaccia PROFIBUS PA è possibile leggere lo stato di allarme fornito dal Blocco ingresso distinto. Per ulteriori informazioni consultare la documentazione «Trasmettitore multiparametrico M400 PA – Parametro PROFIBUS PA» sul sito web «http://www.mt.com/m400-2wire».

Per selezionare la modalità «Setup Alarm», premere i tasti  $\triangle$  o  $\nabla$ . Confermare l'opzione selezionata con [ENTER].

Per selezionare la modalità «Alarm event», premere i tasti  $\blacktriangle$  o  $\nabla$ . Per passare a «No/Sì», premere i tasti  $\blacktriangleleft e \blacktriangleright$ . Confermare l'opzione selezionata con [ENTER].

Si può segnalare con allarme uno dei seguenti eventi:

- 1. Guasto alimentazione
- 2. Guasto software
- 3. Rg diagnosi: resistenza membrana di vetro pH (solo per sensori di pH; la diagnostica pH/pNa Rg rileva le membrane di vetro pH e pNa)
- 4. Rr diagnosi: resistenza di riferimento del pH (solo per sensori di pH; tranne pH/pNa)
- 5. Sensore Cond aperto (solo per sensori cond 2-e / 4-e analogici)
- 6. Sens. Cond. Cortoc. (solo per sensori cond 2-e / 4-e analogici)
- 7. Ch B Disconnesso (solo per sensori ISM)
- 8. Errore stelo (solo per sensori ottici)
- 9. Errore segnale (solo per sensori ottici)
- 10. Errore hardware (solo per sensori offici)
- 11.. Dry Cond sensor (Sensore Cond asciutto) (solo per sensori cond ISM)
- 12. Cell deviation (Deviazione cella) (solo per sensori cond ISM)
- 13. Elettrolita basso (solo per sensori amperometrici di ossigeno ISM)

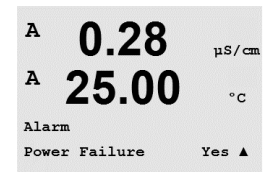

Se è impostata su Si qualcuna di queste opzioni e si verificano le condizioni per un allarme, viene visualizzato il simbolo  $\triangle$  lampeggiante sul display, viene registrato un messaggio d'allarme (vedi anche capitolo [11.1 «Messaggi»](#page-98-0); PERCORSO: Info/Messages). Tramite l'interfaccia PROFIBUS PA è possibile leggere lo stato di allarme fornito dal Blocco ingresso distinto. Per ulteriori informazioni consultare la documentazione «Trasmettitore multiparametrico M400 PA – Parametro PROFIBUS PA» sul sito web «http://www.mt.com/m400-2wire».

Le condizioni per gli allarmi sono:

- 1. Si verificano un'interruzione dell'alimentazione o ripetuti riavvii
- 2. il sistema di sorveglianza software reimposta il sistema
- 3. Rg è fuori tolleranza per esempio, elettrodo di misurazione rotto (solo per sensori di pH; la diagnostica pH/pNa Rg rileva le membrane di vetro pH e pNa)
- 4. Rr è fuori tolleranza: per esempio, elettrodo di riferimento rivestito o svuotato (solo per sensori di pH; tranne pH/pNa)
- 5. Se il sensore di conducibilità è nell'aria (per esempio, in un tubo vuoto) (solo per sensori di conducibilità resistiva)
- 6. Se il sensore di conducibilità ha un corto circuito (solo per sensori di conducibilità resistiva)
- 7. Se non è collegato alcun sensore sul canale B (solo per i sensori ISM)
- 8. Se la temperatura non rientra nell'intervallo, la luce diffusa è troppo elevata (ad es. per il danneggiamento di una fibra di vetro) o è stato rimosso il corpo del sensore (consultare anche la sezione [10.1 «Diagnostica»](#page-90-0);
	- PERCORSO: Menu/Service/Diagnostics/O<sub>2</sub> optical) (solo per sensori ottici)
- 9. Se il segnale o il valore della temperatura non rientrano nell'intervallo (consultare anche la sezione [10.1 «Diagnostica»](#page-90-0); PERCORSO: Menu/Service/Diagnostics/ $\overline{O}_2$  optical) (solo per sensori ottici)
- 10. Se si rileva un errore hardware (consultare anche la sezione [10.1 «Diagnostica»;](#page-90-0) PERCORSO: Menu/Service/Diagnostics/O<sub>2</sub> optical) (solo per sensori ottici)
- 11. Se il sensore di conducibilità è nell'aria (per es. in un tubo vuoto) (solo per sensori di conducibilità ISM)
- 12. La costante cella (moltiplicatore) è fuori dalla tolleranza, cioè è cambiata troppo rispetto al valore derivante dalla taratura del fattore (solo per sensori di conduttività ISM)
- 13. L'elettrolita nel corpo della membrana raggiunge un livello talmente basso che il collegamento tra catodo e riferimento è disturbato, devono essere presi immediatamente provvedimenti, p.es. cambio e riempimento dell'elettrolita.

Per 1 e 2 l'indicatore di allarme si spegne quando il messaggio di allarme viene eliminato. Comparirà nuovamente se l'alimentazione o il sistema di sorveglianza software causano continue reimpostazioni del sistema.

#### **Solo per sensori di pH**

Per 3 e 4 l'indicatore di allarme si spegne se il messaggio viene eliminato e il sensore è stato sostituito o riparato in modo che i valori Rg e Rr rientrino nelle specifiche. Se il messaggio Rg o Rr viene eliminato e Rg o Rr sono ancora fuori tolleranza, l'allarme continua e il messaggio compare nuovamente. Gli allarmi Rg e Rr possono essere disattivati accedendo a questo menu e impostando Rg diagnosi e/o Rr diagnosi su No. Il messaggio può quindi essere cancellato e l'indicatore di allarme rimarrà spento anche se Rg o Rr sono fuori tolleranza.

Premendo nuovamente il tasto [ENTER] compare il dialogo per il salvataggio delle modifiche. Scegliere No per annullare i valori inseriti, selezionare Sì per rendere effettivi i valori inseriti.

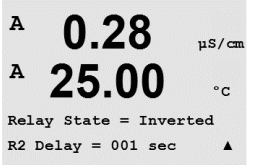

h **NOTA:** Sono disponibili ulteriori allarmi, che verranno indicati sul display. Consultare dunque le liste di allarmi e avvertimenti nel capitolo [14 «Risoluzione](#page-108-0) dei problemi».

## **8.3.2 Pulizia**

Questo menu permette di configurare la funzionalità della pulizia per il display.

L'intervallo di pulizia si può impostare da 0,000 a 999,9 ore. L'impostazione 0 disattiva il ciclo di pulizia. Il tempo di pulizia può essere compreso tra 0 a 9999 secondi e dev'essere minore dell'intervallo di pulizia.

Premendo nuovamente il tasto [ENTER] compare il dialogo per il salvataggio delle modifiche. Selezionare No per annullare i valori inseriti e tornare alla schermata di misura. Selezionare Si per salvare le modifiche.

h **NOTA:** la funzionalità della pulizia <sup>è</sup> anche disponibile tramite <sup>P</sup>ROFIBUS PA.

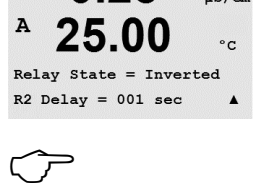

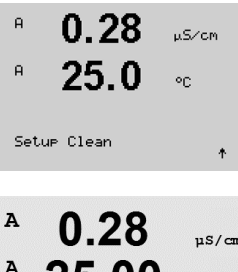

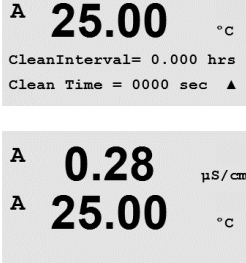

Relay State = Normal

### <span id="page-79-0"></span>**8.4 Configurazione ISM (disponibile per sensori ISM pH, di ossigeno e di anidride carbonica disciolta)**

(PERCORSO: Menu /Configure /ISM Setup)

Entrare nella modalità di configurazione come descritto nella sezione [8.1 «Entrare](#page-64-1) in modalità [Configurazione»](#page-64-1) e navigare nel menu «Configurazione ISM» usando il tasto  $\blacktriangle$  or  $\nabla$ . Premere [ENTER].

#### **8.4.1 Monitor Sensore**

Selezionare il menu «Monitor Sensore» premendo [ENTER].

Le opzioni di monitoraggio del sensore possono essere attivate o disattivate. Tramite l'interfaccia PROFIBUS PA è possibile leggere i valori di monitoraggio del sensore forniti dal Blocco ingresso distinto. È disponibile la seguente opzione:

Ind. Tempo di Vita: L'indicazione di durata dinamica permette una stima della durata della vita di un elettrodo pH o di un corpo interno dei sensori d'ossigeno amperometrici calcolando lo stress a cui esso è esposto. Il sensore considera costantemente le sollecitazioni medie degli ultimi giorni ed è capace di aumentare/diminuire la sua vita utile di conseguenza.

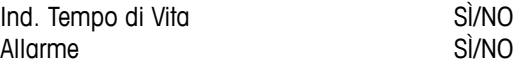

I seguenti parametri influenzano l'indicatore di durata:

Parametri dinamici: Parametri statici:

- Temperatura Storia Cal
- Valore pH o ossigeno Zero e pendenza
- Glass impedance (Impedenza elettrodo in vetro) (solo pH) Cicli autoclave / CIP/SIP – Reference impedance (Impedenza di riferimento) (solo pH)

- 
- 
- 

Il sensore memorizza al suo interno le informazioni che possono essere recuperate mediante un trasmettitore o una suite di gestione risorse iSense.

L'allarme verrà resettato se l'indicatore di vita utile non supera i 0 giorni (ad es. dopo aver collegato un nuovo sensore o dopo aver modificato le condizioni di misura).

Per sensori di ossigeno amperometrici, l'indicatore di durata dipende dal corpo interno del sensore. Dopo aver scambiato il corpo interno, azzerare l'indicatore di durata come descritto nel capitolo [8.4.5 «Reimp.](#page-83-0) ISM Cont./Timer».

Se l'indicatore di durata è attivo, il valore in modalità misurazione sarà mostrato automaticamente sul display alla linea 3.

Premere [ENTER].

7.00 .<br>Н  $\overline{B}$  $250$  $\sim$ ISM Setu<del>r</del><br>Sensor Monitoring

 $\overline{B}$ 

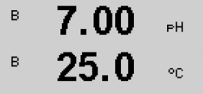

Lifetime Indicator No<br>Alarm No

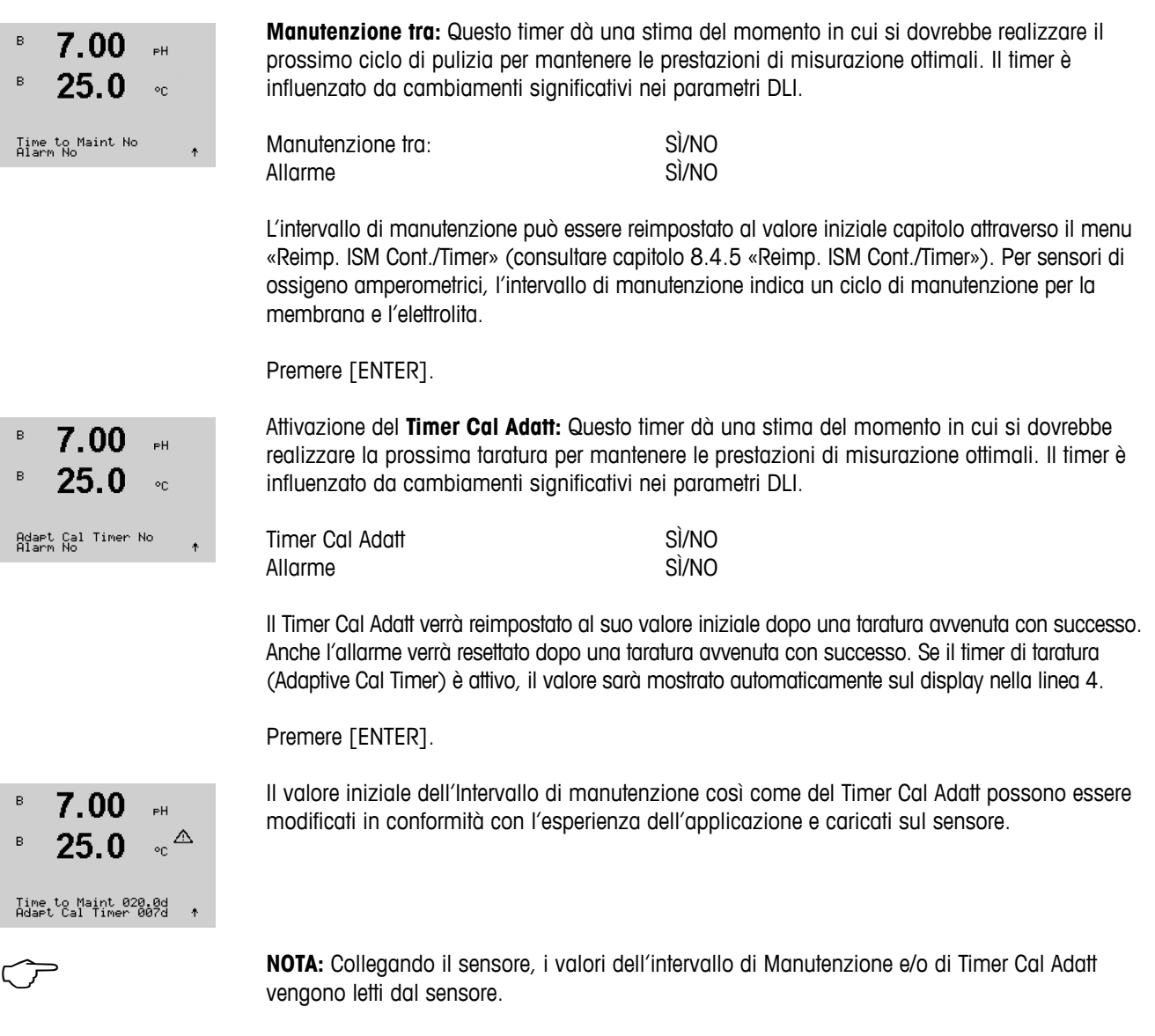

Premendo nuovamente il tasto [ENTER] compare il dialogo per il salvataggio delle modifiche. Selezionare No per annullare i valori inseriti e tornare alla schermata di misura. Selezionare Si per salvare le modifiche.

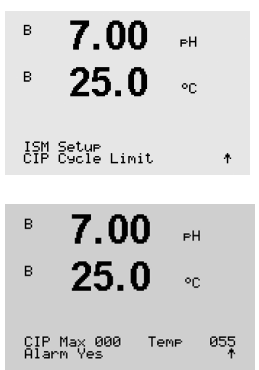

## **8.4.2 Limite Cicli CIP**

Navigare al menu «Limite Cicli CIP» usando i tasti  $\blacktriangle$  e  $\blacktriangledown$  e premere il tasto [ENTER].

Il limite cicli CIP conta il numero di cicli CIP. Se viene raggiunto il limite (definito dall'utente), sul display viene visualizzato un allarme. TTramite l'interfaccia PROFIBUS PA è possibile leggere il limite ciclo di autoclavaggio fornito dal Blocco ingresso distinto. È disponibile la seguente opzione:

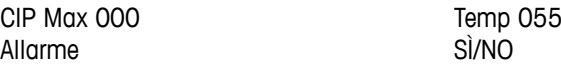

Se l'Impostazione massima (Max setting) è 000, la funzionalità di contatore è disattivata. L'allarme verrà resettato dopo aver cambiato il sensore. Il contatore dei sensori di ossigeno può essere resettato (consultare capitolo [8.4.5 «Reimp.](#page-83-0) ISM Cont./Timer»).

Caratteristiche CIP: i Cicli CIP vengono riconosciuti automaticamente dal sensore. Siccome i cicli CIP variano in intensità (durata e temperatura) per ciascuna applicazione l'algoritmo del contatore riconosce un aumento della temperatura di misura al di sopra di un limite regolabile (parametro **Temp** in °C). Se la temperatura non scende al di sotto del limite definito entro 5 minuti dopo aver raggiunto la temperatura, il contatore in questione verrà incrementato di uno e anche bloccato per le due ore seguenti. Nel caso in cui il CIP durasse più di due ore il contatore aumenta di nuovo di uno.

Premendo il tasto [ENTER] compare il dialogo per il salvataggio delle modifiche. Scegliere No per annullare i valori inseriti, selezionare Sì per rendere effettivi i valori inseriti.

## **8.4.3 Limite Cicli SIP**

Navigare al menu «Limite Cicli SIP» usando i tasti  $\blacktriangle$  e  $\blacktriangledown$  e premere il tasto [ENTER].

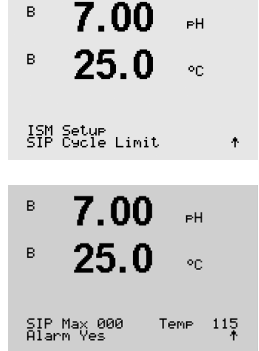

 $\bar{\mathbf{B}}$ 

Il limite cicli SIP conta il numero di cicli SIP. Se viene raggiunto il limite (definito dall'utente), può essere indicato un allarme che viene visualizzato sul display. Tramite l'interfaccia PROFIBUS PA è possibile leggere il limite cicli SIP fornito dal Blocco ingresso distinto. È disponibile la seguente opzione:

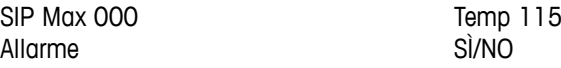

Se l'Impostazione massima (Max setting) è 000, la funzionalità di contatore è disattivata. L'allarme verrà resettato dopo aver cambiato il sensore. Il contatore dei sensori di ossigeno può essere resettato (consultare capitolo [8.4.5 «Reimp.](#page-83-0) ISM Cont./Timer»).

Caratteristiche SIP: i cicli SIP vengono riconosciuti automaticamente dal sensore. Siccome i cicli SIP variano in intensità (durata e temperatura) per ciascuna applicazione l'algoritmo del contatore riconosce un aumento della temperatura di misura al di sopra di un limite regolabile (parametro **Temp** in °C). Se la temperatura non scende al di sotto del limite definito entro 5 minuti dopo aver raggiunto la prima temperatura, il contatore in questione verrà incrementato di uno e anche bloccato per le due ore seguenti. Nel caso in cui il SIP durasse più di due ore il contatore aumenta di nuovo di uno.

Premendo il tasto [ENTER] compare il dialogo per il salvataggio delle modifiche. Scegliere No per annullare i valori inseriti, selezionare Sì per rendere effettivi i valori inseriti.

#### **8.4.4 Limite Cicli AutoClave**

h **NOTA:** Il trasmettitore riconosce il sensore ISM connesso <sup>e</sup> visualizza questo menu solo se <sup>è</sup> collegato un sensore sterilizzabile in autoclave.

Navigare al menu «Limite Cicli AutoClave» usando i tasti ▲ e ▼ e premere il tasto [ENTER].

ISM Setur<br>AutoClave Cycle Limit †

 $\sim$ 

7.00 25 N

 $\overline{B}$ 7 በበ  $\mathsf{p}$ H B Autoclave Max 000<br>Alarm No

Il limite cicli autoclave conta i numeri dei cicli di autoclavaggio. Se viene raggiunto il limite (definito dall'utente), può essere indicato un allarme che viene visualizzato sul display. Tramite l'interfaccia PROFIBUS PA è possibile leggere il limite ciclo di autoclavaggio fornito dal Blocco ingresso distinto. È disponibile la seguente opzione:

Autoclave Max 000 Allarme SÌ/NO

Se l'Impostazione massima (Max setting) è 000, la funzionalità di contatore è disattivata. L'allarme verrà resettato dopo aver cambiato il sensore. Per i sensori di ossigeno, il contatore può essere anche resettato manualmente (consultare capitolo [8.4.5 «Reimp.](#page-83-0) ISM Cont./Timer»).

Caratteristiche Autoclave: Siccome durante il ciclo di autoclavaggio il sensore non è collegato al trasmettitore, esso verrà richiesto dopo ogni collegamento del sensore, anche se il sensore non è in autoclave. A seconda della selezione, il contatore aumenta oppure no.

Premendo il tasto [ENTER] compare il dialogo per il salvataggio delle modifiche. Scegliere No per annullare i valori inseriti, selezionare Sì per rendere effettivi i valori inseriti.

#### <span id="page-83-0"></span>**8.4.5 Reimp. ISM Cont./Timer**

Questo menu permette di resettare le funzioni di contatore e timer che non si resettano automaticamente. Il timer di taratura verrà resettato dopo una taratura o regolazione avvenute con successo.

Navigare al menu «Reimp. ISM Cont./Timer» usando i tasti  $\blacktriangle$  e  $\blacktriangledown$  e premere il tasto [ENTER].

ISM Setup<br>Reset ISM Counter∕Timer↑

71 5

.<br>Zsat

 $\sim$ 

 $\overline{B}$ 

 $\overline{B}$ 

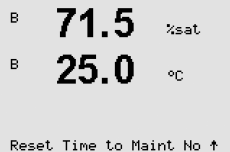

Se un sensore pH o un sensore di ossigeno amperometrico è collegato, viene visualizzato il menu per il reset dell'intervallo di manutenzione. L'intervello di manutenzione deve essere resettato dopo le seguenti operazioni.

sensori di pH: ciclo di manutenzione manuale sul sensore. sensore di ossigeno: ciclo di manutenzione manuale sul sensore o cambio del corpo interno del sensore

[Premere ENTER]

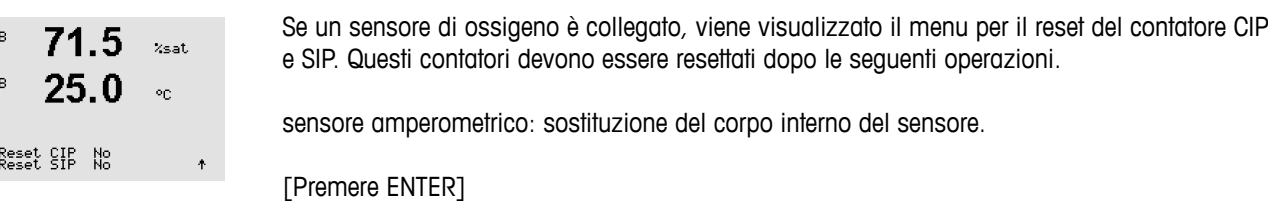

## **8.4.6 Regolazione stress DLI (solo per sensori ISM)**

Tramite questo menu è possibile adattare il calcolo dei dati diagnostici DLI, TTM e ACT ai requisiti applicativi e/o all'esperienza.

**NOTA:** La funzione è disponibile solo per i sensori di pH ISM con versioni firmware corrispondenti.

Navigare nel menu «Regolazione stress DLI» usando il tasto  $\blacktriangle$  e  $\blacktriangledown$  e premere [ENTER].

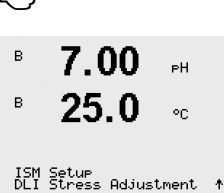

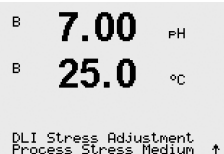

Regolare il parametro Stress processo in base all'applicazione e/o ai requisiti particolari.

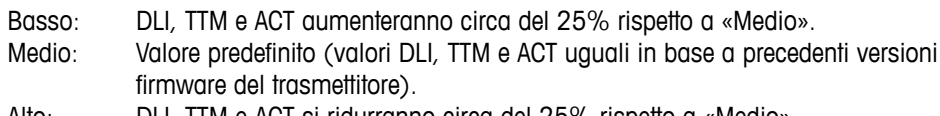

Alto: DLI, TTM e ACT si ridurranno circa del 25% rispetto a «Medio».

Premendo il tasto [ENTER] compare il dialogo per il salvataggio delle modifiche. Scegliere No per annullare i valori inseriti, selezionare Sì per rendere effettivi i valori inseriti.

0.28

25.00

0.28

25.00

Display Setup Measurement

 $nS/m$ 

 $\circ$  c

 $\blacktriangle$ 

 $\frac{1}{2}$ 

 $\circ$  c

 $\blacktriangle$ 

 $\Delta$ 

 $\overline{A}$ 

 $\overline{A}$ 

 $\boldsymbol{\Lambda}$ 

Configure Display

#### **8.5 Visore**

(PERCORSO: Menu /Configure /Display)

Entrare in modalità Configurazione come descritto nella sezione 8.1 «Entrare in modalità [Configurazione».](#page-64-1)

Questo menu permette di configurare i valori e di visualizzare e i[mpostare lo stesso displa](#page-64-1)y.

#### **8.5.1 Misura**

Il display ha 4 linee. La linea 1 in alto e la linea 4 in basso.

Selezionare i valori (Misura a, b, c, d) da visualizzare in ciascuna linea del display.

La selezione dei valori per a, b, c, d dev'essere realizzata nel menu Configurazione/Misura/ Impostazione canale.

Selezione della modalità «Errori Visualizza». Se è impostata su «Visualizza» quando si è verificato un allarme o un avvertimento, viene visualizzato il messaggio «Guasto – seleziona ENTER» nella linea 4 quando si verifica un allarme in modalità misura normale.

Premendo nuovamente il tasto [ENTER] compare il dialogo per il salvataggio delle modifiche. Scegliere No per annullare i valori inseriti, selezionare Sì per rendere effettivi i valori inseriti.

### **8.5.2 Risoluzione**

Questo menu permette di configurare la risoluzione di ciascun valore visualizzato.

Questa impostazione non ha effetto sulla precisione della misura.

Le opzioni disponibili sono :

- 1
- $0.1$ • 01
- 0,001
- o Auto.

Premendo il tasto [ENTER] compare il dialogo per il salvataggio delle modifiche.

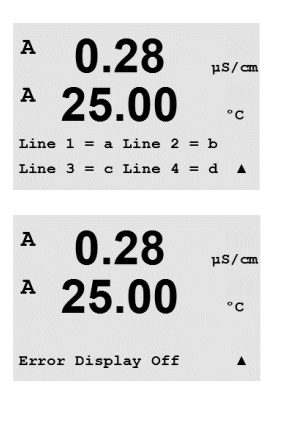

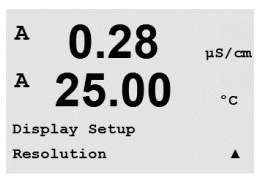

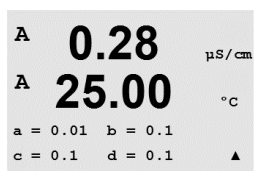

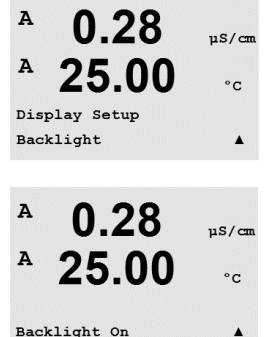

#### **8.5.3 Fondoluce**

Questo menu permette di configurare le opzioni di retroilluminazione del display.

Le opzioni disponibili sono Acceso, Acceso 50% o Auto Off 50%. Selezionando Auto Off 50%, la retroilluminazione si riduce del 50% dopo 4 minuti se non viene premuto nessun tasto. La retroilluminazione ritorna completa se viene premuto un tasto.

Premendo il tasto [ENTER] compare il dialogo per il salvataggio delle modifiche.

#### **8.5.4 Nome**

Questo menu permette la configurazione di un nome alfanumerico mostrato nei primi 9 caratteri delle linee 3 e 4 del display. Per impostazione predefinita il nome è lasciato vuoto (blank).

Se si inserisce un nome nella linea 3 e/o 4 è ancora possibile visualizzare una misura sulla stessa linea.

Usare i tasti  $\blacktriangleleft e \blacktriangleright$  per navigare tra i numeri da modificare. Usare i tasti  $\blacktriangle e \blacktriangleright$  per modificare il carattere da visualizzare. Una volta inseriti tutti i numeri di entrambi i canali del display, premere [ENTER] per visualizzare il dialogo di salvataggio modifiche.

La visualizzazione di conseguenza in modalità misura compare nelle linee 3 e 4 prima della misura.

## **8.5.5 ISM Monitoraggio Sens. (disponibile quando è collegato un sensore ISM)**

Il monitoraggio del sensore permette di visualizzare i dettagli di monitoraggio del sensore nelle linee 3 e 4 del display. Sono disponibili le seguenti opzioni:

Linea 3 Off / Tempo di vita / Manutenzione tra / Timer Cal Adatt. Linea 4 Off / Tempo di vita / Manutenzione tra / Timer Cal Adatt.

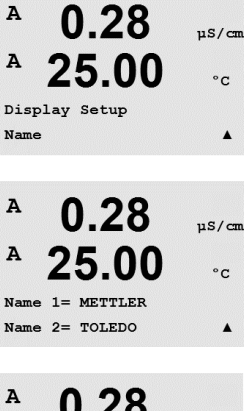

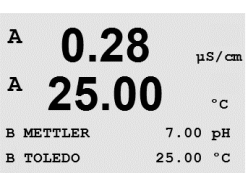

 $7.00$ 

25.0

Sensor Monitoring<br>Line3 Life Indicator - ↑

.<br>Н

 $\circ$ c

 $\overline{B}$ 

B

## **8.6 Attesa uscite (Hold Outputs)**

(PERCORSO: Menu /Configure /Hold Outputs)

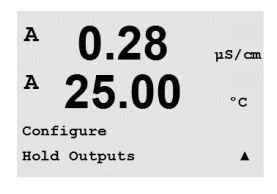

Entrare in modalità Configurazione come descritto nella sezione 8.1 «Entrare in modalità [Configurazione».](#page-64-1)

La funzione **«Attesa uscite»** si applica durante il processo di taratura. Se «Attesa uscite» è impostato su Sì, durante il processo di taratura l'ingresso analogico [corrispondente](#page-64-1) dell'interfaccia PROFIBUS PA sarà in stato di attesa. Lo stato di attesa dipende dalla sua impostazione. Per le impostazioni di attesa disponibili, consultare l'elenco in basso. Sono disponibili le seguenti opzioni:

 $\mathbf{a}$  $0.28$ µS∕cm  $\mathsf H$  $25.0$  $\circ_{\mathbb{C}}$ Hold Outputs? Yes

Conservare misure? Sì/No

## **9 Sistema**

(PERCORSO: Menu /System)

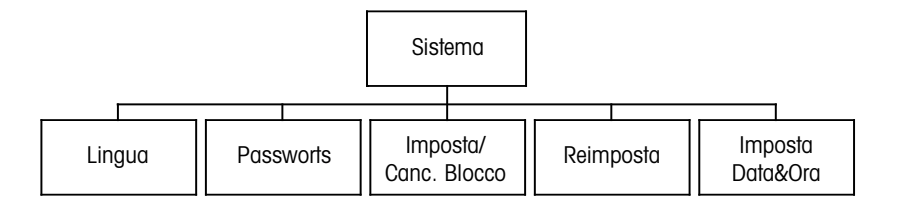

In modalità Misura, premere il tasto  $\blacktriangleleft$ . Premere il tasto  $\nabla$  o  $\blacktriangle$  per navigare nel menu «Sistema» e premere [ENTER].

#### **9.1 Lingua**

(PERCORSO: Menu /System/Set Language)

Questo menu permette di configurare la lingua del display.

Sono disponibili le seguenti opzioni: Inglese, Francese, Tedesco, Italiano, Spagnolo, Portoghese, Russo o Giapponese (Katakana).

Premendo il tasto [ENTER] compare il dialogo per il salvataggio delle modifiche.

#### **9.2 Password**

(PERCORSO: Menu /System/Passwords)

Questo menu permette di configurare le password dell'operatore e dell'amministratore, oltre che di impostare un elenco di menu disponibili per l'operatore. All'amministratore è consentito l'accesso a tutti i menu. Tutte le password predefinite per i trasmettitori nuovi sono «00000».

Il menu delle password è protetto: Inserire la password amministratore per entrare nel menu.

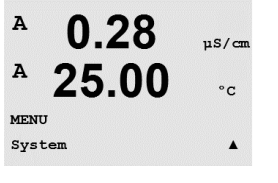

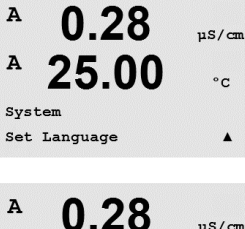

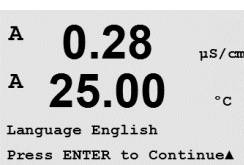

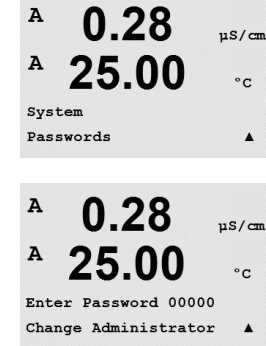

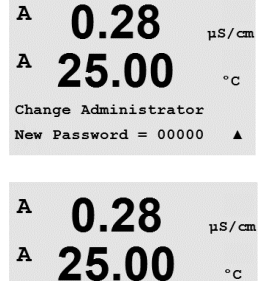

Re-enter password New Password =  $00000$ 

 $0.28$ 

25.00

Enter Password 00000 Configure Operator

በ 28

25.00

A

A

Cal Key Yes Quick Setup Yes  $nS/cm$ 

 $\circ$  c

 $\blacktriangle$ 

 $nS/cm$ 

 $\mathcal{L}$ 

#### **9.2.1 Modifica password**

Consultare la sezione 9.3 «Imposta/Canc. blocco» per entrare nel menu delle password. Selezionare Cambio a[mministratore o Cambio oper](#page-88-0)atore per impostare la nuova password.

Premere il tasto [ENTER] e confermare la nuova password. Premere nuovamente [ENTER] per visualizzare il dialogo per il salvataggio delle modifiche.

#### **9.2.2 Configurazione di accesso ai menu per l'operatore**

Consultare la sezione [9.3 «Imposta/Canc.](#page-88-0) blocco» per entrare nel menu delle password. Scegliere Configura operatore per configurare la lista di accesso per l'operatore. È possibile assegnare/negare l'accesso ai seguenti menu: CAL tasto, Quick Setup, Configurazione, Sistema, Impostazione PID e Servizio.

Scegliere Si o No per permettere o negare l'accesso ai menu e premere [ENTER] per passare agli elementi seguenti. Premendo il tasto [ENTER] dopo aver configurato tutti i menu compare il dialogo per il salvataggio delle modifiche. Scegliere No per annullare i valori inseriti, selezionare Sì per rendere effettivi i valori inseriti.

#### **9.3 Imposta/Canc. blocco**

<span id="page-88-0"></span>(PERCORSO: Menu /System/Set/Clear Lockout)

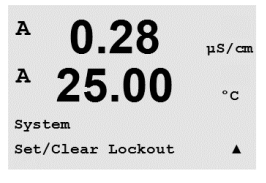

Questo menu abilita e disabilita la funzionalità di blocco del trasmettitore. All'utente viene richiesta una password per poter entrare in ogni menu se la funzionalità di blocco è abilitata.

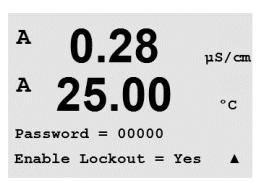

Il menu blocco è protetto: Inserire la password amministratore o operatore e scegliere SI per abilitare o NO per disabilitare la funzionalità di blocco. Premendo il tasto [ENTER] dopo la selezione compare il dialogo per il salvataggio delle modifiche. Scegliere No per annullare il valore inserito, selezionare Sì per rendere effettivo il valore inserito.

#### **9.4 Reimposta**

(PERCORSO: Menu /System/Reset)

h **NOTA:** in seguito <sup>a</sup> un reset eseguito tramite display, anche <sup>i</sup> parametri PROFIBUS PA corrispondenti vengono riportati alla configurazione di fabbrica. Per ulteriori informazioni consultare la documentazione «Trasmettitore multiparametrico M400 PA – Parametro PROFIBUS PA» sul sito web «http://www.mt.com/m400-2wire».

Questo menu permette l'accesso alle seguenti opzioni:

Reset Sistema, Reset Meter Cal., Reset Analog Cal.

#### **9.4.1 Reset Sistema**

Questo menu permette di reimpostare le impostazioni di fabbrica dello strumento. La taratura dello strumento non viene modificata.

Premendo il tasto [ENTER] dopo la selezione compare la schermata di conferma. Selezionare No per ritornare alla modalità misura senza modifiche. Scegliere Si per reimpostare lo strumento.

#### **9.4.2 Reset Meter Cal.**

Questo menu permette di resettare i fattori di taratura dello strumento, ristabilendo i valori di fabbrica.

Premendo il tasto [ENTER] dopo la selezione compare la schermata di conferma. Selezionare No per ritornare alla modalità misura senza modifiche. Scegliere Sì per reimpostare i valori di calibrazione dello strumento.

#### <span id="page-89-0"></span>**9.5 Imposta Data&Ora**

Inserire data e ora attuali. Sono disponibili le seguenti opzioni. Questa funzione è attivata automaticamente ad ogni accensione.

Data (AA-MM-GG): Ora (HH:MM:SS):

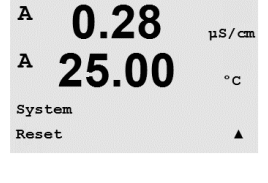

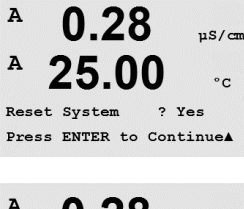

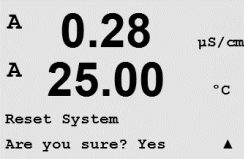

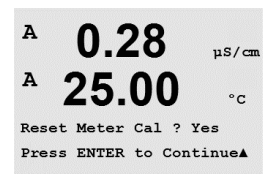

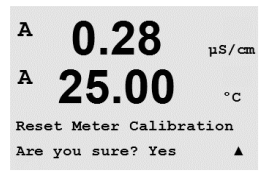

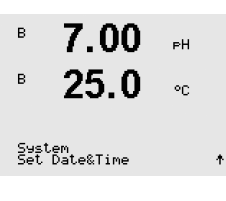

 $\Delta$ 

 $\overline{A}$ 

A

 $\overline{A}$ 

 $\mathbf{A}$ 

Diagnostics Display

Service

0.28

25.00

 $\frac{1}{2}$ 

 $\circ$  c

 $\blacktriangle$ 

## <span id="page-90-1"></span>**10 Servizio**

(PERCORSO: Menu /Service)

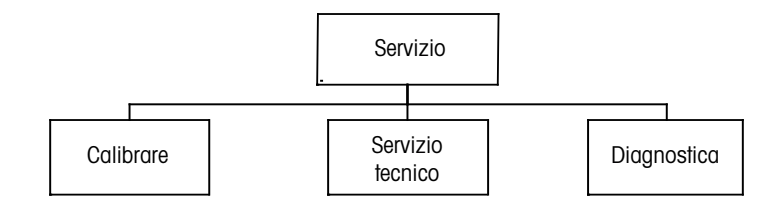

In modalità Misura, premere il tasto  $\blacktriangle$ . Premere il tasto  $\blacktriangle$  o  $\blacktriangledown$  per navigare nel menu «Servizio» e premere [ENTER]. Le opzioni disponibili per la configurazione del sistema sono elencate di seguito.

#### <span id="page-90-0"></span>**10.1 Diagnostica**

(PERCORSO: Menu /Service /Diagnostics)

Questo menu è un valido strumento per la risoluzione dei problemi e fornisce funzionalità di diagnosi per i seguenti elementi: Modello/SW revisione, Visore, Tastatura, Memoria, Lettura ingressi analogici, O<sub>2</sub> Ottico.

### **10.1.1 Modello/SW revisione**

Il modello e il numero di revisione del software sono informazioni essenziali per ogni telefonata al servizio tecnico. Questo menu mostra il numero del pezzo, il modello e il numero di serie del trasmettitore. Usando il tasto  $\blacktriangledown$  è possibile navigare in avanti attraverso questo menu e ricevere ulteriori informazioni come la versione attuale del firmware installato sul trasmettitore: (Master V\_XXXX e Comm V\_XXXX); e – se è stato collegato un sensore ISM – la versione del firmware del sensore (sensore FW V\_XXX) e l'hardware del sensore (sensore HW XXXX).

Premere [ENTER] per uscire da questa schermata.

#### **10.1.2 Visore**

Tutti i pixel del display si accendono per 15 secondi per la risoluzione dei problemi del display. Dopo 15 secondi il trasmettitore tornerà alla modalità di misura normale, o premere [ENTER] per uscire prima.

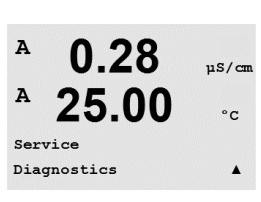

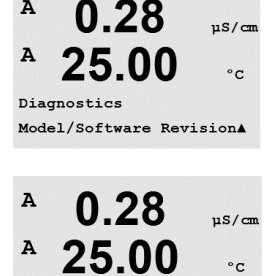

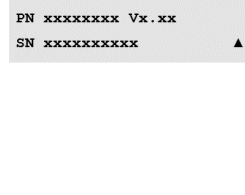

0.28

25.00

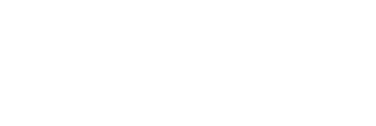

 $\mu$ S/cm

 $\circ$  C

 $\blacktriangle$ 

A

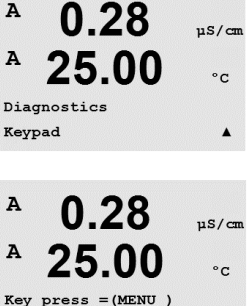

Press ENTER to Continue

## **10.1.3 Tastatura**

Per la diagnostica della tastiera, il display indica quale tasto viene premuto. Premere [ENTER] per tornare alla modalità di misura normale.

### **10.1.4 Memoria**

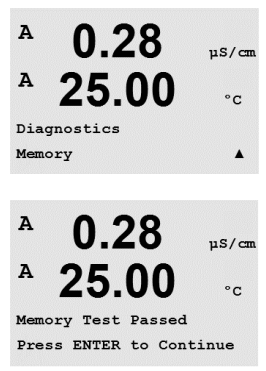

Selezionando Memoria, il trasmettitore realizza un test della memoria RAM e ROM. Degli schemi di prova verranno scritti e letti da tutte le posizioni di memoria RAM. Il checksum della ROM verrà ricalcolato e confrontato con il valore memorizzato nella ROM.

# **10.1.5 Lettura ingressi analogici**

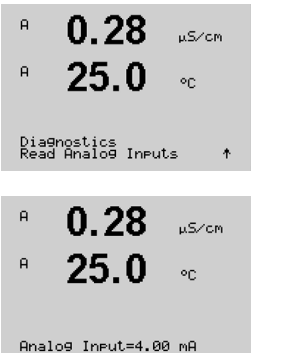

Questo menu mostra il valore mA dell'ingresso analogico.

Premere [ENTER] per uscire da questa schermata.

#### $\overline{B}$  $13.4$  $291R$  $\mathsf B$  $25.3$  $\circ_{\mathbb{C}}$ Diagnostics<br>02 Ortical ł

### **10.1.6 O<sub>2</sub>** Ottico

Questo menu mostra lo stato e le condizioni del sensore ottico O<sub>2</sub>. Usando il tasto  $\triangle$  o  $\nabla$  è possibile navigare in questo menu e ricevere ulteriori informazioni. Premere [ENTER] per uscire da questa schermata.

#### **10.2 Calibrare**

(PERCORSO: Menu /Service /Calibrate)

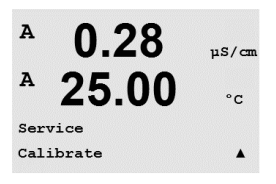

በ 28

25

Calibrate Meter Channel A Resistance 1 A

 $\frac{1}{2}$ 

 $^{\circ} \texttt{C}$ 

 $\overline{A}$ 

Entrare nel menu Servizio come descritto nella sezione 10 «Servizio», selezionare Calibrare e premere [ENTER].

Questo menu offre le opzioni per tarare il trasmettitore [e gli ingressi a](#page-90-1)nalogici oltre a permettere di sbloccare la funzionalità di taratura.

### **10.2.1 Calibrare strumento (solo per canale A)**

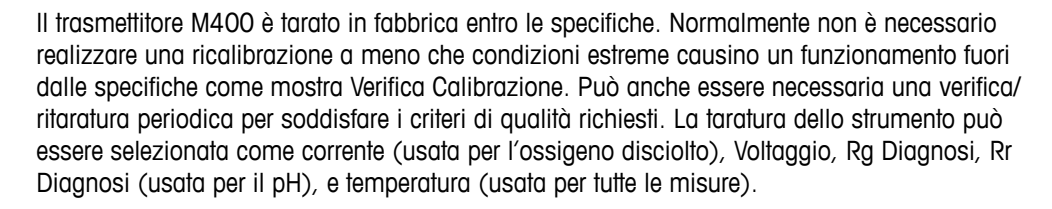

## **10.2.1.1 Resistenza**

Lo strumento è dotato di cinque (5) intervalli interni di misura su ciascun canale. Ogni intervallo di resistenza e temperatura è tarato separatamente, e consiste in una taratura a due punti.

La tabella in basso mostra i valori di resistenza per tutti gli intervalli di taratura.

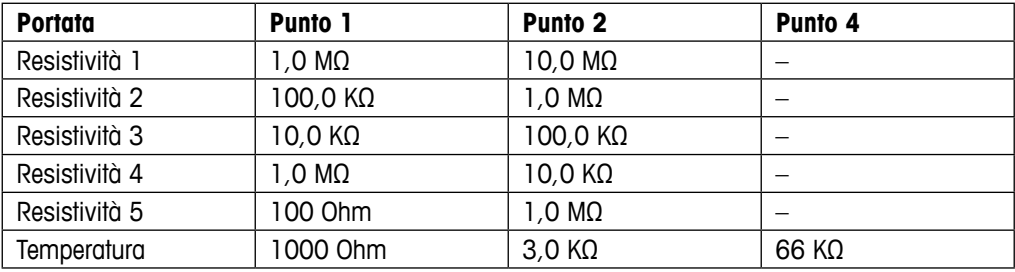

È consigliabile realizzare sia la taratura che la verifica con il modulo accessorio di taratura dell'M400 (consultare l'elenco di accessori della sezione [15 «Accessori](#page-115-0) e parti di ricambio»). Le istruzioni per l'uso di questo accessorio sono fornite insieme al modulo di taratura.

Navigare fino alla schermata Tarare strumento e selezionare il canale A o B e Resistenza 1, a indicare che il trasmettitore è pronto per tarare il resistore del primo intervallo. Si può modificare questa resistenza, selezionando l'intervallo da 1 a 5. Ogni intervallo di resistenza consiste in una taratura a due punti.

Premere [ENTER] per iniziare il processo di taratura.

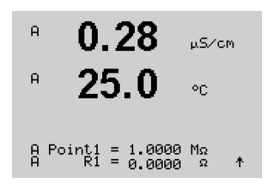

La prima linea di testo richiede il valore di resistenza del punto 1 (esso corrisponde al valore di Resistenza 1 mostrato nel modulo accessorio di taratura). La seconda linea di testo mostra il valore di resistenza misurato. Quando il valore si stabilizza, premere [ENTER] per realizzare la taratura.

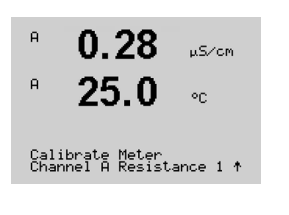

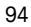

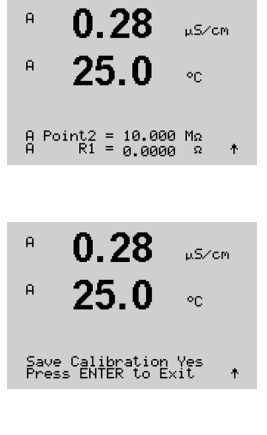

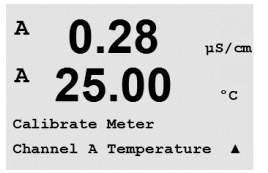

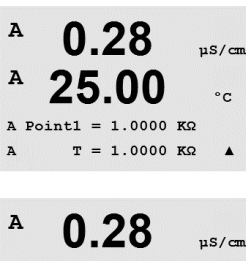

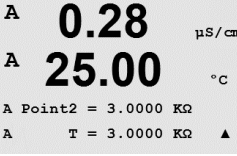

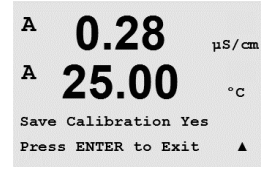

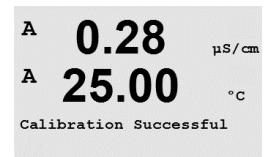

Lo schermo del trasmettitore richiederà all'utente di inserire il valore per il punto 2 e R1 visualizzerà il valore di resistenza misurato. Quando il valore si stabilizza, premere [ENTER] per tarare questo intervallo e visualizzare la schermata di conferma.

Selezionare Sì per salvare i valori di taratura. La Calibrazione Riuscita è confermata sul visore. Il trasmettitore torna alla modalità Misura dopo circa 5 secondi.

Una volta tarati i punti 1 e 2, tornare alla schermata Tarare strumento. Muovere il cursore per passare a Resistenza 2, determinando il secondo intervallo di taratura. Procedere al processo di taratura a due punti come per il primo intervallo. Questa stessa procedura va seguita per completare la taratura di resistenza per tutti e 5 gli intervalli.

## **10.2.1.2 Temperatura**

La calibrazione di temperatura si realizza a tre punti. La tabella in alto mostra i valori di resistenza di questi tre punti.

Navigare fino alla schermata Calibrazione strumento e scegliere Temperatura calibrazione per il canale A.

Premere [ENTER] per iniziare il processo di calibrazione della temperatura.

La prima linea di testo richiede il valore di resistenza di temperatura del punto 1 (esso corrisponde al valore di temperatura 1 mostrato nel modulo accessorio di calibrazione). La seconda linea di testo mostra il valore di resistenza misurato. Quando il valore si stabilizza, premere [ENTER] per realizzare la calibrazione.

Lo schermo del trasmettitore richiederà all'utente di inserire il valore per il punto 2, e T2 visualizzerà il valore di resistenza misurato. Quando il valore si stabilizza, premere [ENTER] per calibrare questo intervallo.

Ripetere questi passi per il punto 3.

Premere [ENTER] per visualizzare la schermata di conferma. Selezionare Sì per salvare i valori di taratura. La taratura riuscita è confermata sul display.

Il trasmettitore torna alla modalità misura dopo circa 5 secondi.

#### A Point1 =  $0.0000$  nA  $I = 0.0248$  nA A  $\overline{A}$  $0.28$  $\mu$ S/cm  $\lambda$ 25.00 A Point2 =  $675.00$  nA  $\overline{A}$  $I = 776.36 nA$

## **10.2.1.3 Corrente**

La taratura di corrente si realizza a due punti.

Navigare fino alla schermata Calibrazione strumento e selezionare il canale A.

Inserire il valore per il punto 1, in milliampere, della sorgente di corrente collegata all'ingresso. La seconda linea del display mostra il valore di corrente misurato. Premere [ENTER] per iniziare il processo di calibrazione.

Inserire il valore per il punto 2, in milliampere, della sorgente di corrente collegata all'ingresso. La seconda linea del display mostra il valore di corrente misurato.

 $\lambda$ 0.28  $uS/cm$ A 25.00  $^{\circ} \texttt{C}$ Save Calibration Yes Press ENTER to Exit  $\blacktriangle$ 

 $^{\circ} \texttt{C}$ 

 $\lambda$ 

Premendo il tasto [ENTER] dopo aver inserito il punto 2 compare la schermata di conferma. Selezionare Sì per salvare i valori di taratura. La taratura riuscita è confermata sul display. Il trasmettitore torna alla modalità misura dopo circa 5 secondi.

h **NOTA:** <sup>a</sup> seconda dell'intervallo della corrente misurata del sensore di ossigeno collegato, selezionare l'intervallo di ingresso da tarare. Selezionare l'opzione Current1 per un segnale di ingresso da 0 a circa –750 nA e l'opzione Current2 per un segnale di ingresso da 0 a circa –7500 nA.

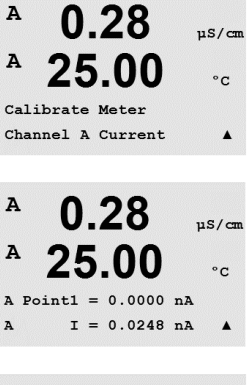

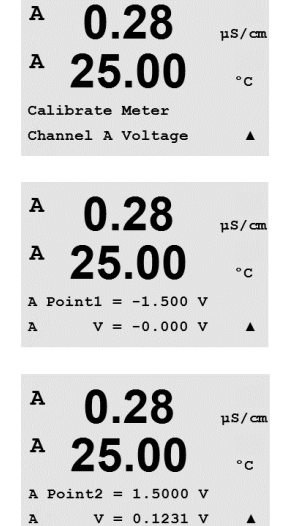

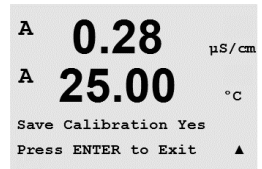

በ 28

25.00

Channel A Rg DiagnosticA

 $0.28$ 

25.00

A Point1 =  $30.000$  MO  $Rg = 572.83 \Omega$ 

 $0.28$ 

25.00

 $Point2 = 500 00 MO$  $Rg = 572.83 \Omega$ 

0.28

25.00

Save Calibration Yes Press ENTER to Exit

 $uS/m$ 

 $\circ$  c

 $uS/m$ 

 $^{\circ} \texttt{C}$ 

 $\blacktriangle$ 

 $11S/cm$ 

 $\circ$  C.

 $\blacktriangle$ 

 $uS/cm$ 

 $\circ$  c

 $\blacktriangle$ 

 $\overline{A}$ 

 $\boldsymbol{\Lambda}$ 

 $\lambda$ 

 $\lambda$ 

 $\lambda$ 

 $\overline{A}$ 

 $\Lambda$ 

A

 $\lambda$ 

 $\overline{A}$ 

## **10.2.1.4 Voltaggio**

La calibrazione del voltaggio si realizza a due punti.

Navigare fino alla schermata Calibrazione strumento e selezionare il canale A e Voltaggio.

Inserire il valore per il punto 1 in Volt, connesso all'ingresso. La seconda linea del display mostra il voltaggio misurato. Premere [ENTER] per iniziare il processo di taratura.

Inserire il valore per il punto 2, in Volt, della sorgente collegata all'ingresso. La seconda linea del display mostra il voltaggio misurato.

Premendo il tasto [ENTER] dopo aver inserito il punto 2 compare la schermata di conferma. Selezionare Sì per salvare i valori di calibrazione. La Calibrazione Riuscita è confermata sul visore. Il trasmettitore torna alla modalità misura dopo circa 5 secondi.

### **10.2.1.5 Diagnosi Rg**

La calibrazione di diagnostica Rg si realizza a due punti. Navigare fino alla schermata Calibrazione strumento e selezionare il canale A e Diagnosi Rg.

Inserire il valore per il punto 1 della taratura secondo il resistore collegato all'ingresso di misura dell'elettrodo di vetro del pH. Premere [ENTER] per iniziare il processo di calibrazione.

Inserire il valore per il punto 2 della taratura secondo il resistore collegato all'ingresso di misura dell'elettrodo di vetro del pH.

Premendo il tasto [ENTER] dopo aver inserito il punto 2 compare la schermata di conferma. Selezionare Sì per salvare i valori di taratura. La taratura riuscita è confermata sul display. Il trasmettitore torna alla modalità misura dopo circa 5 secondi.

በ 28

25.00

Calibrate Meter Channel A Rr Diagnostic

 $nS/m$ 

 $\circ$ 

 $\overline{A}$ 

 $\lambda$ 

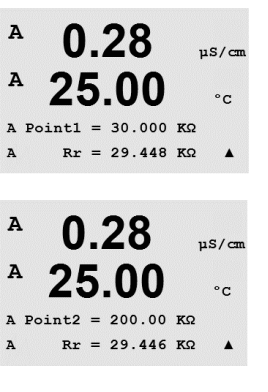

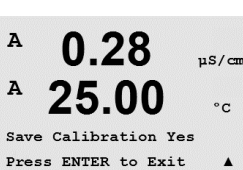

 $0.28$ 

 $25.0$ 

 $0.28$ 

 $25.0$ 

Point1 = 4.000 mA<br>Ain1 = 4.000 mA

 $0.28$ 

 $25.0$ 

 $0.28$ 

 $25.0$ 

Save Calibration Yes<br>Press ENTER to Exit

Point2 = 20.00 mg<br>Ain1 = 20.00 mg

Calibrate Analo9<br>Analo9 Input

 $uS/cm$ 

 $uS/cm$ 

 $\overline{1}$ 

 $uS/cm$ 

µS⁄cm

 $\overline{\phantom{a}}$ 

 $\circ$ c

 $\circ_{\mathbb{C}}$ 

 $\circ$ c

 $\ddot{\text{r}}$ 

 $\circ_{\mathbb{C}}$ 

 $\overline{A}$ 

 $\overline{a}$ 

 $H$ 

 $\overline{a}$ 

 $\overline{a}$ 

 $\overline{A}$ 

 $\mathbf{a}$ 

 $\mathbf{a}$ 

## **10.2.1.6 Rr diagnosi**

La taratura di diagnostica Rr si realizza a due punti. Navigare fino alla schermata Calibrazione strumento e selezionare il canale A e Diagnosi Rr.

Inserire il valore per il punto 1 della calibrazione secondo il resistore collegato all'ingresso di misura di riferimento del pH. Premere [ENTER] per iniziare il processo di calibrazione.

Inserire il valore per il punto 2 della calibrazione secondo il resistore collegato all'ingresso di misura di riferimento del pH.

Premendo il tasto [ENTER] dopo aver inserito il punto 2 compare la schermata di conferma. Selezionare Sì per salvare i valori di taratura. La taratura riuscita è confermata sul display. Il trasmettitore torna alla modalità misura dopo circa 5 secondi.

### **10.2.1.7 Tarare il segnale di ingresso analogico**

È possibile tarare l'ingresso analogico a due valori di corrente, ad es. 4 e 20 mA.

Collegare un galvanometro accurato ai terminali di ingresso analogico. Inserire il valore per il Punto 1, ad es. 4 mA. Nella seconda linea viene visualizzato il valore di corrente misurato.

Premere [ENTER] per procedere.

Inserire il valore per il Punto 2, ad es. 20 mA.

Premendo il tasto [ENTER] dopo aver inserito il Punto 2 compare la schermata di conferma. Scegliere No per annullare i valori inseriti, selezionare Sì per rendere effettivi i valori inseriti.

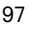

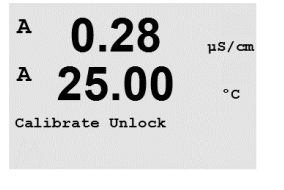

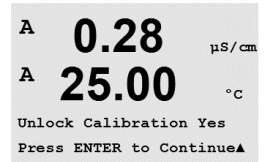

## **10.2.2 Calibrazione sbloccata**

Selezionare questo menu per configurare il menu CAL, consultare la sezione [7 «Calibrazione](#page-41-0) del [sensore»](#page-41-0).

Selezionare Sì per rendere selezionabili i menu di taratura dello strumento nel menu Cal. Selezionare No per rendere disponibile solo la taratura del sensore nel menu Cal. Premere [ENTER] dopo la selezione per mostrare la schermata di conferma.

## **10.3 Servizio tecnico**

(PERCORSO: Menu/Tech Service)

**NOTA:** Questo menu è di utilizzo esclusivo del personale di servizio di Mettler Toledo.

 $\overline{A}$ 

 $\overline{A}$ 

INFO Messages

0.28

25.00

 $\mu$ S/cm

 $\circ$  c

## **11 Info**

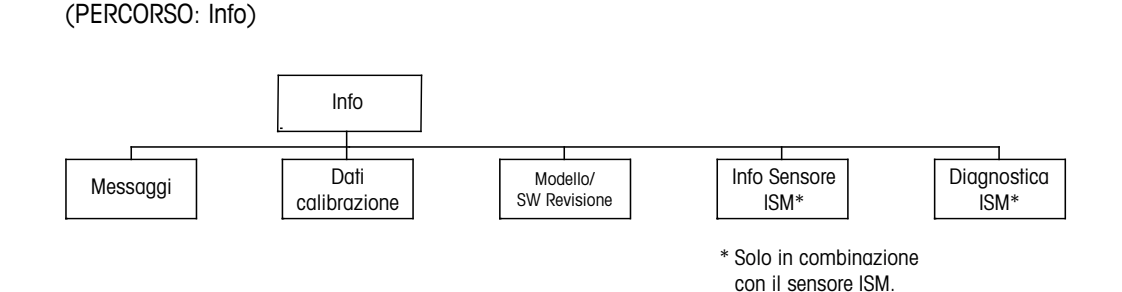

Premere il tasto  $\blacktriangledown$  per mostrare il menu Info con le opzioni Messaggi, Dati calibrazione e Modello/SW revisione.

### <span id="page-98-0"></span>**11.1 Messaggi**

(PERCORSO: Info/Messages)

Viene visualizzato il messaggio più recente. Le frecce su e giù permettono di scorrere tra gli ultimi quattro messaggi che si sono verificati.

L'opzione Cancella messaggi cancella tutti i messaggi. I messaggi vengono aggiunti all'elenco quando le condizioni che provocano il messaggio si verificano per la prima volta. Se i messaggi vengono cancellati e permane la condizione del messaggio iniziata prima della cancellazione, esso non comparirà nell'elenco. Per visualizzare nuovamente il messaggio nell'elenco, la condizione deve sparire e ripresentarsi.

Premere [ENTER] per uscire da questa schermata.

#### **11.2 Dati calibrazione**

(PERCORSO: Info/Calibration Data)

Selezionare Dati di taratura per mostrare le costanti di taratura di ciascun sensore.

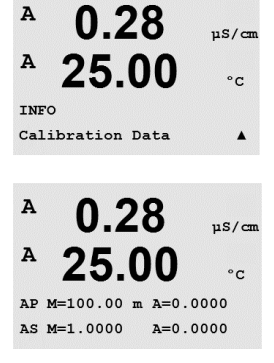

 $P =$  costanti di calibrazione per la misura primaria

S = costanti di calibrazione per la misura secondaria

Premere ▼ per i dati di taratura redox dei sensori di pH ISM.

Premere [ENTER] per uscire da questa schermata.

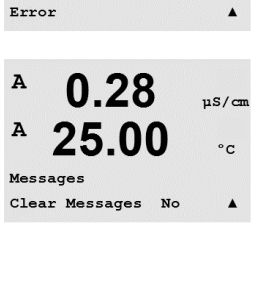

© 06/2016 Mettler-Toledo GmbH, CH-8606 Greifensee, Svizzera (2008) (2008) Material Trasmettitore M400 PA (1980<br>Stampato in Svizzera 134 637 Stampato in Svizzera

በ 28

25.00

Model/Software RevisionA

 $nC/m$ 

 $\circ$  c

 $\Delta$ 

A

INFO

 $\bar{\mathbf{B}}$ 

 $\mathsf B$ 

 $\overline{B}$ 

B

 $7.00$ 

25.0

7.00

 $25.0$ 

ChB Type: InPro3250<br>ChB Cal Date:08/01/01 †

вH

 $\sim$ 

INFO<br>ISM Sensor Info

## **11.3 Modello/SW revisione**

(PERCORSO: Info/Model/Software Revision)

Selezionare Modello/SW revisione per visualizzare il numero di pezzo, il modello e il numero di serie del trasmettitore.

Usando il tasto  $\blacktriangledown$  è possibile navigare in avanti attraverso questo menu e ricevere ulteriori informazioni come la versione del firmware installato sul trasmettitore (Master V\_XXXX e Comm V  $XXXX$ ); e – se è stato collegato un sensore ISM – la versione del firmware del sensore (FW V\_XXX) e l'hardware del sensore (HW XXXX).

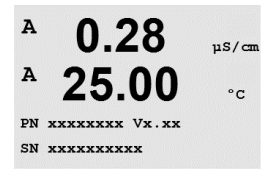

Le informazioni mostrate sono importanti per le telefonate al servizio tecnico. Premere [ENTER] per uscire da questa schermata.

## **11.4 Info sensore ISM (disponibile quando è collegato un sensore ISM)**

(PERCORSO: Info /ISM Sensor Info)

Dopo aver collegato un sensore ISM è possibile navigare fino al menu «Info sensore ISM» usando il tasto  $\blacktriangle$  o  $\nabla$ .

Premere [ENTER] per selezionare il menu.

In questo menu verranno visualizzate le seguenti informazioni sul sensore. Usare le frecce su e giù per scorrere nel menu. Tipo: Tipo di sensore (p.es. InPro 3250)

Data cal: Data dell'ultima regolazione Matricola: Numero di serie del sensore collegato Codice: Numero di modello del sensore collegato

Premere [ENTER] per uscire da questa schermata.

**11.5 Diagnosi sensore ISM (disponibile quando è collegato un sensore ISM)**

(PERCORSO: Info /ISM Diagnostics)

 $\overline{B}$  $7.00$ B 25 በ INFO<br>ISM Diagnostics Dopo aver collegato un sensore ISM è possibile navigare fino al menu «Diagnostica ISM», usando il tasto  $\blacktriangle$  o  $\nabla$ .

Premere [ENTER] per selezionare il menu.

Navigare fino a uno dei menu descritti in questa sezione e premere nuovamente [ENTER].

 $7.00$ 

 $25.0$ 

ISM Diagnostics<br>ChB Cal History

 $\overline{a}$ 

-en

 $\overline{B}$ 

 $\overline{B}$ 

#### **Storia Cal**

La cronologia della taratura è memorizzata con l'indicazione dell'ora nel sensore ISM e mostrata sul trasmettitore. La cronologia di taratura offre le seguenti informazioni:

Fabb (Taratura in fabbrica): Queste sono le impostazioni originali, determinate in fabbrica. Queste impostazioni rimangono memorizzate nel sensore come riferimento e non si possono sovrascrivere.

 $\overline{B}$ 7.00  $\overline{a}$ B  $25.0$ <sub>or</sub>

Fact 08/01/01 Z=0.00pH<br>Fact 08/01/01 5=0.00%

Att (Regolazione attuale): Queste sono le impostazioni di taratura attuali utilizzate per la misura. Queste impostazioni passano alla posizione Cal2 dopo la seguente regolazione.

1. Agg(Prima regolazione): Questa è la prima regolazione dopo la taratura in fabbrica. Queste impostazioni rimangono memorizzate nel sensore come riferimento e non si possono sovrascrivere

Cal-1 (ultima taratura/regolazione): Questa è l'ultima taratura/regolazione eseguita. Queste impostazioni passano a Cal2 e successivamente a Cal3 quando si realizza una nuova taratura/ regolazione. Dopodiché le impostazioni non saranno più disponibili.

Cal2 e Cal3 funzionano allo stesso modo di Cal1.

#### Definizioni:

Regolazione: La procedura di taratura viene completata e i valori di taratura sono presi in considerazione e usati per la misura (Act) e indicati in Cal1. I valori correnti da Att passeranno a Cal2.

Taratura: La procedura di taratura viene completata, ma i valori di taratura non verranno rilevati e la misura continua con le ultime impostazioni di regolazione valide (Att). Le impostazioni saranno memorizzate in Cal1.

La cronologia di taratura serve per la stima dell'indicatore di vita utile dei sensori ISM.

Premere [ENTER] per uscire da questa schermata.

h **NOTA:** Questa funzione richiede l'impostazione corretta della data <sup>e</sup> dell'ora durante la taratura e/o le operazioni di regolazione (consultare capitolo [9.5 «Imposta](#page-89-0) Data&Ora»).

#### **Monitor Sensore (non disponibile per sensore Cond 4-e)**

Il monitoraggio del sensore mostra le diverse funzioni di diagnosi disponibili per ciascun sensore ISM. Sono disponibili le seguenti informazioni:

ISM Diagnostics<br>ChB Sensor Monitoring †

7.00

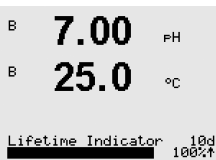

Adapt Cal Timer 250.0d

Tempo di vita: Mostra una stima della vita utile per garantire misure attendibili. L'indicatore di vita utile è in giorni (d) e in percentuale (%). Per una descrizione dell'indicatore di vita utile, consultare la sezione [8.4 «Configurazione](#page-79-0) ISM (disponibile per sensori ISM pH, di ossigeno e di anidride carbonica [disciolta\)».](#page-79-0) Per sensori di ossigeno, l'indicatore di durata dipende dal corpo interno del sensore. Se si desidera visualizzare l'indicatore a barra sullo schermo, consultare il capitolo [8.4 «Configurazione](#page-79-0) ISM (disponibile per sensori ISM pH, di ossigeno e di anidride carbonica [disciolta\)»](#page-79-0) per attivare le funzioni ISM.

Timer Cal Adatt: Questo timer dà una stima del momento in cui si dovrebbe realizzare la prossima taratura per mantenere le prestazioni di misurazione ottimali. Il timer di taratura è indicato in giorni (d) e in percentuale (%). Per una descrizione del Timer Cal Timer, consultare la sezione [8.4 «Configurazione](#page-79-0) ISM (disponibile per sensori ISM pH, di ossigeno e di anidride carbonica [disciolta\)»](#page-79-0).

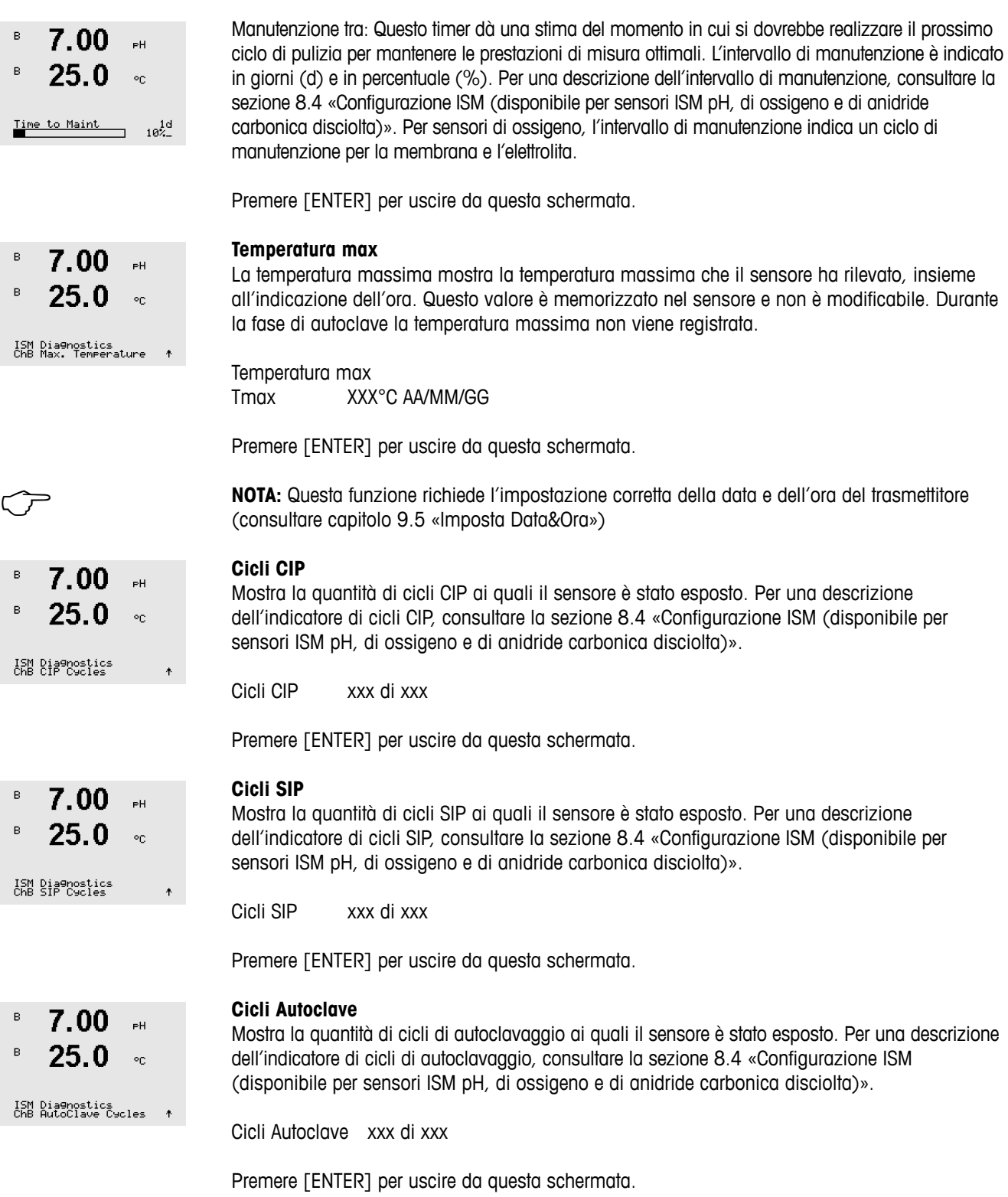

# **12 Interfaccia PROFIBUS PA**

## **12.1 Informazioni generali**

## **12.1.1 Architettura di sistema**

Nel seguente diagramma sono illustrati alcuni esempi tipici di rete PROFIBUS PA con i relativi componenti associati.

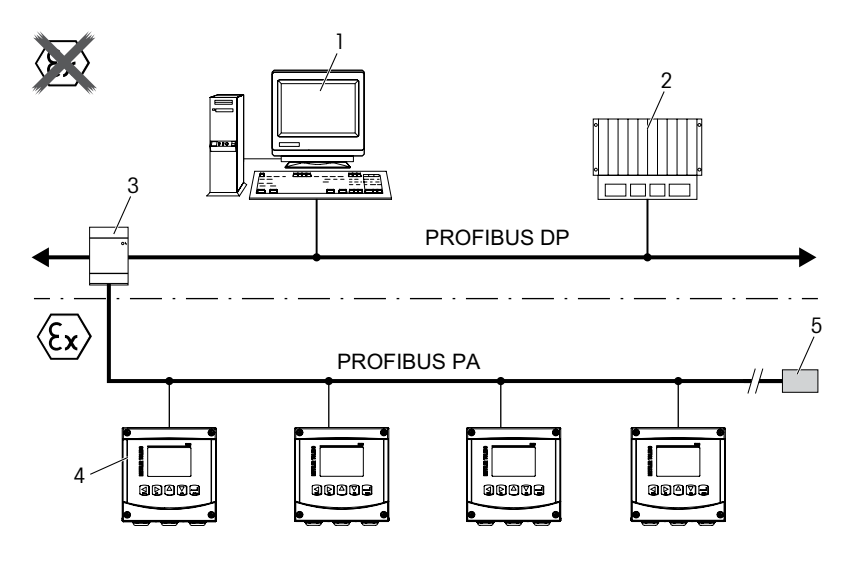

- 1 PC con scheda di interfaccia PROFIBUS e programma di configurazione PROFIBUS (master di classe 2)
- 2 PLC (master di classe 1)
- 3 Accoppiatore di segmento DP/PA
- 4 Trasmettitore M400 PA con sensore collegato (sensore non illustrato)
- 5 Resistore terminale PROFIBUS PA

**NOTA:** ulteriori informazioni su PROFIBUS PA possono essere reperite nelle linee guida PNO e nelle normative

IEC 61158, IEC 61784, EN 50170/DIN 19245 ed EN 50020 (modello FISCO).

#### **12.2 Modello blocco M400 PA**

Con PROFIBUS PA, tutti i parametri dello strumento vengono organizzati in categorie a seconda delle loro attività e proprietà funzionali e vengono in genere assegnati a tre blocchi diversi.

Uno strumento PROFIBUS PA presenta le seguenti tipologie di blocchi:

#### **Blocco risorsa (blocco dispositivo)**

Questo blocco contiene tutte le caratteristiche specifiche del dispositivo.

#### **Blocco trasduttore (blocco sensore)**

Il «blocco sensore» contiene i criteri di misurazione e i parametri specifici del sensore.

#### **Uno o più blocchi funzione**

I blocchi funzione contengono le funzioni di automazione dello strumento. Esistono vari blocchi funzione quali il Blocco ingresso analogico o il Blocco ingresso distinto. Ciascuno di questi blocchi funzione viene utilizzato per l'esecuzione di varie funzioni applicative.

I blocchi funzione possono essere collegati tramite un programma di configurazione PROFIBUS, a seconda dell'attività di automazione.

Il dispositivo M400 PA contiene i seguenti blocchi:

- 1 blocco risorsa (blocco dispositivo)
- 1 blocco trasduttore (blocco sensore)
- 9 blocchi funzione: 4 blocchi ingresso analogico (AI), 1 blocco uscita analogica (AO),
	- 2 blocchi ingresso discreto (DI), 2 blocchi uscita discreta (DO)

#### **12.2.1 Configurazione del blocco**

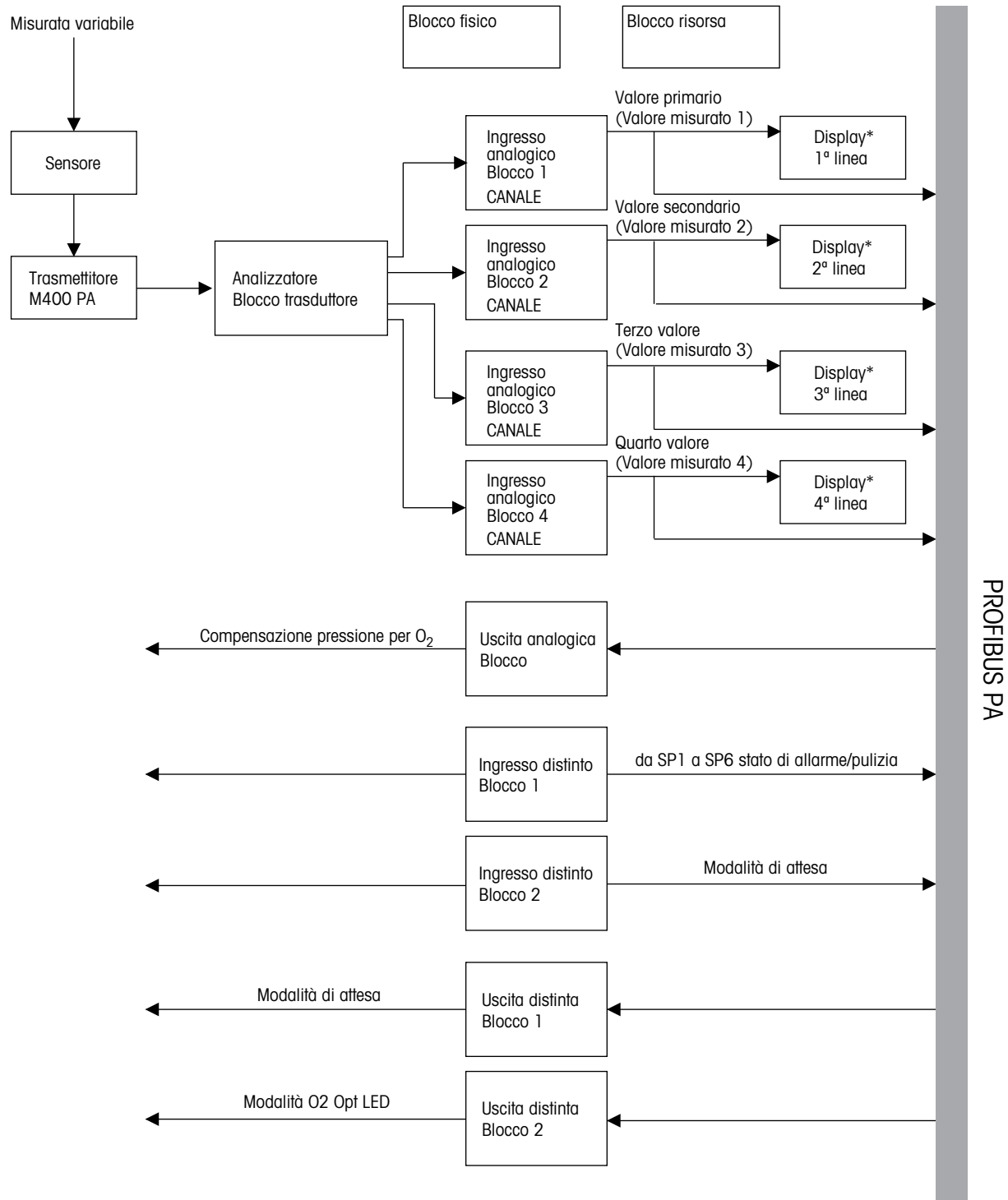

\* Impostazione predefinita

**NOTA:** se viene eseguito un reset mediante il parametro RESTART, l'opzione «Predefinito» nel Blocco risorsa viene attivata, i collegamenti tra i blocchi vengono eliminati e i parametri PROFIBUS PA vengono riportati ai valori predefiniti.

#### **12.3 Messa in servizio**

#### **12.3.1 Configurazione della rete**

- 1. Copiare il file GSD nella directory GSD del programma di configurazione. File GSD: METT0E8A.gsd
- 2. Aggiornare il catalogo hardware.
- 3. Integrare il trasmettitore M400 PA nel sistema master DP.
- 4. Impostare l'indirizzo PROFIBUS per il dispositivo M400.
- 5. Impostazioni di fabbrica: 126, intervallo di ingresso: 0…125.
- 6. Eseguire la parametrizzazione tramite display in loco o tramite un programma di configurazione PROFIBUS.

In seguito alla riuscita integrazione del trasmettitore M400 PA nel sistema PROFIBUS, il simbolo «PA» viene visualizzato sul display.

h **NOTA:** per ulteriori informazioni sull'integrazione dello strumento nel sistema PROFIBUS, consultare la descrizione del software di configurazione utilizzato. Per le fasi da 1 a 4 consultare la documentazione del programma di configurazione.

### **12.3.2 Impostazione dell'indirizzo PROFIBUS**

A ogni partecipante PROFIBUS deve essere assegnato un indirizzo univoco per la comunicazione.

L'indirizzo «126» impostato in fabbrica può essere utilizzato per prove di collaudo dello strumento e per il collegamento a una rete PROFIBUS in funzione. In seguito si può modificare l'indirizzo per integrare altri dispositivi.

È possibile modificare l'indirizzo PROFIBUS tramite un programma di configurazione PROFIBUS.

### **12.3.3 File master del dispositivo (file GSD)**

Per integrare i dispositivi di campo nel sistema bus, il sistema PROFIBUS PA richiede una descrizione del dispositivo, come l'identificazione del dispositivo, il numero ID, le funzionalità di comunicazione supportate, la struttura del modulo (combinazione ciclica dei telegrammi in entrata e in uscita) e il significato dei bit di diagnosi. Questi dati sono contenuti nel Master file del dispositivo (file GSD). Possono essere integrati anche i bitmap del dispositivo, che appaiono come icone nella struttura ad albero della rete.

Il file GSD e i relativi bitmap sono necessari per progettare una rete PROFIBUS-DP. Ogni strumento riceve un numero ID dall'organizzazione utenti PROFIBUS (PNO), da cui deriva il nome del file GSD.

Le seguenti versioni di GSD sono possibili quando si usano dispositivi che supportano il profilo «dispositivi PA»:

- GSD specifico del produttore, numero ID: 0x0E8A (impostazioni di fabbrica): questo GSD garantisce la funzionalità illimitata del dispositivo di campo. Tutti i parametri e le
	- funzioni di processo specifiche del dispositivo sono disponibili.
- Il profilo GSD:
	- In alternativa al GSD specifico del produttore, il PNO rende disponibile un database generale con il nome di PA139750.gsd.

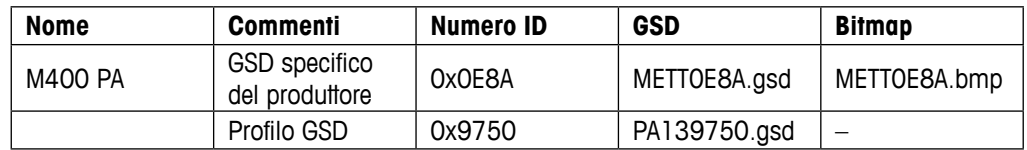

Il file GSD è disponibile sul CD-ROM fornito in dotazione «Documentazione per l'uso della serie di trasmettitori METTLER TOLEDO M400 PA».

È inoltre possibile acquisire i file relativi al modello M400 FF nei seguenti modi:

- Sito METTLER TOLEDO: http://www.mt.com/m400-2wire
- Sito PNO: http://www.profibus.com

# **13 Manutenzione**

## **13.1 Pulizia del pannello frontale**

Pulire il pannello frontale con un panno morbido inumidito (solo con acqua, non solventi). Strofinare leggermente la superficie e asciugarla con un panno morbido.
# **14 Risoluzione dei problemi**

Se l'apparecchio è usato in maniera non conforme alle specifiche di Mettler-Toledo, la protezione offerta dall'apparecchio può essere compromessa. Consultare la tabella sottostante per le possibili cause di problemi comuni:

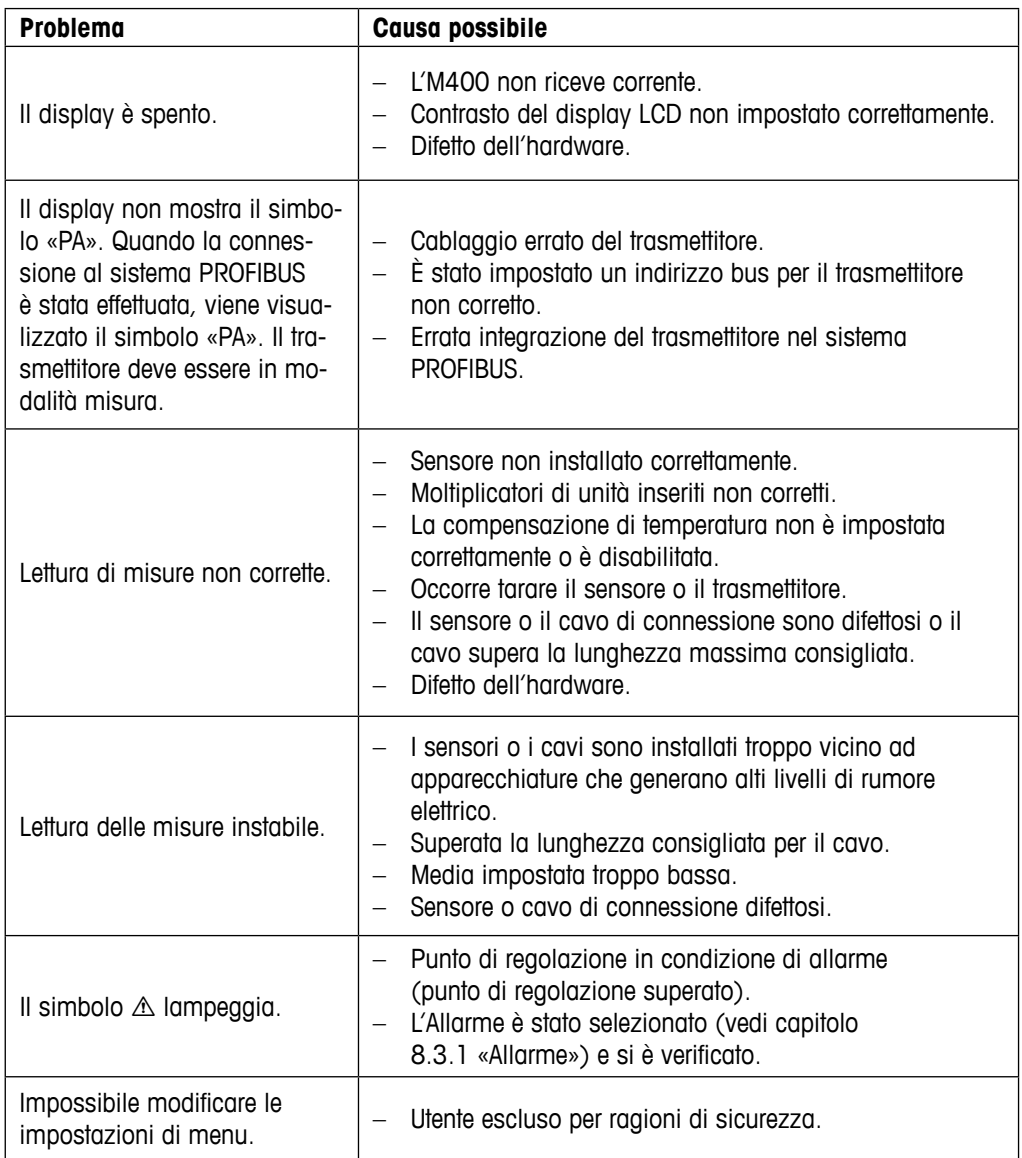

## **14.1 Cond (resistiva) Messaggi di errore/ Elenco avvertenze e allarmi per sensori analogici**

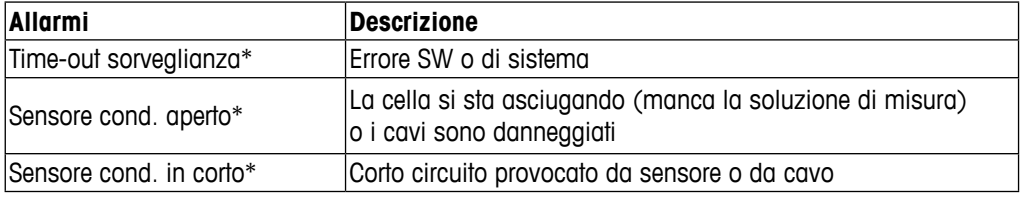

\* A seconda della parametrizzazione del trasmettitore (consultare capitolo [8.3.1 «Allarme»;](#page-77-0) PERCORSO: Menu/Configure/Alarm/Clean/Setup Alarm)

### **14.2 Cond (resistiva) Messaggi di errore/ Lista avvertenze ed allarmi per sensori ISM**

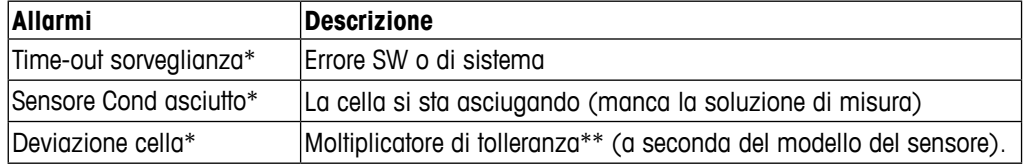

\* A seconda della parametrizzazione del trasmettitore (consultare capitolo [8.3.1 «Allarme»;](#page-77-0) PERCORSO: Menu/Configure/Alarm/Clean/Setup Alarm)

\*\* Per ulteriori informazioni far riferimento alla documentazione sui sensori

### **14.3 pH Messaggi di errore / Lista avvertenze ed allarmi**

### **14.3.1 Sensori di pH tranne sensori di pH a doppia membrana**

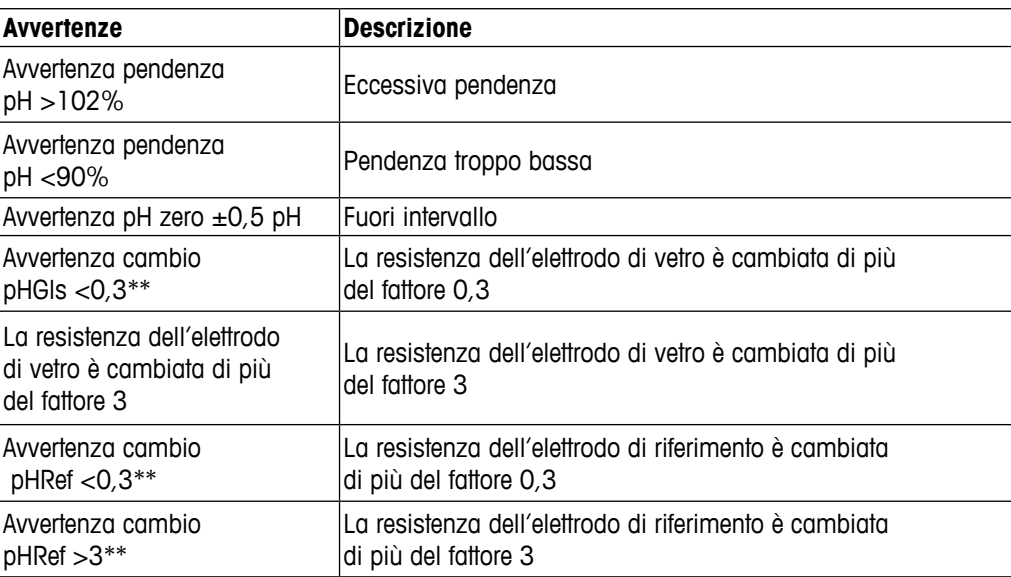

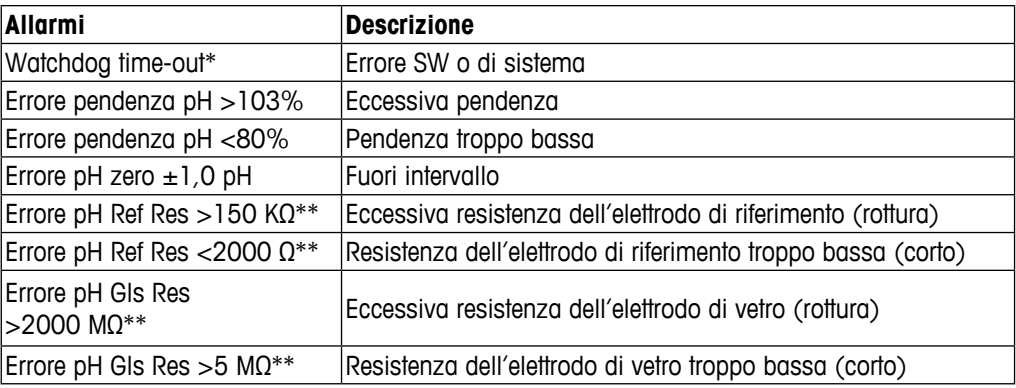

\* Solo sensori ISM

\*\* A seconda della parametrizzazione del trasmettitore (consultare capitolo [8.3.1 «Allarme»;](#page-77-0) PERCORSO: Menu/Configure/Alarm/Clean/Setup Alarm)

## **14.3.2 Sensori di pH a doppia membrana (pH/pNa)**

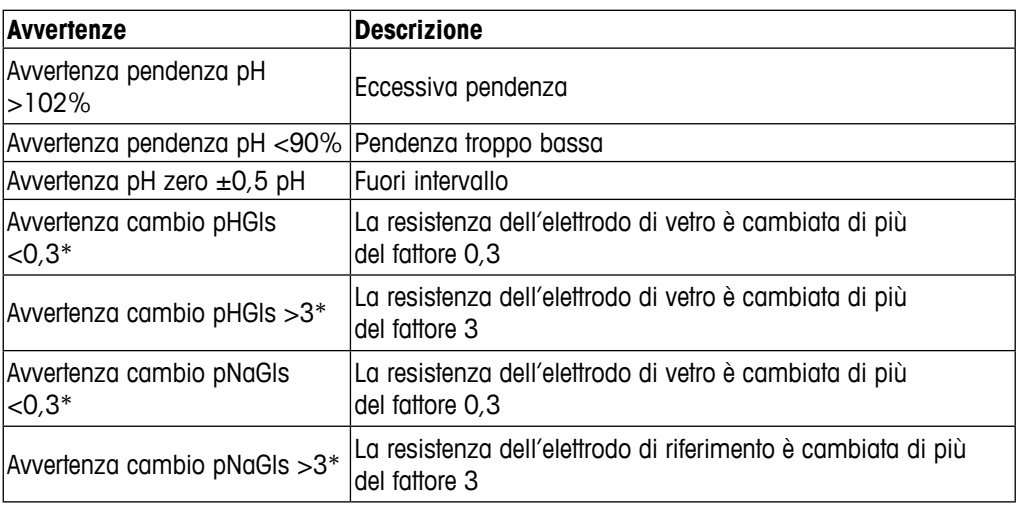

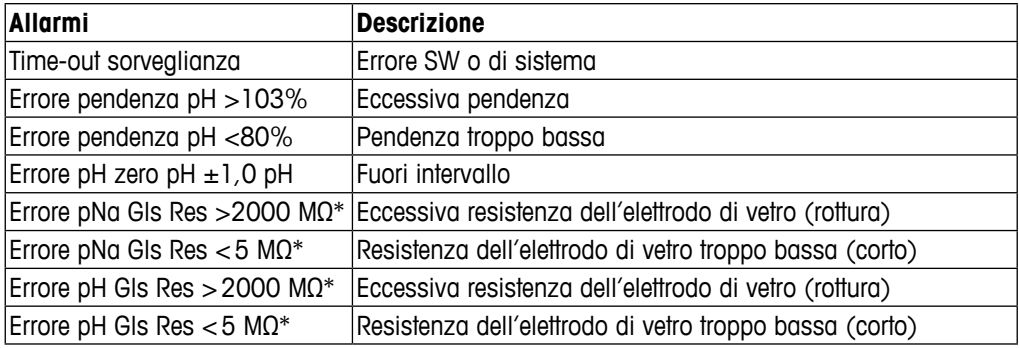

\* A seconda della parametrizzazione del trasmettitore (consultare capitolo [8.3.1 «Allarme»;](#page-77-0) PERCORSO: Menu/Configure/Alarm/Clean/Setup Alarm)

## **14.3.3 Messaggi redox**

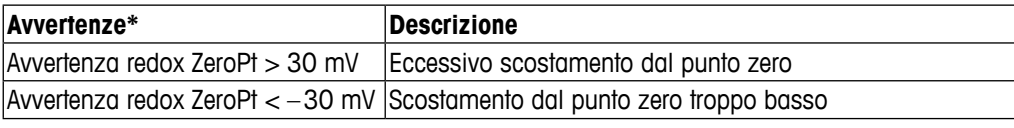

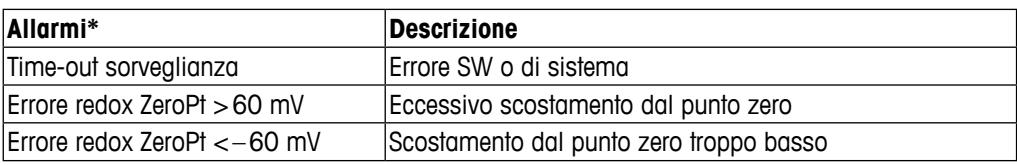

\* Solo sensori ISM

## **14.4 O2 amperometrico Messaggi di errore/ Elenco avvertenze e allarmi**

## **14.4.1 Sensori per alti livelli di ossigeno**

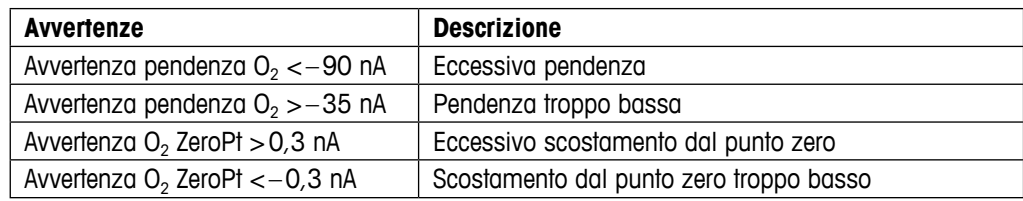

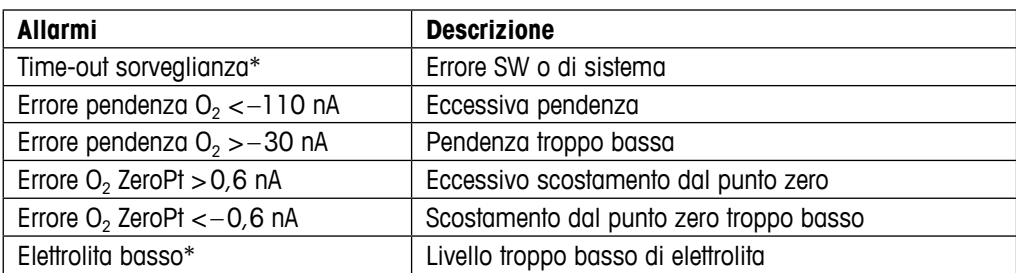

\* Solo sensori ISM

## **14.4.2 Sensori per bassi livelli di ossigeno**

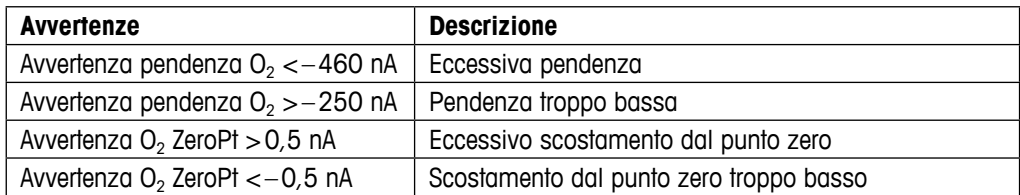

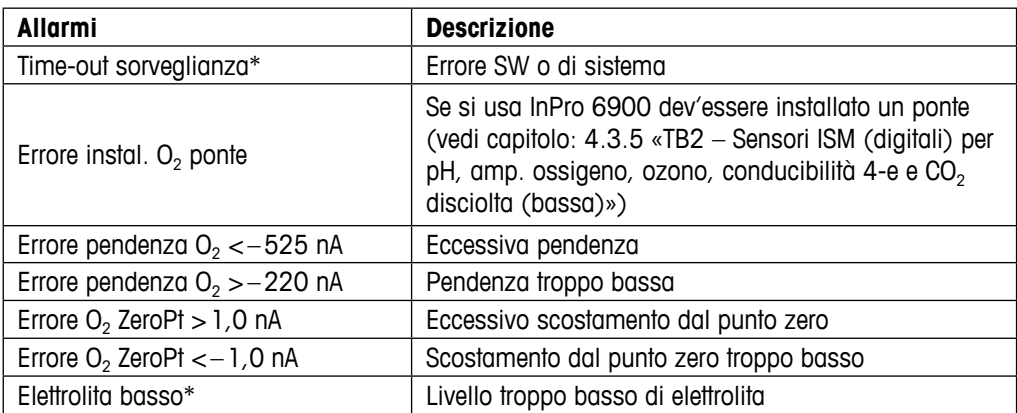

\* Solo sensori ISM

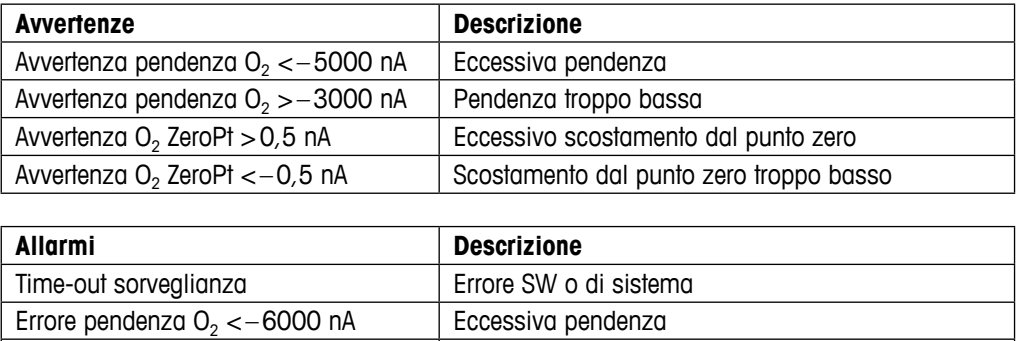

### **14.4.3 Sensori per tracce di ossigeno**

Errore pendenza  $O_2 > -2000$  nA Pendenza troppo bassa

\* Solo sensori ISM

### **14.5 Elenco avvertenze e allarmi/messaggi di errore O2 per sensori ottici**

Errore  $O<sub>2</sub>$  ZeroPt  $>1.0$  nA  $\vert$  Eccessivo scostamento dal punto zero Errore O<sub>2</sub> ZeroPt <-1,0 nA Scostamento dal punto zero troppo basso

Elettrolita basso\* Livello troppo basso di elettrolita

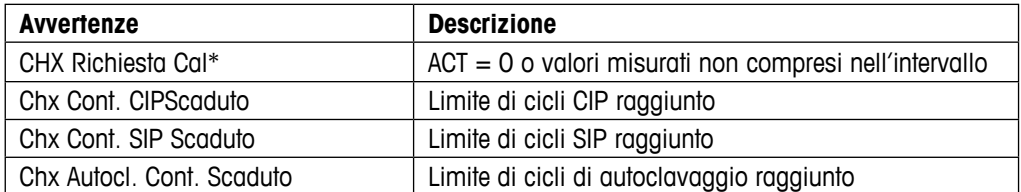

\* Se viene visualizzata questa avvertenza, è possibile trovare ulteriori informazioni sulla relativa causa in Menu/Service/Diagnostics/O<sub>2</sub> optical

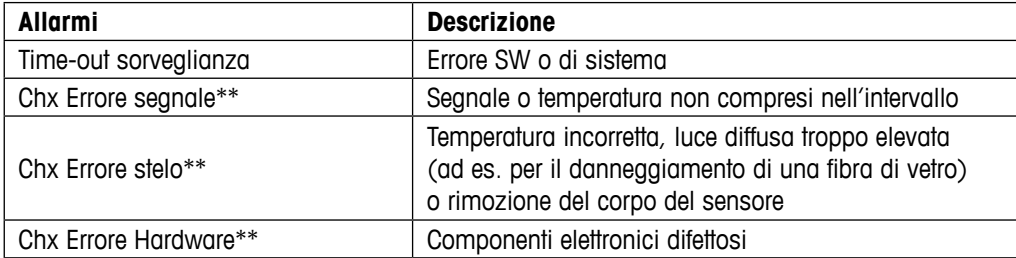

\*\* A seconda della parametrizzazione del trasmettitore (consultare la sezione [8.3.1 «Allarme»;](#page-77-0) PERCORSO: Menu/Configure/Alarm/Clean/Setup Alarm)

Se si verifica un allarme, è possibile trovare ulteriori informazioni sulla relativa causa in Menu/Service/Diagnostics/O<sub>2</sub> optical.

## **14.6 Elenco di avvertenze e allarmi/ messaggi di errore per anidride carbonica disciolta**

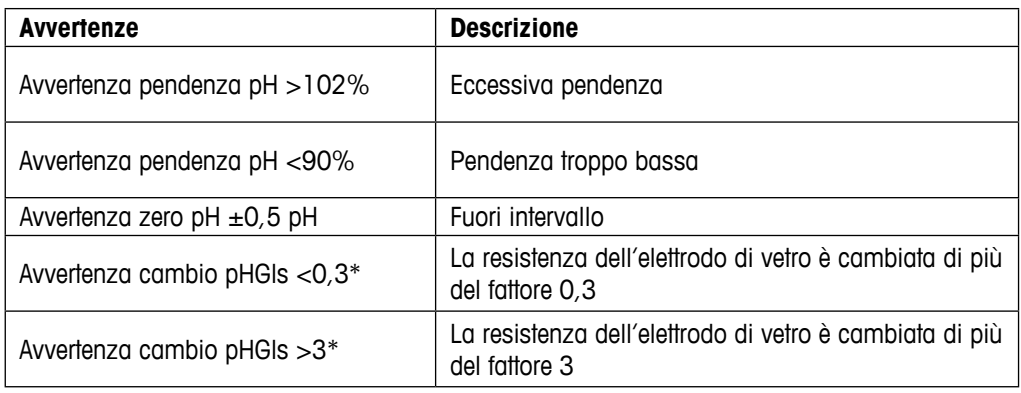

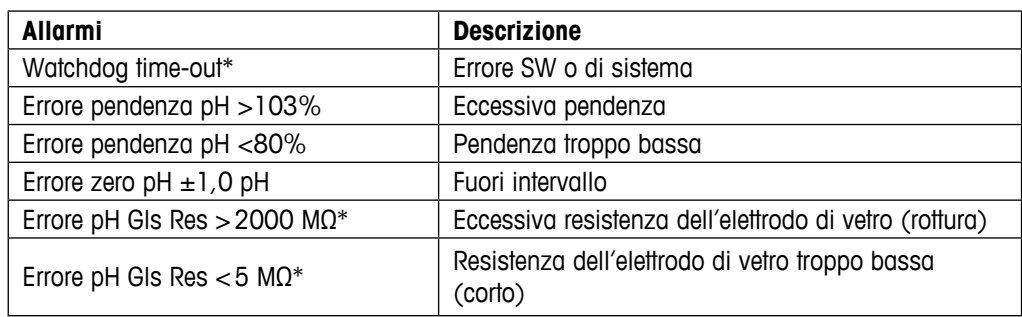

\* A seconda della parametrizzazione del trasmettitore (consultare la sezione [8.3.1 «Allarme»](#page-77-0); PERCORSO: Menu/Configure/Alarm/Clean/Setup Alarm).

## 14.7 **Sensore di conducibilità termica CO<sub>2</sub>/ Messaggi di avvertenza e allarme**

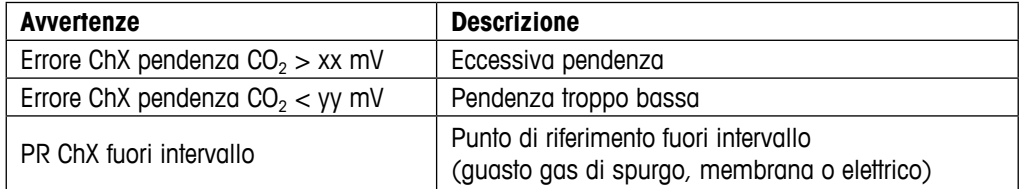

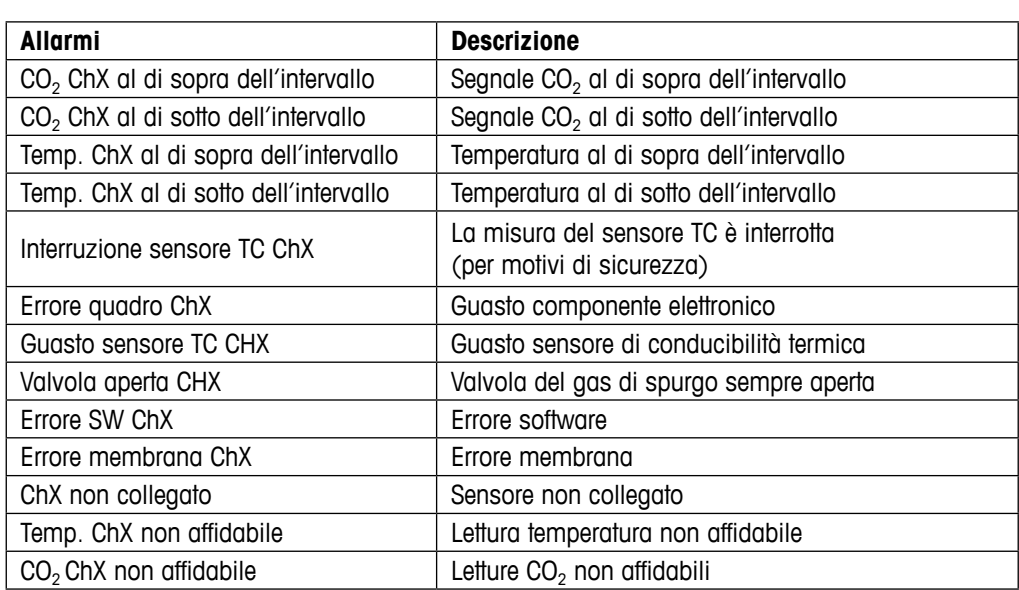

### **14.8 Indicazioni di avvertenze e allarmi sul display**

### **14.8.1 Indicazione di avvertenza**

Se si verificano le condizioni che danno origine a un'avvertenza, il messaggio verrà registrato e potrà essere selezionato dal menu Messaggi (PERCORSO: Info / Messages; vedi anche capitolo [11.1 «Messaggi»](#page-98-0)). A seconda della configurazione del trasmettitore verrà mostrato il messaggio «Errore - Premere ENTER» alla linea 4 del display quando si verifica un'avvertenza o un allarme (vedere anche capitolo [8.5 «Visore»](#page-84-0); PERCORSO: Menu/Configure/Display/Measurement).

### **14.8.2 Indicazioni di allarme**

Gli allarmi vengono mostrati sul display con un simbolo lampeggiante  $\triangle$  e registrati nella voce di menu Messaggi (PERCORSO: Info/Messages; vedi anche capitolo [11.1 «Messaggi»](#page-98-0)).

Inoltre il rilevamento di alcuni allarmi può essere attivato o disattivato (consultare il capitolo [8.3 «Allarme/Pulizia»;](#page-76-0) PERCORSO: Menu/Configure/Alarm/Clean) per un'indicazione sul display. Se si verifica uno di questi allarmi ed è stato attivato il rilevamento, verrà mostrato un simbolo lampeggiante  $\triangle$  sullo schermo e il messaggio sarà registrato attraverso il menu Messaggi (consultare capitolo [11.1 «Messaggi»](#page-98-0); PERCORSO: Info / Messages).

A seconda della parametrizzazione del trasmettitore verrà mostrato il messaggio «Guasto – seleziona ENTER » nella linea 4 del display quando si verifica un'avvertenza o un allarme (vedi anche capitolo [8.5 «Visore»](#page-84-0); PERCORSO: Menu/Configure/Display/Measurement).

# **15 Accessori e parti di ricambio**

Contattare il proprio ufficio vendite Mettler-Toledo o un rappresentante per informazioni su accessori e parti di ricambio.

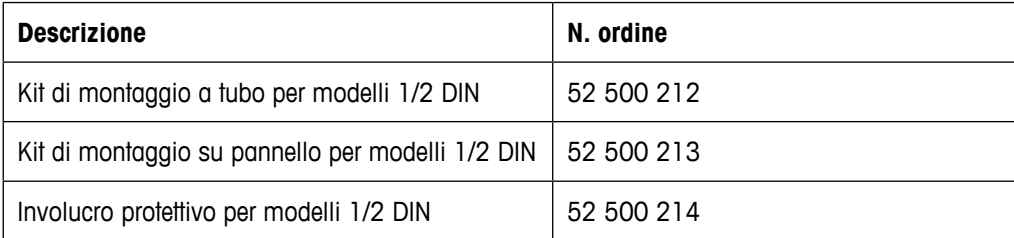

# **16 Specifiche**

## **16.1 Specifiche generali**

### **Conducibilità 2-e/4-e**

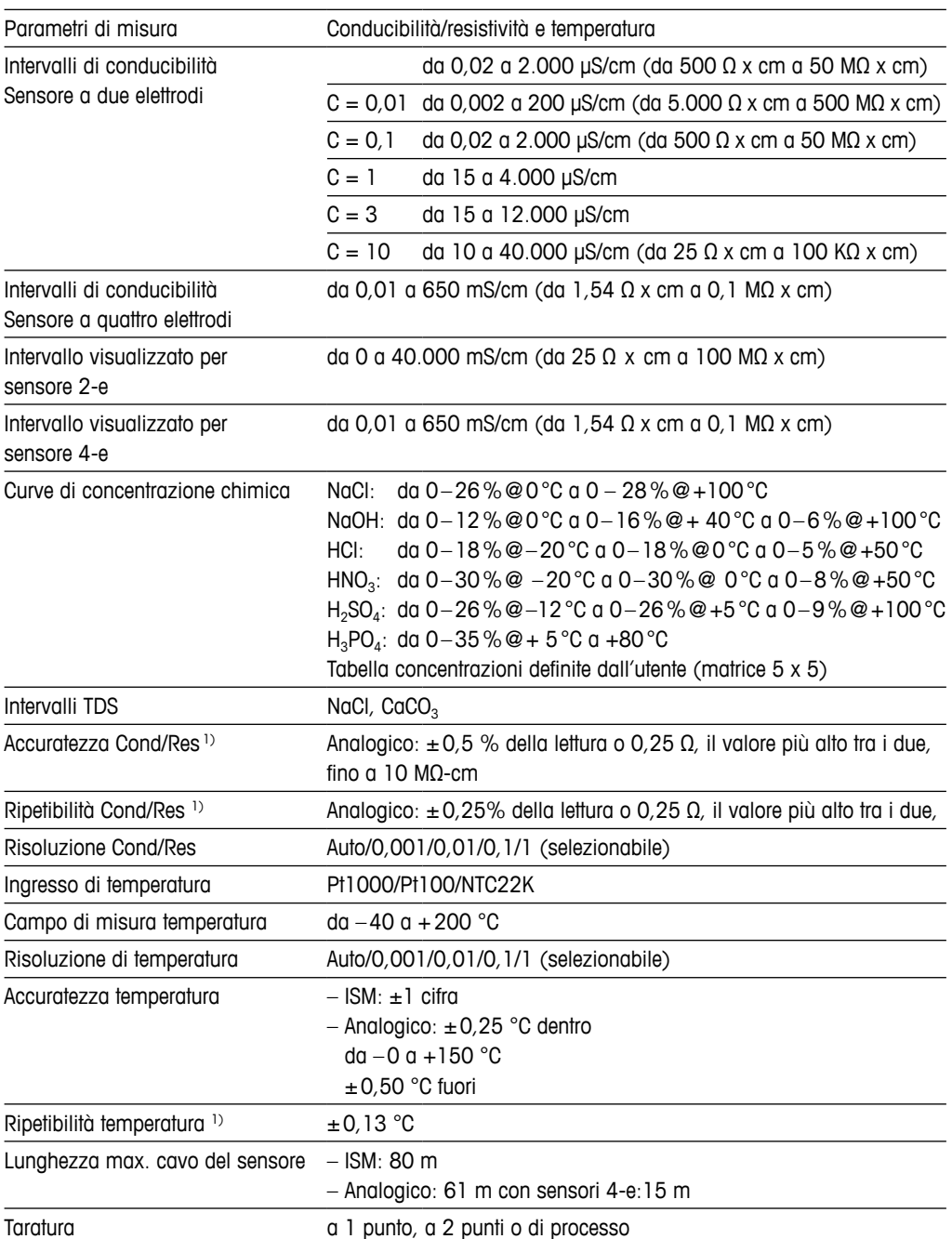

1) Un segnale d'ingresso ISM non provoca ulteriori errori.

### **pH/ORP**

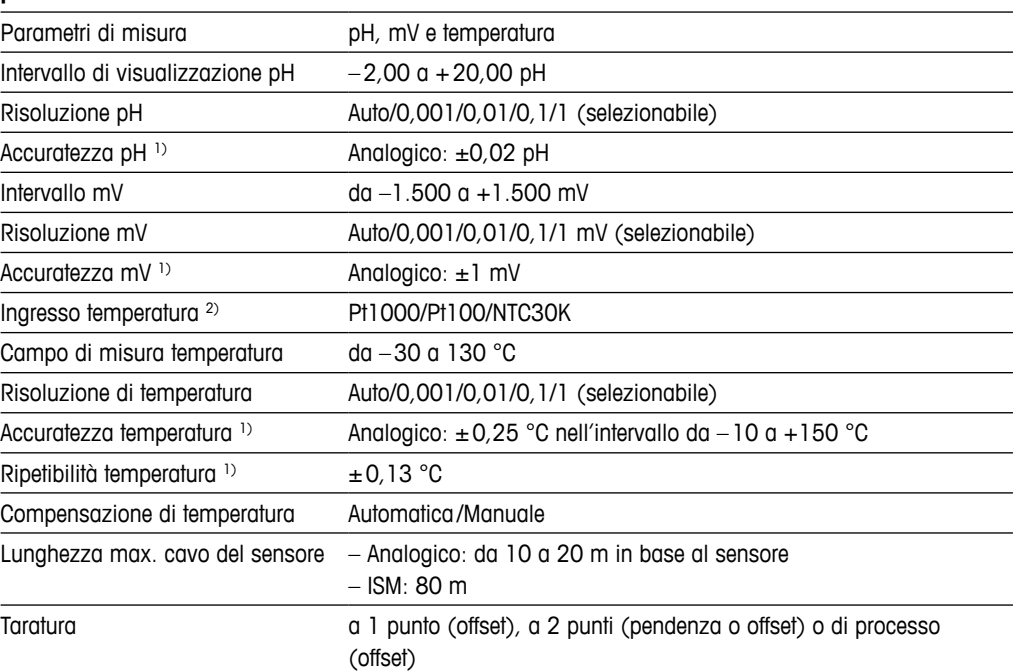

1) Un segnale d'ingresso ISM non provoca ulteriori errori.

2) Non richiesto su sensori ISM

### **Set di tamponi disponibili**

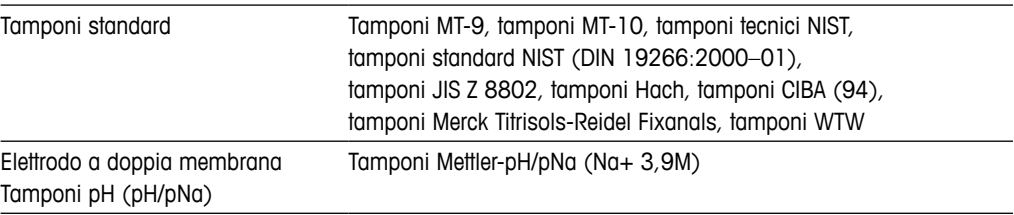

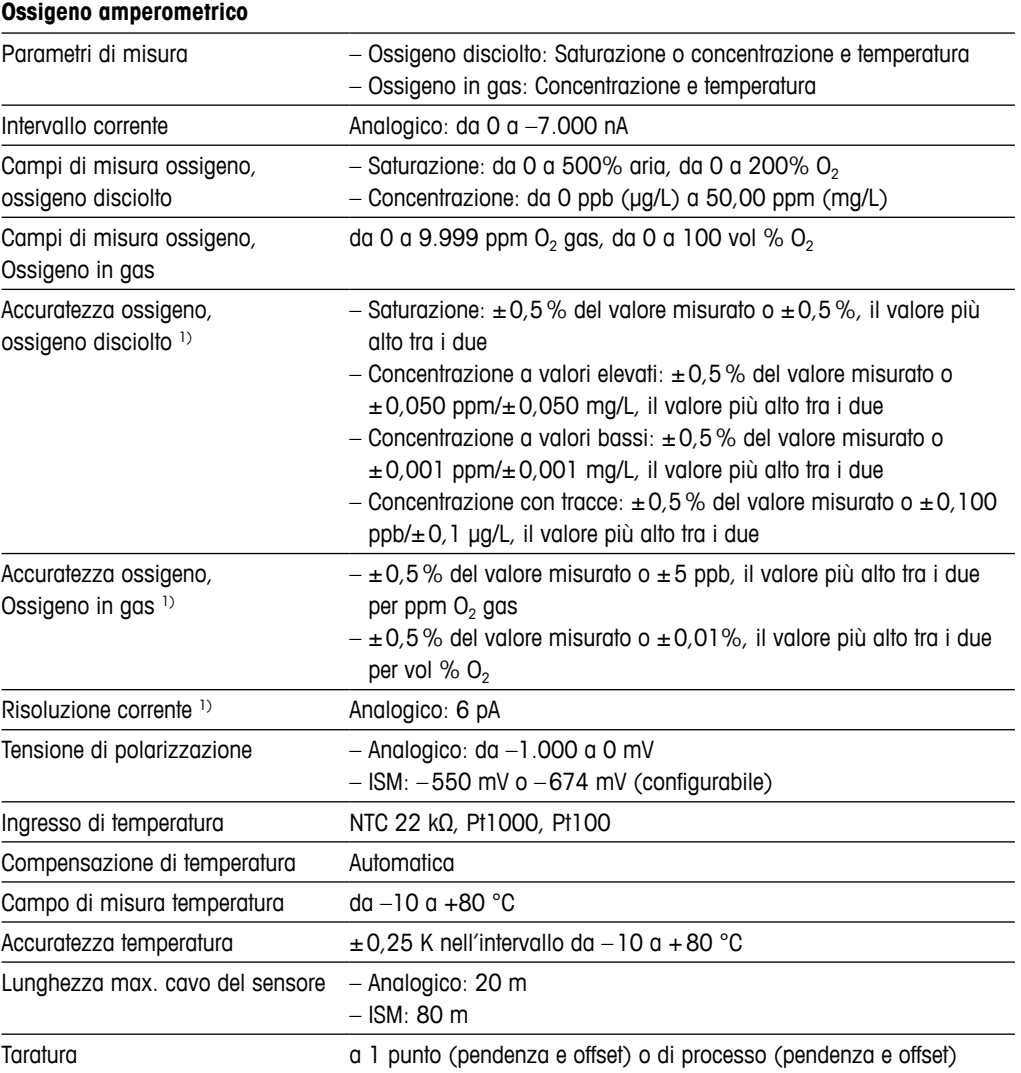

1) Un segnale d'ingresso ISM non provoca ulteriori errori.

### **Ossigeno ottico**

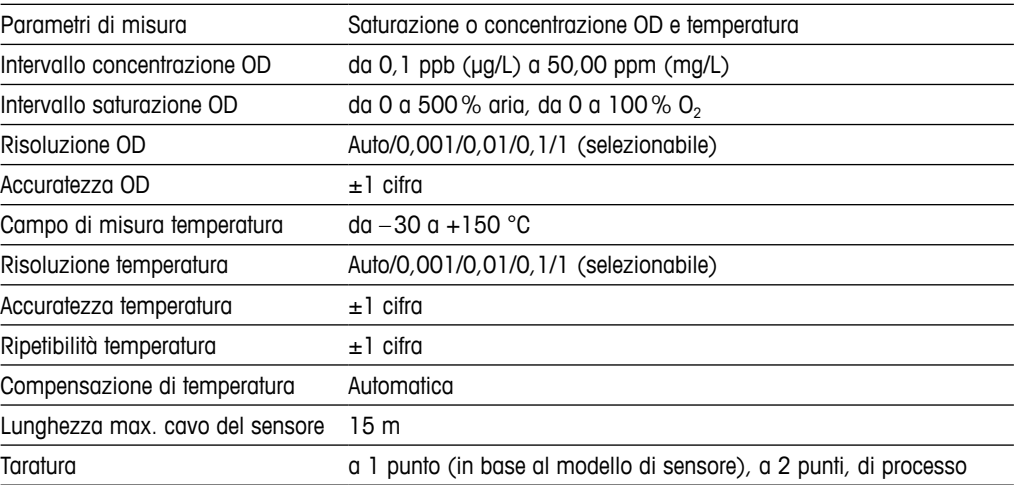

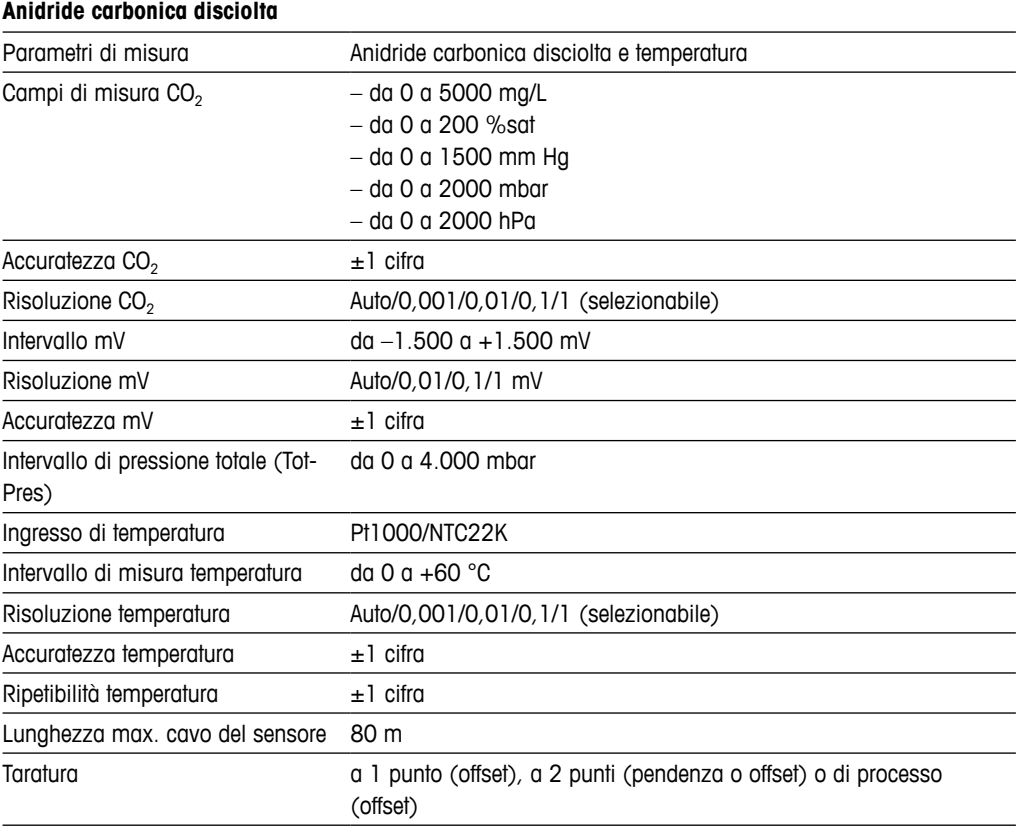

### **Set di tamponi disponibili**

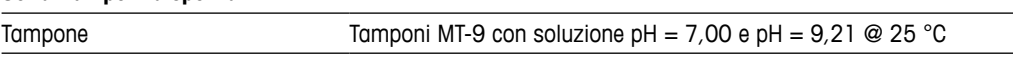

### **Conducibilità termica CO2 (InPro 5500i)**

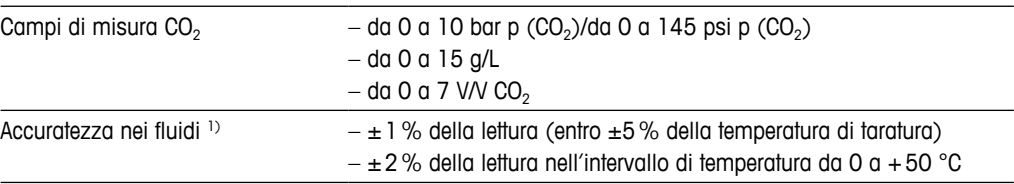

### **Ozono disciolto**

 $\overline{a}$ 

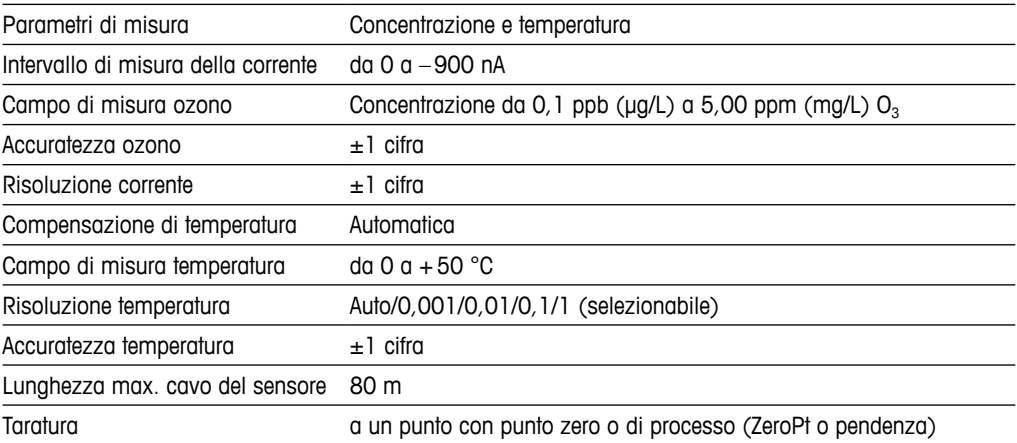

# **16.2 Specifiche elettriche**

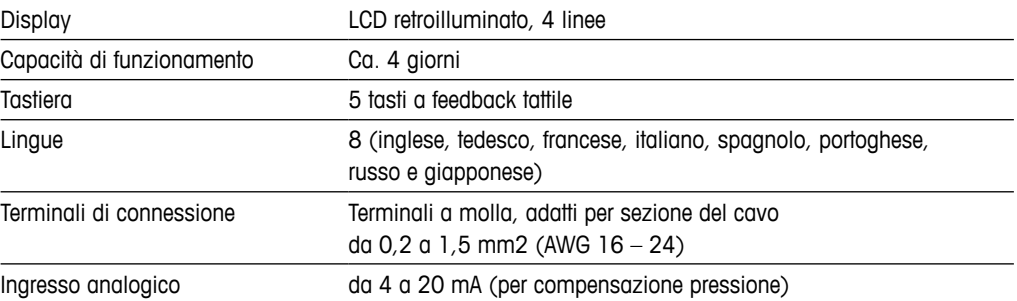

## **16.3 Specifiche dell'interfaccia PROFIBUS PA**

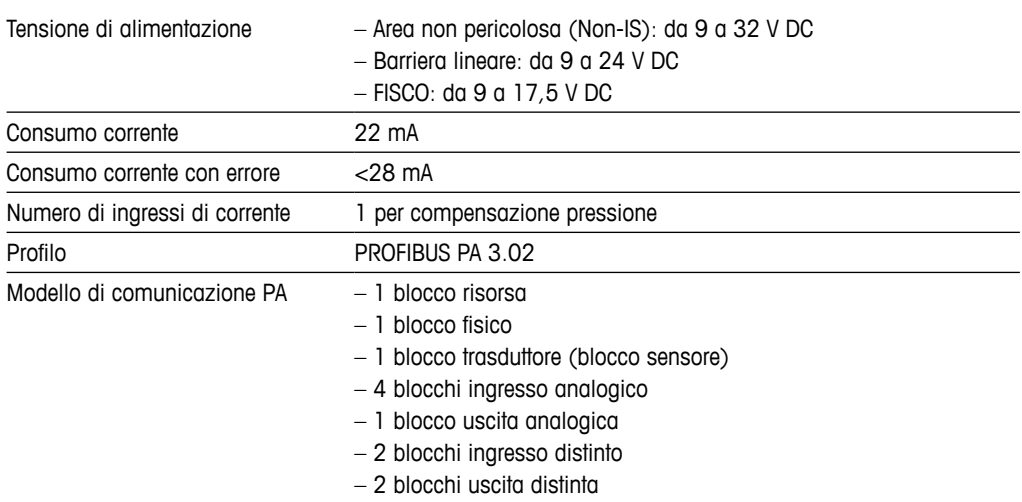

## **16.4 Specifiche meccaniche**

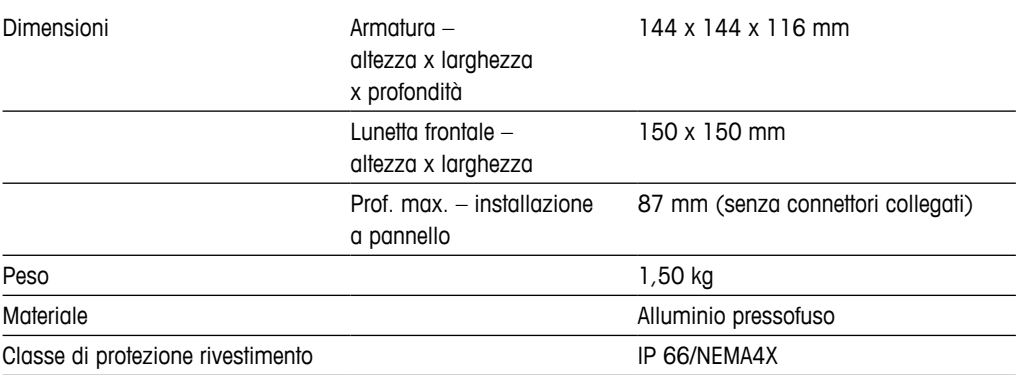

# **16.5 Specifiche ambientali**

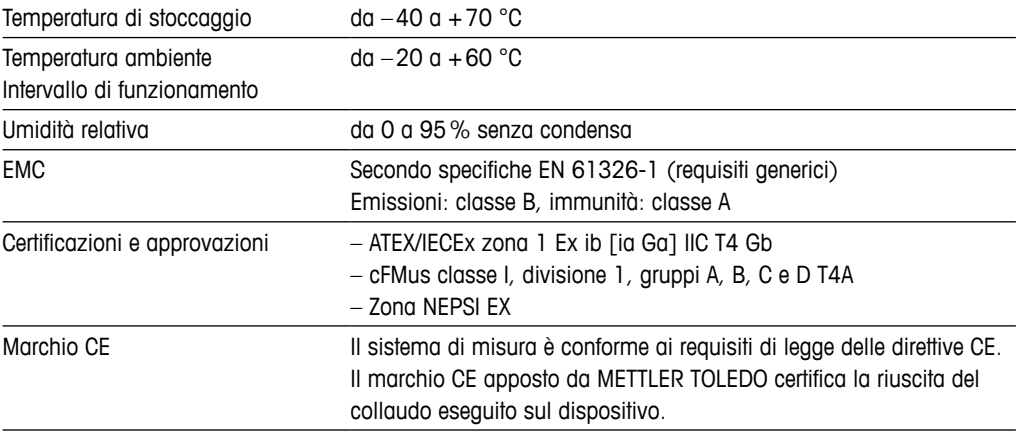

### **16.6 Schemi di controllo**

### **16.6.1 Installazione, manutenzione e ispezione**

- 1. Gli apparecchi a sicurezza intrinseca possono essere soggetti a innesco se le distanze tra i componenti interni sono troppo ridotte o se i collegamenti sono aperti.
- 2. Anche se i circuiti a sicurezza intrinseca sono a basso consumo energetico, sussiste comunque un rischio di folgorazione legato alla tensione operativa dell'apparecchio.
- 3. Prima di lavorare sugli apparati associati, fare riferimento alle istruzioni scritte del produttore.
- 4. È opportuno eseguire ispezioni periodiche per garantire che la sicurezza intrinseca non sia stata compromessa. Tali ispezioni devono prevedere un controllo per verificare eventuali modifiche non autorizzate, casi di corrosione, danni accidentali, variazioni dei materiali infiammabili ed effetti della normale usura.
- 5. I componenti sostituibili dall'utente possono essere esclusivamente rimpiazzati con componenti equivalenti del medesimo produttore.
- 6. È possibile eseguire lavori di manutenzione su apparecchi in tensione in aree pericolose solo alle seguenti condizioni:
	- se la disconnessione e la rimozione o la sostituzione di elementi di apparecchi elettrici e cavi non determina il cortocircuito dei diversi circuiti a sicurezza intrinseca;
	- se la regolazione dei comandi è necessaria per la taratura dell'apparecchio elettrico o del sistema;
	- solo se si utilizzano gli strumenti di prova specificati nelle istruzioni scritte;
	- se le attività di manutenzione interessate sono espressamente previste dal relativo disegno di controllo o manuale di istruzioni.
- 7. La manutenzione degli apparati associati e dei componenti dei circuiti a sicurezza intrinseca situati in zone non classificate dev'essere limitata a quanto descritto in modo tale che questi rimangano interconnessi con i componenti di sistemi a sicurezza intrinseca situati in aree pericolose. I collegamenti di messa a terra delle barriere di sicurezza non devono essere rimossi senza prima aver scollegato i circuiti dell'area pericolosa.
- 8. Altri lavori di manutenzione sugli apparati associati e sui componenti di un circuito a sicurezza intrinseca installati in un'area non classificata possono essere effettuati solo se questi sono scollegati dai componenti del circuito posti nell'area pericolosa.
- 9. È necessario verificare la classificazione dell'area di installazione e l'idoneità del sistema intrinsecamente sicuro. Va pertanto controllato che la classe, il gruppo e i valori di temperatura dell'apparecchio a sicurezza intrinseca e dell'apparato associato siano indicati per l'effettiva classificazione dell'ambiente.
- 10. Prima di attivare l'alimentazione, ispezionare il sistema a sicurezza intrinseca per verificare che:
	- l'installazione sia conforme alla documentazione;
	- i circuiti a sicurezza intrinseca siano adeguatamente separati dai circuiti non a sicurezza intrinseca;
	- gli schermi dei cavi siano collegati a terra come previsto dalla documentazione di installazione;
	- le modifiche siano state autorizzate;
	- gli elementi del cablaggio non siano danneggiati;
	- i collegamenti di chiusura e di messa a terra siano saldi;
	- gli elementi di chiusura e di messa a terra non presentino tracce di corrosione;
	- le resistenze dei conduttori di terra, inclusa la resistenza di terminazione dell'apparato associato di tipo shunt all'elettrodo di terra, siano inferiori o uguali a 1 ohm;
	- la protezione non sia stata ignorata; e
	- che l'attrezzatura e i collegamenti non presentino tracce di corrosione.
- 11. Eventuali problemi devono essere risolti.

### **16.6.2 Schema di controllo dell'installazione**

Control Installation Drawing

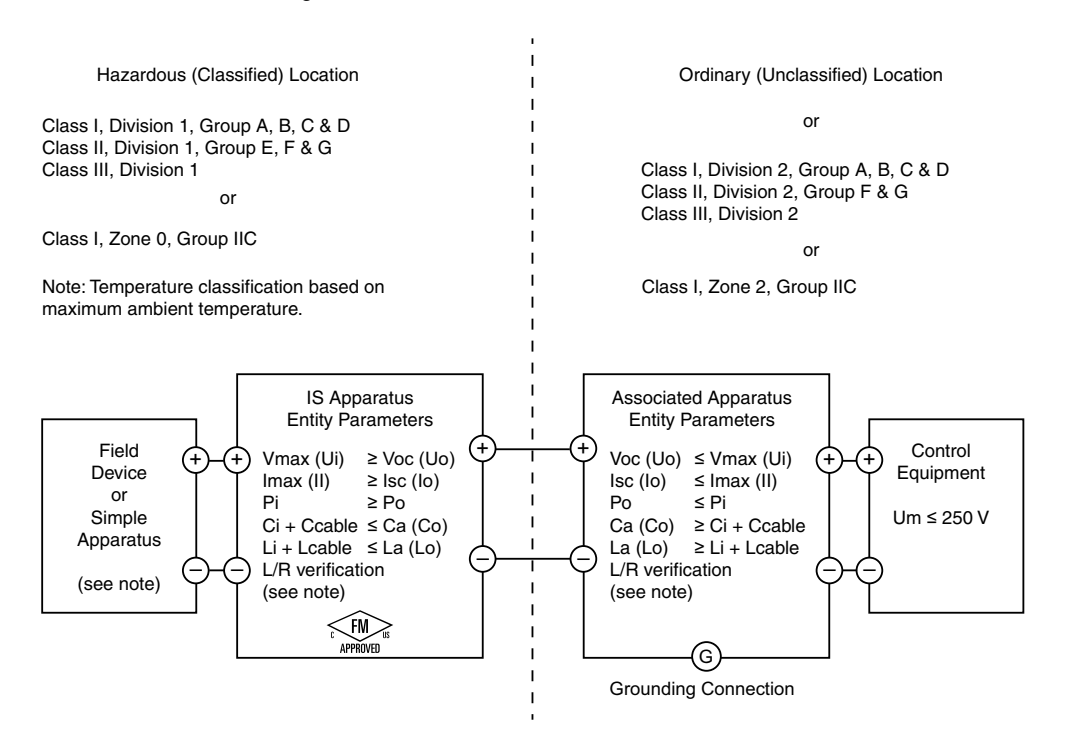

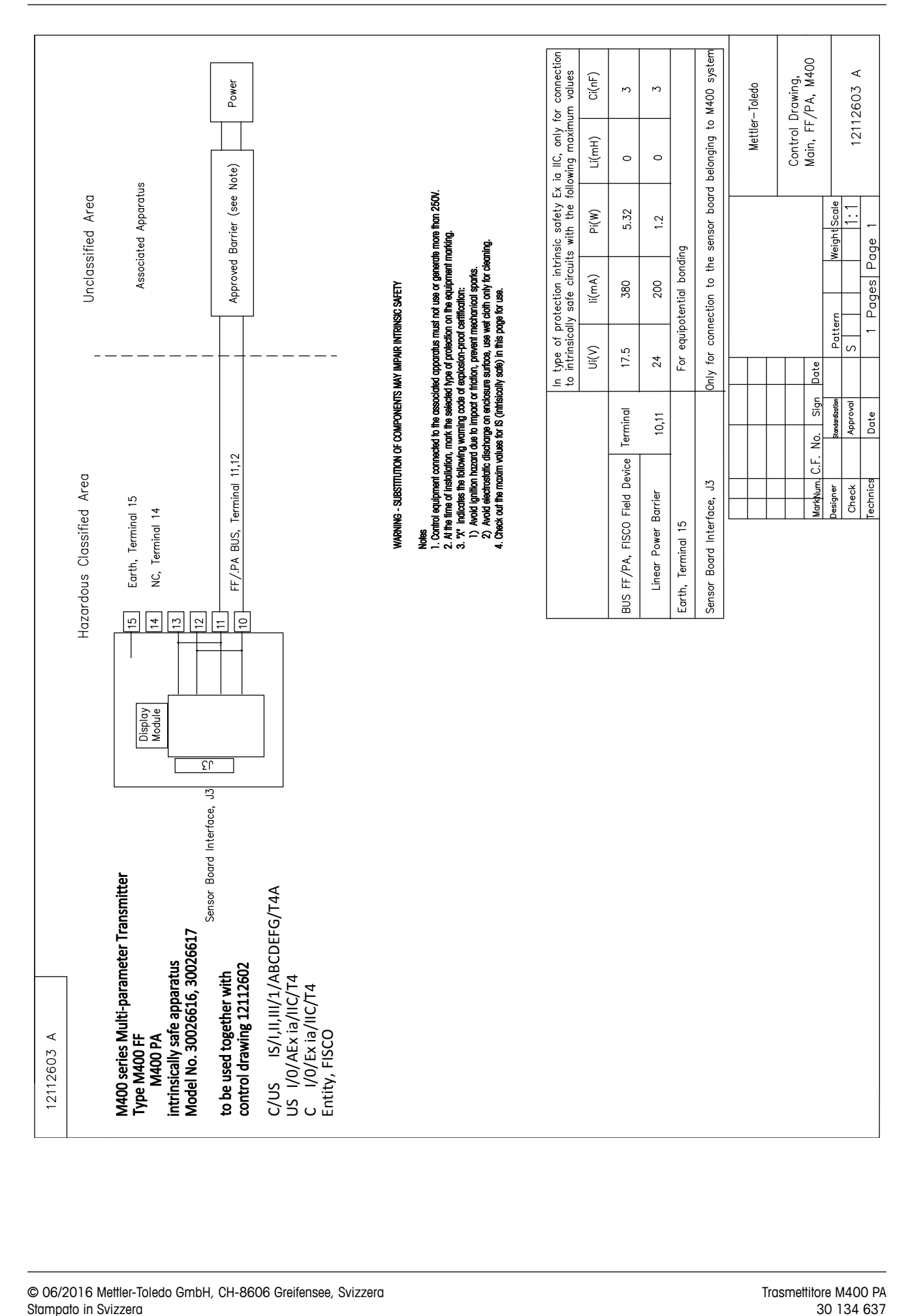

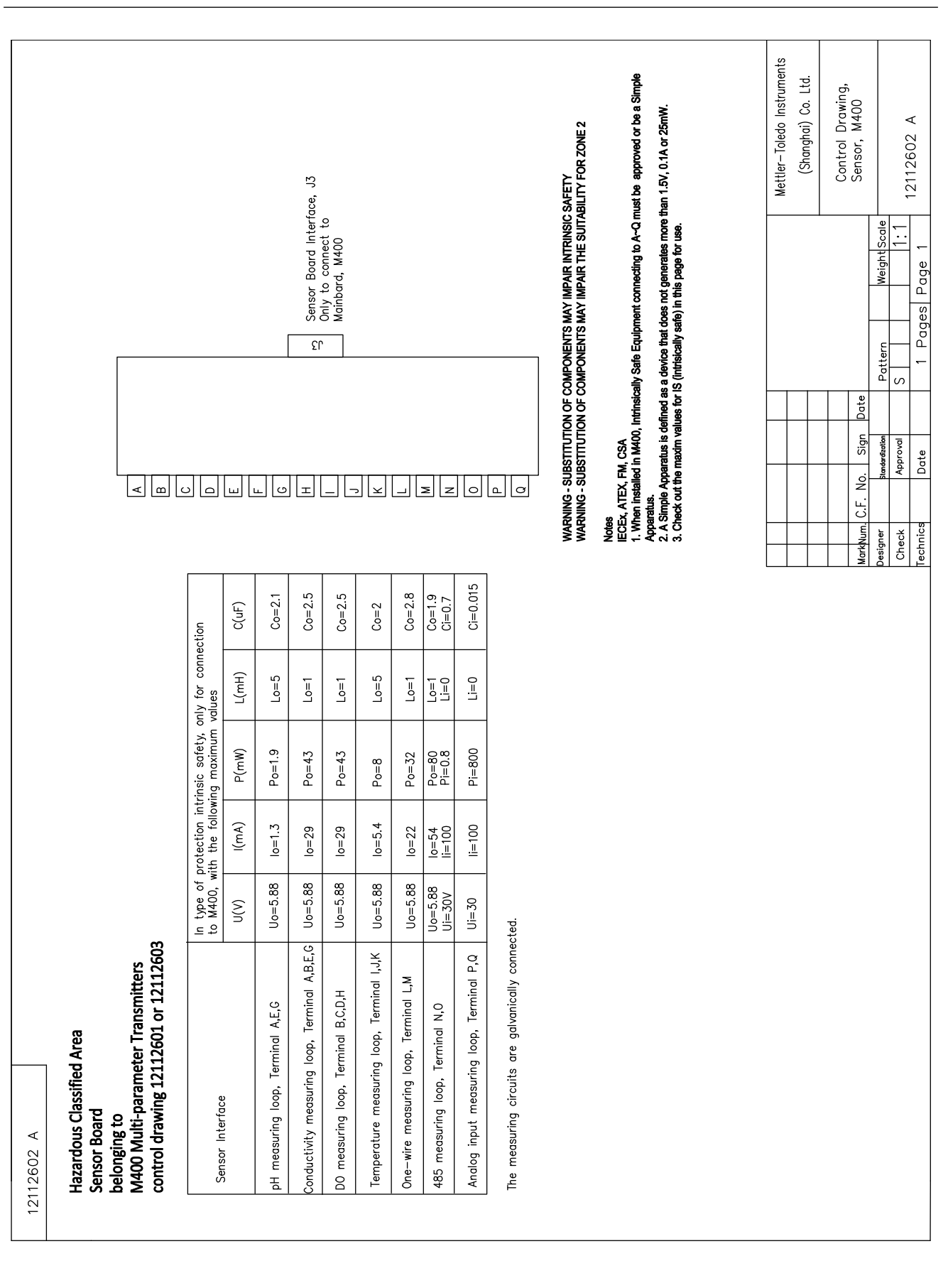

### **16.6.3 Note**

- 1. Un'entità a sicurezza intrinseca permette l'interconnessione a sistema di dispositivi a sicurezza intrinseca omologati FM con parametri di entità non specificatamente esaminati quando: Voc (Uo) o Vt≤Vmax, Isc (Io) o It≤Imax, Ca (Co) ≥ Ci + Ccable, La (Lo) ≥ Li + Lcable, Po≤Pi
- 2. Un fieldbus a sicurezza intrinseca permette l'interconnessione a sistema di dispositivi a sicurezza intrinseca omologati FM con parametri fieldbus non specificatamente esaminati quando: Voc (Uo) o Vt <Vmax, Isc (Io) o It≤Imax, Po≤Pi
- 3. La configurazione dell'apparato associato dev'essere omologata FM secondo quanto previsto per l'entità.
- 4. Seguire il disegno di installazione del produttore dell'apparato associato durante l'installazione.
- 5. La configurazione del sensore del dispositivo di campo deve essere omologato FM secondo il concetto di entità.
- 6. L'installazione deve essere conforme al National Electrical Code (ANSI/NFPA 70 (NEC.)), articoli 504 e 505, e ANSI/ISA-RP12.06.01, o al Canadian Electrical (CE) Code (CEC parte 1, CAN/CSA-C22.1), appendice F, e ANSI/ISARP12.06.01 in caso di installazione in Canada.
- 7. In caso di installazione in ambienti di classe II o III, utilizzare una guarnizione antipolvere per il condotto.
- 8. L'attrezzatura di controllo collegata all'apparato associato non deve usare o generare una tensione superiore alla tensione massima dell'ambiente non classificato, Um, o 250 VCA/CC.
- 9. La resistenza tra la messa a terra a sicurezza intrinseca e la messa a terra dev'essere inferiore a 1 ohm.
- 10. Per gli ambienti di classe I, zona 0 e divisione 1, l'installazione del trasmettitore multiparametrico M400/2(X)H, M400G/2XH, M400FF e M400PA dev'essere conforme a ANSI/ISA RP12.06.01 «Installazione di sistemi a sicurezza intrinseca per ambienti (classificati come) pericolosi» e al National Electrical Code (ANSI/ NRPA 70), o al Canadian Electrical (CE) Code(CEC parte 1, CAN/CSA-C22.1) in caso di installazione in Canada.
- 11. Il trasmettitore multiparametrico M400/2(X)H, M400G/2XH, M400FF o M400PA è omologato FM per applicazioni di classe I, zona 0 e divisione 1. In caso di collegamento di apparati associati [AEx ib] o [Ex ib] al trasmettitore multiparametro M400/2(X)H, M400G/2XH, M400FF o M400PA, il sistema precedente è adatto solo per ambienti (classificati come) pericolosi di classe I, zona 1, mentre non è adatto per quelli di classe I, zona 0 o divisione 1.
- 12. Per le installazioni di divisione 2, gli apparati associati non devono essere omologati FM secondo il concetto di entità se il trasmettitore multiparametrico M400/2(X)H o M400G/2XH è installato in conformità con il National Electrical Code (ANSI/NFPA 70), articoli 504 e 505 o il Canadian Electrical (CE) Code, CAN/CSA-C22.1, parte 1, appendice F, per metodi di cablaggio di divisione 2, esclusi i cablaggi di campo non infiammabili.
- 13. Li può essere maggiore di La e le limitazioni di lunghezza del cavo a causa dell'induttanza (Lcable) possono essere ignorate se vengono soddisfatte le due condizioni seguenti: La/Ra (o Lo/Ro) > Li/Ri; La/Ra (o Lo/Ro) > Lcable/Rcable
- 14. Se i parametri elettrici del cavo impiegato non sono noti, è possibile utilizzare i seguenti valori: capacitanza - 197 pF/m; induttanza - 0,66 μH/m
- 15. Per apparecchiatura semplice si intende un dispositivo che non genera più di 1,5 V, 0,1 A o 25 mW.
- 16. Nessuna revisione allo schema di controllo dell'installazione senza previa autorizzazione da parte di FM Approvals.

# **17 Valori predefiniti**

### **Comune**

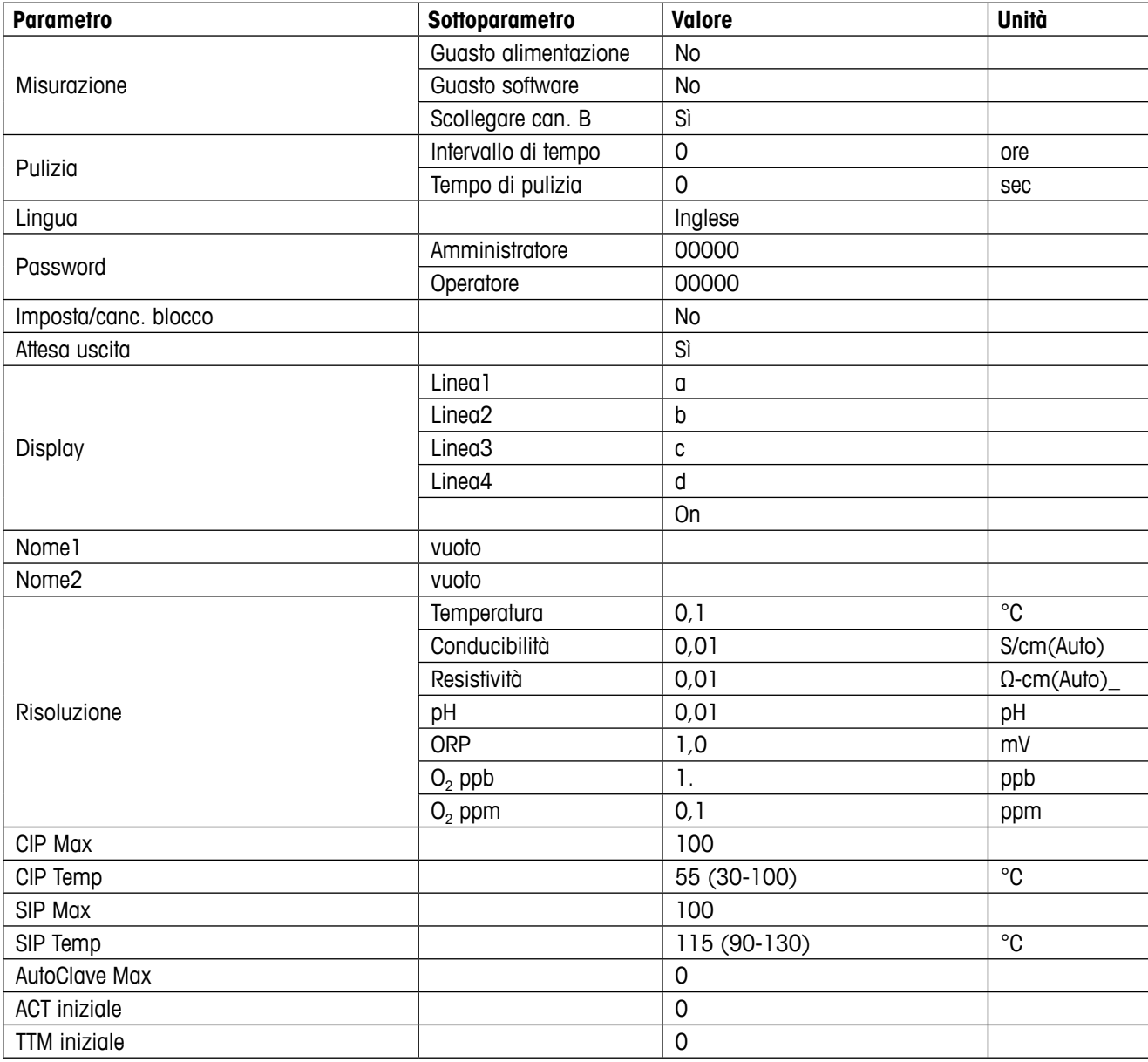

## **pH**

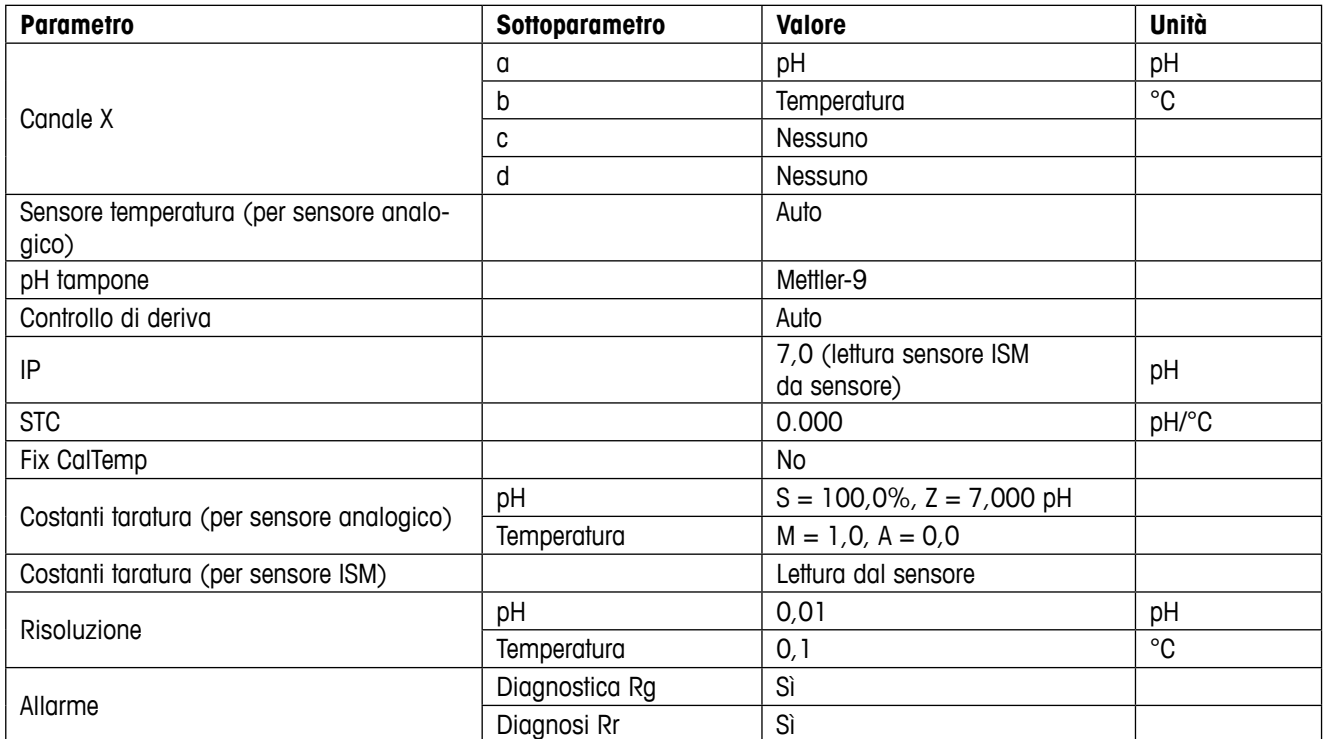

## **pH/pNa**

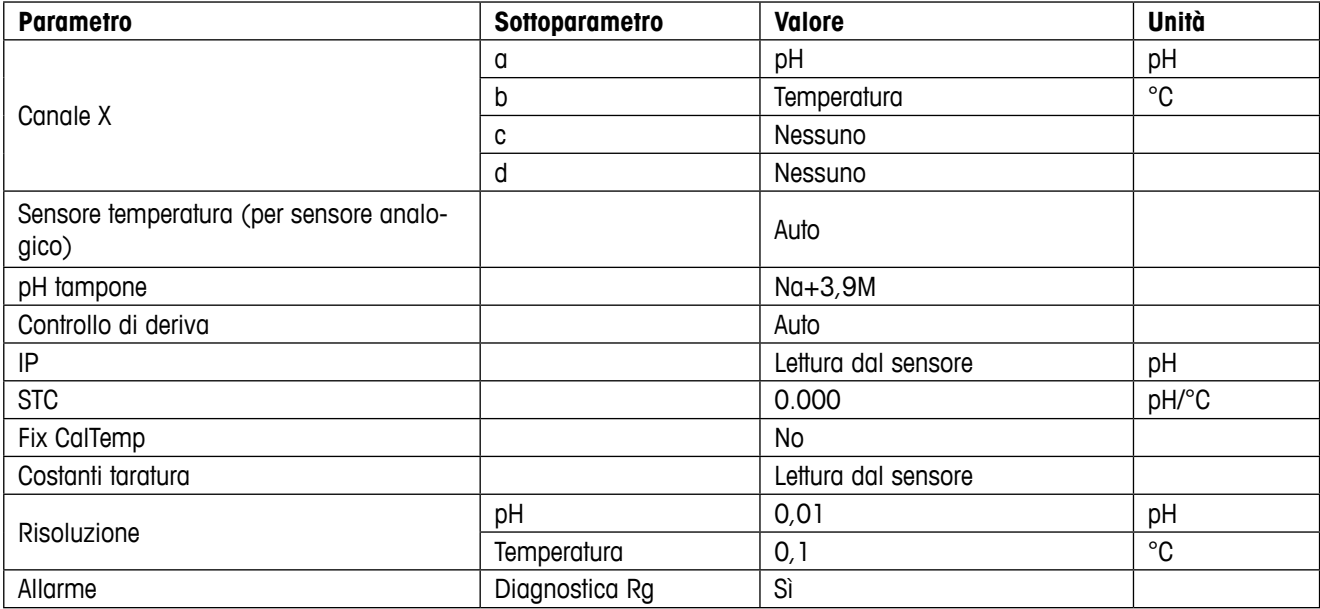

## **Ossigeno**

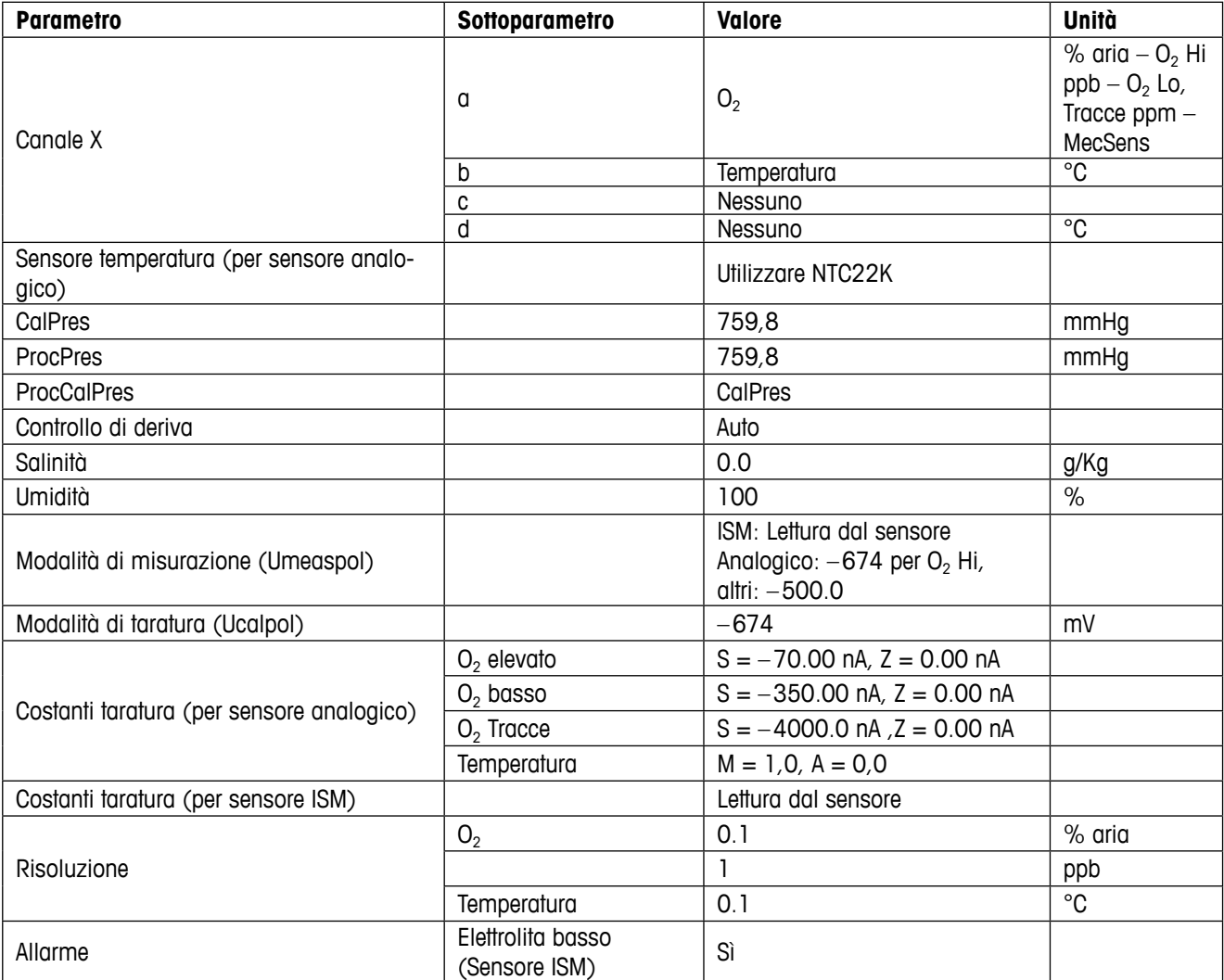

### **Resistività/Conducibilità**

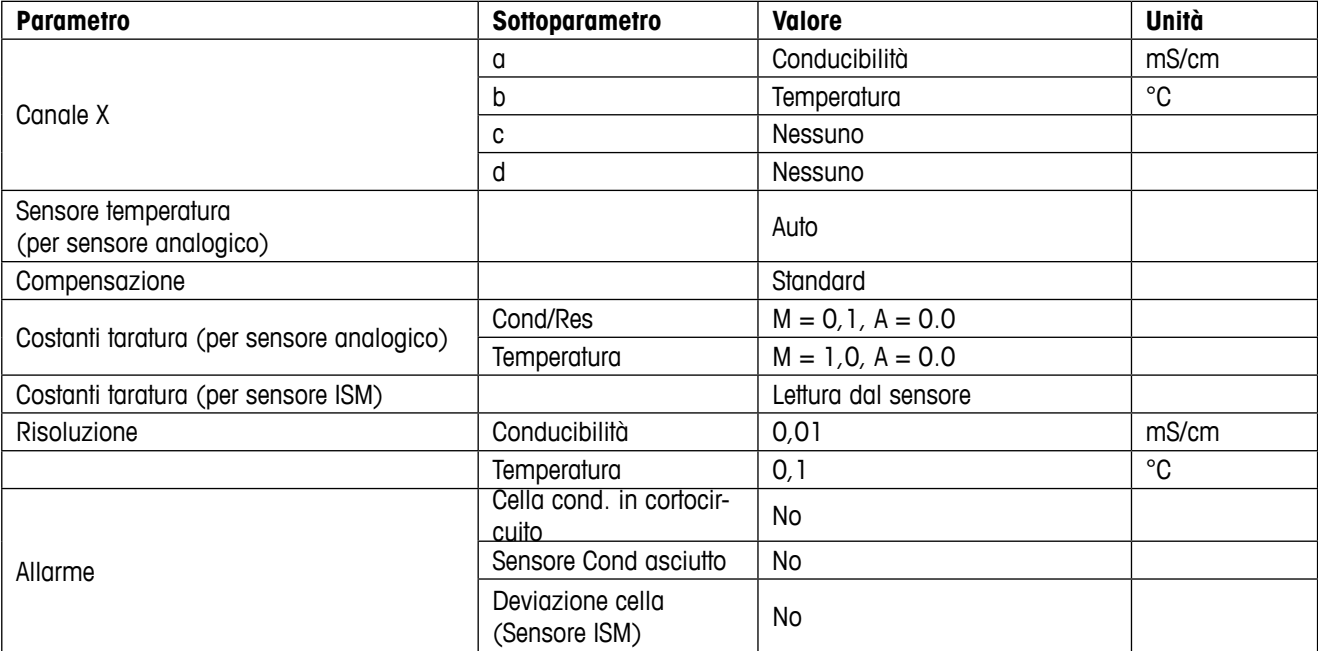

# **CO2**

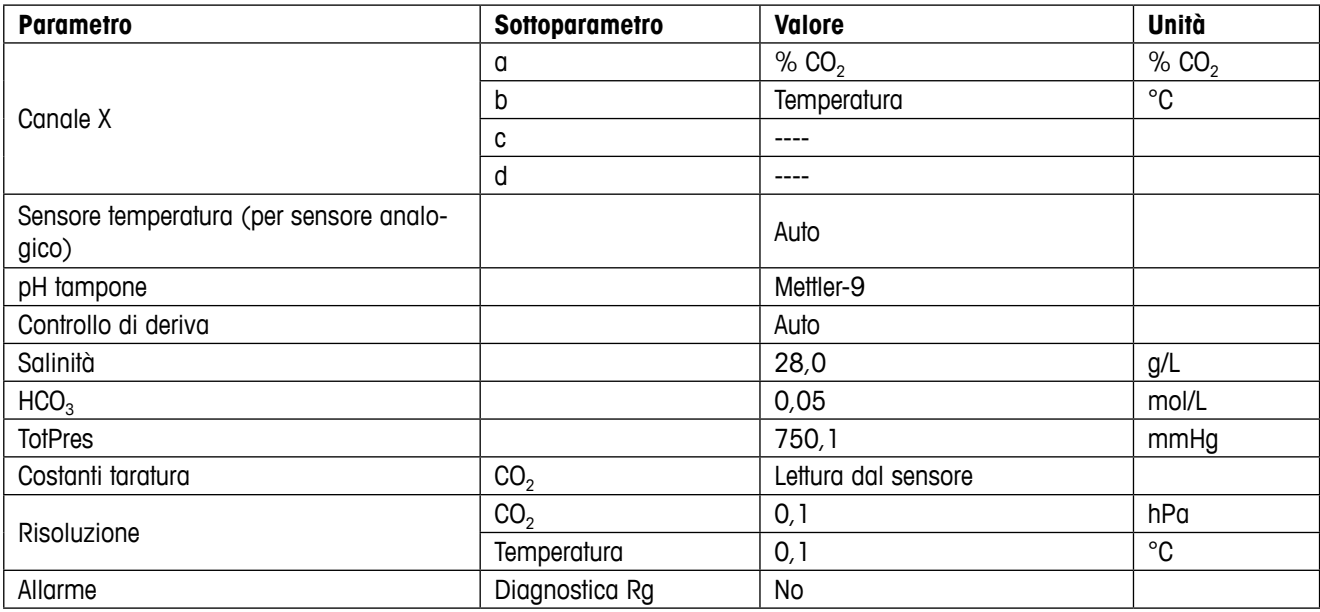

### **Ozono**

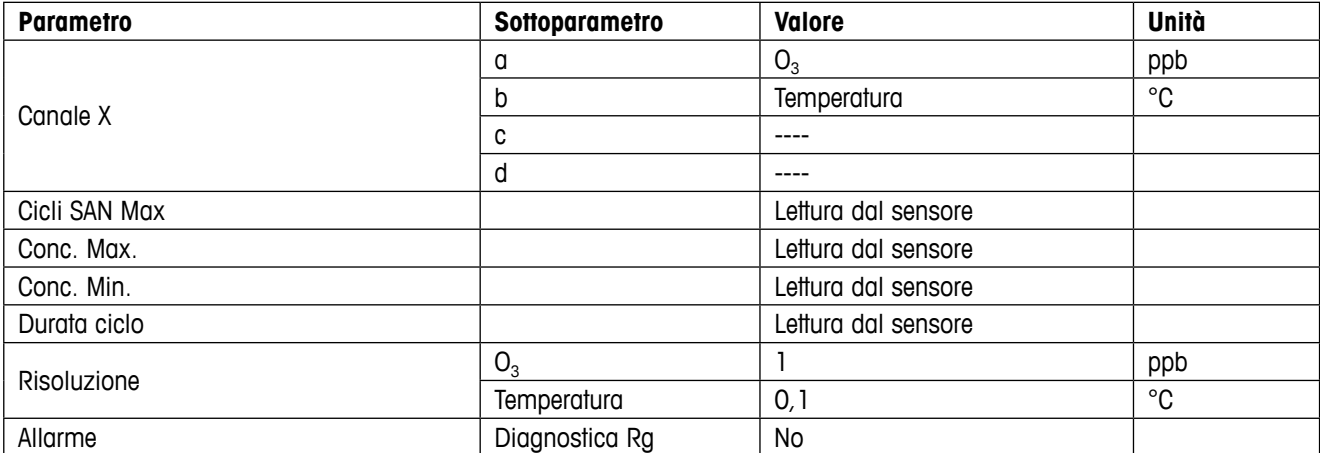

## **18 Garanzia**

METTLER TOLEDO garantisce che questo prodotto è esente da difetti significativi di materiale e di fabbricazione per un periodo di un anno dalla data di acquisto. Se si rende necessaria una riparazione che non sia dovuta a un abuso o a un utilizzo non corretto, rispedire il prodotto via corriere prepagato ed esso verrà riparato senza costi aggiuntivi. Il servizio al cliente di METTLER TOLEDO determinerà se il problema del prodotto è dovuto a un difetto o ad un uso incorretto da parte dell'utente. I prodotti fuori garanzia verranno riparati sostituendo la parte difettosa, al costo.

La suddetta garanzia è l'unica garanzia valida di METTLER TOLEDO e sostituisce tutte le altre garanzie, esplicite o implicite, comprese, senza limitazione, garanzie implicite di commerciabilità e idoneità a uno scopo particolare. METTLER TOLEDO non è responsabile di nessuna perdita, reclamo, spesa o danno causati, indotti o risultanti da atti od omissioni del Compratore o di Terzi, sia per negligenza che per altre cause. In nessun caso la responsabilità di METTLER TOLEDO per qualsiasi ragione sarà superiore al costo del componente che ha originato il reclamo, in base al contratto, alla garanzia, all'indennità, o al torto (compresa la negligenza).

# **Tabelle di tamponi**

I trasmettitori M400 hanno la capacità di riconoscere automaticamente i tamponi per pH. Le seguenti tabelle mostrano diversi tamponi standard che sono riconosciuti automaticamente.

## **19.1 Tamponi pH standard**

## **19.1.1 Mettler-9**

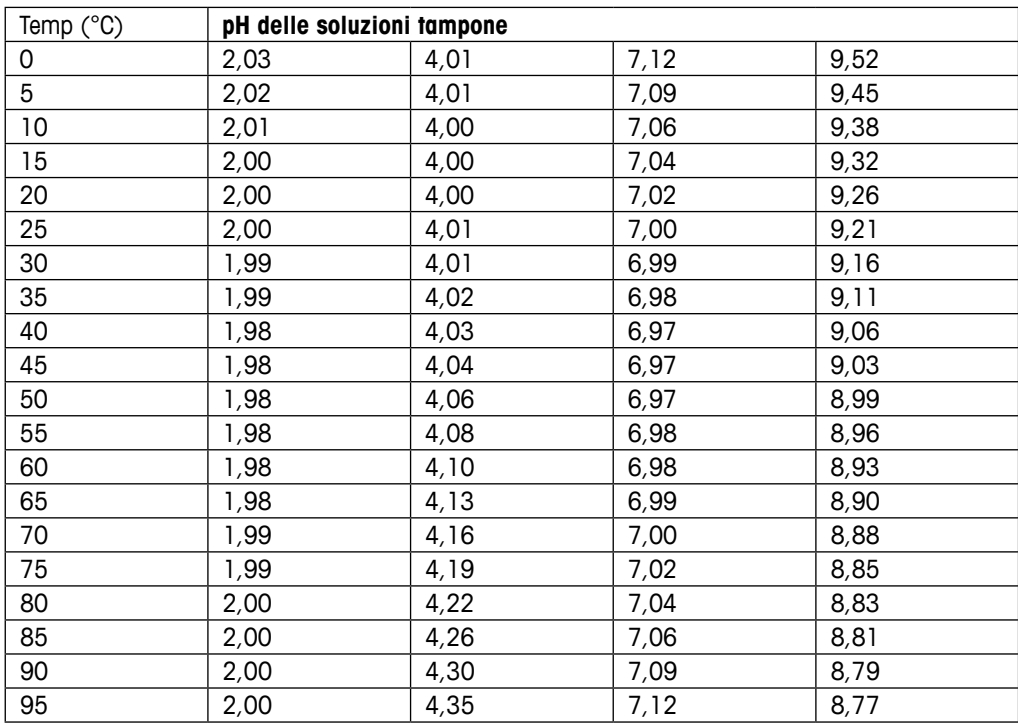

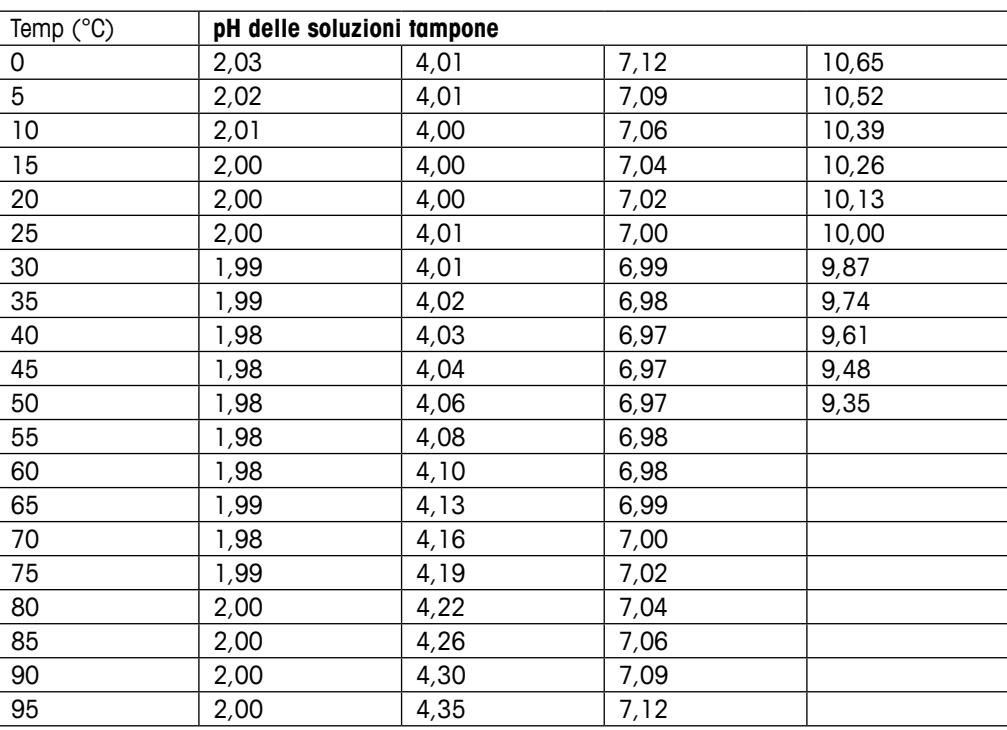

### **19.1.2 Mettler-10**

# **19.1.3 Tamponi tecnici NIST**

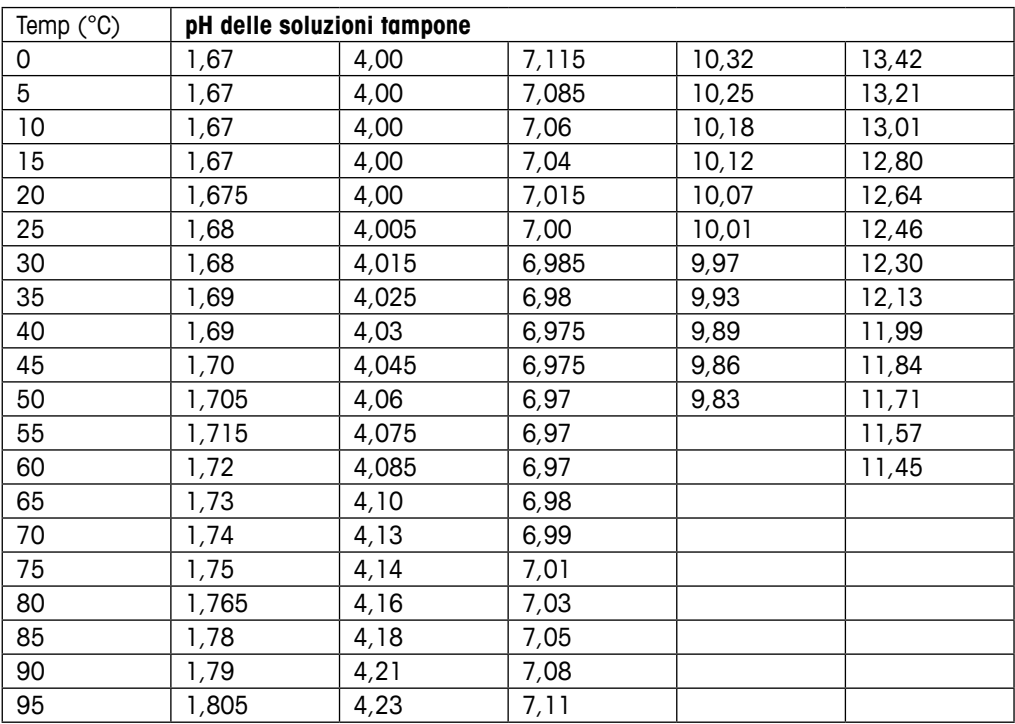

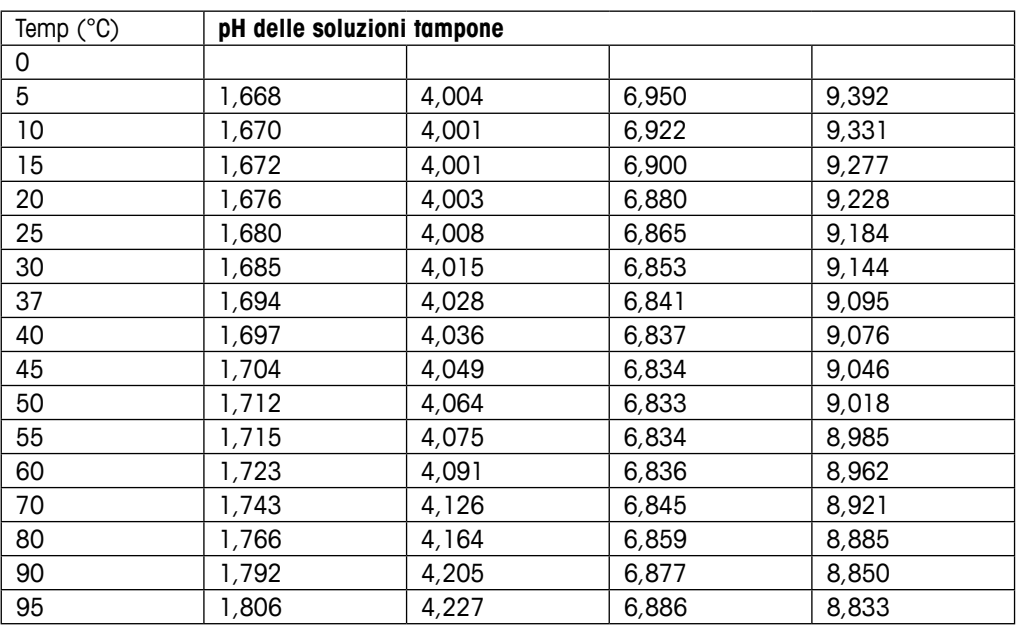

### **19.1.4 Tamponi standard NIST (DIN and JIS 19266: 2000–01)**

h **NOTA:** <sup>I</sup> valori del pH(S) delle cariche individuali dei materiali di riferimento secondari sono documentati in un certificato di un laboratorio accreditato. Questo certificato è fornito con i rispettivi materiali tampone. Solo questi valori del pH(S) devono essere usati come valori standard per i materiali tampone di riferimento secondari. Di conseguenza, questo standard non include una tabella con valori del pH standard per uso pratico. La tabella in alto fornisce solo esempi di valori del pH(PS) orientativi.

### **19.1.5 Tamponi Hach**

Valori di tampone fino a 60 °C come specificato da Bergmann & Beving Process AB.

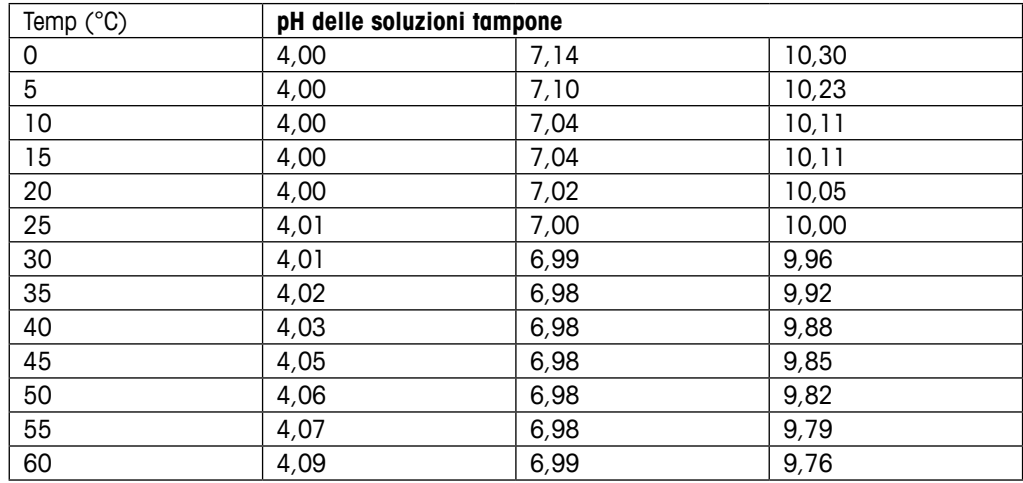

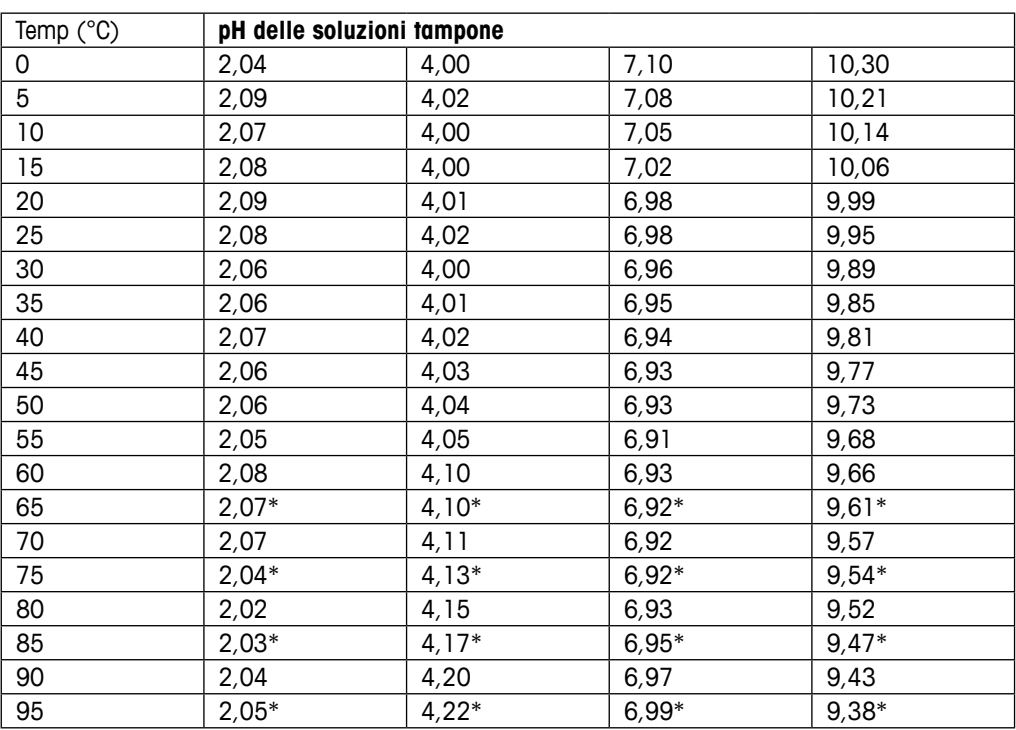

## **19.1.6 Tamponi Ciba (94)**

\* Estrapolato

## **19.1.7 Merck Titrisols, Riedel-de-Haën Fixanale**

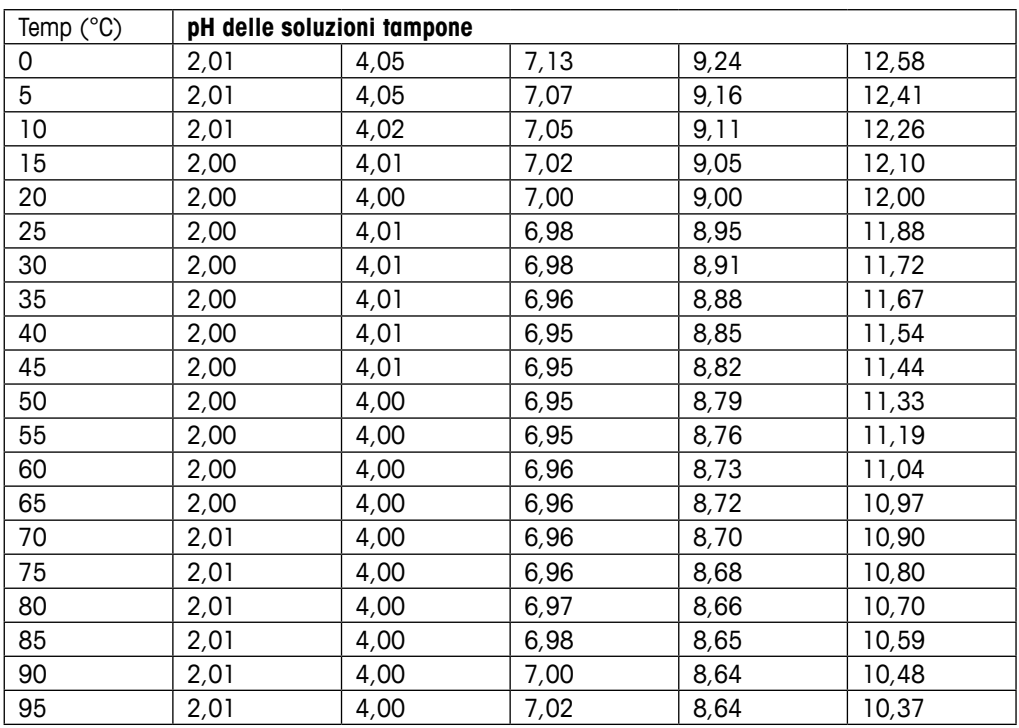

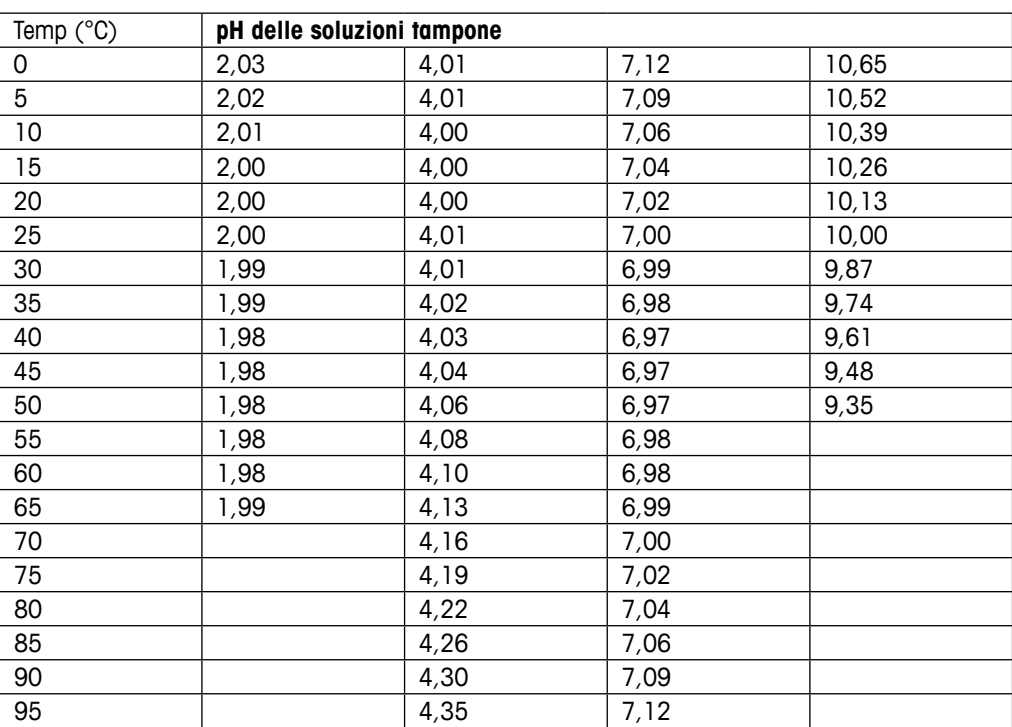

## **19.1.8 Tamponi WTW**

# **19.1.9 Tamponi JIS Z 8802**

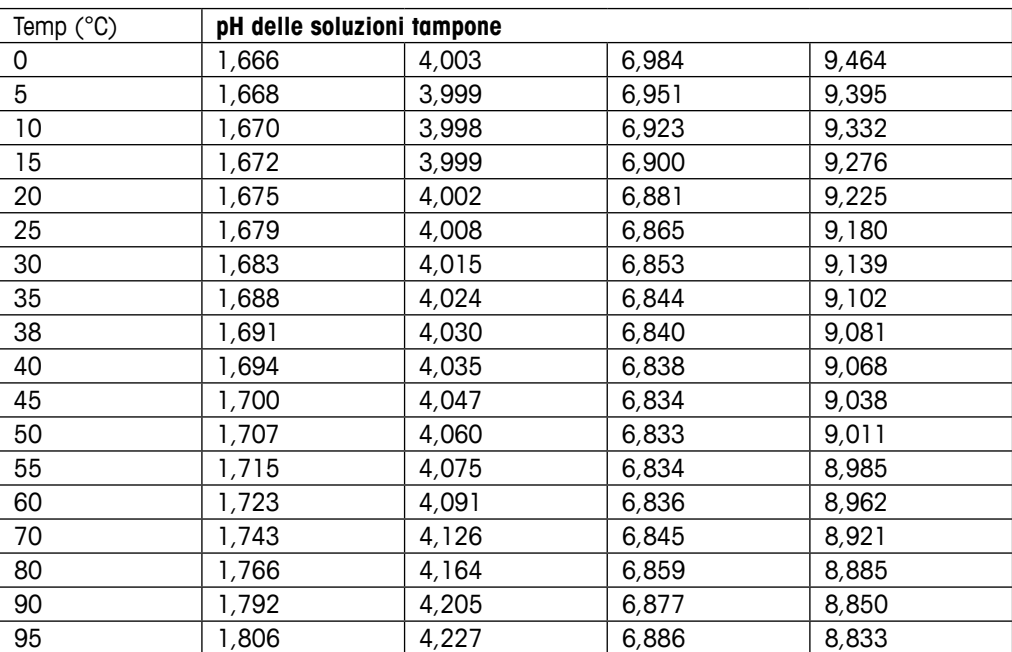

## **19.2 Tamponi sensore di pH a doppia membrana**

## **19.2.1 Tamponi Mettler-pH/pNa (Na+ 3,9M)**

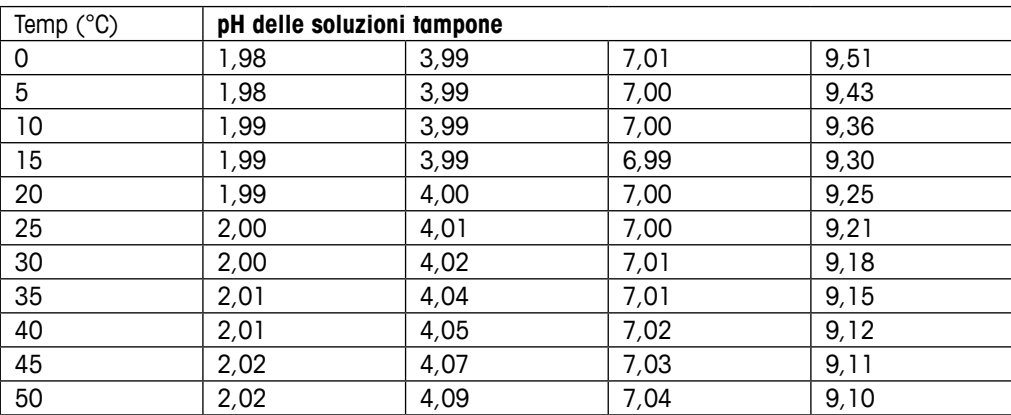

### **Organizzazioni di mercato METTLER TOLEDO**

#### **Vendita e servizio al cliente:**

#### **Australia**

Mettler-Toledo Limited 220 Turner Street Port Melbourne, VIC 3207 Australia<br>Tel +61 1300 659 761 e-mail info.mtaus@mt.com

#### **Austria**

Mettler-Toledo Ges.m.b.H. Laxenburger Str. 252/2  $AT-1230$  Wien<br>Tel  $+43$  1  $+43$  1 607 4356 e-mail prozess@mt.com

#### **Brasile**

Mettler-Toledo Ind. e Com. Ltda. Avenida Tamboré, 418 Tamboré BR-06460-000 Barueri/SP<br>Tel +55 11 4166 740 Tel. +55 11 4166 7400<br>e-mail mthr@mt.com mtbr@mt.com

#### **Canada**

Mettler-Toledo Inc. 2915 Argentia Rd #6 CA-ON L5N 8G6 Mississauga Tel. +1 800 638 8537 e-mail ProInsideSalesCA@mt.com

#### **Cina**

Mettler-Toledo International Trading (Shanghai) Co. Ltd. 589 Gui Ping Road Cao He Jing CN-200233 Shanghai Tel. +86 21 64 85 04 35<br>e-mail ad@mt.com e-mail ad@mt.com

#### **Corea del Sud**

Mettler-Toledo (Korea) Ltd. 1&4F, Yeil Building 21 Yangjaecheon-ro 19-gil SeoCho-Gu Seoul 06753 Korea Tel. +82 2 3498 3500 e-mail Sales\_MTKR@mt.com

#### **Croazia**

Mettler-Toledo d.o.o. Mandlova 3 HR-10000 Zagreb Tel. +385 1 292 06 33 e-mail mt.zagreb@mt.com

#### **Danimarca**

Mettler-Toledo A/S Naverland 8 DK-2600 Glostrup Tel. +45 43 27 08 00 e-mail info.mtdk@mt.com

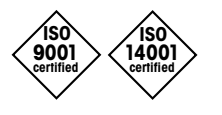

Sviluppo, produzione e prova secondo le norme ISO 9001 / ISO 14001

### **Francia**

Mettler-Toledo Analyse Industrielle S.A.S. 30, Boulevard de Douaumont FR-75017 Paris<br>Tel. +33 14 Tel. +33 1 47 37 06 00<br>e-mail mtpro-f@mt.com e-mail mtpro-f@mt.com

#### **Germania**

Mettler-Toledo GmbH Prozeßanalytik Ockerweg 3 D-35396 Gießen Tel. +49 641 507 444<br>e-mail prozess@mf.com prozess@mt.com

#### **Giappone**

Mettler-Toledo K.K. Process Division 6F Ikenohata Nisshoku Bldg. 2-9-7, Ikenohata, Taito-ku JP-110-0008 Tokyo +81 3 5815 5606 e-mail helpdesk.ing.jp@mt.com

### **Gran Bretagna**

Mettler-Toledo LTD memor receive Engineering<br>64 Boston Road, Beaumont Leys GB-Leicester LE4 1AW<br>Tel. +44 116 235 Tel. +44 116 235 7070<br>e-mail enauire.mtuk@mt.co enquire.mtuk@mt.com

#### **India**

Mettler-Toledo India Private Limited Amar Hill, Saki Vihar Road, Powai IN-400 072 Mumbai Tel. +91 22 2857 0808<br>e-mail sales.mtin@mt.com sales.mtin@mt.com

#### **Indonesia**

PT. Mettler-Toledo Indonesia GRHA PERSADA 3rd Floor Jl. KH. Noer Ali No.3A, Kayuringin Jaya Kalimalang, Bekasi 17144, ID<br>Tel. +62 21 294 53919  $+62$  21 294 53919 e-mail mt-id.customersupport@mt.com

#### **Italia**

Mettler-Toledo S.p.A. Via Vialba 42 IT-20026 Novate Milanese Tel. +39 02 333 321 e-mail customercare.italia@mt.com

#### **Malesia**

 $\epsilon$ 

Mettler-Toledo (M) Sdn Bhd Bangunan Electroscon Holding, U 1-01 Lot 8 Jalan Astaka U8/84 Seksyen U8, Bukit Jelutong MY-40150 Shah Alam Selangor Tel. +60 3 78 44 58 88 e-mail MT-MY.CustomerSupport@mt.com

# Documento soggetto a modifiche tecniche. Documento soggetto a modifiche tecniche.

© Mettler-Toledo GmbH, Process Analytics 06/2016. Stampato in Svizzera. 30 134 637

#### **Messico**

Mettler-Toledo S.A. de C.V. Ejército Nacional #340 Polanco V Sección C.P. 11560 MX-México D.F.<br>Tel +52.5! Tel.  $+525519460900$ <br>e-mail mt mexico@mt.com mt.mexico@mt.com

#### **Norvegia**

Mettler-Toledo AS Ulvenveien 92B NO-0581 Oslo Norway Tel. +47 22 30 44 90<br>e-mail info.mtn@mt.com info.mtn@mt.com

#### **Polonia**

Mettler-Toledo (Poland) Sp.z.o.o. ul. Poleczki 21 PL-02-822 Warszawa<br>Tel +48 22 545 0 +48 22 545 06 80 e-mail polska@mt.com

### **Repubblica Ceca**

Mettler-Toledo s.r.o. Trebohosticka 2283/2 CZ-100 00 Praha 10<br>Tel +420 2 72 1 +420 2 72 123 150 e-mail sales.mtcz@mt.com

#### **Russia**

Mettler-Toledo Vostok ZAO Sretenskij Bulvar 6/1 Office 6 RU-101000 Moscow<br>Tel +7 495 621 +7 495 621 56 66 e-mail inforus@mt.com

#### **Singapore**

Mettler-Toledo (S) Pte. Ltd. Block 28 Ayer Rajah Crescent #05-01 SG-139959 Singapore Tel. +65 6890 00 11 e-mail mt.sg.customersupport@mt.com

#### **Slovacchia**

Mettler-Toledo s.r.o. Hattalova 12/A SK-83103 Bratislava Tel. +421 2 4444 12 20-2 e-mail predaj@mt.com

#### **Slovenia**

Mettler-Toledo d.o.o. Pot heroja Trtnika 26 SI-1261 Ljubljana-Dobrunje Tel. +386 1 530 80 50 e-mail keith.racman@mt.com

#### **Spagna**

Mettler-Toledo S.A.E. C/Miguel Hernández, 69-71 ES-08908 L'Hospitalet de Llobregat (Barcelona)<br>Tel. +3  $+34902320023$ e-mail mtemkt@mt.com

#### **Svezia**

Mettler-Toledo AB Virkesvägen 10 Box 92161 SE-12008 Stockholm Tel.  $+4687025000$ e-mail sales.mts@mt.com

#### **Svizzera**

Mettler-Toledo (Schweiz) GmbH Im Langacher, Postfach CH-8606 Greifensee<br>Tel +41 44 944 +41 44 944 47 60 e-mail ProSupport.ch@mt.com

#### **Ungheria**

Mettler-Toledo Kereskedelmi KFT Teve u. 41 HU-1139 Budapest  $+36$  1 288 40 40 e-mail mthu@axelero.hu

#### **Thailandia**

Mettler-Toledo (Thailand) Ltd. 272 Soi Soonvijai 4 Rama 9 Rd., Bangkapi Huay Kwang TH-10320 Bangkok Tel. +66 2 723 03 00 e-mail MT-TH.CustomerSupport@mt.com

#### **Turchia**

Mettler-Toledo Türkiye Haluk Türksoy Sokak No: 6 Zemin ve 1. Bodrum Kat 34662 Üsküdar-Istanbul, TR<br>Tel. +90 216 400 20 20 +90 216 400 20 20 e-mail sales.mttr@mt.com

#### **USA**

METTLER TOLEDO Process Analytics 900 Middlesex Turnpike, Bld. 8 Billerica, MA 01821, USA Tel. +1 781 301 8800 Tel. grat. +1 800 352 8763<br>e-mail mtprous@mt.com mtprous@mt.com

#### **Vietnam**

Mettler-Toledo (Vietnam) LLC 29A Hoang Hoa Tham Street, Ward 6 Binh Thanh District Ho Chi Minh City, Vietnam Tel. +84 8 35515924 e-mail MT-VN.CustomerSupport@mt.com

Mettler-Toledo GmbH, Process Analytics Mettler-Toledo GmbH, Process Analytics Im Hackacker 15, CH-8902 Urdorf, Svizzera Im Hackacker 15, CH-8902 Urdorf, Svizzera Tel. + 41 44 729 62 11, Fax +41 44 729 66 36 Tel. +41 44 729 62 11, Fax +41 44 729 66 36